# **SAM 8.1**

## **De ideale hulp bij het ontwerpen van mechanismen**

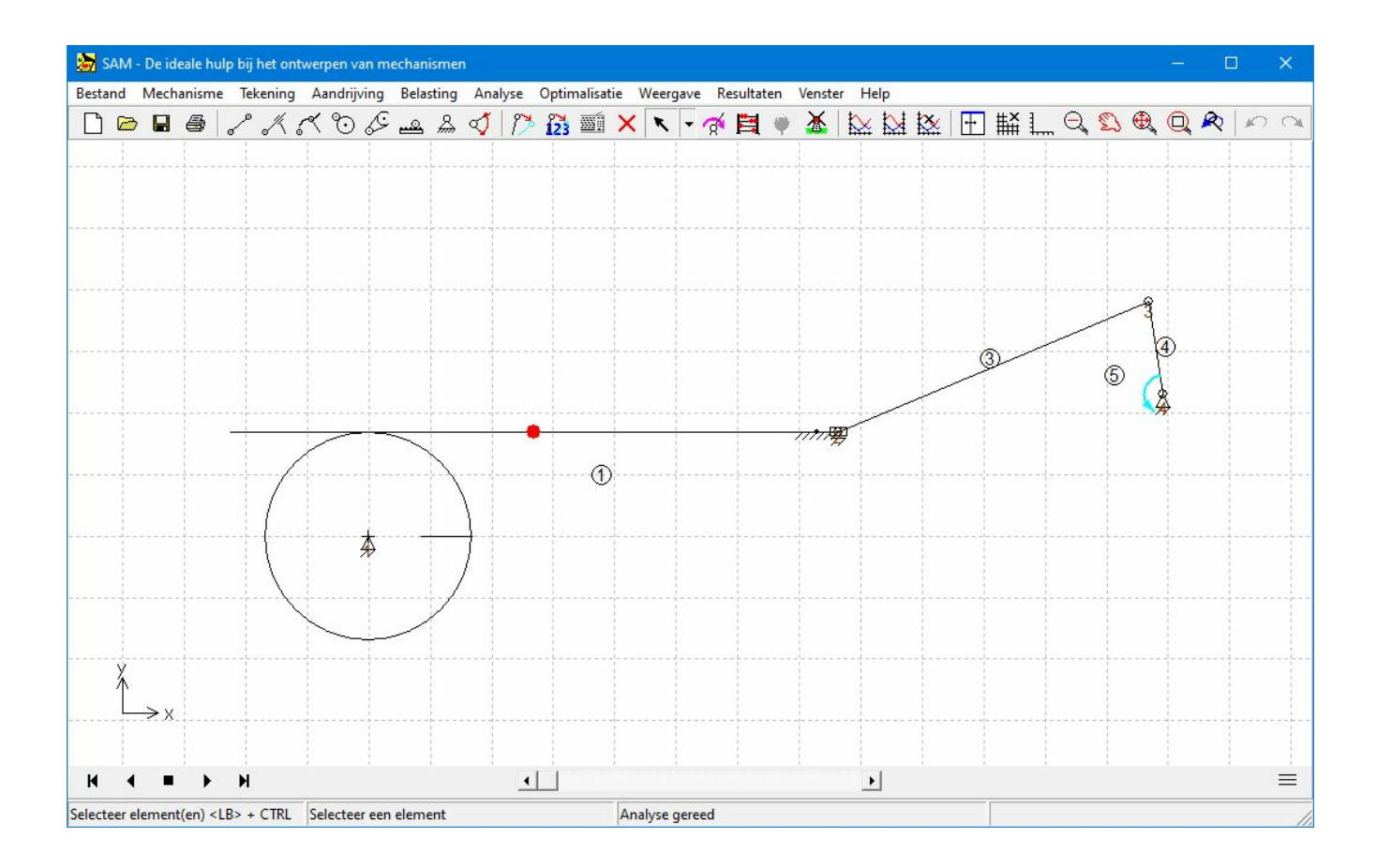

© 2021 ARTAS - Engineering Software

# **Contents**

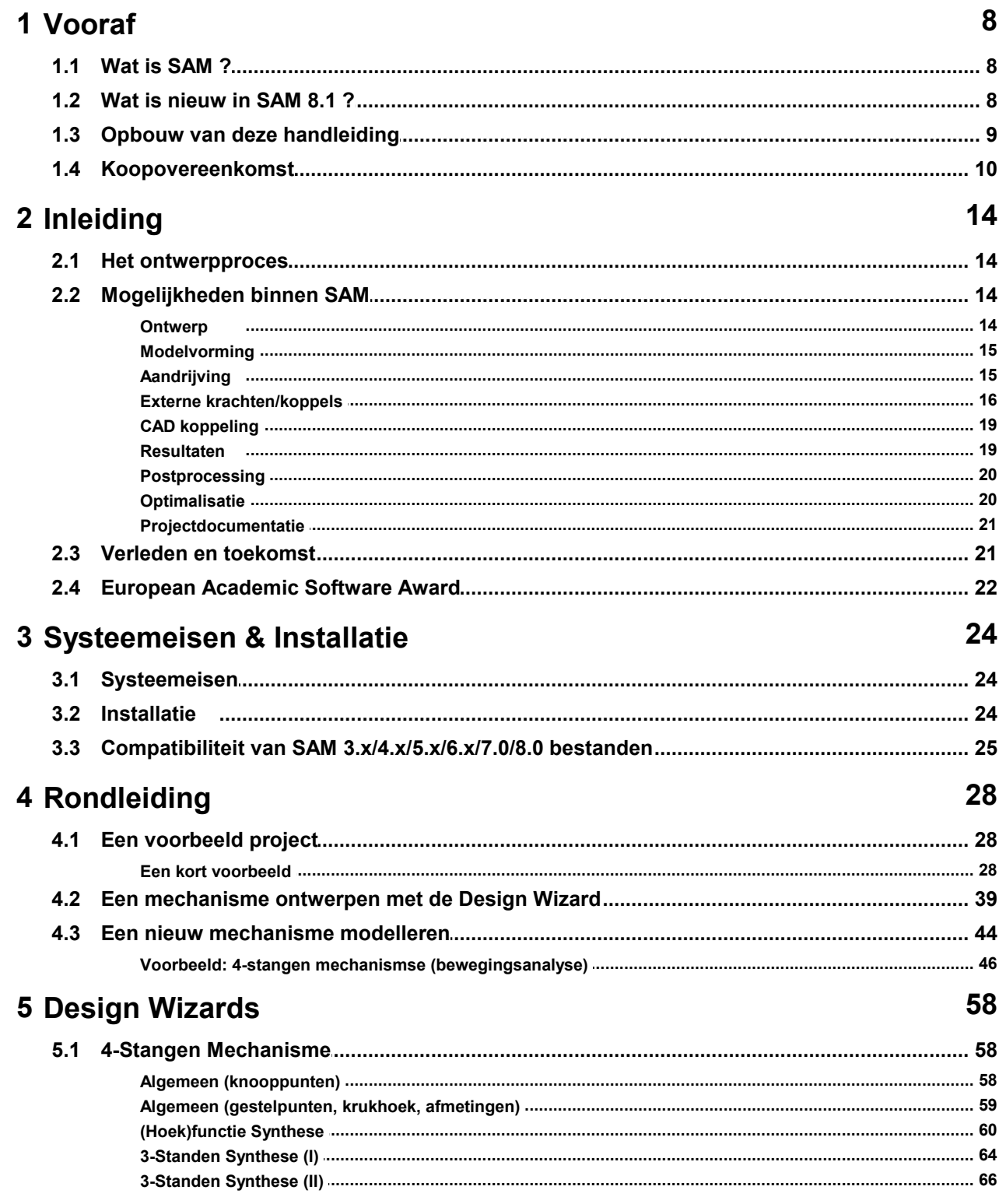

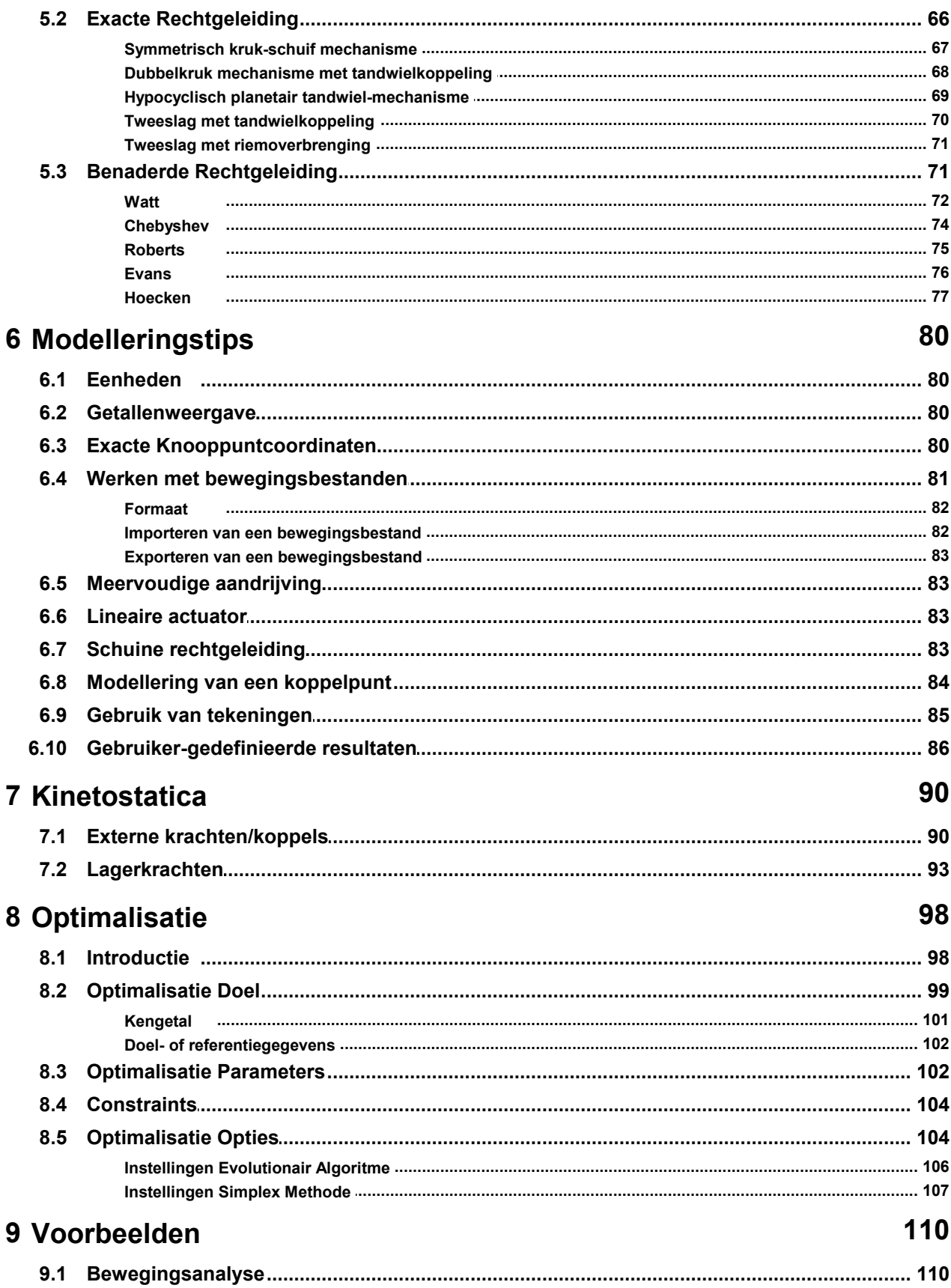

 $\frac{5}{1}$ 

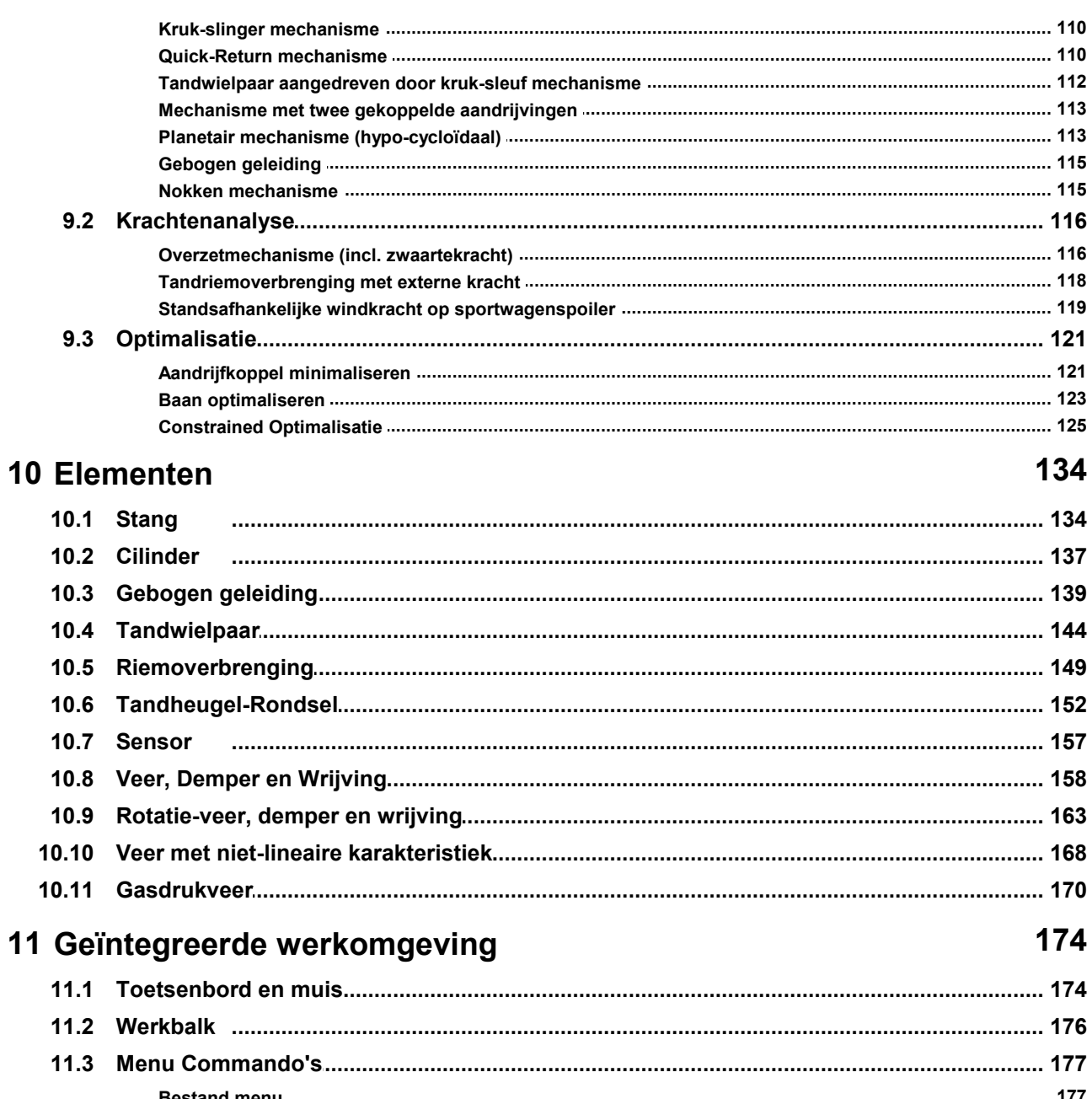

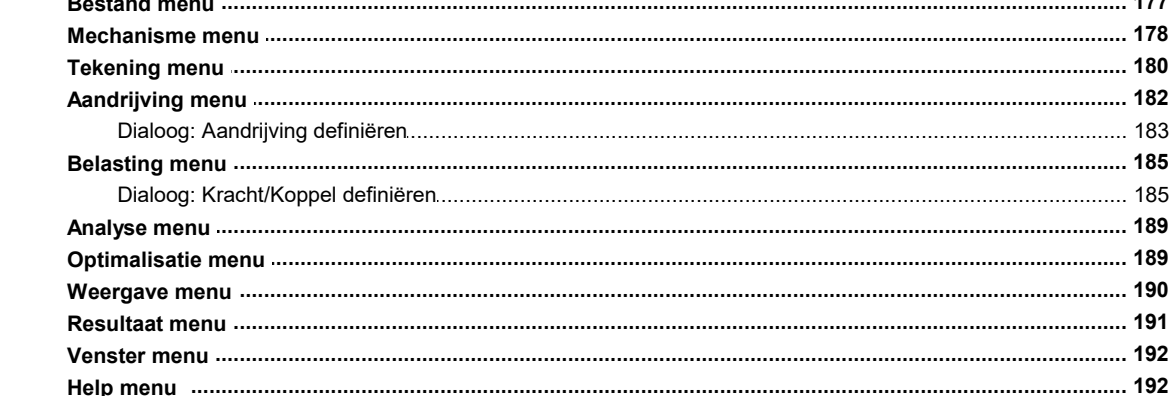

## 12 Literatuur

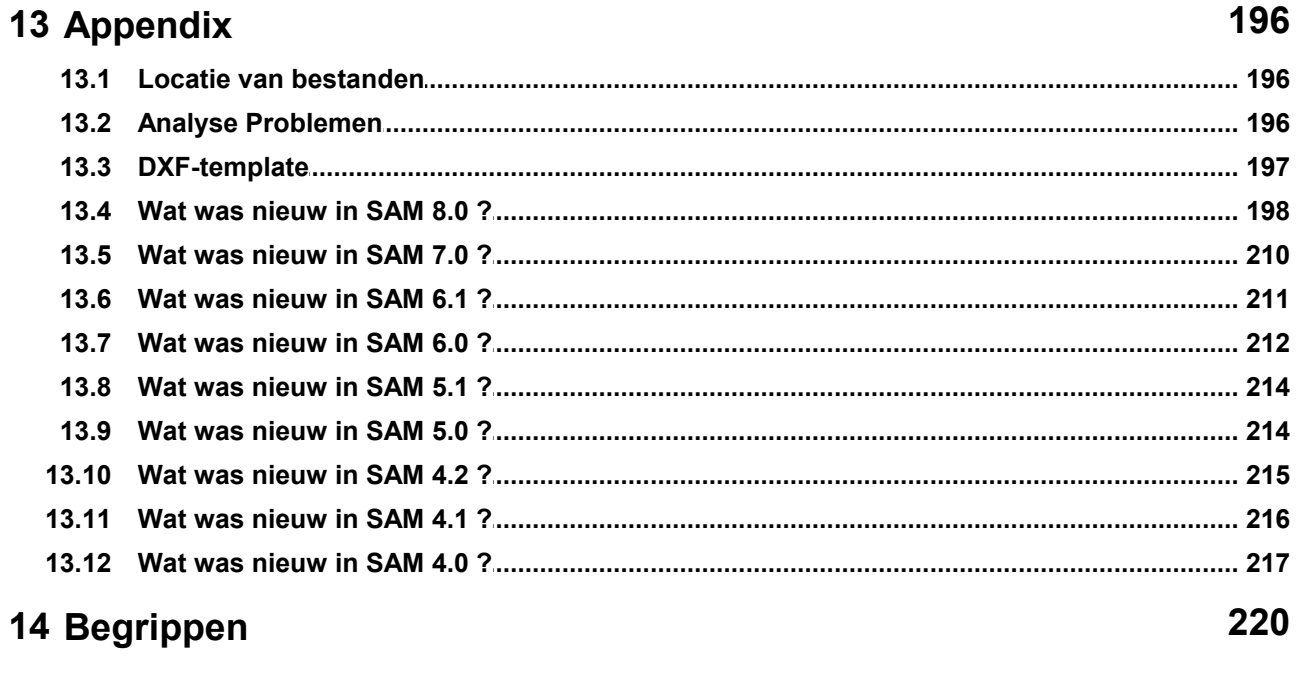

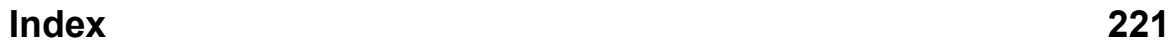

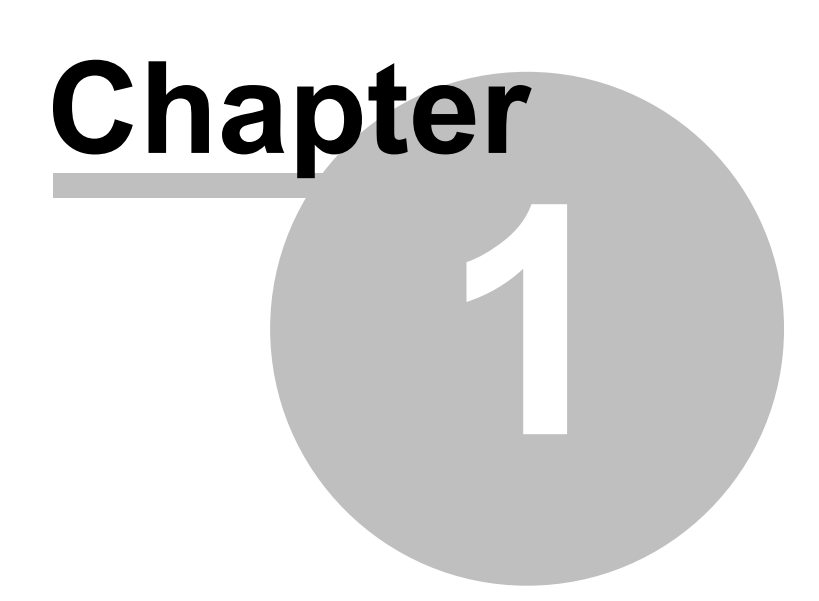

## **1 Vooraf**

## **1.1 Wat is SAM ?**

SAM (Synthese en Analyse van Mechanismen) is een interactief programma voor het ontwerp, de bewegings- en krachtenanalyse en voor het automatisch optimaliseren van vlakke (stangen)-mechanismen. Een mechanisme kan worden ontworpen middels een van de Design Wizards of naar willekeur worden samengesteld uit stangen, rechtgeleidingen, tandwiel- en riemoverbrengingen. Voor de krachtsanalyse beschikt SAM ook nog over veren, dempers en wrijvingselementen, en de equivalente rotatieelementen. SAM vormt een geïntegreerde werkomgeving waarin de volgende acties mogelijk zijn: opbouw van het mechanisme (een CAD gebruikersinterface), integratie met externe CAD bouwstenen (tekeningen), numerieke analyse van de verplaatsingen en krachten, animatie en tot slot de weergave van de resultaten in grafieken en tabellen.

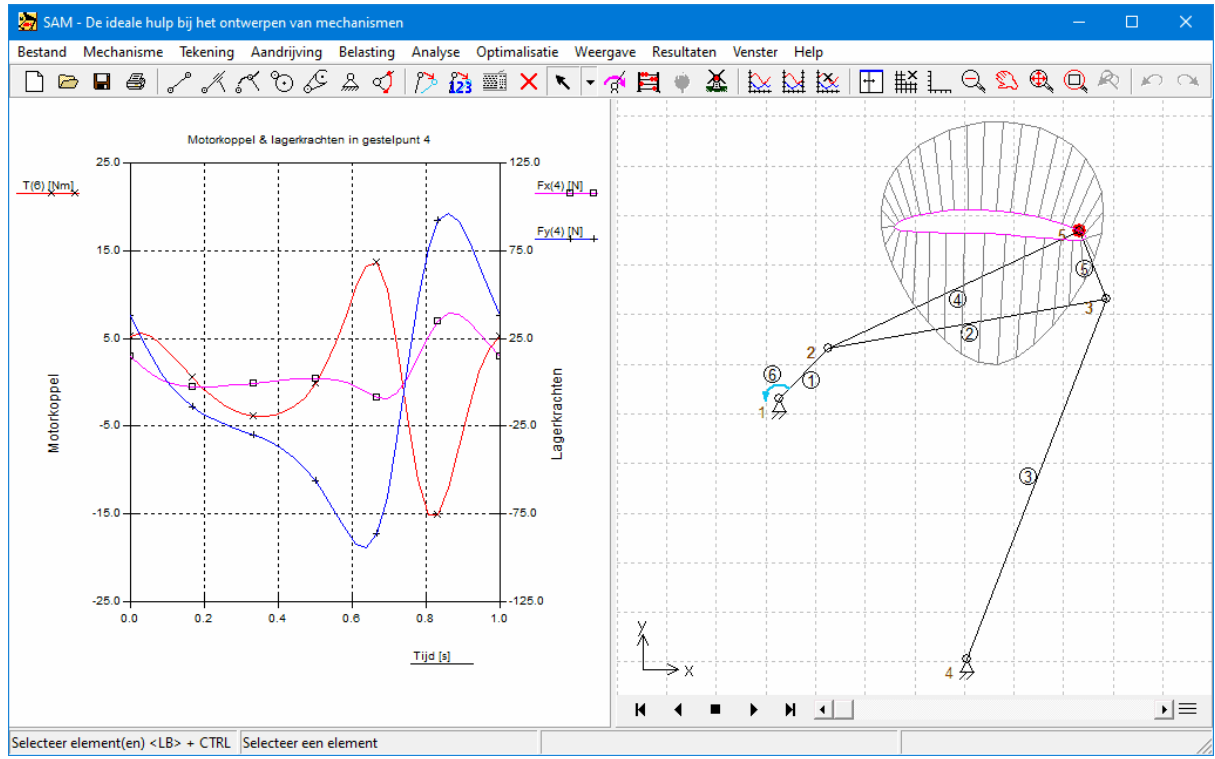

**Typische screenshot van een mechansimen-analyse met "SAM"**

De wiskundige grondslag van het programma is gebaseerd op de Eindige Elementen Methode, en levert daarmee grote ontwerpvrijheid zonder dat daarbij beperkingen optreden van een aantal traditionele methodieken. 'Open-loop', 'closed-loop', 'multipleloop', en zelfs complexe planetaire (tandwiel-)stelsels kunnen eenvoudig met SAM geanalyseerd worden.

## **1.2 Wat is nieuw inSAM 8.1 ?**

#### **Tandheugel-Rondsel**

In het verleden moest men een tandheugel-rondsel nabootsen door een riemaandrijving of een

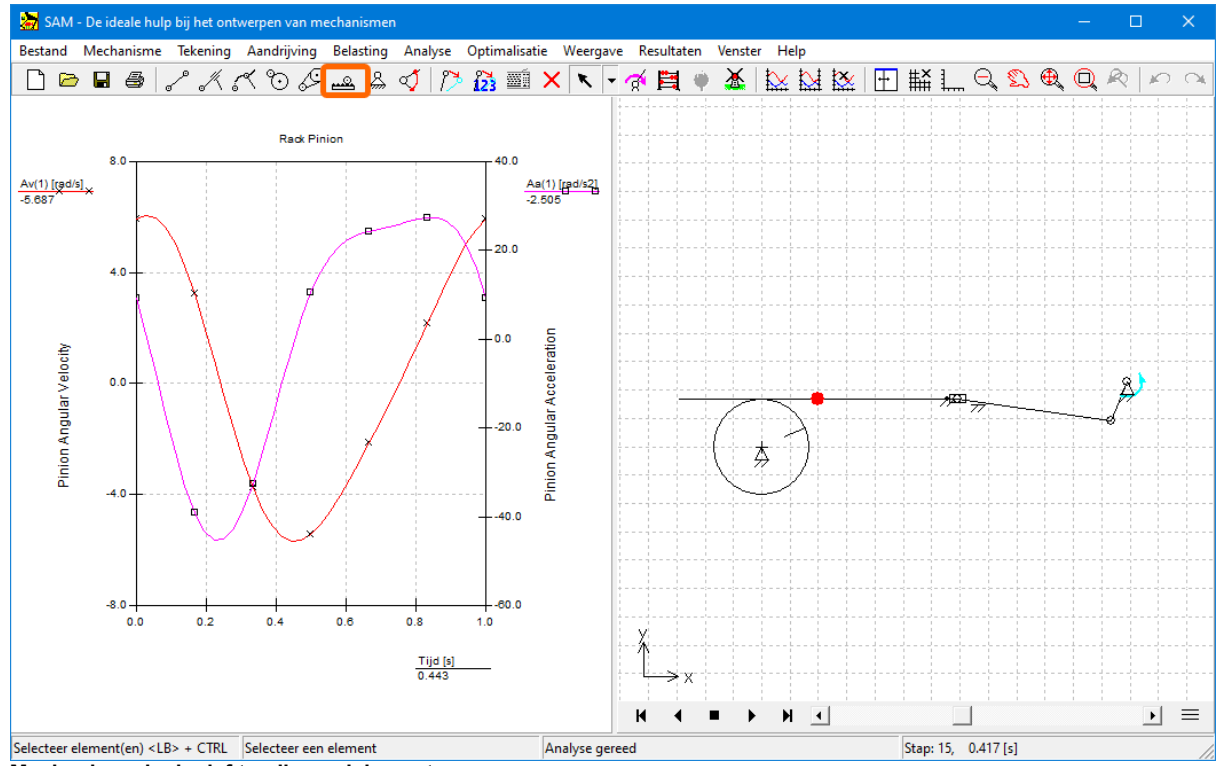

tandwielpaar te gebruiken. In de nieuwe versie van SAM is hiervoor een speciaal element toegevoegd, inclusief drukhoek en massa/traagheidseigenschappen.

**Mechanisme inclusief tandheugelelement**

#### **Automatische synchronisatie van meerdere aandrijvingen**

Elke invoerbeweging genereert zijn eigen vector van discrete tijdstempels waarop de beweging/kracht van het mechanisme moet worden geëvalueerd. In het verleden moesten de vectoren die werden gegenereerd door meerdere invoerbewegingen identiek zijn binnen een bepaalde toegestane afwijking, anders werd er een waarschuwingsbericht gegenereerd. In de nieuwe benadering wordt een globale vector van discrete tijdstempels gegenereerd door alle unieke tijdstempels van elke individuele tijdvector samen te voegen. Tijdstempels die binnen een drempelwaarde dicht bij elkaar liggen, worden als één tijdstip behandeld.

#### **Verhoogde analyse / optimalisatiesnelheid**

Door het analyseproces te optimaliseren is een enorme verhoging van de analyse / optimalisatiesnelheid gerealiseerd. Dit komt vooral tot uiting tijdens een optimalisatie, waarvoor doorgaans duizenden analyse-runs nodig zijn en waarbij een verkorting van de optimalisatieduur tot een factor 4 is gerealiseerd.

## **1.3 Opbouw van deze handleiding**

**Hoofdstuk 1: Vooraf** geeft enige informatie over nieuwe functionaliteit, de opbouw van de handleiding en de verkoopvoorwaarden.

**Hoofdstuk 2: Inleiding** vertelt iets over de achtergrond van SAM, de huidige functionaliteit en de plannen voor de toekomst.

**Hoofdstuk 3: Opstarten** bevat informatie m.b.t. systeemeisen en installatieprocedures.

**Hoofdstuk 4: Rondleiding** laataan de hand van een bestaand mechanismen project de verschillende mogelijkheden van SAM zien. Daarna wordt uitgelegd hoe een nieuw project aangemaakt wordt en de hele cyclus van modellering tot en met analyse, animatie en postprocessing van de resultaten doorlopen wordt.

**Hoofdstuk 5: Design Wizard** laatu kennis maken met de verschillende Design Wizards.

**Hoofdstuk 6: Modelleringsaspecten** bespreekt een aantal bijzondere aspecten waarop bij de modellering gelet dient te worden.

**Hoofdstuk 7: Optimalisatie** bevalt alle details betreffende het opzetten en uitvoeren van een functie- of baanoptimalisatie.

**Hoofdstuk 8: Voorbeelden** toont de mogelijkheden van SAM aan de hand van representatieve voorbeelden.

**Hoofdstuk 9: Elementen** bevat alle informatie over de basis elementen waaruit een mechanisme wordt opgebouwd.

**Hoofdstuk 10: Geïntegreerde Omgeving** bespreekt de details van de geïntegreerde werkomgeving.

**Hoofdstuk 11: Literatuur**

**Hoofdstuk 12: Appendix**

**Hoofdstuk 13: Begrippen**

**Hoofdstuk 14: Index**

#### **1.4 Koopovereenkomst**

Dit programma en de bijbehorende documentatie is auteursrechtelijk beschermd.

Het is uitsluitend toegestaan om back-up kopieën te maken t.b.v. eigen gebruik. De software en bijbehorende documentatie mag op geen enkele wijze gekopieërd/gewijzigd en aan derden gedistribueerd worden.

Een enkelgebruiker-licentie geeft het recht de software te installeren op één computer en het gebruiksrecht voor één gelijktijdige gebruiker. De meergebruiker-licentie mag op een opbeperkt aantal systemen binnen het bedrijf of op een netwerk geïnstalleerd worden waarbij het aantal gelijktijdige gebruikers onbeperkt is.

ARTAS garandeert de correcte werking van de software, zoals beschreven in de documentatie. Er geldt een garantie periode van 30 dagen. Indien U binnen deze periode een bug vindt zullen wij deze trachten direct op te lossen. Lukt dit niet zullen wij (indien gewenst) het aankoopbedrag restitueren onder de voorwaarde dat wij de orginele software en documentatie in onbeschadigde toestand teruggezonden krijgen.

ARTAS accepteert geen aansprakelijkheid voor het gebruik van SAM die verder gaat dan het orginele aankoopbedrag. Onder geen enkel beding is ARTAS aansprakelijk voor additionele schade, incl. gemiste inkomsten, die ontstaat door het gebruik van de

software.

Door het gebruik van de software verklaart de gebruiker zich akkoord met deze overeenkomst. Als U het oneens bent met deze overeenkomst dient U de software en documentatie onmiddelijk te retourneren, waarna wij het aankoopbedrag zullen restitueren.

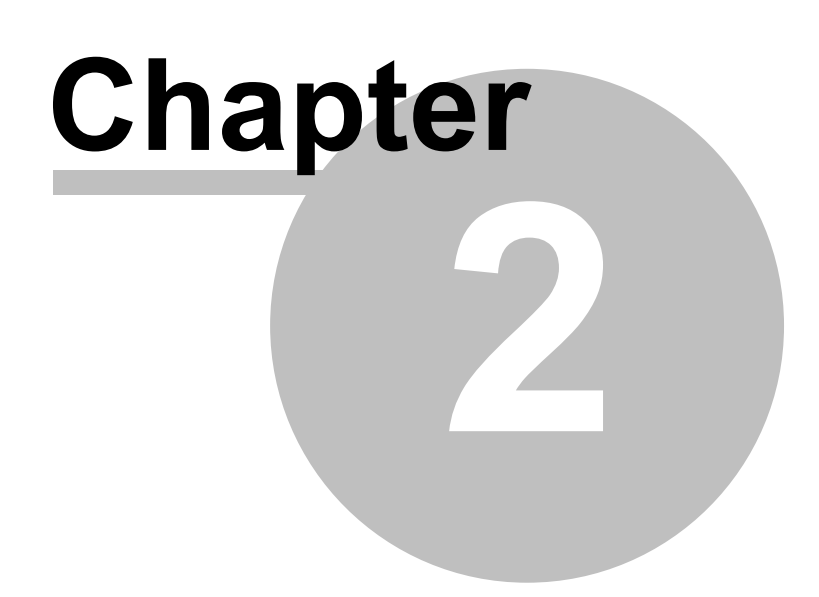

## **2 Inleiding**

## **2.1 Het ontwerpproces**

Het ontwerpen van een mechanisme kan fundamenteel opgesplitst worden in drie fasen, namelijk:

- Synthese
- Analyse
- Optimalisatie

Na het opstellen van het eisenpakket bestaat de eerste stap van de ontwerper uit het samenstellen van een mechanisme type met de bijbehorende afmetingen, zodanig dat zo goed mogelijk aan de gestelde eisen voldaan wordt. Dit is een creatief proces, waarbij de in SAM geïmplementeerde Design Wizards, ervaring, andere ontwerpen, handboeken, en een beperkt aantal computerprogramma's voor specifieke oplossingen (waaronder Burmester theorie) kunnen helpen.

Heeft men een mechanisme gekozen en opgebouwd, dan kan de analyse van verplaatsing (kinematica) en krachtenspel worden uitgevoerd. Typische vragen zoals "wat is de bruikbare slaglengte van een rechtgeleiding" of " wat zijn de lagerkrachten" kunnen nu gemakkelijk worden beantwoord met hulp van computer simulaties. Kijken we naar de klasse van mechanisme – onafhankelijke programma's –er zijn ook speciale programma's specifieke mechanismen (kruk-sleuf, 4-stangen …) - dan zijn er een paar benaderingen mogelijk, namelijk:

- modulaire kinematica
- vector analyse
- kinematische randvoorwaarden
- eindige elementen methode (EEM)

SAM maakt gebruik van de laatste methode die vele voordelen biedt, en de problemen van de klassieke methoden niet kent.

De laatste stap in het ontwerp proces betreft de optimalisatie, waarbij bepaalde kenmerken van het ontwerp, zoals b.v. de aandrijfkrachten of de wijze waarop een koppelpunt een bepaalde gewenste baan doorloopt, verder geoptimaliseerd wordt.

## **2.2 Mogelijkheden binnen SAM**

Hier volgt een korte beschrijving van de mogelijkheden van SAM. U kunt ook een snel overzicht verkrijgen door de bijgeleverde voorbeeldmechanismen met SAM te bekijken.

#### **2.2.1 Ontwerp**

SAM biedt een aantal Design Wizards waarmee het mogelijk is mechanismen te

synthetiseren voor specifieke taken. Deze taken zijn :

- (Hoek)functiegeneratie.
- 3-Standen-Synthese van het koppelvlak
- Quasi-rechtlijnige beweging van een punt
- Exact rechtlijnige beweging van een punt

Indien deze Design Wizards geen antwoord geven op een specifiek ontwerp-probleem zal de gebruiker op basis van zijn ervaring, eerdere ontwerpen of mechanismen handboeken of via trial&error een mechanisme moeten bedenken dat vervolgens in SAM gemodelleerd, geanalyseerd en geoptimaliseerd kan worden.

#### **2.2.2 Modelvorming**

SAM is toegerust met verscheidene basiselementen, te weten :

- stang en cilinder
- gebogen geleiding
- riemoverbrenging, tandwielpaar en tandheugel-rondsel
- meetelement
- veer, demper, wrijving (lineair en roterend), niet-lineaire veer en gasdrukveer

waarmee een grote variëteit aan mechanismen geanalyseerd kan worden. De unieke wiskundige onderbouwing van SAM biedt grootse mogelijkheden en heeft geen last van de beperkingen zoals die bij traditionele analyse methoden optreden. Open-lus, geslotenlus, en zelfs meervoudige-lus mechanismen worden door SAM allemaal op dezelfde manier doorgerekend. Zelfs de meest complexe mechanismen waaronder planetaire tandwiel overbrengingen met daaraan gekoppelde stangenmechanismen kunnen in korte tijd worden opgebouwd en geanalyseerd.

#### **2.2.3 Aandrijving**

SAM kan mechanismen analyseren met max. tien aparte aandrijvingen. Een beweging (ook wel opgelegde beweging) kan bestaan uit een absolute positie, een (relatieve)hoek of zelfs een element-lengte. Met de laatste mogelijkheid kunnen hydraulisch- en luchtcilinders worden toegepast. Met de relatieve hoek kunnen bijv. (scara)robotarmen worden gemodelleerd. Enkele bekende functies zoals:

- constante snelheid
- scheve sinus
- 3-4-5 polynoom
- 5.orde polynoom
- 2.orde snelheidsprofiel
- Cubic Spline

kunnen naar willekeur achter elkaar worden geplaatst om zo een realistische simulatie uit te voeren. De bewegingsfunctie kan ook worden ingevoerd als tekstbestand, waarmee bijvoorbeeld willekeurige nokprofielen als aandrijving kunnen worden toegepast.

#### **2.2.4 Externe krachten/koppels**

#### **Uitgebreide kracht/koppel definitie**

Externe krachten, zoals proceskrachten, kunnen worden toegepast als functie van de tijd of als functie van ieder bewegingsresultaat dat door SAM berekend wordt. Hetzelfde geldt voor externe koppels.

De amplitude&richting van de kracht (of de amplitude van het koppel) kan worden ingevoerd in een tabel waarin het argument de tijd of een bewegingsresultaat van een knooppunt of een element kan zijn. Deze functie kan ook worden gebruikt om krachten in een lokaal bewegend coördinatenstelsel te definiëren. Drie voorbeelden illustreren de functionaliteit aan de hand van onderstaand mechanisme waarbij een kracht wordt gedefinieerd in knooppunt 5.

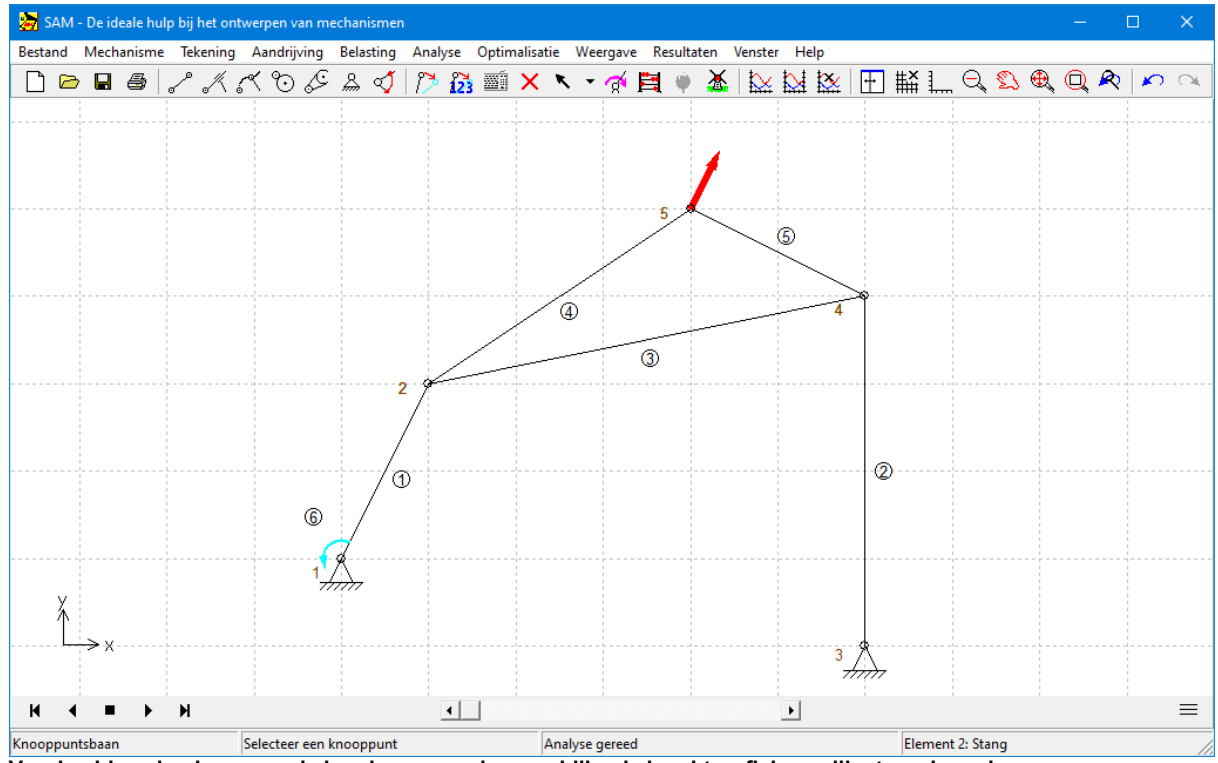

**Voorbeeldmechanisme aan de hand waarvan de verschillende krachtprofielen geillustreerd worden.**

Kracht (amplitude & richting) als functie van de tijd

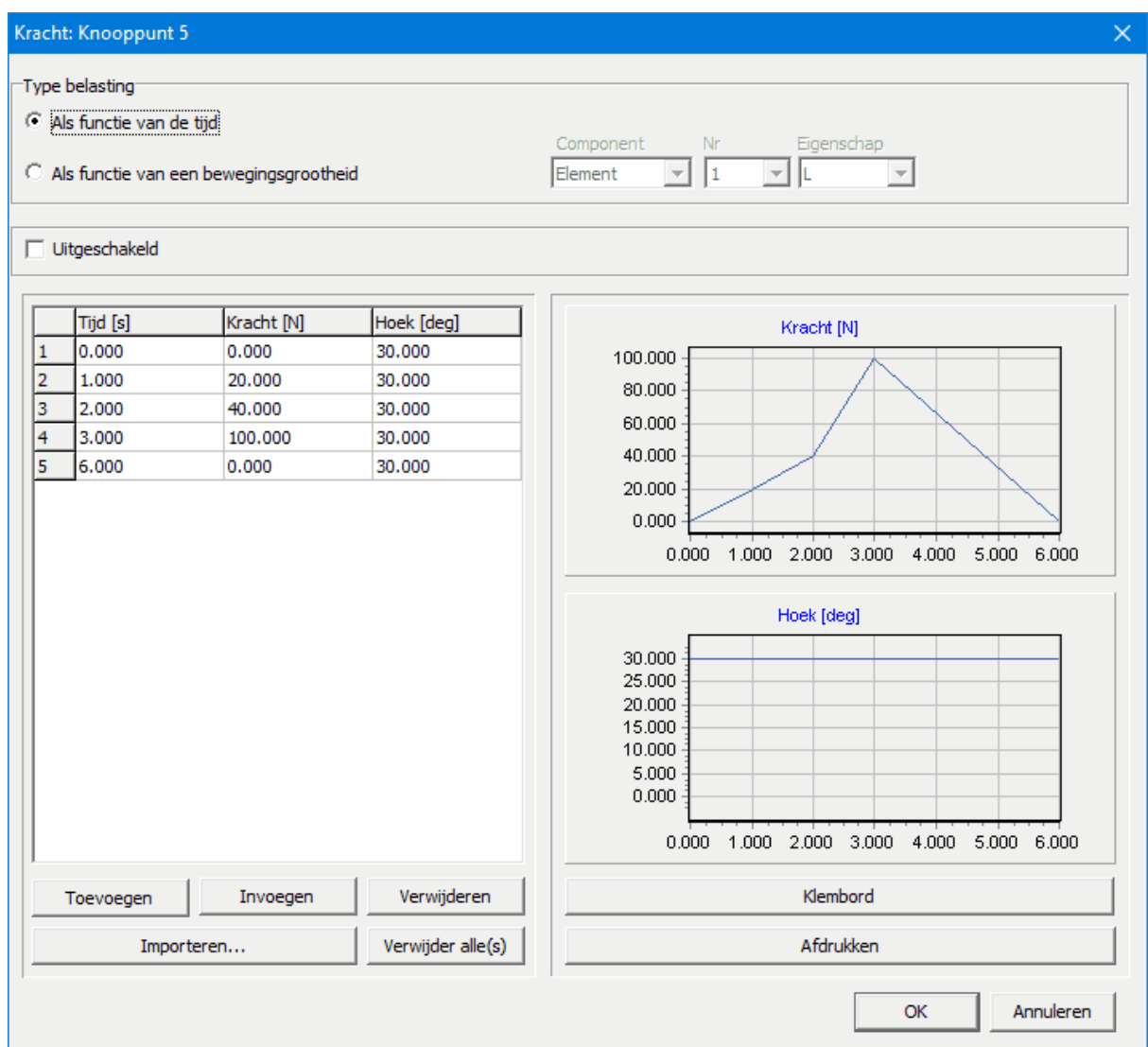

Kracht profiel als functie van de tijd (constante hoek van 30 graden en verloop van amplitude als functie v.d. tijd)

Kracht in een lokaal meebewegend assenstelsel

|                                        | Kracht: Knooppunt 5     |                      |                         |                                                                            |
|----------------------------------------|-------------------------|----------------------|-------------------------|----------------------------------------------------------------------------|
|                                        | Type belasting          |                      |                         |                                                                            |
|                                        | Als functie van de tijd |                      |                         |                                                                            |
| Als functie van een bewegingsgrootheid |                         |                      |                         | Component<br>Eigenschap<br>Nr<br>$\sqrt{5}$<br>$\mathbf{F}$   A<br>Element |
|                                        |                         |                      |                         | ▾╎<br>$\blacktriangledown$                                                 |
|                                        |                         |                      |                         |                                                                            |
|                                        | Uitgeschakeld           |                      |                         |                                                                            |
|                                        |                         |                      |                         |                                                                            |
| $\mathbf{1}$                           | A [deg]<br>0.000        | Kracht [N]<br>20.000 | Hoek [deg]<br>$-90.000$ | Kracht [N]                                                                 |
|                                        | 360.000                 | 20.000               | 270.000                 | 20.000                                                                     |
|                                        |                         |                      |                         | 15.000                                                                     |
|                                        |                         |                      |                         | 10.000                                                                     |
|                                        |                         |                      |                         | 5.000                                                                      |
|                                        |                         |                      |                         | 0.000                                                                      |
|                                        |                         |                      |                         |                                                                            |
|                                        |                         |                      |                         | 100.000<br>200.000<br>300.000<br>0.000                                     |
|                                        |                         |                      |                         | Hoek [deg]                                                                 |
|                                        |                         |                      |                         | 250.000                                                                    |
|                                        |                         |                      |                         | 200.000                                                                    |
|                                        |                         |                      |                         | 150.000<br>100.000                                                         |
|                                        |                         |                      |                         | 50.000                                                                     |
|                                        |                         |                      |                         | 0.000<br>$-50.000$                                                         |
|                                        |                         |                      |                         |                                                                            |
|                                        |                         |                      |                         | 100.000<br>0.000<br>200.000<br>300,000                                     |
|                                        | Toevoegen               | Invoegen             | Verwijderen             | Klembord                                                                   |
| Importeren                             |                         |                      | Verwijder alle(s)       | Afdrukken                                                                  |
|                                        |                         |                      |                         |                                                                            |
|                                        |                         |                      |                         | Annuleren<br>ОК                                                            |

Krachtprofiel als functie van de hoek A van element 5, zodat de 20N kracht altijd onder een hoek van 90 graden t.o.v. **element 5 staat**

Kracht als functie van een willekeurig kinematisch resultaat

|                                              | Type belasting<br>Als functie van de tijd |                   |                 |                                                                                               |
|----------------------------------------------|-------------------------------------------|-------------------|-----------------|-----------------------------------------------------------------------------------------------|
| Als functie van een bewegingsgrootheid<br>G. |                                           |                   |                 | Component<br>Eigenschap<br>Nr<br>$\sqrt{2}$<br>$\overline{\mathbf{y}}$<br>Knooppunt<br>▾<br>▼ |
|                                              | Uitgeschakeld                             |                   |                 |                                                                                               |
|                                              | $Y$ [mm]                                  | Kracht [N]        | Hoek [deg]      | Kracht [N]                                                                                    |
| $\mathbf{1}$                                 | $-1000.000$                               | 150,000           | 90.000          | 150.000                                                                                       |
| 2<br>3                                       | 0.000<br>1000.000                         | 0.000<br>150,000  | 0.000<br>90.000 | 100.000                                                                                       |
|                                              |                                           |                   |                 | 50.000                                                                                        |
|                                              |                                           |                   |                 | 0.000<br>$-1000.000 - 500.000$<br>0.000<br>500.000<br>1000.000                                |
|                                              |                                           |                   |                 | Hoek [deg]                                                                                    |
|                                              |                                           |                   |                 | 80.000<br>60.000                                                                              |
|                                              |                                           |                   |                 | 40.000                                                                                        |
|                                              |                                           |                   |                 | 20.000                                                                                        |
|                                              |                                           |                   |                 | 0.000                                                                                         |
|                                              |                                           |                   |                 | 0.000<br>-1000.000 -500.000<br>500.000<br>1000.000                                            |
|                                              | Toevoegen                                 | Invoegen          | Verwijderen     | Klembord                                                                                      |
| Importeren                                   |                                           | Verwijder alle(s) | Afdrukken       |                                                                                               |

**Kracht op knooppunt 5 is zowel v.w.b. amplitude als hoek een functie van de hoogte van knooppunt 2**

#### **2.2.5 CAD koppeling**

Met het gestandaardiseerde DXF formaat biedt SAM de mogelijkheid het gerealiseerde mechanisme te exporteren naar andere CAD pakketten, en aldaar verder uit te werken. Ook kan met dit zelfde formaat een onbeperkt aantal CAD componenten (tekeningen) worden ingelezen en aan het mechanisme worden toegevoegd. Het bewegende mechanisme neemt hiermee realistische vormen aan.

#### **2.2.6 Resultaten**

SAM kan de volgende grootheden berekenen (relatief en absoluut):

- positie, verplaatsing, snelheid, versnelling
- hoek, hoeksnelheid, hoekversnelling

Verder berekent SAM de volgende krachtsgrootheden (quasi-statisch):

- lagerkrachten
- interne krachten/koppels in een element
- benodigd en/of doorgeleid vermogen

- Middels een geavanceerde formule parser kan de gebruiker simulatie resultaten op verschillende wijze nabewerken en combineren tot nieuwe resultaten.

#### **2.2.7 Postprocessing**

SAM kan na een succesvolle berekening de beweging van het mechanisme simuleren (animatie). Ook kan de baan, de snelheidshodograaf en de krommingsmiddelpuntsbaan van ieder willekeurig knooppunt worden weergegeven. Daarnaast kan de poolbaan van ieder schakel in het stilstaande dan wel de poolkromme in het meebewegende assenstelsel getekend worden.

Alle berekeningen kunnen als curven of als tekst worden afgebeeld, opgeslagen en afgedrukt. In één grafiek kan een onbeperkt aantal grootheden worden afgezet tegen de tijdas, of een x-as naar keuze. Voor de verticale as bestaan twee onafhankelijke schalen, die op een handige manier automatisch worden ingesteld.

Middels een geavanceerde formule parser kan de gebruiker simulatie resultaten op verschillende wijze nabewerken en combineren tot nieuwe resultaten.

Tijdens de animatie beweegt de cursor in de grafiek mee overeenkomstig het tijdsverloop.

#### **2.2.8 Optimalisatie**

#### Uitsluitend beschikbaar in de PROFESSIONAL versie van SAM !

De optimalisatie module van SAM biedt "constrained single-function multi-parameter" optimalisatie gebaseerd op een mix van evolutionaire algoritmen en Simplex methoden. Contraints (randvoorwaarden) worden verdiskonteerd door iedere overtreding van een randvoorwaarde als een gewogen penalty (straf) op te tellen bij de oorspronkelijk kostfunctie. Via de formule parser, die ook gebruikt wordt om de simulatie resultaten na te bewerken of eigen resulaten te berekenen, worden deze penalties gedefinieerd en berekend.

Uitgaande van het actuele ontwerp kan een mechanisme verder geoptimaliseerd worden v.w.b. de baan die een knooppunt beschrijft of v.w.b. het verloop van de functie van een geselecteerde bewegings- of krachtgrootheid. Zo kan bij voorbeeld de RMS-waarde of de absolute maximale waarde van het aandrijfkoppel van een mechanisme met massa worden geminimaliseerd door het toepassen van één of meer balansmassa's, waarvan zowel plaats als massa binnen gedefinieerde grenzen wordt gevarieerd. Ook is het mogelijk om een bepaalde doelfunctie zo goed mogelijk te benaderen, b.v. het verloop van de kracht in een fitness apparaat als functie van de afgelegde hoek of verplaatsing.

Ook bij de optimalisatie kunnen naast de regulier beschikbare SAM grootheden tevens gebruiker-gedefinieerde grootheden worden gebruikt in de kostfunctie die

geoptimaliseerd dient te worden.

#### **2.2.9 Projectdocumentatie**

Op elk moment (ook als er geen analyse is uitgevoerd) kan SAM een overzichtelijke lijst tonen met alle invoergegevens (coördinaten, structuur, aandrijving etc). De tekst is beschikbaar als ASCII bestand, en kan makkelijk als bijlage worden gebruikt.

## **2.3 Verleden en toekomst**

De ontwikkeling van SAM is gestart in 1985 (op een Kaypro-X CP/M computer), het duurde echter nog tot 1991 vóór de eerste DOS versie commercieel verkrijgbaar was. Dankzij een snel groeiende klantenkring was het mogelijk bijna jaarlijks een vernieuwde versie vrij te geven waarin zoveel mogelijk de klanten wensen vervuld werden. Hier volgt de historie:

- 1985 : Start van de ontwikkeling
- 1989 : SAM 0.1, de eerste onofficiële DOS versie
- 1991 : SAM 1.0, de eerste officiële versie, alleen kinematica
- 1991 : SAM 1.1, + printer en plotter drivers
- 1992 : SAM 2.0, + kinetostatica van stangen mechanismen
- 1993 : SAM 2.1, + CAD invoer, lagers
- 1994 : SAM 2.2, + polaire- en relatieve coördinaten invoer, formuleparser
- 1995 : SAM 3.0 voor Windows, volledig interactief
- 1998 : SAM 4.0 CAD im/export, weergave opties, meer CAD-faciliteiten
- 1999 : SAM 4.1 project documentatie, eenheden, prikbord
- 2000 : SAM 4.1 Nederlandse versie
- 2001 : SAM 4.2 Krachtenanalyse van tandwiel/tandriem mechanismen
- 2003 : SAM 5.0 Design Wizards, Geoptimaliseerde Analyse-kernel, ....
- 2005 : SAM 5.1 Meer aandrijvingen, 5.orde polynoom, niet-lineaire veer, ....
- 2007 : SAM 6.0 Optimalisatie, Context-gevoelige muis, 3 licentie niveau's, ...

2010 : SAM 6.1 Verdere uitbouw van de optimalisatie, ...

2014 : SAM 7.0 Constraint Optimalisatie, eenvoudige lagerkrachtberekening, nieuw licentiesysteem, ...

2019 : SAM 8.0 Rotatiemotorelement, uitgebreide koppel/krachtdefinitie, gebogen geleiding, (semi-) dynamische constructiehulp, gasdrukveer, SVD analyse van de

mobiliteit, uitgebreide animatiespeler, ...

2021 : SAM 8.1 Tandheugel-Rondsel, automatische synchronisatie van meerdere aandrijvingen, verhoogde analyse/optimalisatiesnelheid, ...

De volgende onderwerpen zullen in de toekomst aan de orde komen:

- Wrijving op basis van wrijvingscoëfficiënten en normaalkrachten
- Synthese van nokkenmechanismen

## **2.4 European Academic Software Award**

SAM heeft twee keer meegedaan met de European Academic Software Award (EASA). Beide keren was SAM na grondige evaluatie door de diverse internationale experts geselecteerd voor de finale van deze prestigieuze wedstrijd. De EASA instelling wordt door een groot aantal Europese landen ondersteund en is in het leven geroepen om de ontwikkeling van kwaliteitssoftware bij onderwijs en onderzoeksinstellingen te stimuleren.

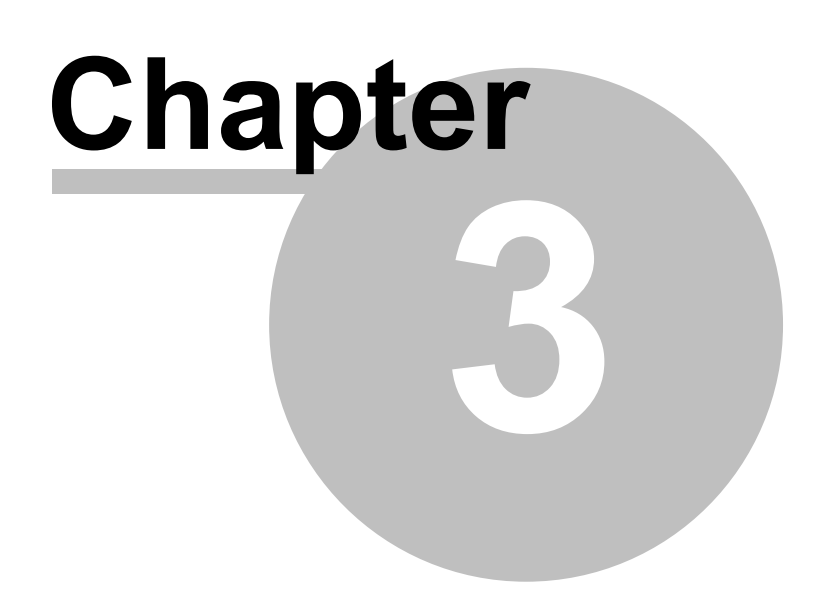

## **3 Systeemeisen & Installatie**

## **3.1 Systeemeisen**

-Een PC met Microsoft Windows 7, 8, 10 of hoger

-50 Mb vrije schijfruimte

#### **3.2 Installatie**

SAM wordt gedistribueert in een gecomprimeerd bestand met de naam **sam81xx\_setup.exe,** waarbij xx de taalversie aanduidt. Start dit programma en volg de instructies om een kopie van SAM op uw computer te installeren.

Zonder licentie gegevens kunt u de software in de DEMO mode gebruiken. Hieronder wordt beschreven wat u moet doen als u één van de twee licentie types heeft aangeschaft.

#### Node-Locked Licentie

Als SAM voor de eerste keer na de installatie opgestart wordt dient de activeringssleutel EN de bijbehorende (bedrijfs-)naam ingevoerd te worden. De sleutel en de (bedrijfs-) naam vormen samen één eenheid en dienen allebei correct ingetypt te worden. Tijdens de activering is internet toegang vereist om informatie uit te wisselen met de centrale licentie server. Zodra dit process is afgerond is SAM gereed voor gebruik.

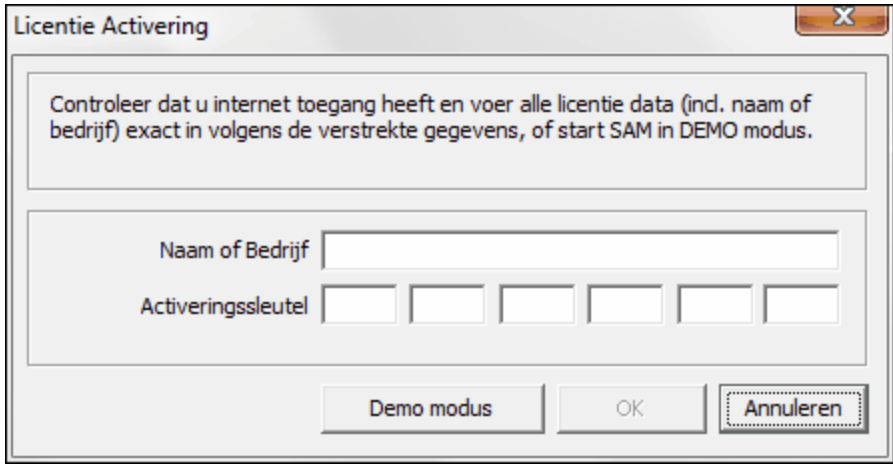

**Dialoog licentie activering**

Na een geslaagde activering ontvangt u de volgende mededeling:

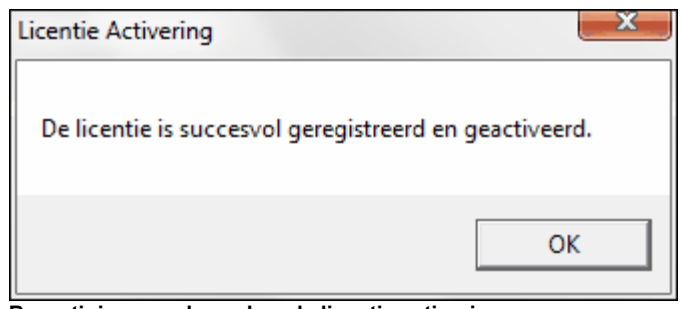

**Bevestiging van de geslaagde licentie activering**

#### Floating Licentie

Wilt u SAM gebruiken o.b.v. een floating licenties, dan kunt u het beste contact opnemen met uw IT-manager.

## **3.3 Compatibiliteit van SAM 3.x/4.x/5.x/6.x/7.0/8.0 bestanden**

Het nieuwe SAM 8.1 bestandsformaat verschilt van oudere versies van de software. Oude SAM 5.x-, SAM 6.x-, SAM 7.0 en SAM 8.0-projecten kunnen worden geopend in de nieuwe versie, maar worden bij het inlezen/opslaan omgezet naar het nieuwe afwijkende 8.1-formaat. Dus eenmaal in SAM 8.1 bewerkt, kunnen deze bestanden niet meer in een oudere versie van SAM worden ingelezen. Wilt u eventueel deze bestanden nog met een oudere versie kunnen bewerken, dan moet u eerst een reserve kopie maken van de betreffende project files.

#### **Opmerking: oudere SAM-versies ondersteunen het nieuwe SAM 8.1 projectformaat niet en kunnen geen 8.1-projectbestanden openen.**

SAM 3.x- en 4.x-projecten werden opgeslagen als een binair bestand, terwijl vanaf versie 5.0 een ASCII-bestand wordt gebruikt. De laatste versie van SAM die nog steeds een oud binair projectbestand kan openen, is SAM 6.1. Om te kunnen werken met oude 3.x of 4.x binaire projectbestanden in de huidige SAM-versie, moeten deze projectbestanden eerst worden geopend met een (tijdelijke) licentie SAM 6.1 en worden opgeslagen als een SAM 6.1 ASCII-bestand, dat vervolgens kan worden geopend in de huidige SAM-versie.

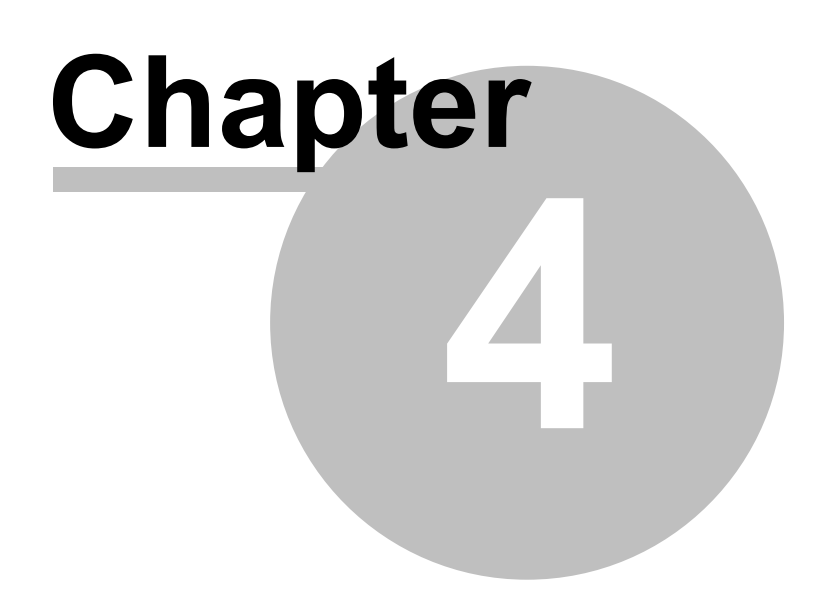

## **4 Rondleiding**

## **4.1 Een voorbeeld project**

Om een voorbeeld te bekijken moet u de volgende stappen uitvoeren:

#### **1. Open een bestaand mechanisme**

Kies in het menu Bestand > Openen of klik op de knop  $\mathbb{Z}$  op de werkbalk en selecteer een \*.sam bestand.

#### **2. Start de analyse**

Kies Analyse in het hoofdmenu of klik op de knop  $\Box$  op de werkbalk. Er verschijnt nu een dialoog waarmee de te berekenen grootheden kunnen worden ingesteld. Standaard worden de posities uitgerekend, voor deze rondleiding is dat toereikend. Klik op OK. De analyse start, een klein venster toont de voortgang.

## **3. Start de animatie**

Kies in het menu Weergave > Animatie of klik op de knop  $\mathbb{R}$  in de werkbalk. Het mechanisme begint te bewegen. Druk op de toets <Esc> of klik met de rechter muisknop om de animatie te stoppen.

## **4. Een grafiek maken**

Kies in het menu Resultaten > Selecteer of klik op de knop  $\mathbb{Z}_2$  in de werkbalk Selecteer nu bijvoorbeeld een knooppunt en klik. Markeer de x en y eigenschappen in de dialoog, en druk op de knop 'Grafiek'. Kies vervolgens in het menu Venster > Naast Elkaar, zodat de grafiek naast het mechanisme verschijnt. Beweeg met de muis over de grafiek.

Klik in de grafiek op het y-as label, om de betreffende grootheid op de tegenoverliggende as te schalen.

Kies in het menu Resultaten > Exporteren om de eerder geselecteerde grootheden als tekst weer te geven.

#### **4.1.1 Een kort voorbeeld**

Ter illustratie doorlopen we de belangrijkste stappen van het kruk-sleuf mechanisme, waarbij we zowel naar een bewegingsanalyse (Kinematica) als naar een krachtenanalyse (Kinetostatica) kijken.

## **Bewegingsanalyse**

## **Kies in het menu Bestand > Openen of klik op de knop op de werkbalk.**

De dialoog Bestand Openen verschijnt:

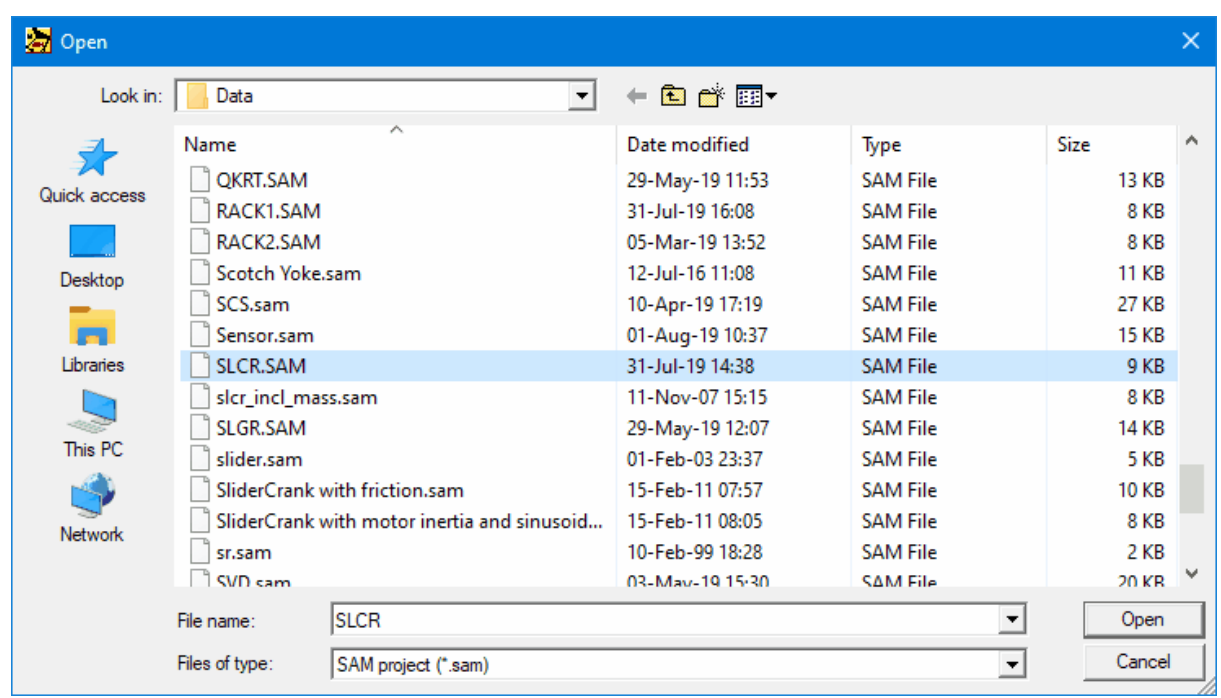

**Bestand openen dialoogbox**

#### **Selecteer het "SLCR.SAM" bestand (let op dat u in de juiste directory zoekt …. SAMxx\DATA\…).**

Na het inlezen van het project verschijnt in het rechter venster het mechanisme en in het linker venster een grafiek waarin de x-positie en x-snelheid van knoop 3 als functie van de tijd wordt weergegeven.

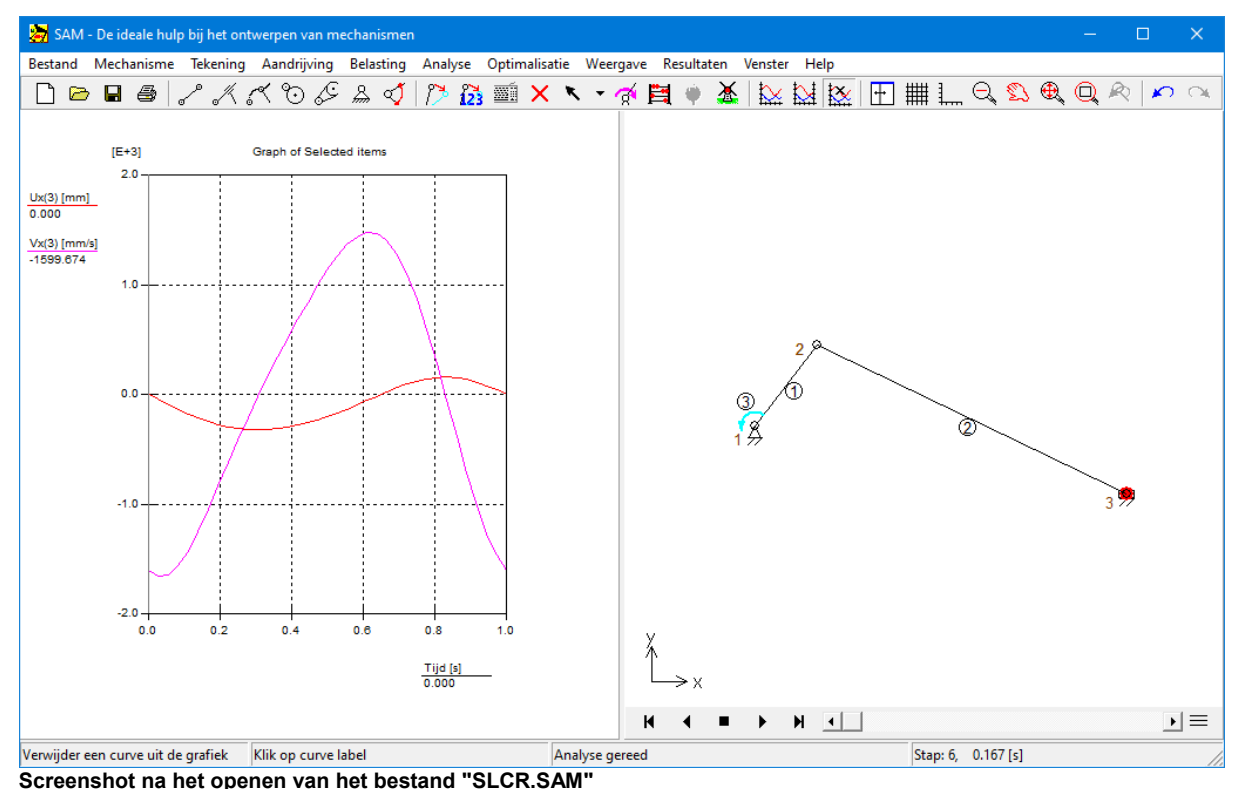

## **Kies Weergave/Animatie of klik op de knop in de werkbalk.**

Het mechanisme begint te bewegen.

#### **Middels <Esc>, de rechter muis of herhaald klikken op het animatie-icoon kunt u de animatie stoppen.**

## **Kies Resultaat/Selecteren of klik op . en klik vervolgens het glijblok (Nr.3).**

De dialoog 'Knooppunteigenschappen' verschijnt. De aangevinkte item <sup>s</sup> zijn <sup>m</sup> om enteel geselecteerd voor weergave in de grafiek.

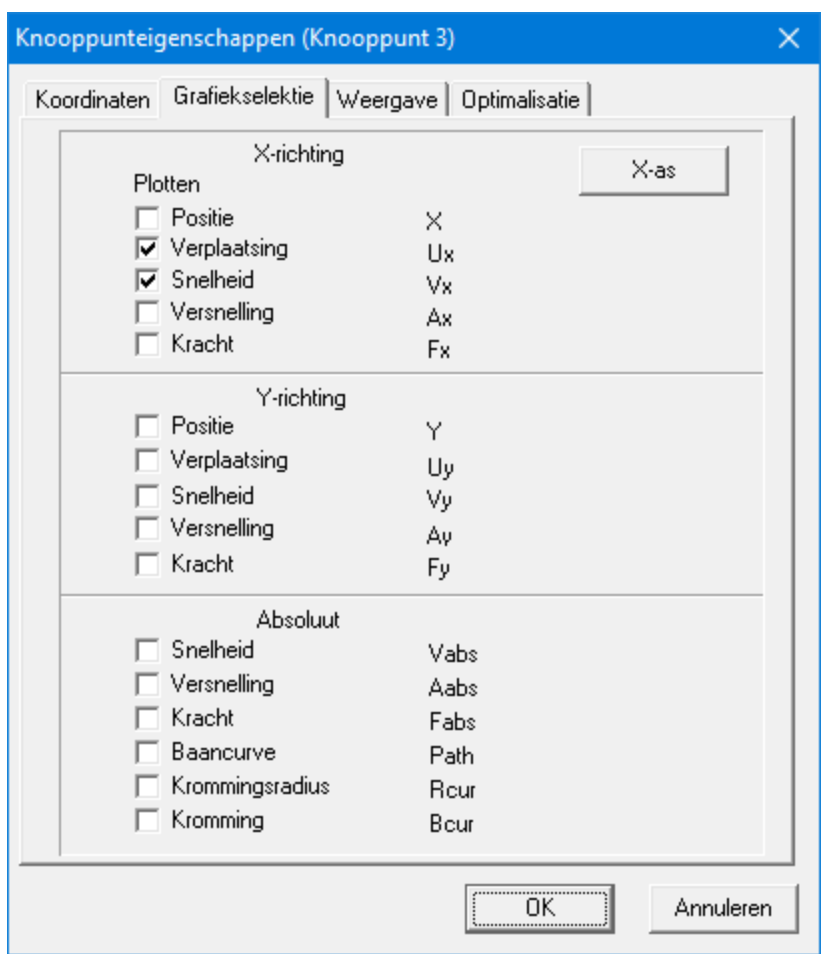

**Knooppunt eigenschappen dialoog**

**Plaats een vinkje bij de X-versnelling Ax en druk op OK.**

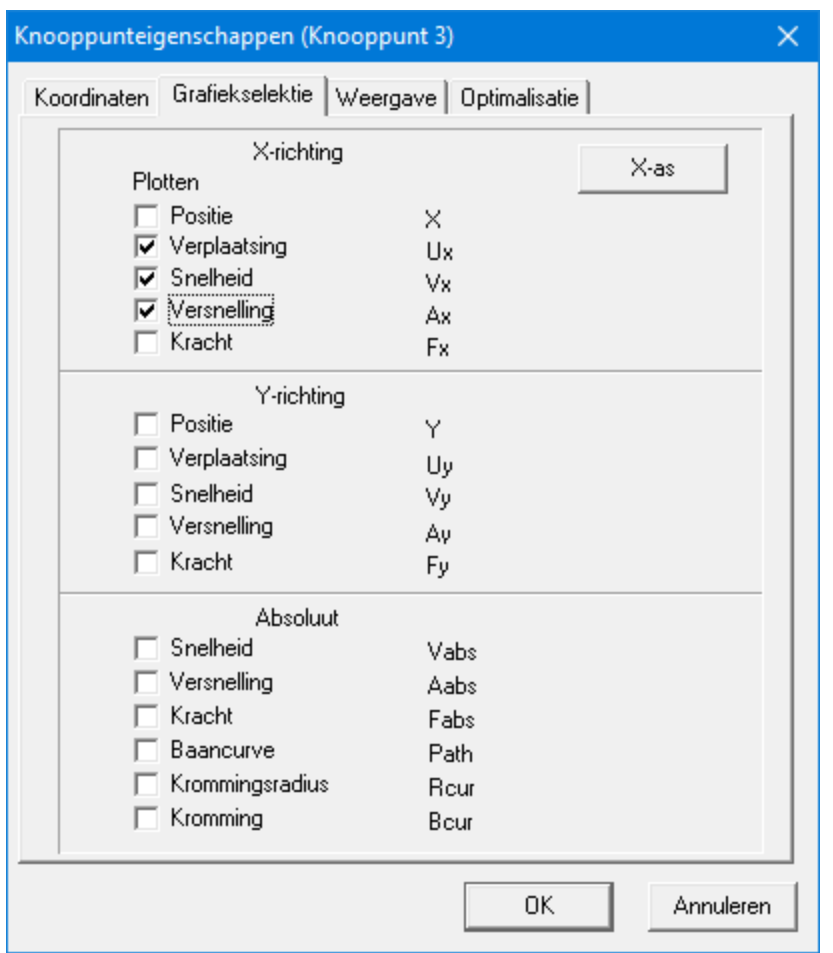

**Eigenschappen Dialoog nadat de x-versnelling Ax geselecteerd is.**

Autom atisch <sup>w</sup> ordt nu de grafiek bijgw erkt en <sup>w</sup> ordt ook de x-versnelling Ax weergegeven. Zoals ook in dit voorbeeld duidelijk wordt kan het bij selectie van <sup>m</sup> eerdere grootheden gebeuren dat het <sup>m</sup> in/m ax-bereik van de verschillende grootheden dusdanig verschillend is dat sommige curves nog maar weinig detail vertonen. In het vervolg zal worden uitgelegd hoe dit kan worden omzeild.

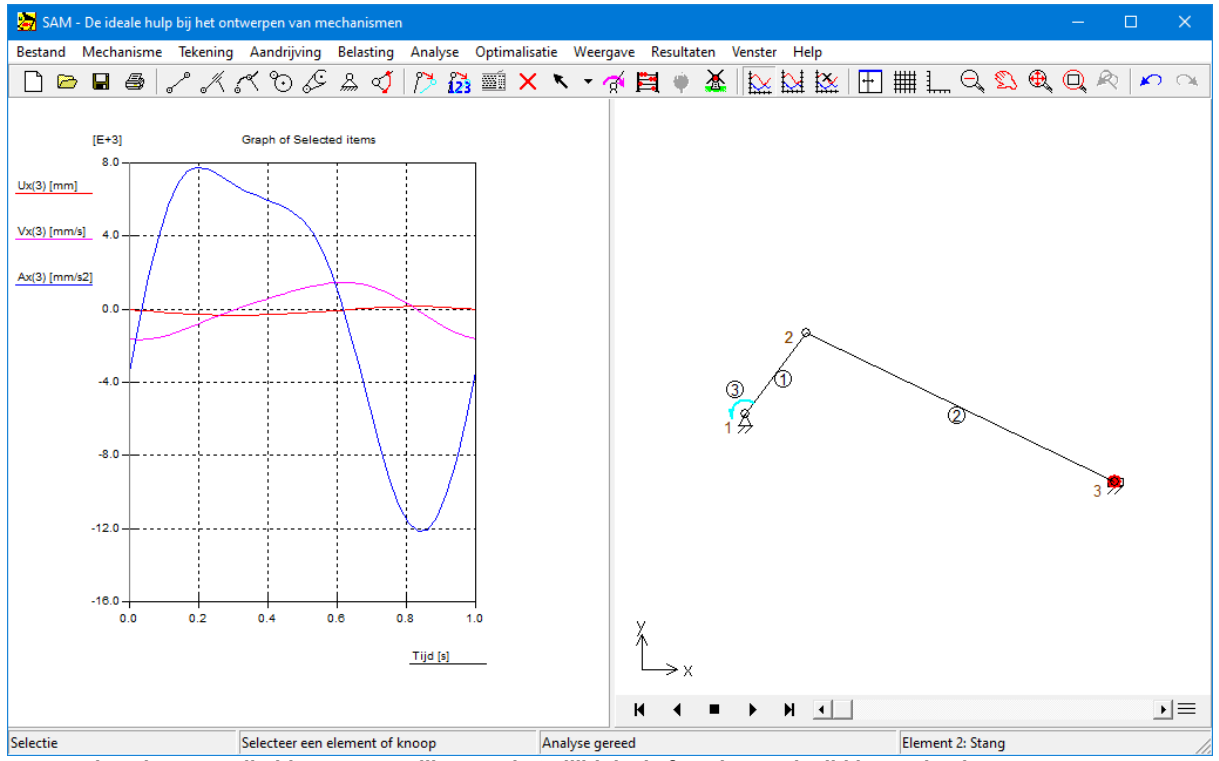

**a. x-verplaatsing, x-snelheid en x-versnelling van het glijblok als functie van de tijd b. mechanisme**

#### **Kies Resultaat/Curve Links<>Rechts (of klik op** )**. en klik vervolgens op het label "Ux(3)" in de grafiek.**

Het label "Ux(3)" verschuift naar de rechter zijde en er verschijnt nu een 2. y-as <sup>m</sup> et een afwijkende schaling aan de rechter zijde van de grafiek. De x-positie wordt op basis hiervan geschaald, <sup>w</sup> aardoor deze veelm eer detail vertoond dan hiervoor.

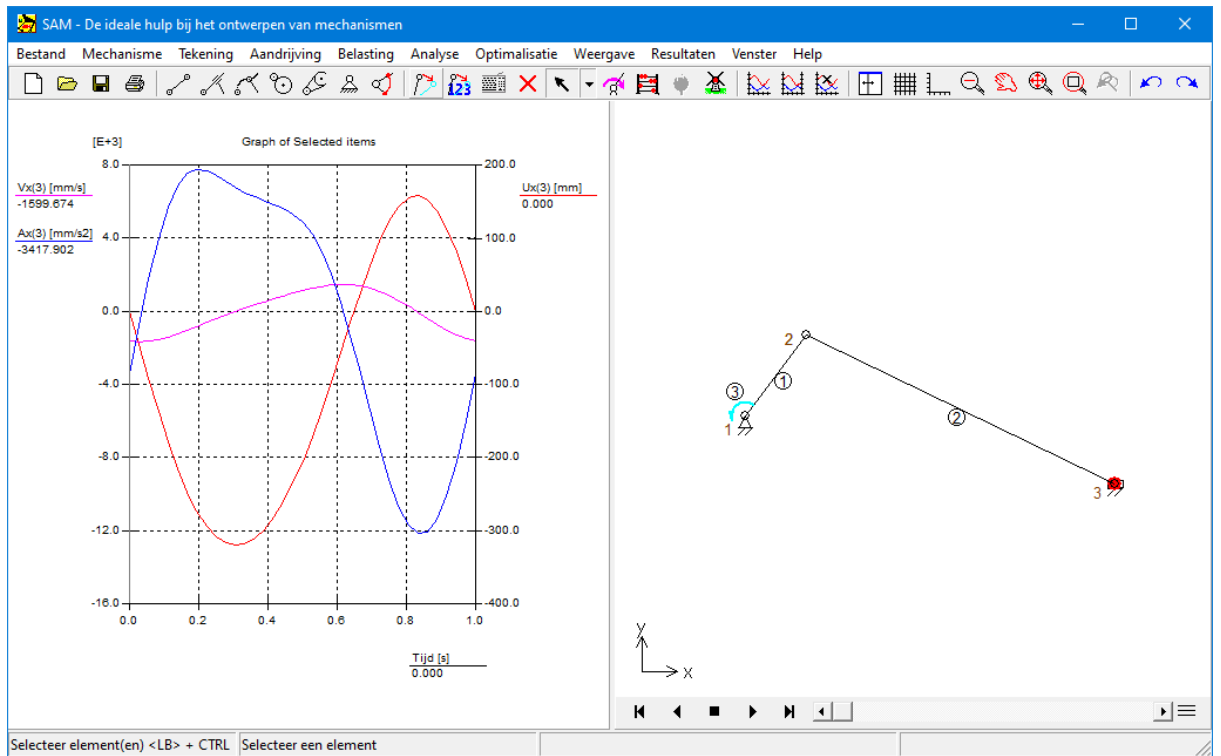

**a. x-verplaatsing, x-snelheid en x-versnelling van het glijblok als functie van de tijd b. mechanisme**

#### **Kies in het menu Bestand > Importeren DXF en selecteer het bestand "SL.DXF".**

Het mechanisme wordt nu uitgebreid met een eenvoudige tekening. Alle tekenelementen van één bestand <sup>w</sup> orden door SAM als een groep behandeld. U ziet nu het volgende op uw scherm :

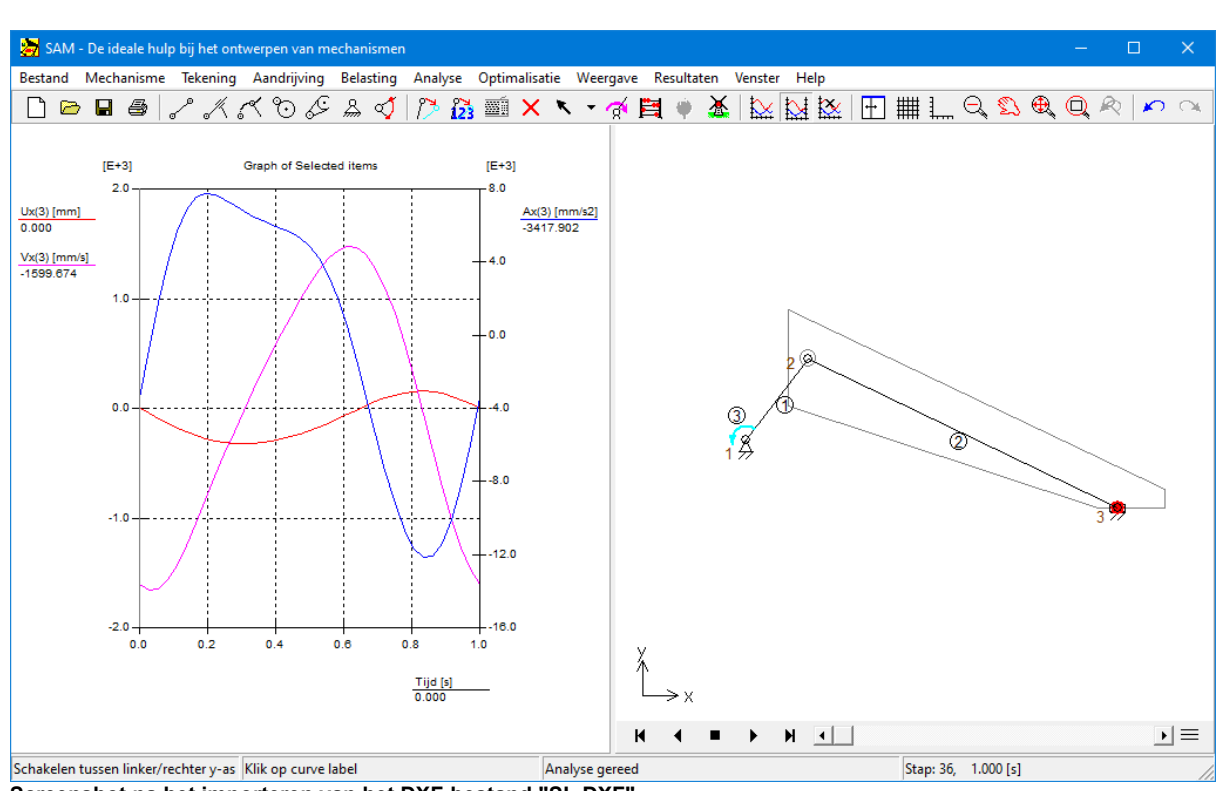

**Screenshot na het importeren van het DXF-bestand "SL.DXF"**

#### **Kies uit het menu Tekening > Koppelen en volg de instructies.**

Eerst selecteert <sup>u</sup> een com ponent deze <sup>w</sup> ordt groen zodra de <sup>m</sup> uisw ijzer een lijnstuk dicht nadert, klik dan om te selecteren. Vervolgens selecteert <sup>u</sup> het elem enten <sup>w</sup> aaraan <sup>u</sup> de component wilt koppelen (hier: element 2).

## **Kies in het menu Weergave > Animatie of klik op de knop in de werkbalk.**

Het mechanisme beweegt nu, en de tekening-component beweegt mee met element Nr 2.

## **Krachtenanalyse** (niet ondersteund in SAM Light)

W <sup>e</sup> gaan uit van de voorgaande status, <sup>m</sup> aar evt. kan de DXF-tekening ook verw ijderd worden gezien deze geen invloed heeft op de krachtenanalyse. Allereerst voegen we in knooppunt 3 een massa van 25kg toe. Daarna verwijderen we de actueel getoonde resultaten uit de selectie om vervolgens naar het benodigde aandrijfkoppel en het benodigde aandrijfverm ogen in de <sup>m</sup> otor (elem ent 3) te kijken. Daarna <sup>w</sup> orden de lagerkrachten van element 1 in de knooppunten 1 en 2 bekeken.

#### **Belasting > Massa en dan knooppunt 3 selecteren en 25kg intypen**

#### **Resultaten > Selectie verwijderen**

#### **Resultaten > Selectie gevolgd door de keuze van element 3 en het activeren van de onderstaand getoonde resultaten**

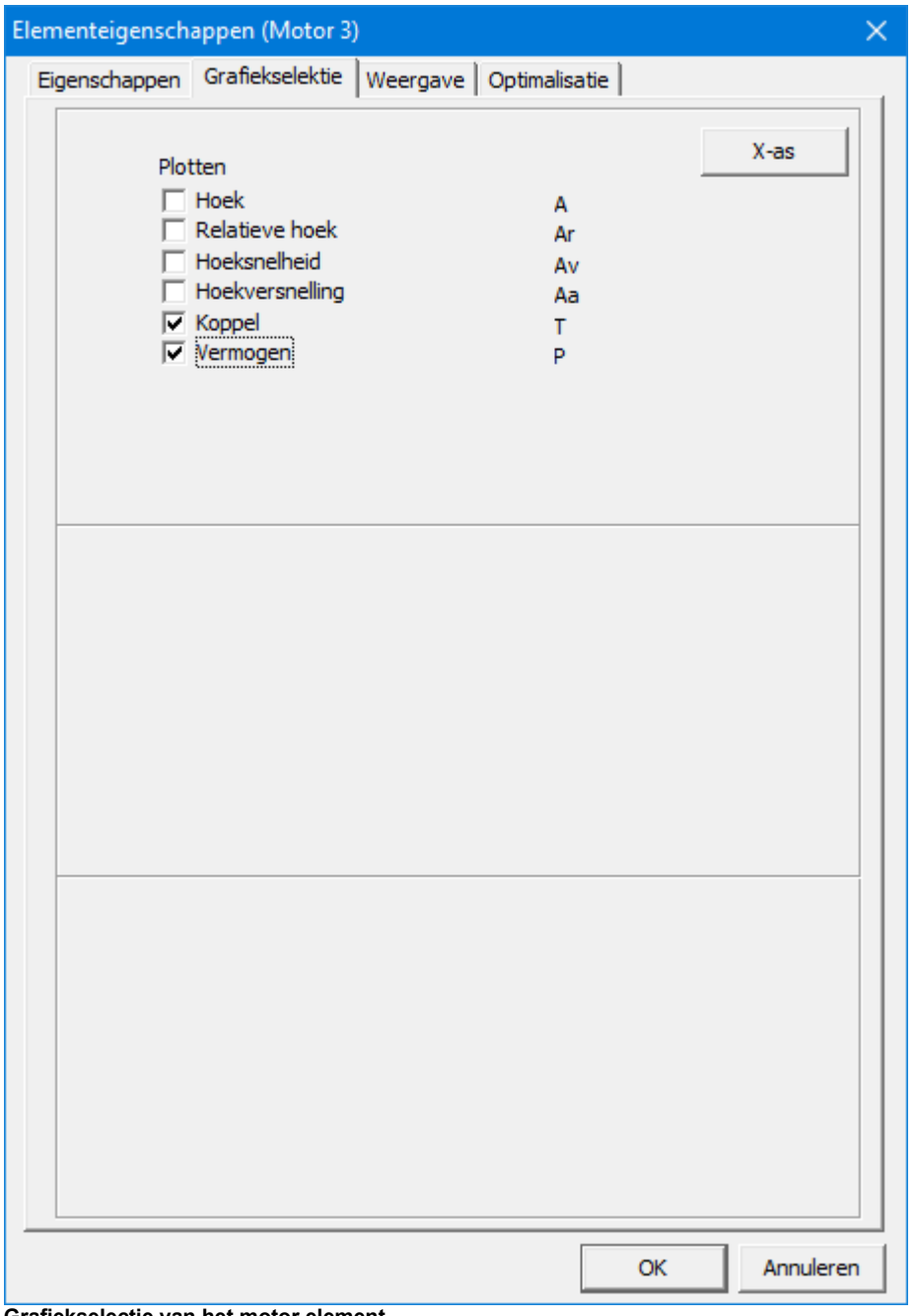

#### **Grafiekselectie van het motor element**

Hierna wordt de plot van het aandrijfmoment en het aandrijfvermogen getoond als functie van de tijd. Wederom is het met het oog op de verschillen in getalswaarden verstandig om bij de weergave twee verschillende schalen toe te passen.
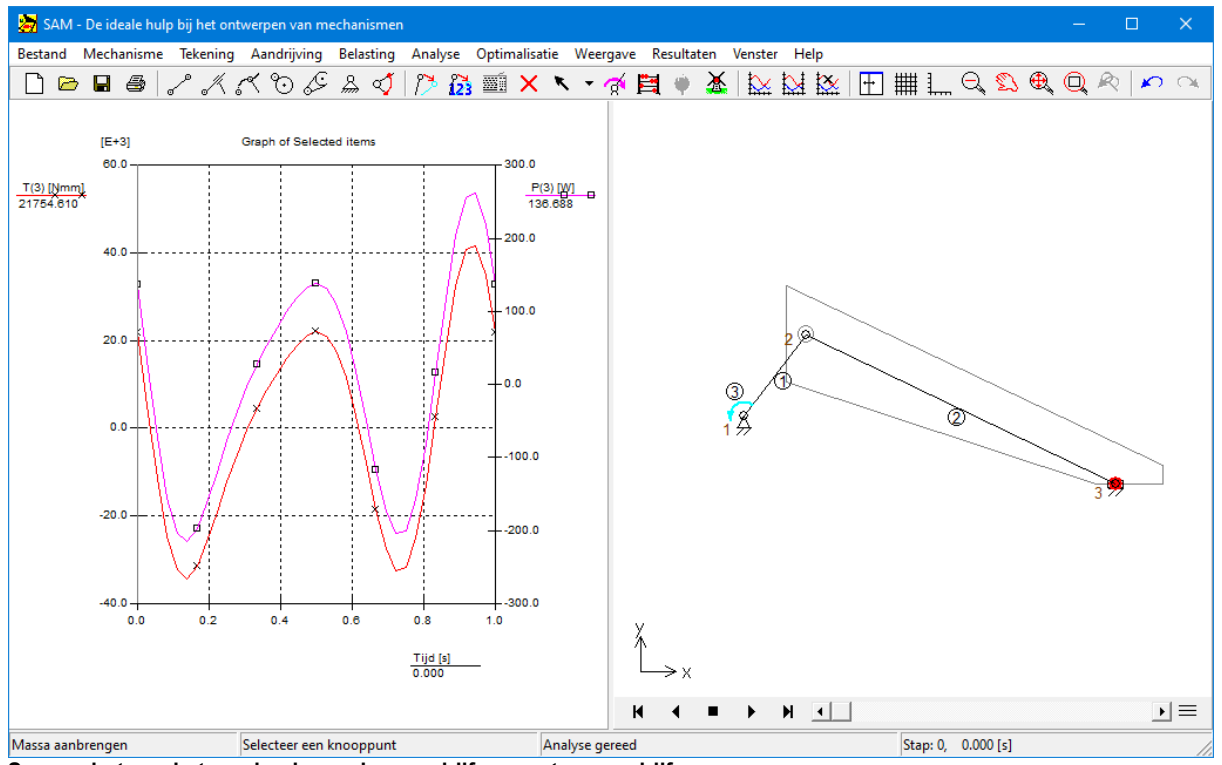

**Screenshot van het mechanisme plus aandrijfmoment en aandrijfvermogen**

Hierna bekijken wij de lagerkrachten in de uiteinden (knoop 1 & 2) van element 1, m.a. w. de krachten die door de omgeving dan wel het naburige element aan element 1 <sup>w</sup> orden doorgegeven. Hiervoor <sup>w</sup> ordt de volgende selectie gem aakt in de elem ent dialoog:

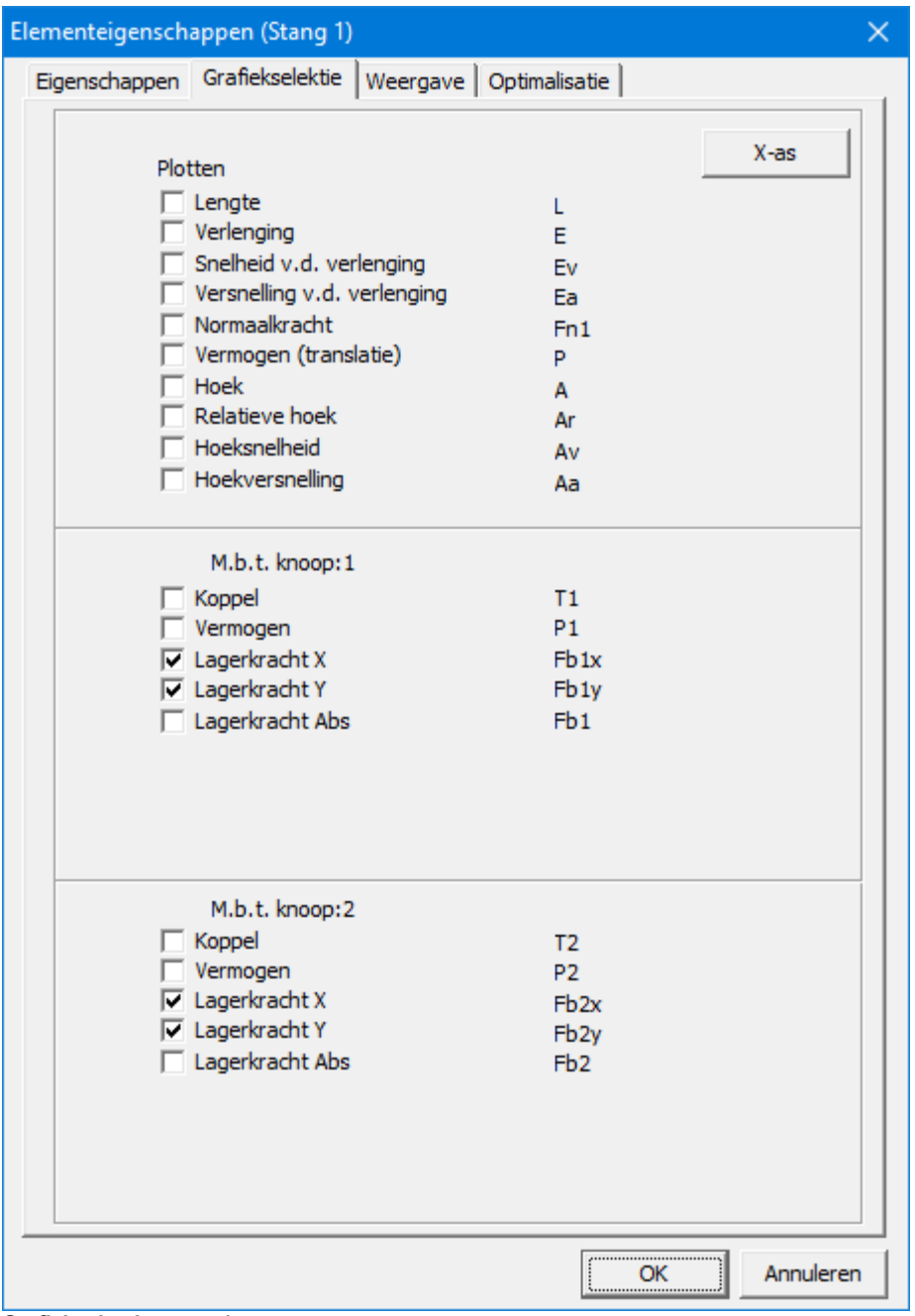

**Grafiekselectie stang 1**

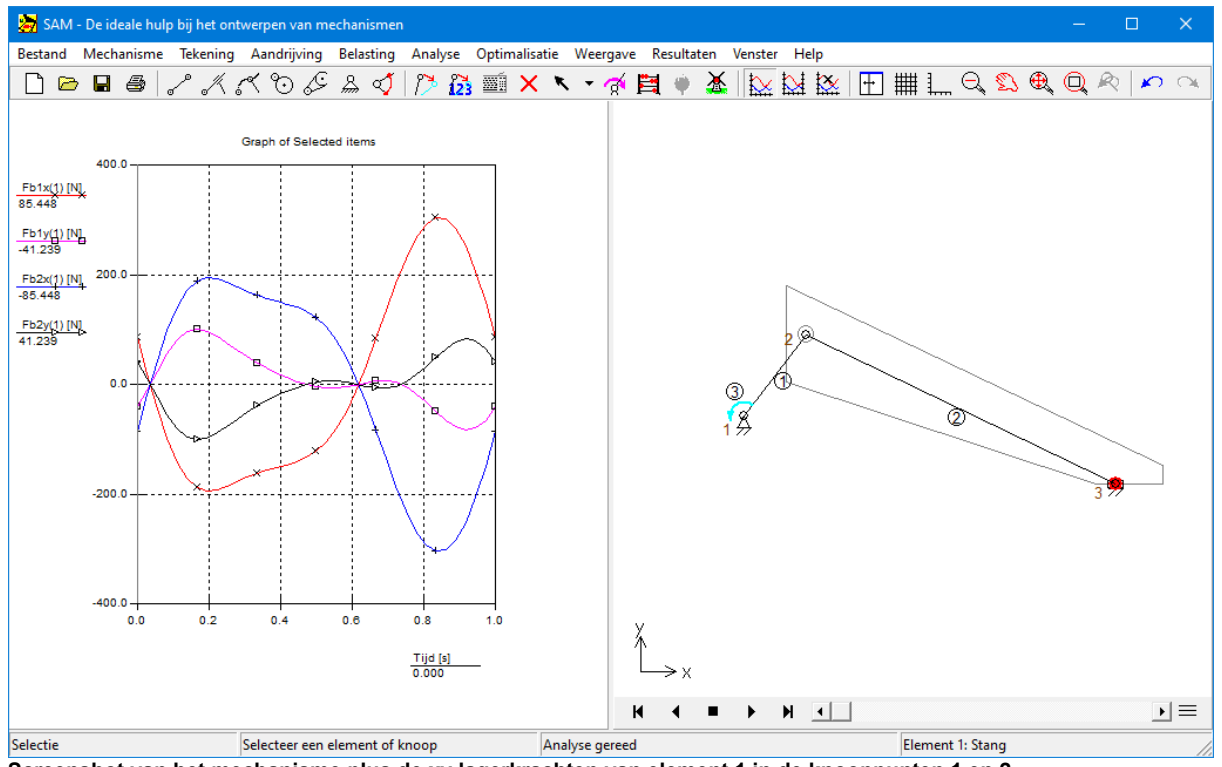

**Screenshot van het mechanisme plus de xy-lagerkrachten van element 1 in de knooppunten 1 en 2**

Dit is het einde van de eerste kennismaking uitgaande van een bestaand mechanismen project. In de volgende hoofdstukken wordt getoond hoe een mechanisme ontworpen kan worden middels de Design Wizard en hoe dit "handmatig" gebeurd.

# **4.2 Een mechanisme ontwerpen metde Design Wizard**

In SAM zijn een aantal Design Wizards geimplementeerd waarmee mechanismen voor specifiek bewegingsvraagstukken gesynthetiseerd kunnen worden. Aan de hand van het voorbeeld van de 3-standen-synthese van een 4-stangenmechanisme zal het concept van de Design Wizards worden toegelicht.

#### **Bestand > Wizard > 4-Stangenmechanisme**

Er verschijnt nu een dialoog <sup>m</sup> et 5 tabbladen voor een aantal ontw erptaken.

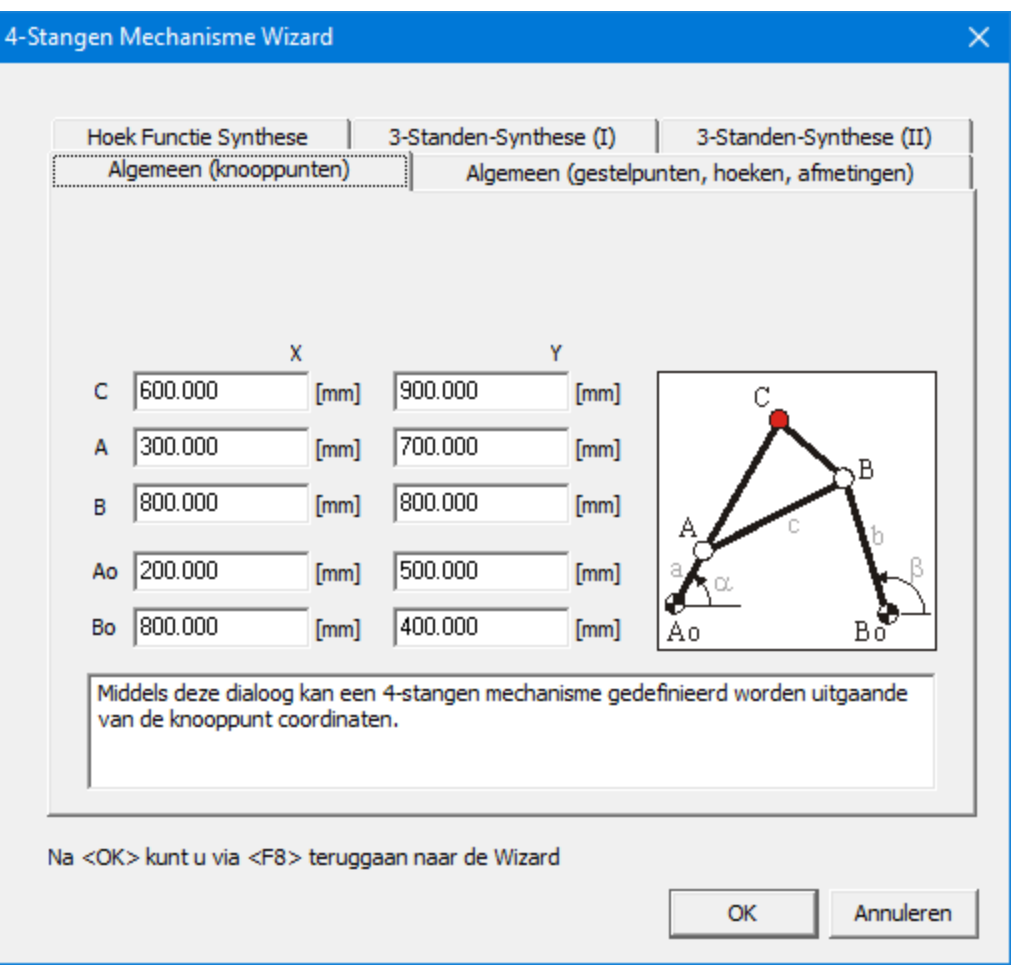

**Design Wizards "4-stangenmechanisme"**

#### **Selekteer tabblad "3-Standen-Synthese (I)"**

Het overeenkom stige tabblad verschijnt nu op de voorgrond. In dit form ulier kunnen 3 doelstanden van het koppelvlak (positie/hoek van het koppelpunt C) en de gestelpunten Ao en Bo worden gespecificeerd op basis waarvan een 4-stangenmechanisme dient te <sup>w</sup> orden gesynthetiseerd.

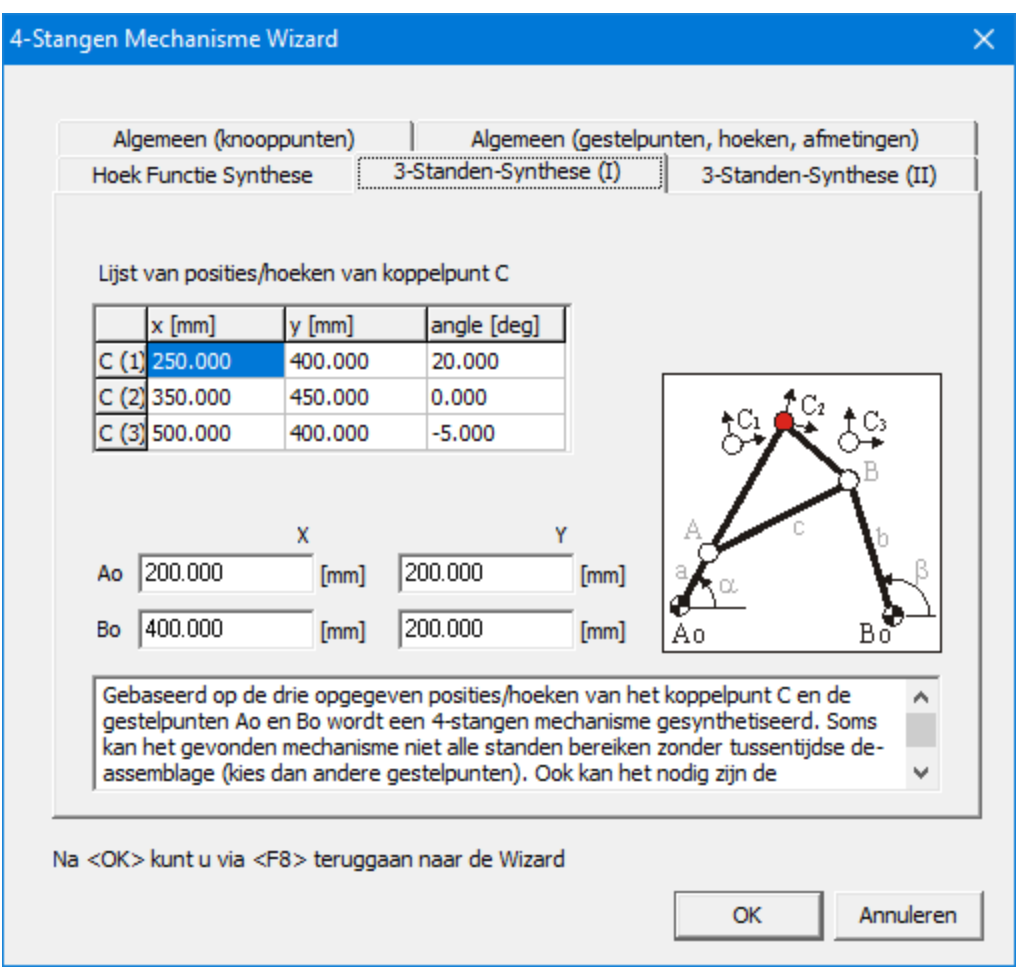

**Design Wizard "4-stangenmechanisme / 3-Standen-Synthese (I)"**

#### **Kies OK om de huidige waarden te accepteren**

Het 4-stangenmechanisme wordt nu berekend en uitgaande van een volledige om w enteling van de kruk wordt de beweging van het koppelvlak weergegeven (+ de drie gespecificeerde doelstanden).

De grafiek toont het verloop van de krukhoek als functie van de tijd.

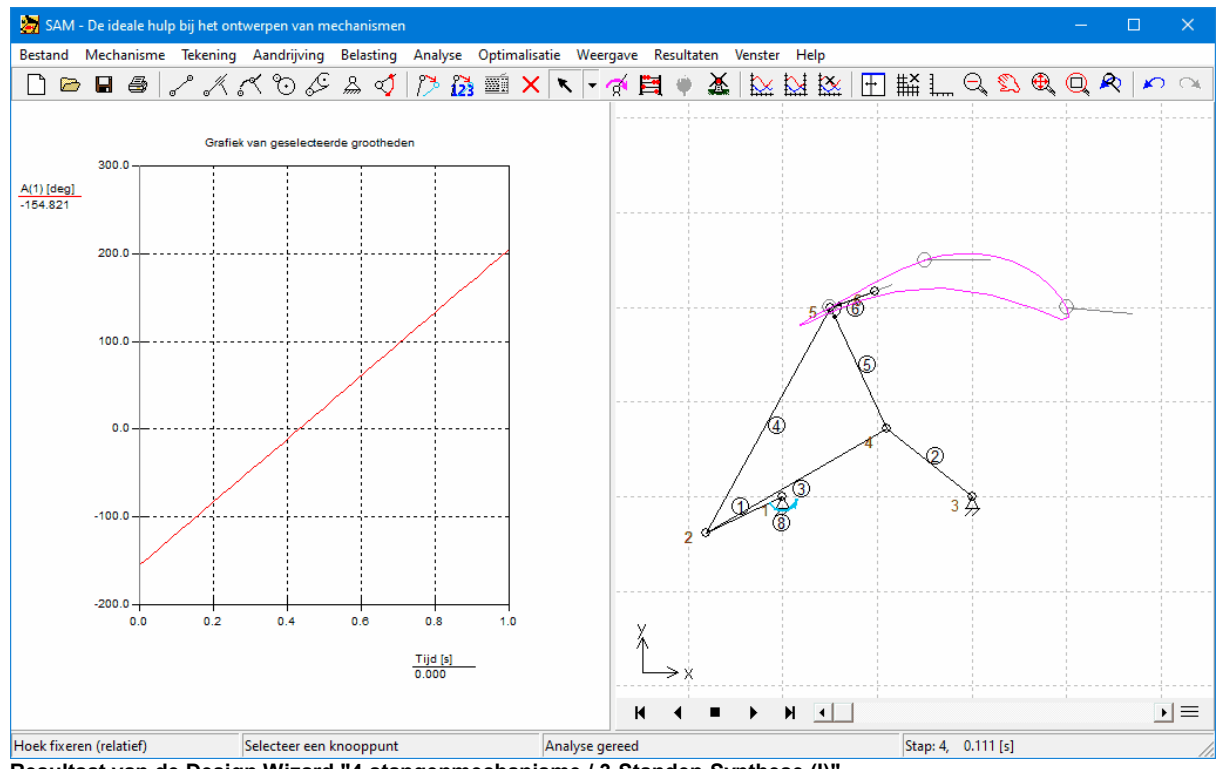

**Resultaat van de Design Wizard "4-stangenmechanisme / 3-Standen-Synthese (I)"**

# **Klik op (Zoom Max) voor een betere weergave van het mechanisme**

Het mechanisme wordt nu maximaal vergroot (rekening houdend met het gehele anim atiebereik).

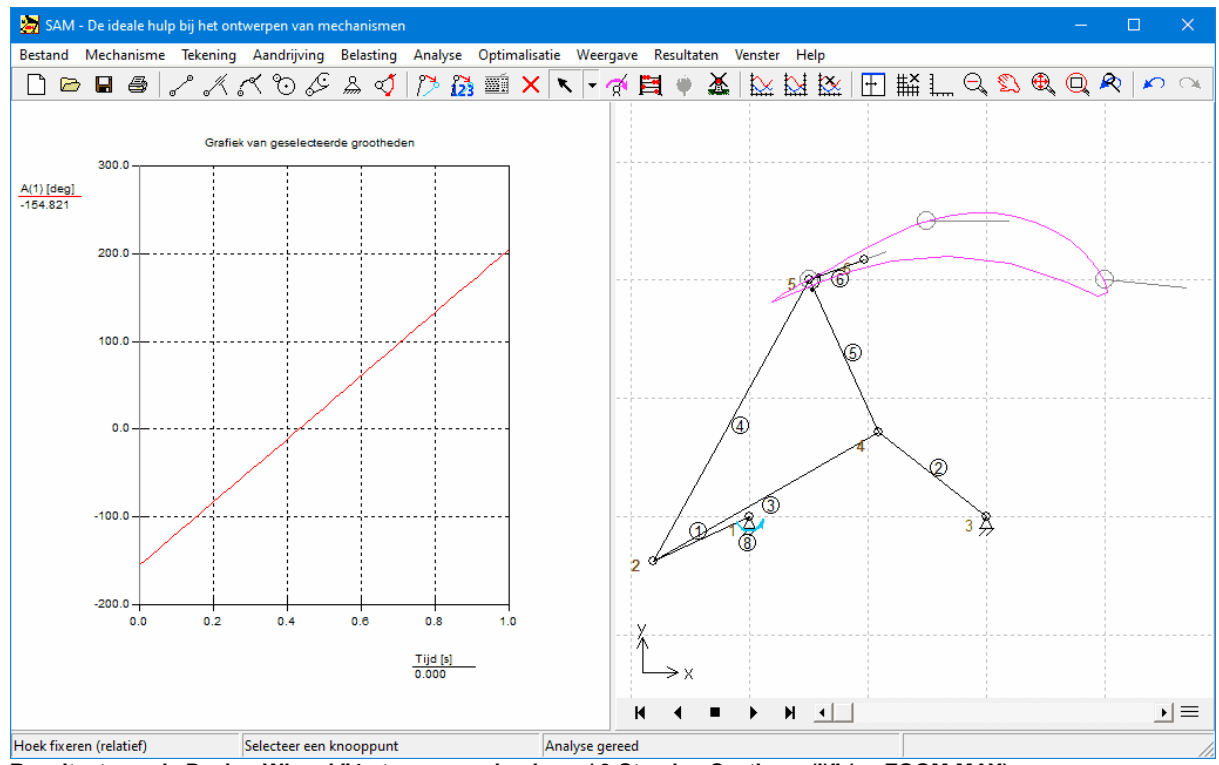

**Resultaat van de Design Wizard "4-stangenmechanisme / 3-Standen-Synthese (I)" (na ZOOM MAX)**

### **Met (Animatie) kan de animatie gestart/gestopt worden**

#### **Stop de animatie en beweeg de muis horizontaal over de grafiek**

Zodra de muis over de grafiek beweegt gebeuren een aantal dingen, t.w. 1. er verschijnt een vertikale cursor in de grafiek, 2. de x- en y-w aarden van de curve <sup>w</sup> orden onder het betreffende label <sup>w</sup> eergegeven, 3. het <sup>m</sup> echanism <sup>e</sup> <sup>w</sup> ordt <sup>w</sup> eergegeven in de stand die overeenkomt met de cursorpositie. Op deze manier is het mogelijk om de beweging van een mechanisme in detail te bestuderen.

**Indien er geen verticale cursor verschijnt kunt <sup>u</sup> deze aanzetten via de dialoog Resultaat/G rafiek O pties. Indien er <sup>w</sup> el een vertical cursor verschijnt <sup>m</sup> aar het <sup>m</sup> echanism <sup>e</sup> niet <sup>m</sup> ee-bew eegt <sup>m</sup> oet kunt <sup>u</sup> deze aanzetten in de dialoog Bestand/Voorkeursinstellingen/W eergave door een vinkje te zetten voor Cursor/G rafiek-Koppeling.**

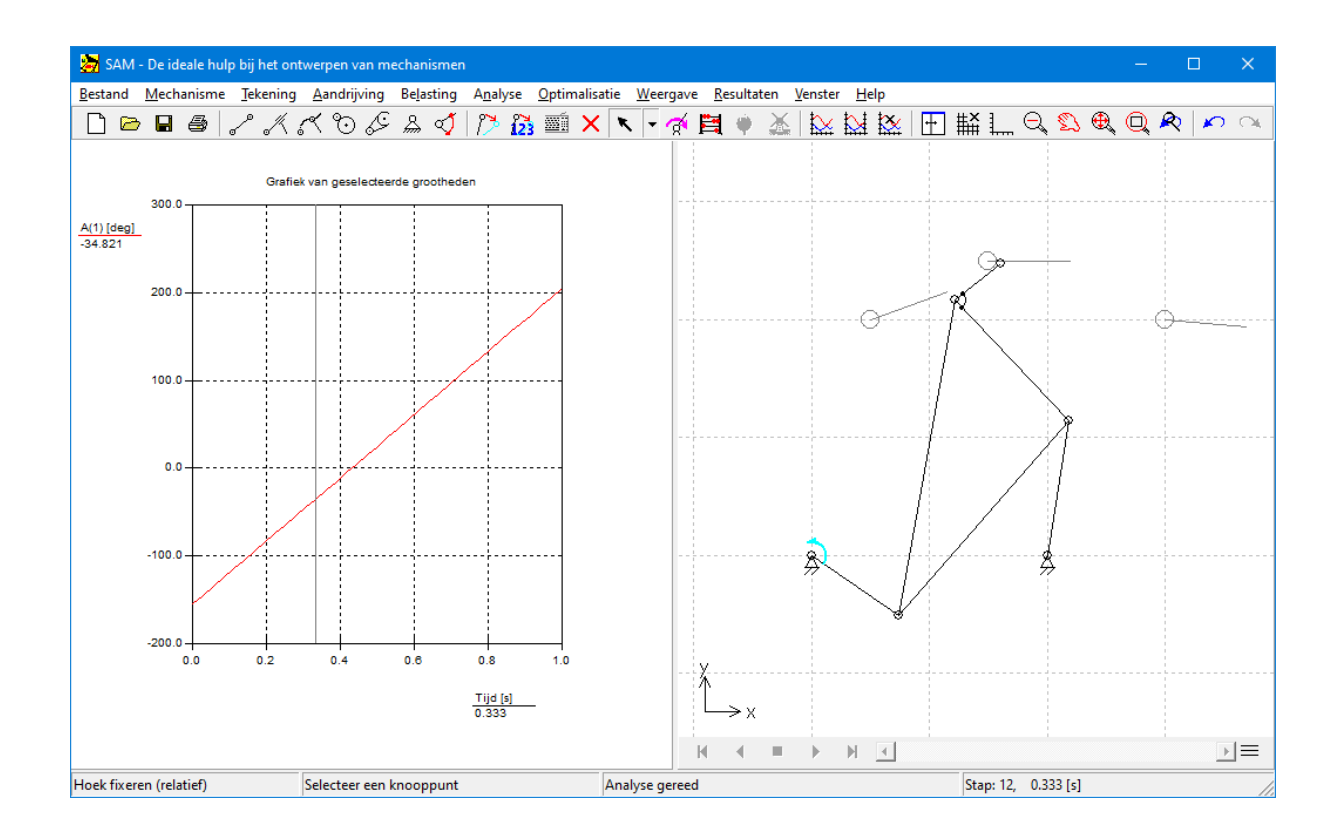

**Voorbeeld van de koppeling van de verticale cursor in de grafiek en de stand van het mechanisme.**

#### **Druk op <F8> om terug te keren naar de Design Wizard**

Indien de uitkom st van de synthese niet bevalt kan de gebruiker <sup>m</sup> et <sup>&</sup>lt; F8> terugkeren in de desbetreffende Design W izard en door aanpassing van de specificaties pogen een betere oplossing te vinden. In het geval van de 3-standen-synthese zou het heel goed <sup>m</sup> ogelijk kunnen zijn dat de gestelpunten Ao en Bo op een andere locatie gekozen <sup>m</sup> ogen <sup>w</sup> orden. Daarnaast is de <sup>m</sup> iddelste stand van het koppelvlak in de 3-standen-synthese veelal m inder kritisch dan de eindstanden en er kan dus onderzocht w orden in hoeverre een geringe aanpassingen van de <sup>m</sup> iddelste doelstand tot een betere oplossing leidt.

### **4.3 Een nieuw mechanisme modelleren**

Hierna worden in korte bewoordingen de stappen beschreven die nodig zijn om een mechanisme te bouwen en te analyseren:

# **1. Start een nieuw project**

Kies uit het menu Bestand > Nieuw of klik op de corresponderende knop in de werkbalk. Er komt een dialoog waarin u eventueel de afmetingen kunt opgeven van het werkgebied. Deze kunnen later onbeperkt worden gewijzigd met de zoomknoppen.

### **2. Stel een mechanisme samen uit de basiselementen**

Het hoofdmenu Mechanisme bevat de basiselementen. SAM koppelt elementen

automatisch in de draaipunten wanneer de muis het betreffende punt dicht genoeg nadert (de cursor verandert dan van gedaante om aan te geven dat de 'vang'functie actief is. Door op een elementen te dubbelklikken kunt u de eigenschappen aanpassen. Met <Delete> of het menu Mechanisme > Element verwijderen kunt u een element verwijderen. Met de knoppen  $\mathbb{Z}$  en  $\mathbb{Z}$  kunt u een knooppunt verplaatsen of de coördinaten exact invoeren.

# **3. Steunpunten definieren**

Kies in het menu Mechanisme > Knooppunt vastzetten of klik op de knop iii in de werkbalk om één of meer knooppunten aan de vaste wereld te koppelen (als draaipunt of als geleiding). Let op de instructies in de statusbalk. Selecteer een knooppunt, en beweeg met de muis rond de knooppunt. Er komen nu achtereenvolgens drie verschillende symbolen voorbij, waarmee u een keuze kunt maken uit de gewenste oplegging. U kunt deze handelingen herhalen om het type oplegging te wijzigen.

#### **4. Definieer massa, traagheidsmoment ,uitwendige krachten, koppels, zwaartekracht**

Zie toelichting bij "Belastingen" in hoofdstuk 8. Voor zuiver kinematische analyses is dit niet nodig.

### **5. Specificeer de aandrijving(en)**

Kies in het menu Aandrijving > Hoek of klik op de corresponderende knop in de werkbalk om bijvoorbeeld een ronddraaiende kruk te maken. U kunt ook één van de andere menukeuzes doen: translatie in x- of y-richting, interne verlenging of relatieve hoek. Zodra u een knooppunt of element gekozen heeft komt een dialoog op waarmee de ingangsfunctie wordt opgebouwd. De functie wordt opgebouwd uitéén of meer stukken lineair of kromme. De grafiek toont het verloop in de tijd. Klik op een regel om de inhoud te bewerken, druk vervolgens op de knop Wijzigen om de aanpassingen door te voeren. Wilt u meer dan één aandrijving toepassen, lees dan eerst in hoofdstuk 5 verder.

# **6. Start de analyse**

**Afhankelijk van de instelling van AU TOM ATISCH E AN ALYSE (zie Bestand/ Voorkeursinstellingen/ Analyse) <sup>w</sup> ordt er autom atisch een analyse op de achtergrond uitgevoerd of dient deze door de gebruiker te <sup>w</sup> orden gestart**

**m iddels het item AN ALYSE in het hoofdm enu of het Abacus ikoon in de w erkbalk.**

### **7. Start de animatie**

Kies in het menu Weergave > Animatie of klik op de corresponderende knop in de werkbalk. Het mechanisme begint te bewegen. Druk op de toets <Esc> of klik met de rechter muisknop om de animatie te stoppen.

# **8. Bekijk de resultaten**

Kies in het menu Resultaten > Selecteer of klik op de knop in de werkbalk. Selecteer

van één of meer knooppunten en/of elementen de eigenschappen die u in grafiek wilt afbeelden. Bij elke selectie van een knooppunt of element komt de bijbehorende dialoog op waarna u kunt kiezen: ofwel toon de grafiek, ofwel doe meer selecties. Op ieder moment kan ook via het menu Resultaten > Grafiek de grafiek getoond worden. Er moet dan wel op z'n minst één grootheid geselecteerd zijn.

Wilt u de berekende grootheden getalsmatig bestuderen, dan kiest u het menu Resultaten > Exporteren. Er volgt dan een dialoog met diverse instellingen die later beschreven worden. Als de optie Direct opstarten aangevinkt is, komt u na OK in een tekstverwerker waarin de resultaten van de selectie als tabel worden afgebeeld. Mogelijk vraagt SAM eerst een standaard tekstverwerker te kiezen (dit is eenmalig, de instelling hiervan staat in SAM41.INI).

### **9. Sla het project op**

Kies in het menu Bestand > Opslaan of klik op de corresponderende knop in de werkbalk. Als u dit vergeet vraagt SAM er zelf om wanneer u het programma of Windows afsluit.

#### **4.3.1 Voorbeeld: 4-stangen mechanismse (bewegingsanalyse)**

#### **Kies het menu Bestand > Nieuw.**

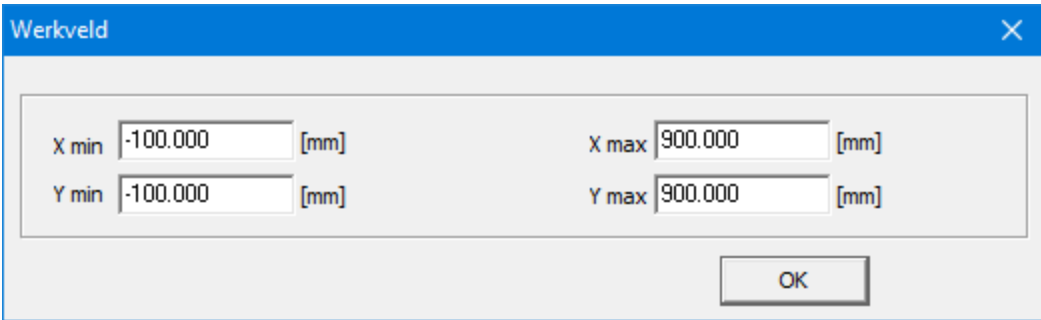

Een dialoog komt op met de instellingen van het werkgebied.

#### **Klik op OK om de vooringestelde waarden te accepteren.**

Deze werkruimte kan op elk moment met de zoomknoppen worden aangepast.

Er verschijnt een leeg <sup>w</sup> erkblad

**Kies voor de weergave waarbij alleen het mechanismen venster zichtbaar is (Venster > Mechanisme) of door te toggelen met de knop .**

#### **Kies voor de volgende weergave opties in het tabblad Kleur en Stijl van het menu Weergave >Opties...**

In de dialoog kunnen de kleur- en stijlinstellingen van een aantal items worden gemaakt en kunnen items worden gedeactiveerd. Zoals te zien is de weergave van de lineaal <sup>m</sup> om enteel uitgezet.

**Werkgebied dialoog**

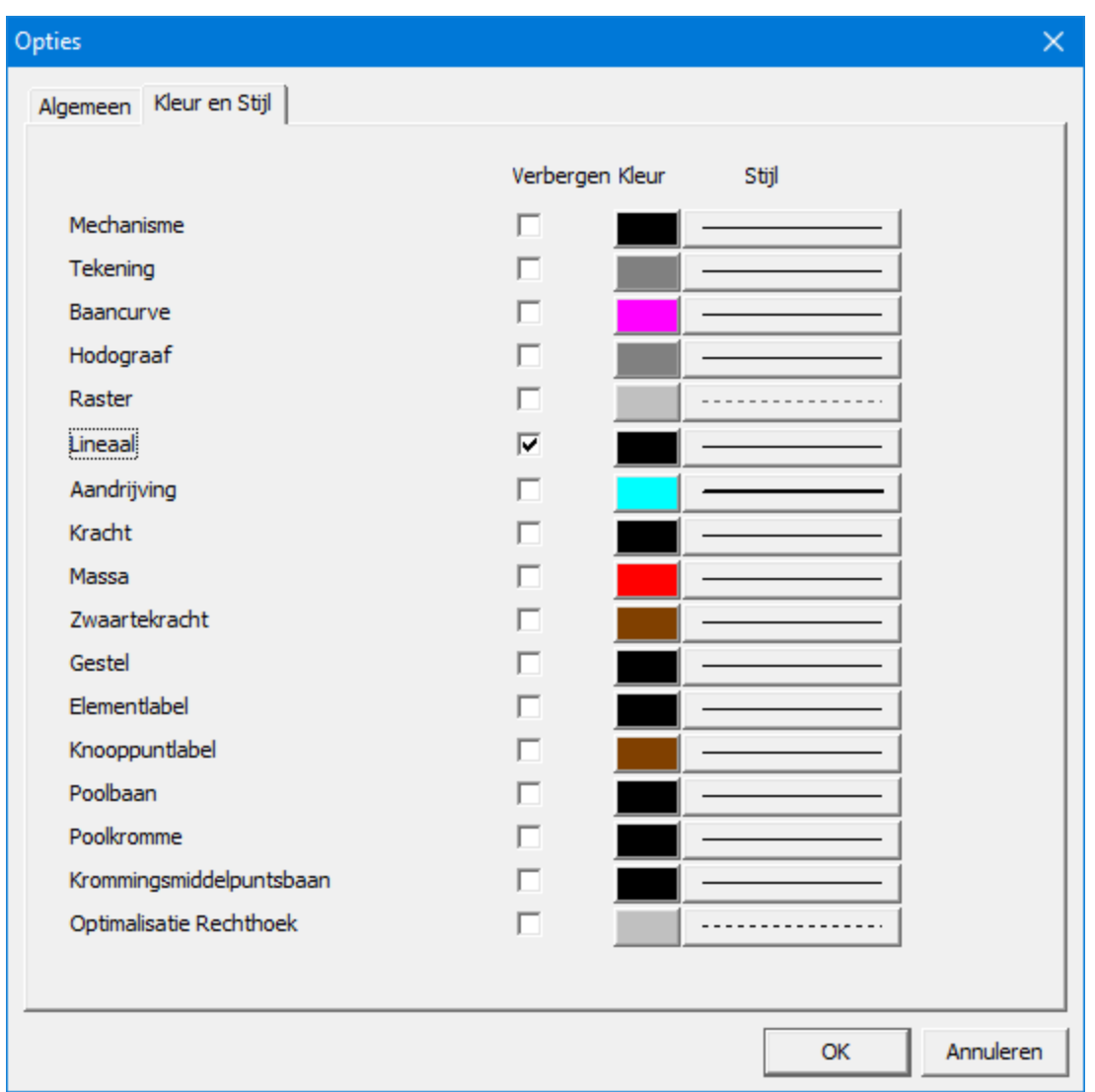

**Weergave opties dialoog**

Afhankelijk van de voorkeursinstellingen <sup>m</sup> .b.t. de afm etingen en het type raster (zie Bestand <sup>&</sup>gt; Voorkeursinstellingen <sup>&</sup>gt; W eergave) verschijnt er nu een fijn/grof raster bestaande uit punten of lijnen. In het voorbeeld <sup>w</sup> ordt van de volgende instellingen uitgegaan.

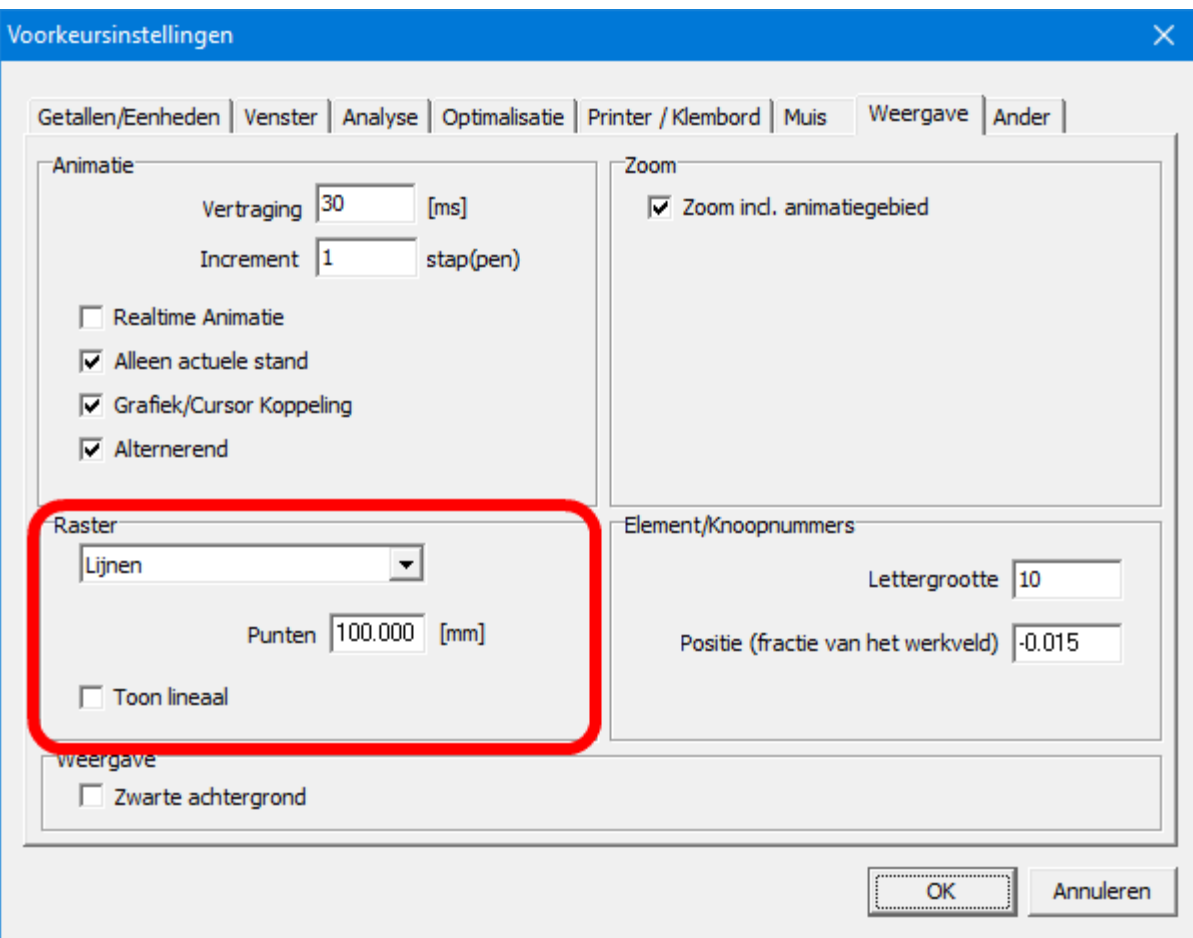

#### **Voorkeursinstellingen > Weergave**

In het beeldscherm wordt nu een raster weergegeven conform de gekozen weergaveopties in de Weergave > Opties dialoog en de voorkeursinstellingen. Het beeldscherm zou er nu als volgt uit moeten zien :

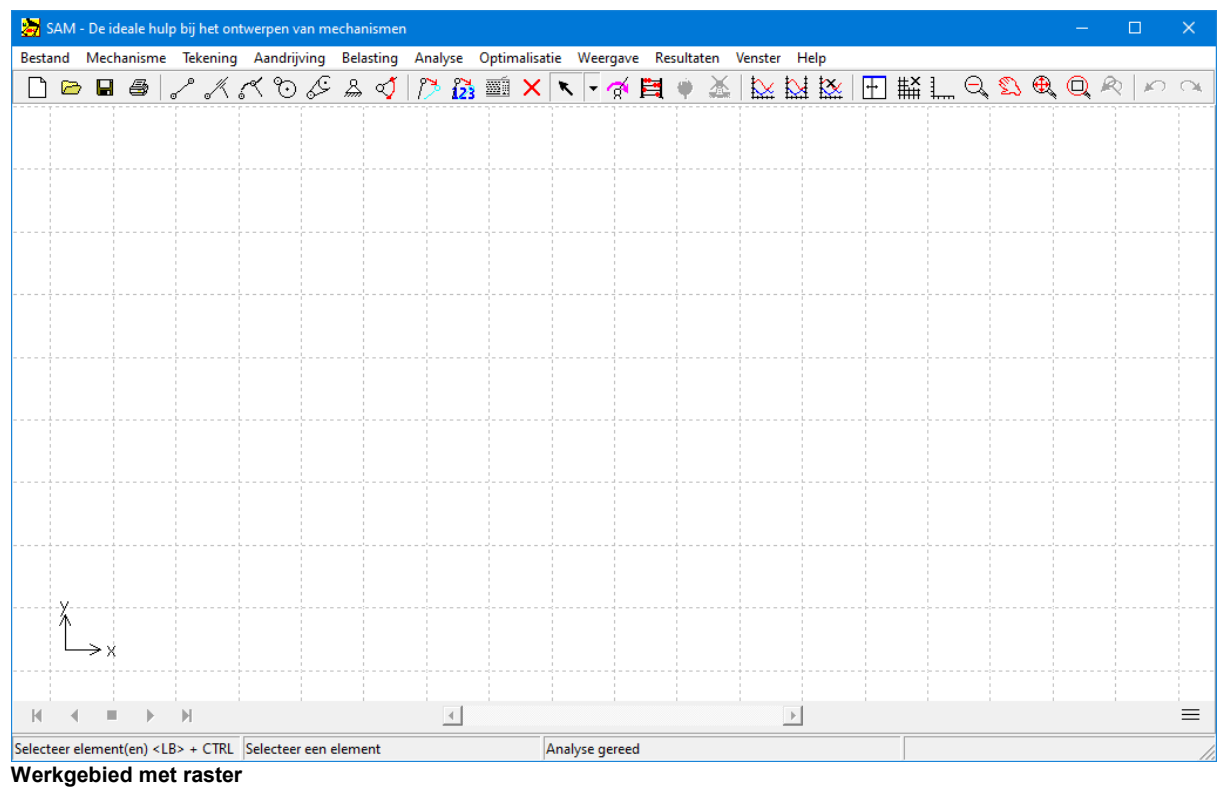

# **Kies in menu Mechanisme > Stang of klik op**

U kunt nu beginnen met een stang element te plaatsen. Let op de instructies onderin het venster.

#### **Klik met de linker muistoets op twee plaatsen op het scherm en uw eerste stang is klaar.**

Terw ijl U de <sup>m</sup> uis bew eegt ziet U rechts onderin de actuele coordinaten. Het beeldscherm zou er nu als volgt uit kunnen zien :

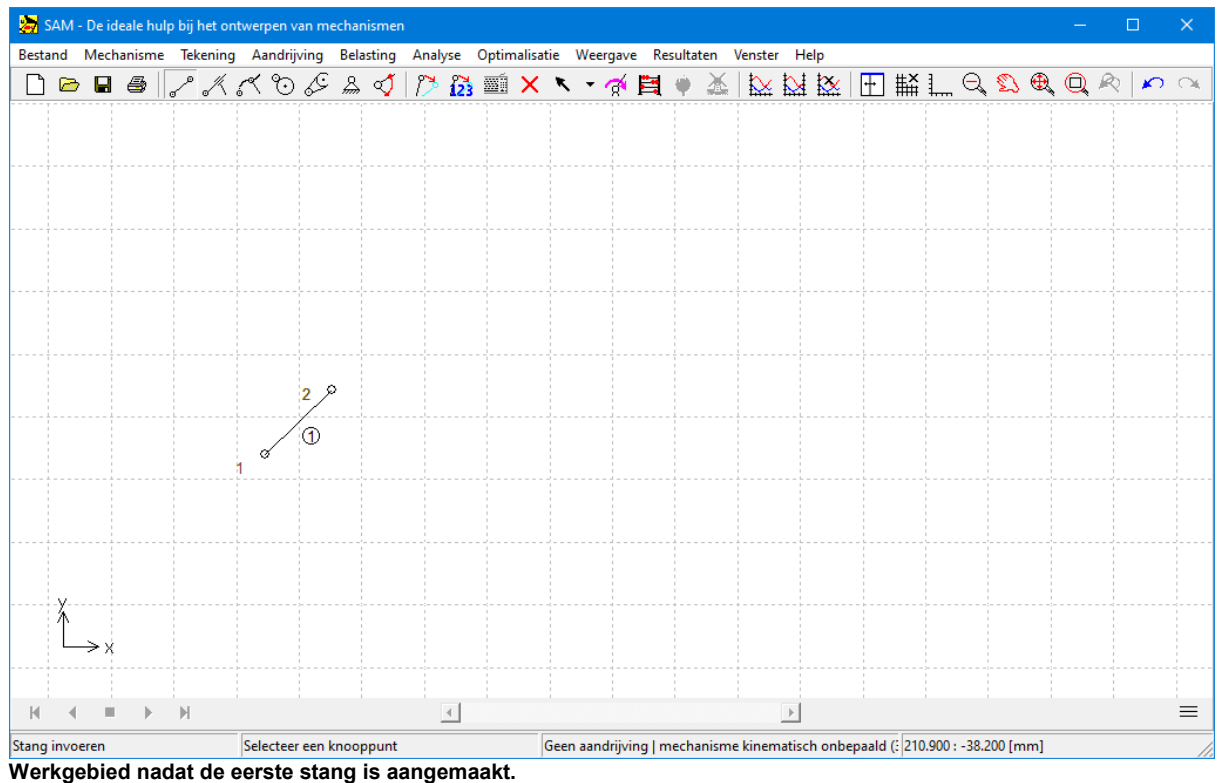

#### **Creëer de tweede koppelstang**

SAM verkeert na de vorige actie nog steeds in de <sup>m</sup> odus 'stang creëren', U kunt dus zonder tussenkomst van het menu nog een stang aanmaken.

Selecteer knooppunt 2 en klik (merk op dat de muiscursor verandert zodra deze dichtbij een bestaande knooppunt komt: hiermee word aangegeven dat SAM deze knooppunt als koppeling zal gebruiken). Beweeg de muis naar rechts boven (zie voorbeeld) en klik weer om het 3. knooppunt aan te maken.

SAM heeft automatisch een koppeling tussen de twee stangen aangebracht in knooppunt 2. In feite bestaat er op die plek maar één knooppunt, die door beide elementen gebruikt w ordt.

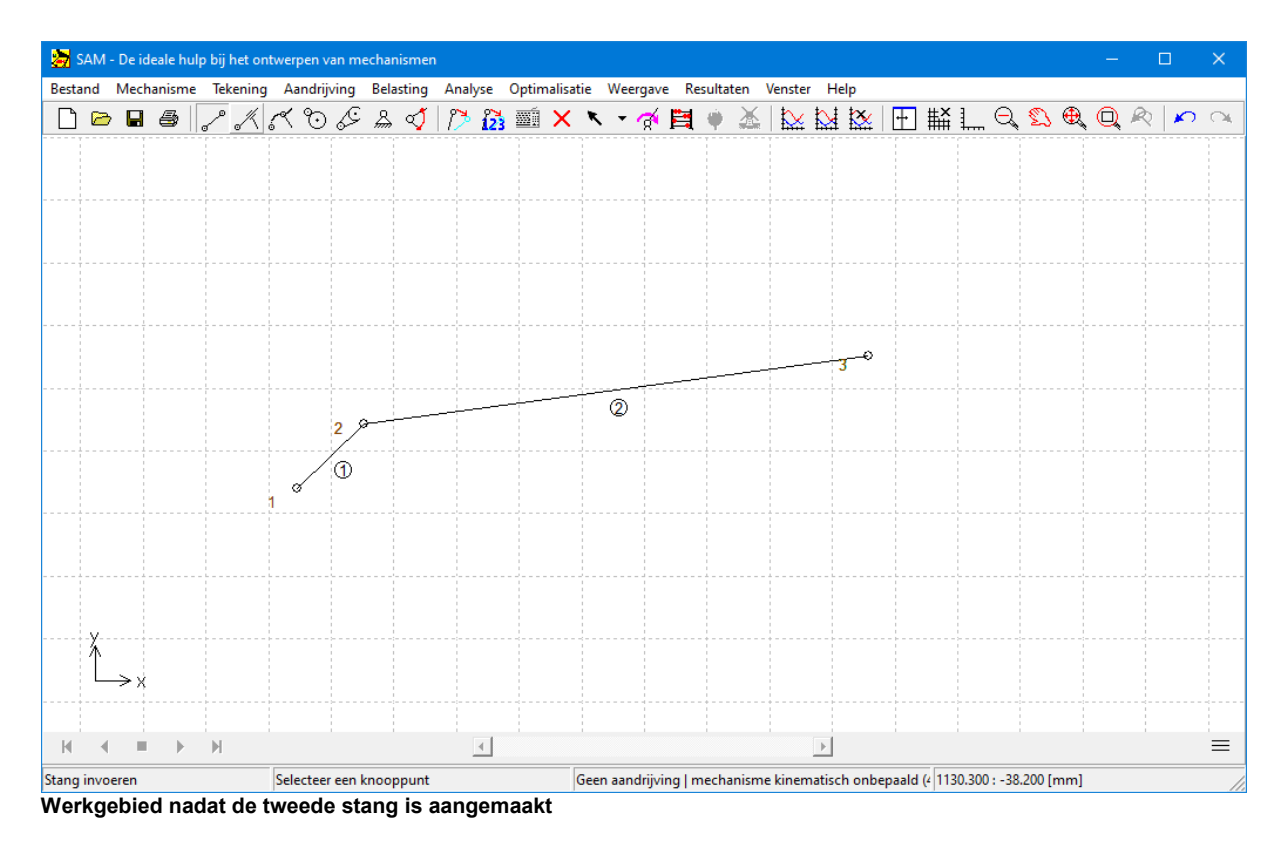

#### **Creëer alle overige elementen overeenkomstig het voorbeeld.**

Let op de volgorde, zodat de volgende instructies geen verwarring opleveren: eerst van knooppunt 3 naar 4 de derde stang, vervolgens van 2 naar 5 de vierde stang, en totslot van 5 naar 3 de laatste stang.

Het eindresultaat zou er ongeveer als volgt uit moeten zien :

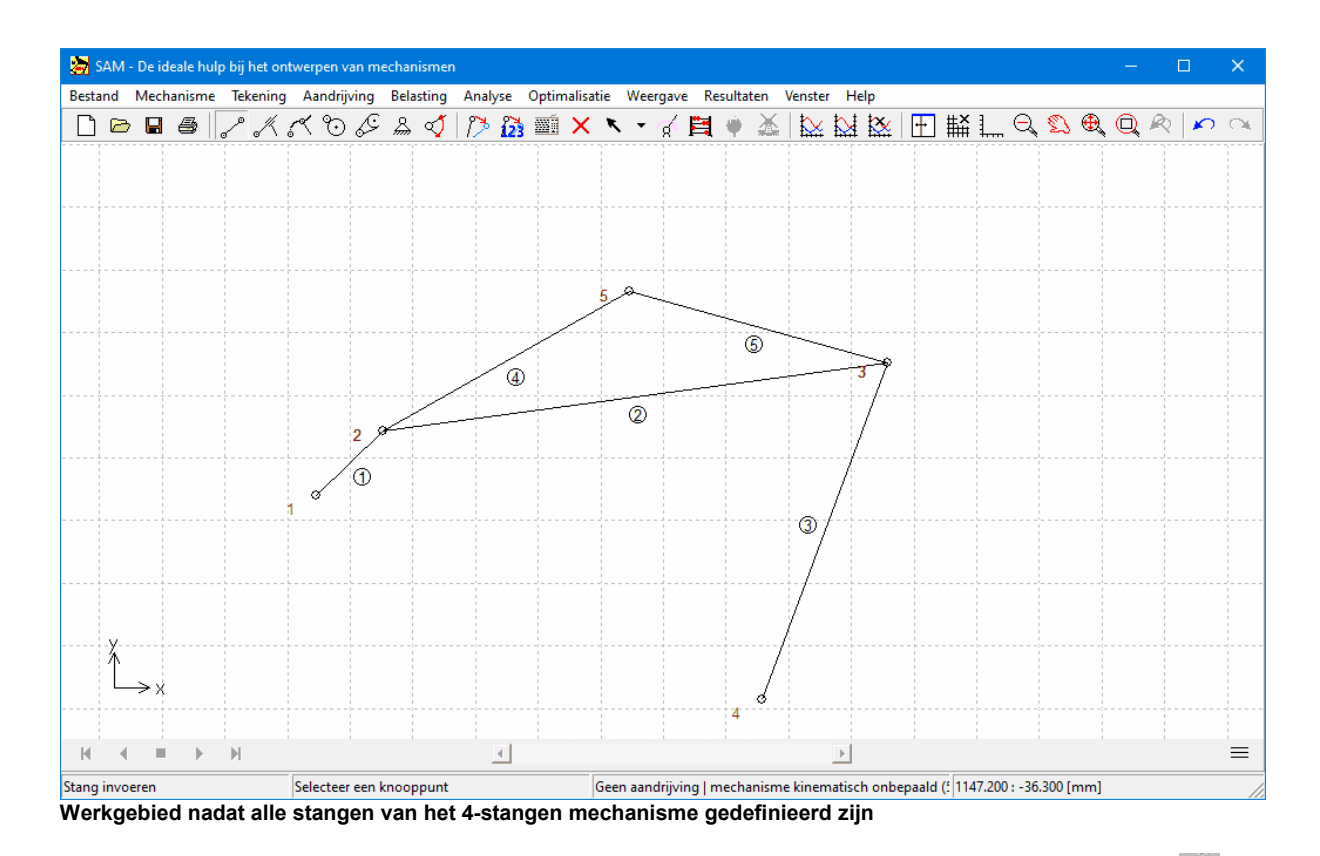

**Kies het menu Mechanisme > Knooppunt vastzetten (x- en/of y) of klik op . Selecteer knooppunt 1 en beweeg de muis met ingedrukte linker toets rondom het knooppunt totdat het juiste symbool verschijnt. Doe hetzelfde bij knooppunt 4.**

Uw mechanisme ziet er nu ongeveer zó uit :

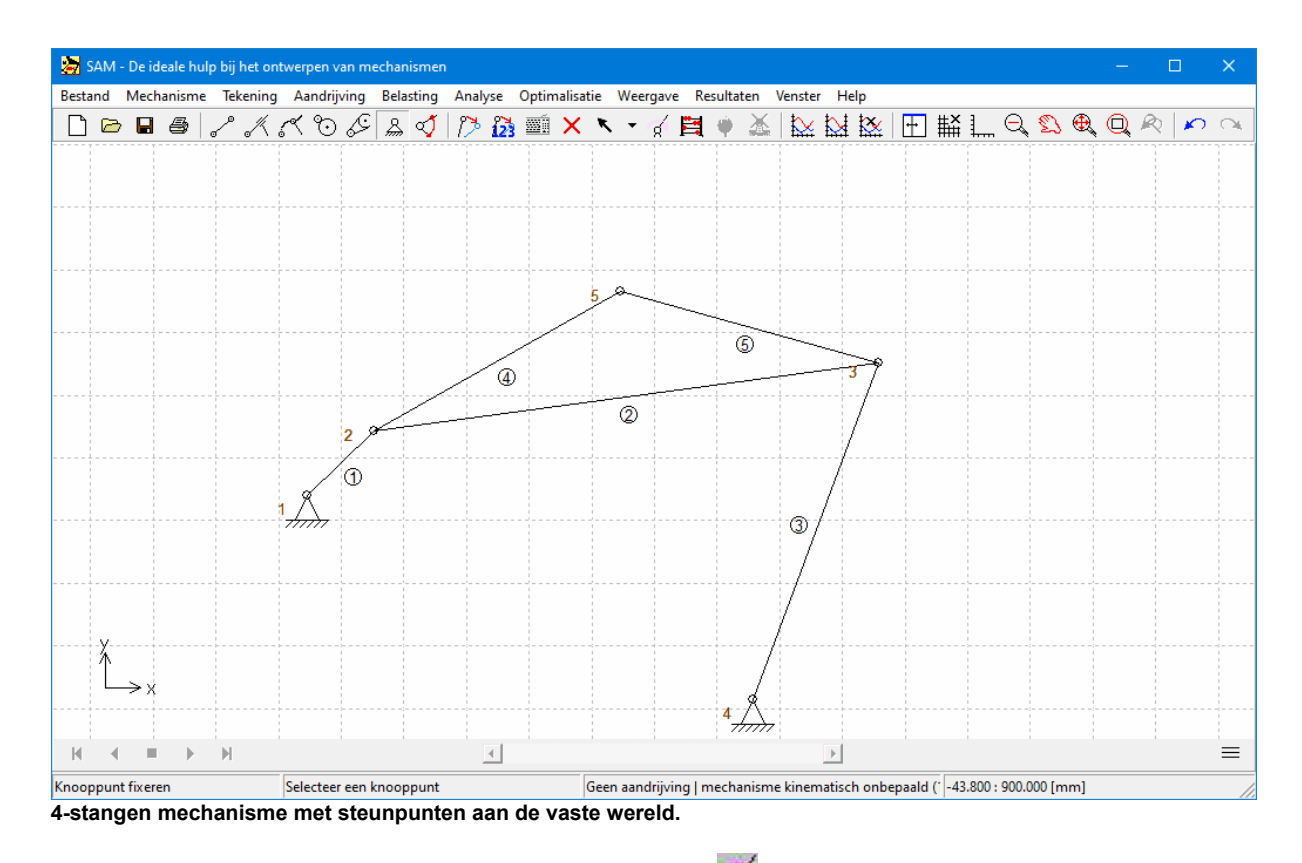

# **Kies het menu Aandrijving > Hoek of klik op en selecteer knooppunt 1.**

De dialoog 'Aandrijving Definiëren' verschijnt. Alles draait om de lijst met functie segmenten. Initieel is deze lijst leeg. De lijst kan op diverse manieren worden bewerkt (toevoegen, verwijderen, aanpassen, alles verwijderen. De bijbehorende grafiek toont de huidige status van de lijst, de grafiek kan naar het prikbord of de printer gestuurd worden).

| Aandrijving                                                                                                    |                                                                     |                          | $\times$        |
|----------------------------------------------------------------------------------------------------|---------------------------------------------------------------------|--------------------------|-----------------|
|                                                                                                    |                                                                     |                          | Hoek [deg]      |
| 5.orde Polynoom<br>Bestand<br>J.<br>Lineair<br>Kwadratisch                                                                                                    | Spline   Trapezium-1<br>Trapezium-2<br>345 Polynoom<br>Scheve sinus |                          |                 |
| Waarde<br>Parameter                                                                                                    | Eenheden                                                            |                          |                 |
| 360,000<br>[deg]<br>Beweging                                                                                                    |                                                                     |                          |                 |
| 1.000<br>$[s] % \begin{center} % \includegraphics[width=\linewidth]{imagesSupplemental_3.png} % \end{center} % \caption { % \textit{DefNet} of a class $\mathcal{M}_1$-error of the class $\mathcal{M}_2$-error of the class $\mathcal{M}_1$-error of the class $\mathcal{M}_2$-error of the class $\mathcal{M}_1$-error of the class $\mathcal{M}_2$-error of the class $\mathcal{M}_1$-error of the class $\mathcal{M}_2$-error of the class $\mathcal{M}_2$-error of the class $\mathcal{M}_1$-error of the class $\mathcal{M}_2$-error of the class $\mathcal{M}_1$-error of the class $\mathcal{M}_2$-error of the class $\mathcal{M$<br>Tijd |                                                                     | Hoeksnelheid [rad/s]     |                 |
| Intervallen<br>36<br>$[\cdot] % \centering \includegraphics[width=0.9\textwidth]{images/TrDiS/N-Architecture.png} % \caption{The first two different values of $N=1000$ and $N=1000$ (black) and $N=1000$ (black) and $N=1000$ (black) and $N=1000$ (black) and $N=1000$ (black) and $N=1000$ (black) and $N=1000$ (black) and $N=1000$ (black) and $N=1000$ (black) and $N=1000$ (black) and $N=1000$ (black) and $N=1000$ (black) and $N=1000$ (black) and $N=1000$ (black) and $N$                                                                                                    |                                                                     |                          |                 |
| Toevoegen<br>C<br>Wijzigen<br>Invoegen                                                                                                    |                                                                     | Hoekversnelling [rad/s2] |                 |
| Lijst van actuele deelstukken:                                                                                                    |                                                                     |                          |                 |
| Nr<br>Type                                                                                                    | Time<br>Intervals                                                   |                          |                 |
| Verwijderen                                                                                                    | Alles verwijderen                                                   | Klembord                 | Afdrukken       |
|                                                                                                    |                                                                     |                          | 0K<br>Annuleren |

**Dialoog Aandrijving Definiëren**

#### **Klik op de knop 'Toevoegen'**

U ziet nu dat er een regel aan de lijst is toegevoegd overeenkom stig de gegevens van de invoervelden resp. Bew eging, tijdsduur en aantal stappen. U bent vrij om een aantal van deze definities achter elkaar te plaatsen.

Een bestaande regel <sup>w</sup> ijzigt <sup>u</sup> door er op te klikken, de invoervelden aan te passen en tenslotte op de knop 'W ijzigen' te klikken.

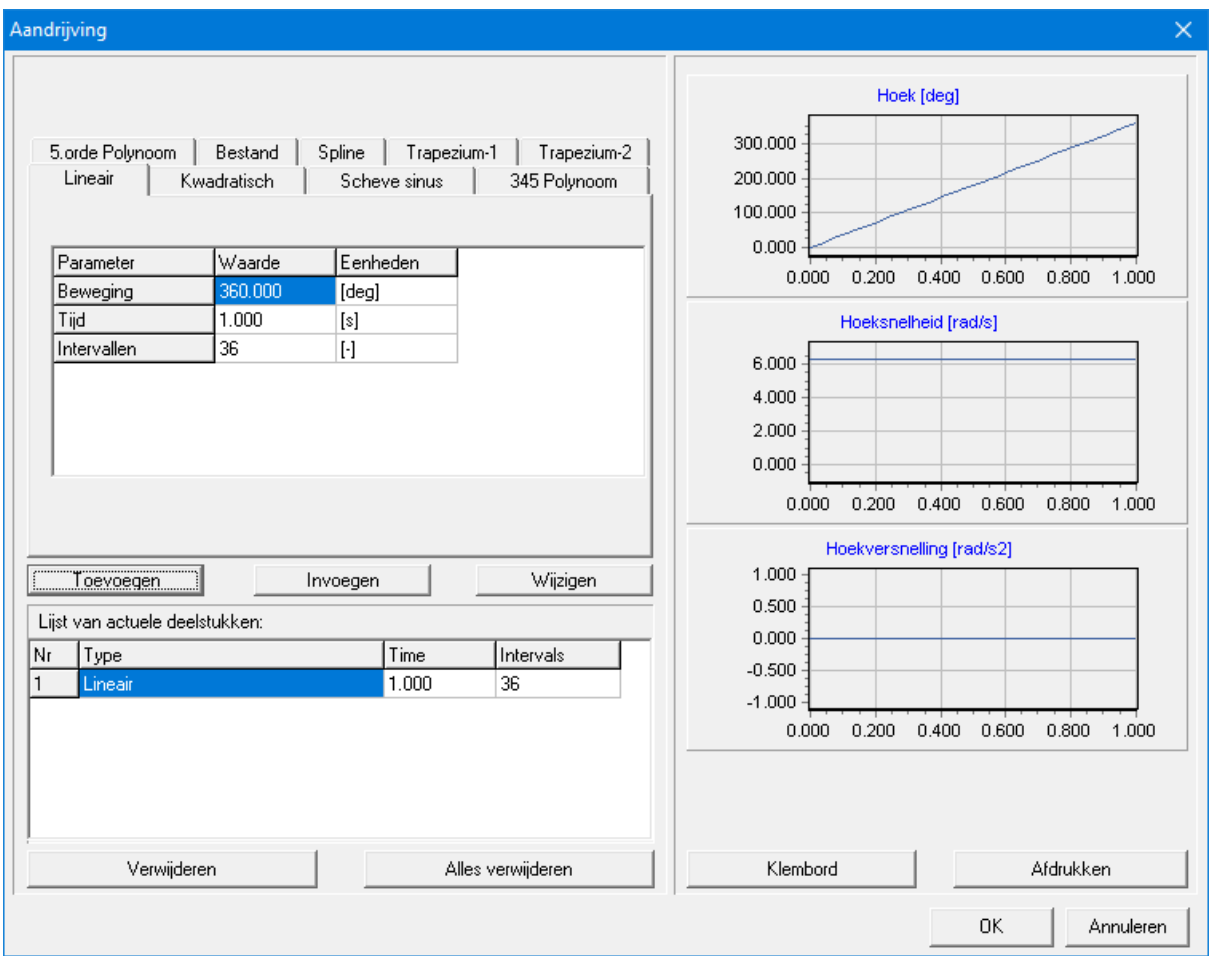

**De aandrijving dialoog nadat een standaard beweging is toegevoegd aan het bewegingsprofiel**

#### **Sluit de dialoog af met OK om de huidige instellingen te accepteren.**

# **Kies in het menu Weergave/Animatie of klik op de knop in de werkbalk.**

Het <sup>m</sup> echanism <sup>e</sup> begint te bew egen. Druk op de toets <sup>&</sup>lt; Esc> of klik opnieuw op het windmolen ikoon in de werkbalk..

#### **Kies het menu Weergave/**Knooppuntsbaan **en selecteer knooppunt Nr 5.**

De baan van knooppunt 5 wordt nu getekend.

#### **Kies het menu Weergave/**Hodograaf **en selecteer weer knooppunt Nr 5.**

De snelheidshodograaf van knooppunt 5 wordt nu ook getekend.

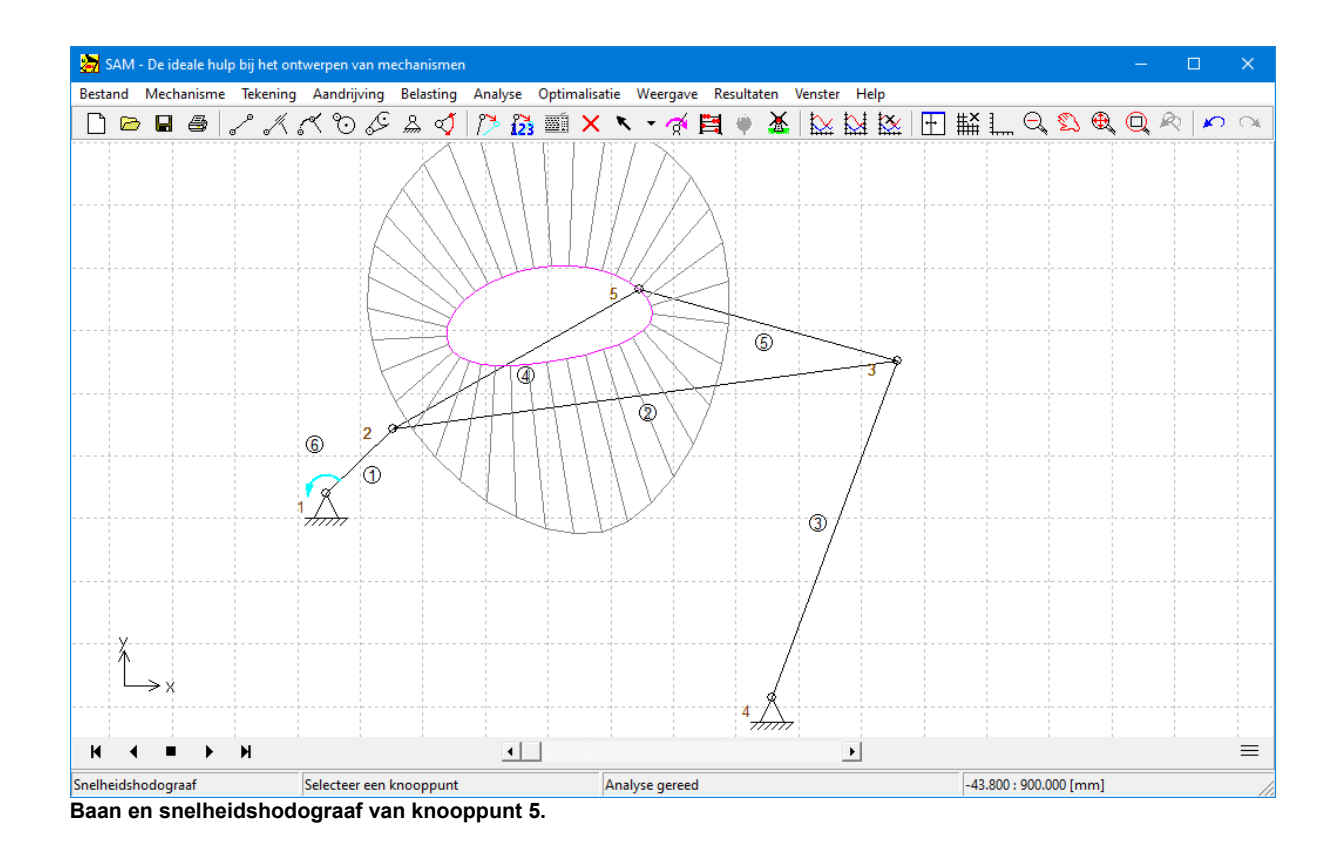

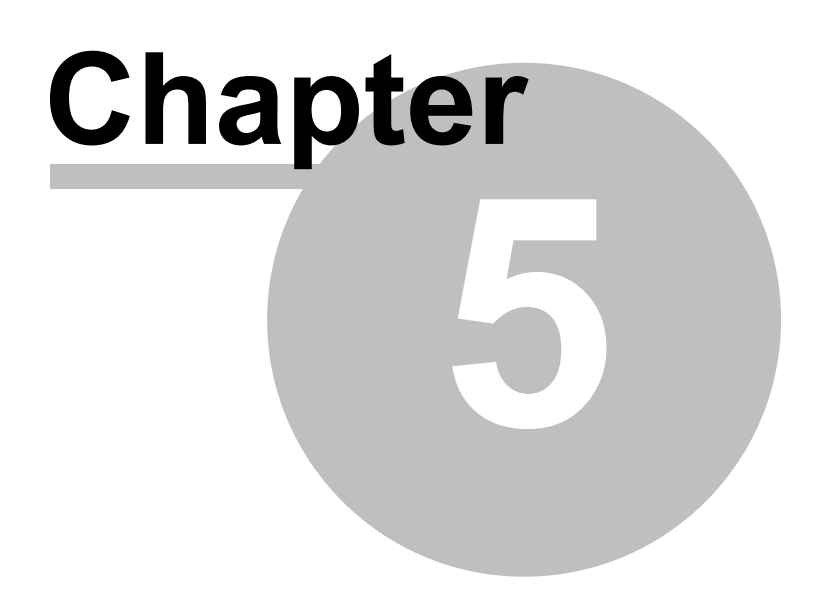

# **5 Design Wizards**

# **5.1 4-Stangen Mechanisme**

Middels het menu Bestand/Design Wizard/4-Stangen Mechanisme komt de gebruiker in een speciale wizard waarmee op eenvoudige wijze 4-stangen mechanismen gegenereerd kunnen worden, o.a. voor de 3-standen-synthese en voor de (hoek)functiegeneratie.

#### **5.1.1 Algemeen (knooppunten)**

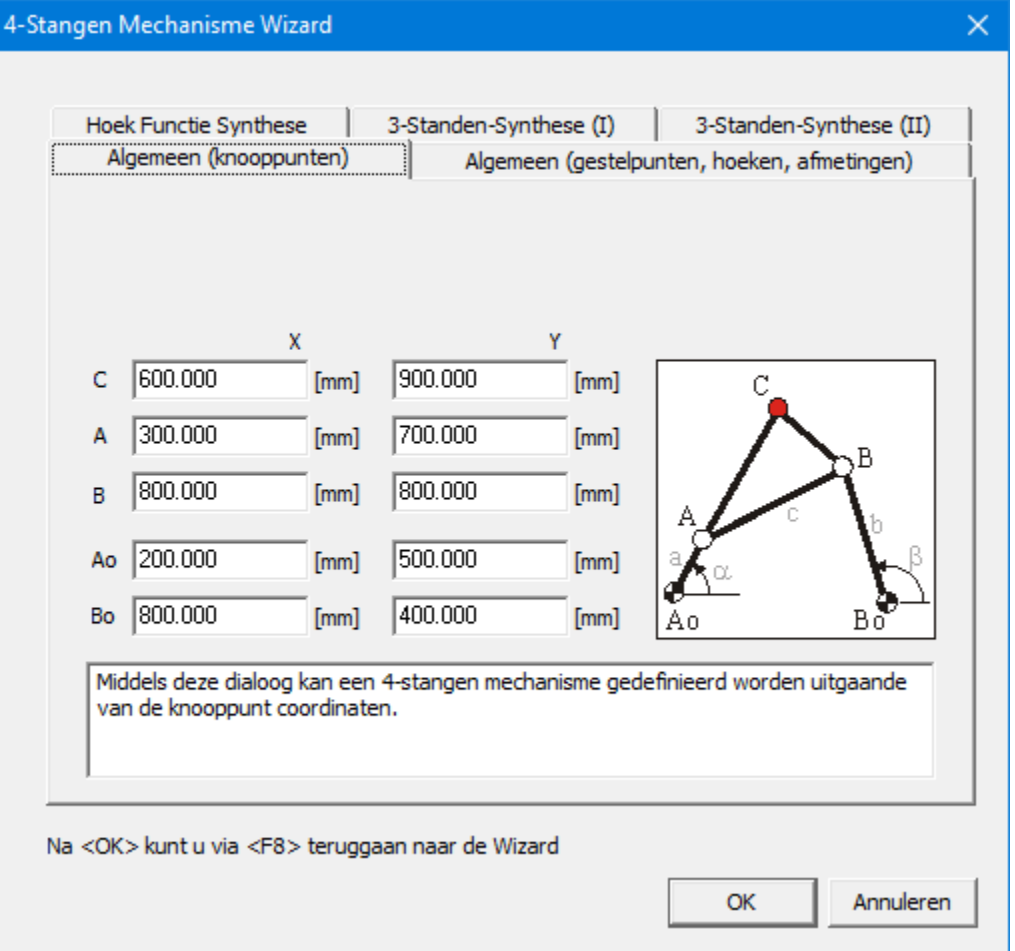

**4-Stangen Mechanismen Wizard: Algemeen (Knooppunten)**

Middels deze dialoog kan de gebruiker een algemeen 4-stangen mechanisme incl. koppelpunt definieren door alle knooppunt coordinaten op te geven.

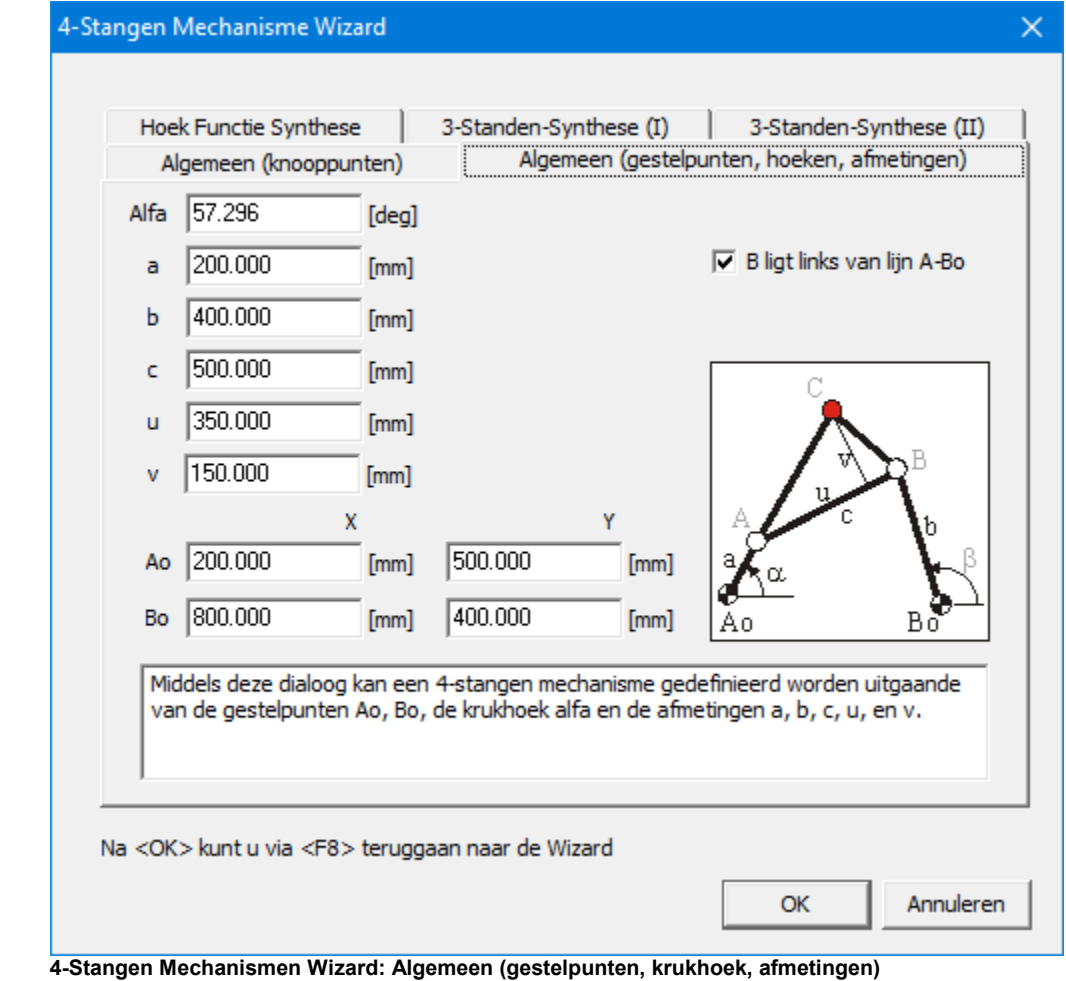

### **5.1.2 Algemeen (gestelpunten, krukhoek, afmetingen)**

Middels deze dialoog kan de gebruiker een algemeen 4-stangen mechanisme incl. koppelpunt definieren door het opgeven van de gestelpunt coordinaten, de krukhoek en de overige afmetingen van het mechanisme.

### **5.1.3 (Hoek)functie Synthese**

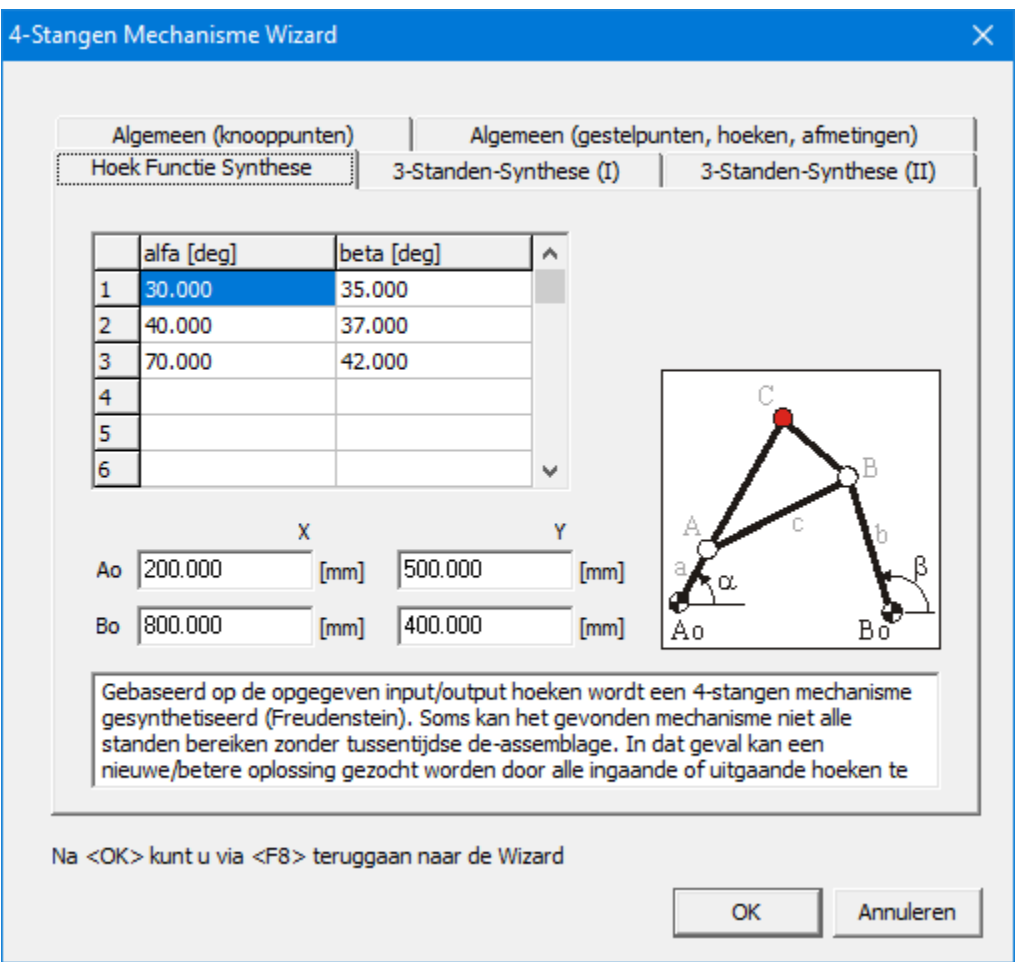

**4-Stangen Mechanismen Wizard: (Hoek)functie Synthese**

Gebaseerd op een aantal paren van kruk/slinger-hoek kan een 4-stangen mechanisme gesynthetiseerd worden volgens de aanpak van Freudenstein. Bij het minimum aantal hoekparen(= 3) wordt - indien mogelijk - een exacte oplossing bepaald. De gebruiker kan echter ook meer dan 3 hoekparen opgeven waarna een benaderde oplossing via de kleinste kwadraten methode wordt gezocht.

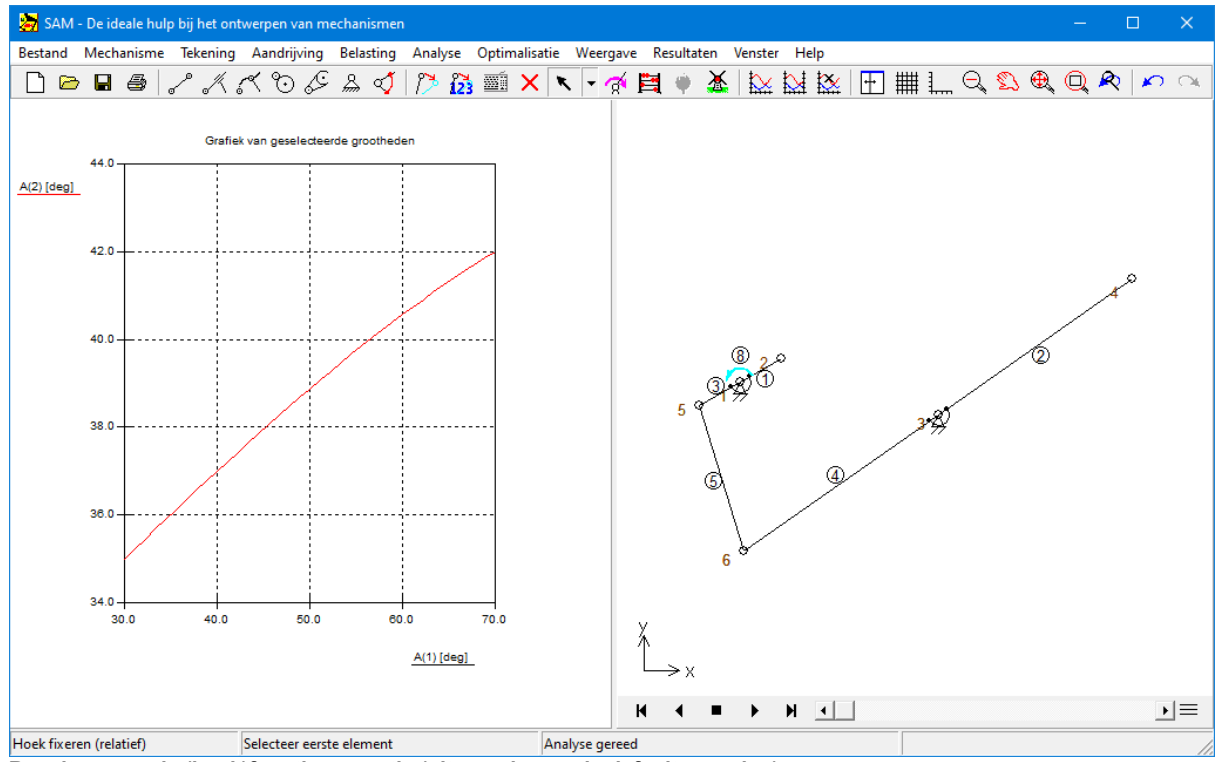

**Resultaat van de (hoek)functiegeneratie (uitgaande van de default-waarden)**

**OPMERKING**: Soms kan het gevonden mechanisme niet alle standen bereiken zonder tussentijdse de-assem blage. In een dergelijk geval kan de gebruiker pogen een alternatieve oplossing te vinden door alle ingaange (kruk) of uitgaande (slinger) hoeken te verschuiven (m ontage offset) en deze verschuiving vervolgens <sup>w</sup> eer te com penseren door een extra element aan de kruk of slinger te bevestigen dat precies deze montage offset verdraaid is.

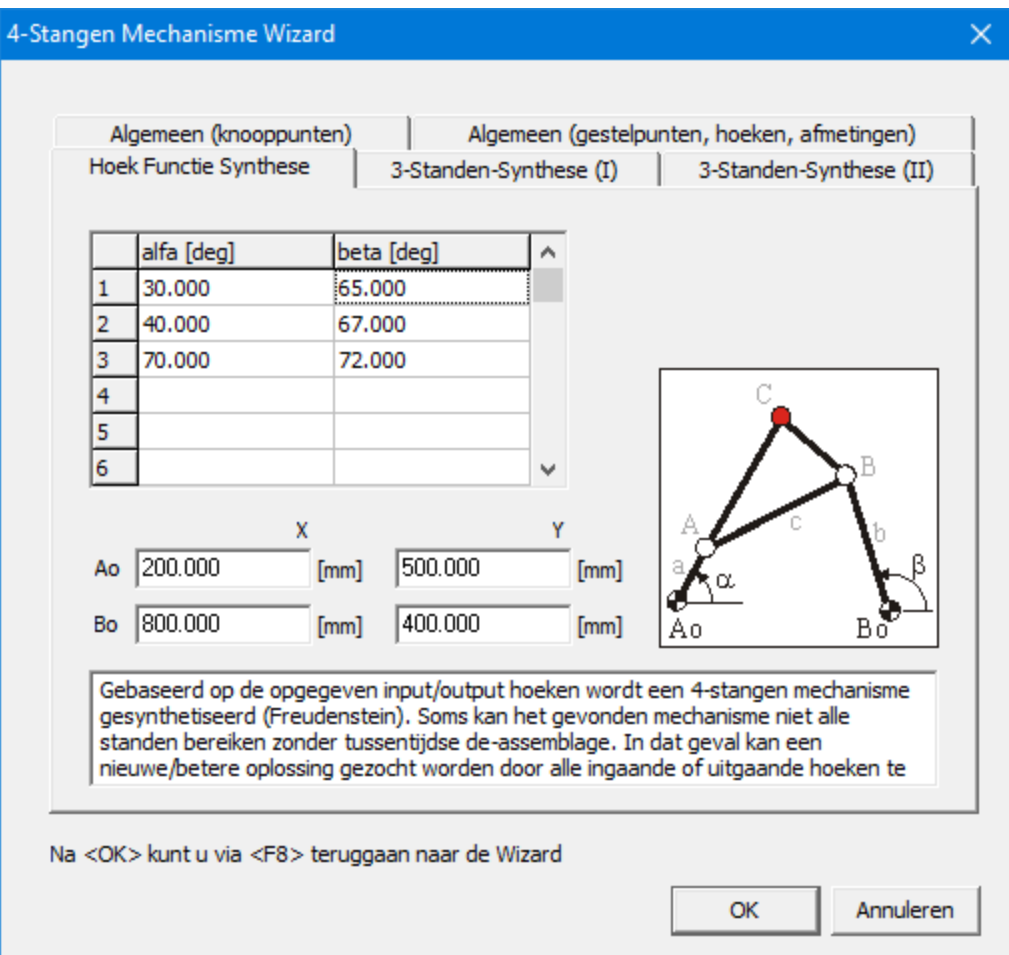

**Gewijzigde dialoog waarbij 30 graden is toegevoegd aan de uitgaande hoek**

Alternatieve oplossing <sup>m</sup> iddels 30 graden hoekoffset van de slinger

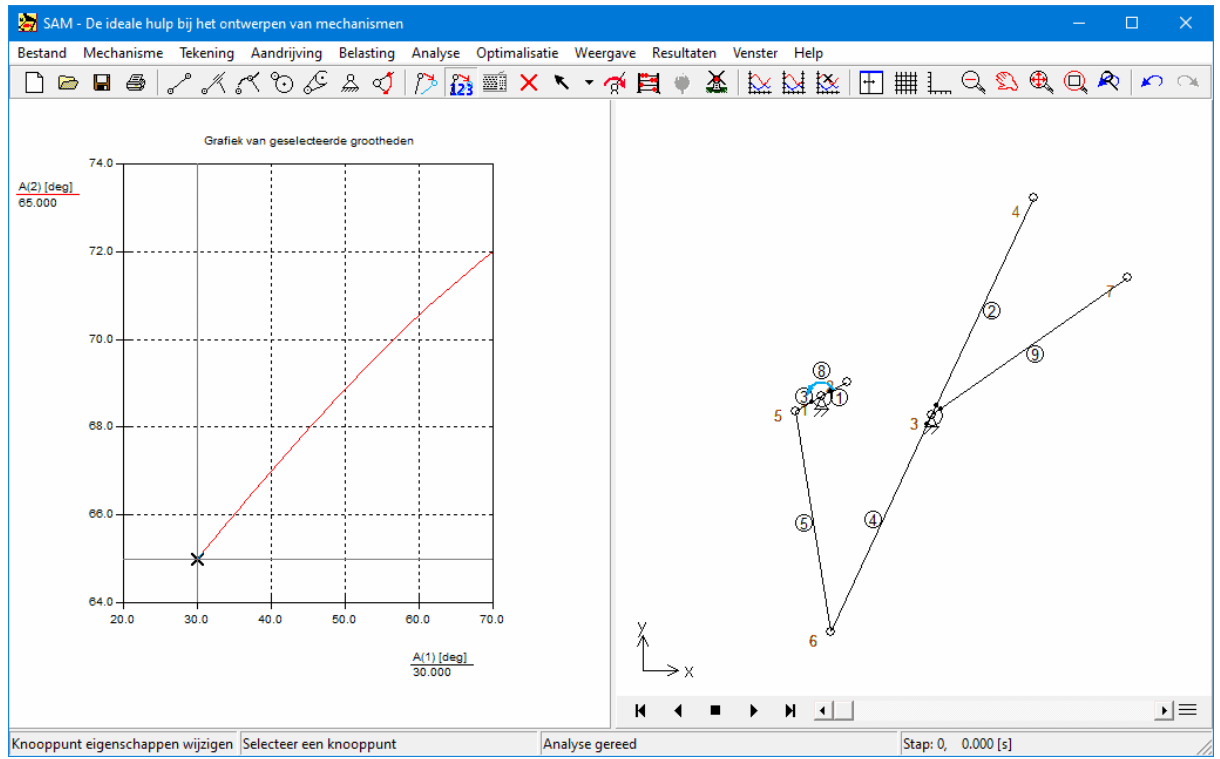

**Resultaat van de (hoek)functiegeneratie (30 graden montagehoek van de slinger)**

#### **5.1.4 3-Standen Synthese (I)**

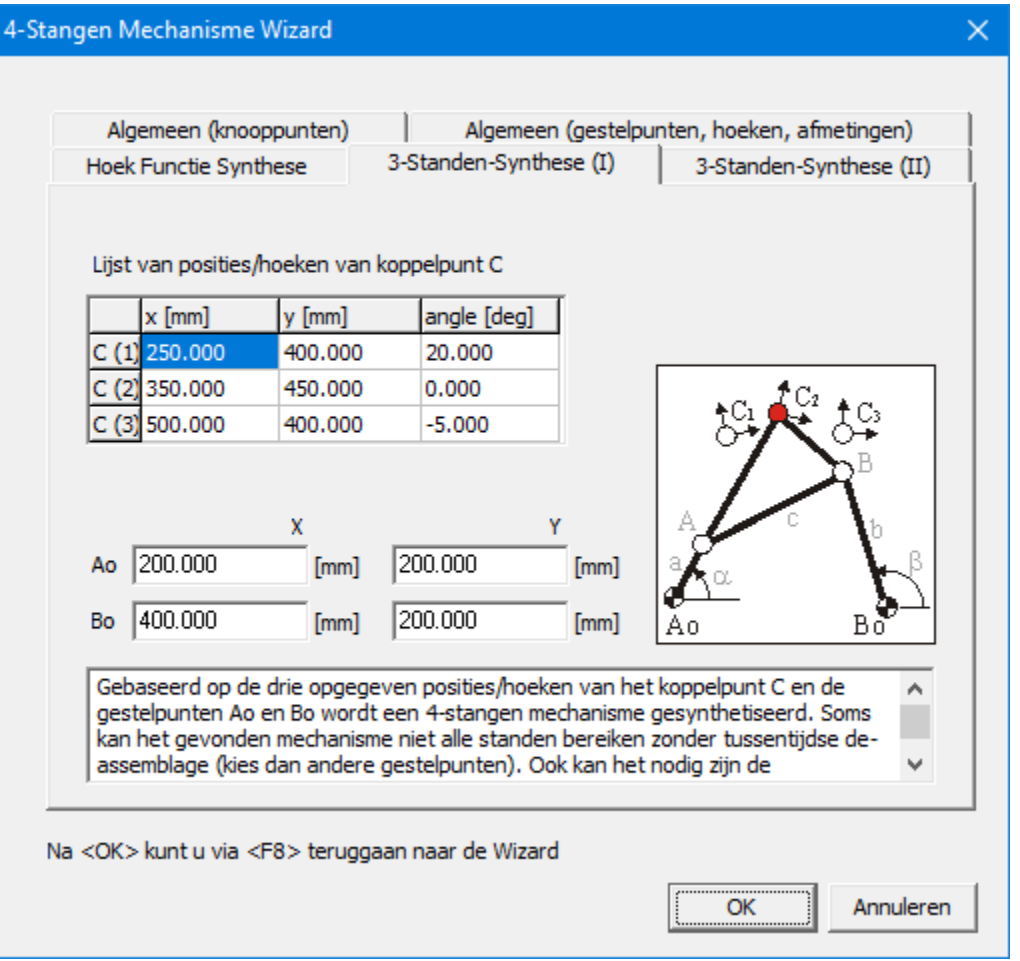

**4-Stangen Mechanismen Wizard: 3-Standen Synthese (I)**

Gebaseerd op een drietal standen van het koppelvlak (gedefinieerd door de positie van een koppelpunt en bijbehorende orientatie) en de positie van de twee gestelpunten Ao en Bo wordt een 4-stangen mechanisme bepaald dat exact de gewenste beweging genereert.

**Som <sup>s</sup> kan het gevonden <sup>m</sup> echanism <sup>e</sup> niet alle standen bereiken zonder tussentijdse de-assem blage. In een dergelijk geval kan de gebruiker pogen een alternatieve oplossing te vinden door de gestelpunten te verschuiven of b.v. een andere keuze te doen voor de <sup>m</sup> iddelste stand van het koppelvlak, <sup>w</sup> aarvan veelal <sup>m</sup> inder strakke eisen <sup>w</sup> orden gesteld dan aan de extrem <sup>e</sup> standen.**

#### **Indien de opgegeven posities van het koppelpunt in de verkeerde volgorde <sup>w</sup> orden doorlopen, dient de gebruiker de aandrijfrichting te inverteren.**

Nadat op OK gedrukt is, wordt het mechanisme automatisch gesynthetiseerd en wordt de beweging tezamen met de gedefinieerde doelstanden weergegeven.

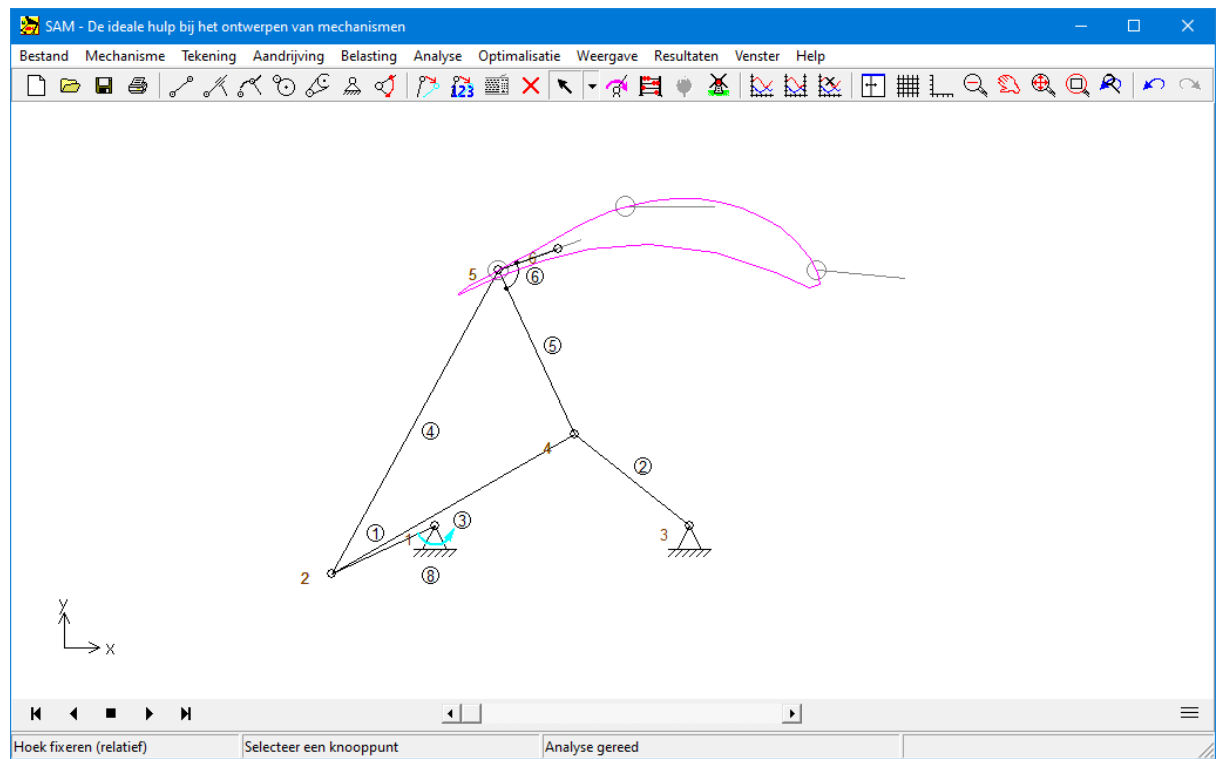

**Gesynthetiseerd 4-stangen mechanisme incl. de opgegeven positie en orientatie van het koppelpunt**

#### **5.1.5 3-Standen Synthese (II)**

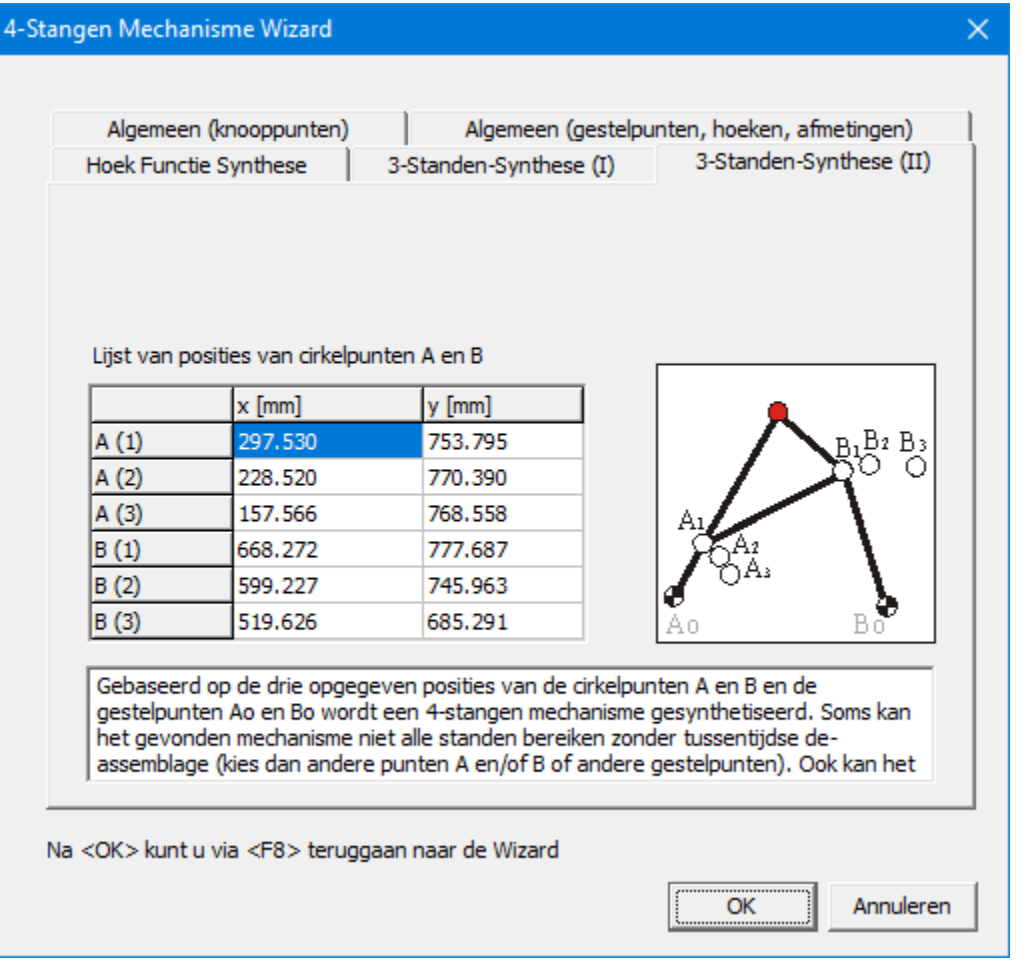

**4-Stangen Mechanismen Wizard: 3-Standen Synthese (II)**

Gebaseerd op een drietal posities van elk van de twee cirkelpunten A en B wordt een 4 stangen mechanisme bepaald dat exact de gewenste beweging genereert.

**Som <sup>s</sup> kan het gevonden <sup>m</sup> echanism <sup>e</sup> niet alle standen bereiken zonder tussentijdse de-assem blage. In een dergelijk geval kan de gebruiker pogen een alternatieve oplossing te vinden door de gespecificeerde posities te veranderen. Vveelal <sup>w</sup> orden <sup>m</sup> et nam <sup>e</sup> aan de <sup>m</sup> iddelste positie <sup>m</sup> inder strakke eisen gesteld, zodat <sup>m</sup> et nam <sup>e</sup> deze posities gevarieerd kunnen <sup>w</sup> orden.**

**Indien de opgegeven posities van het koppelpunt in de verkeerde volgorde <sup>w</sup> orden doorlopen, dient de gebruiker de aandrijfrichting te inverteren.**

# **5.2 Exacte Rechtgeleiding**

Via "Bestand/Design Wizard/Exacte Rechtgeleiding" wordt een speciale wizard geopend die een aantal geparameteriseerde mechanismen bevat waarmee een exact rechtlijnige beweging kan worden gegenereerd.

# **5.2.1 Symmetrisch kruk-schuif mechanisme**

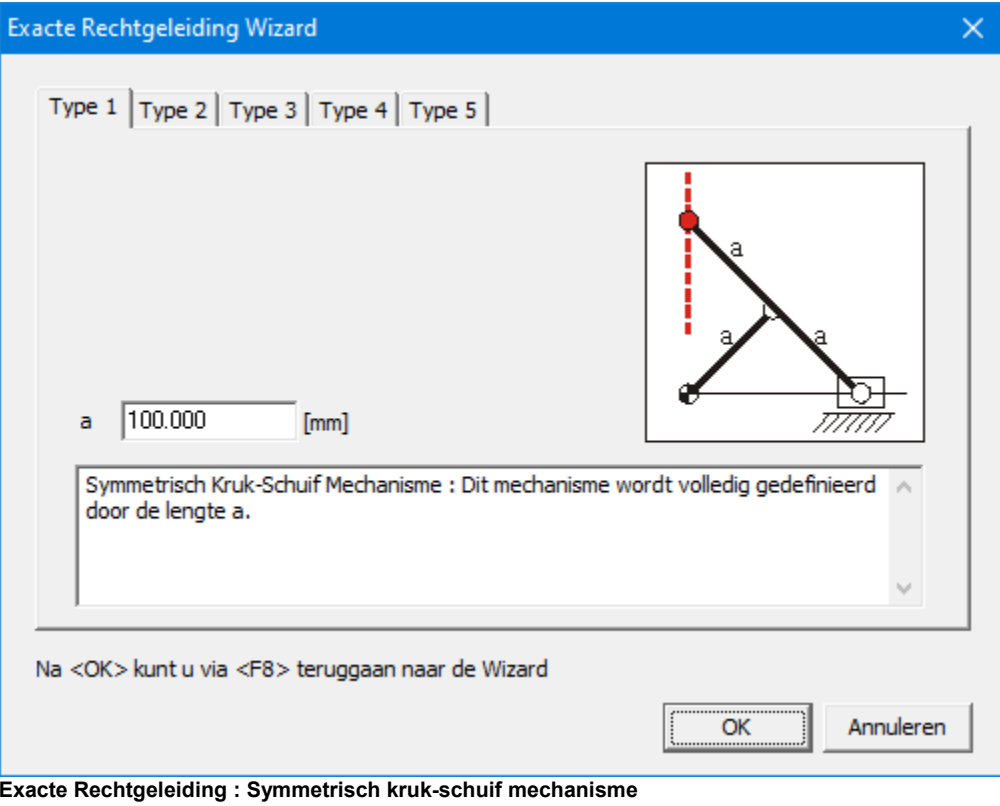

# **5.2.2 Dubbelkruk mechanisme met tandwielkoppeling**

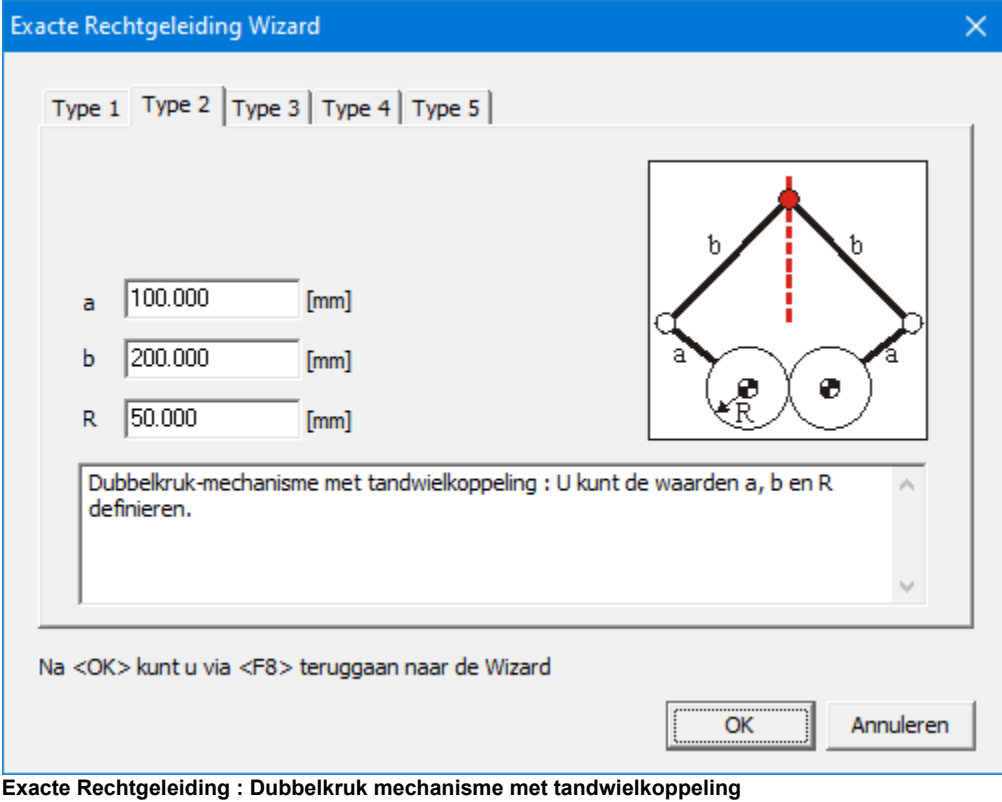

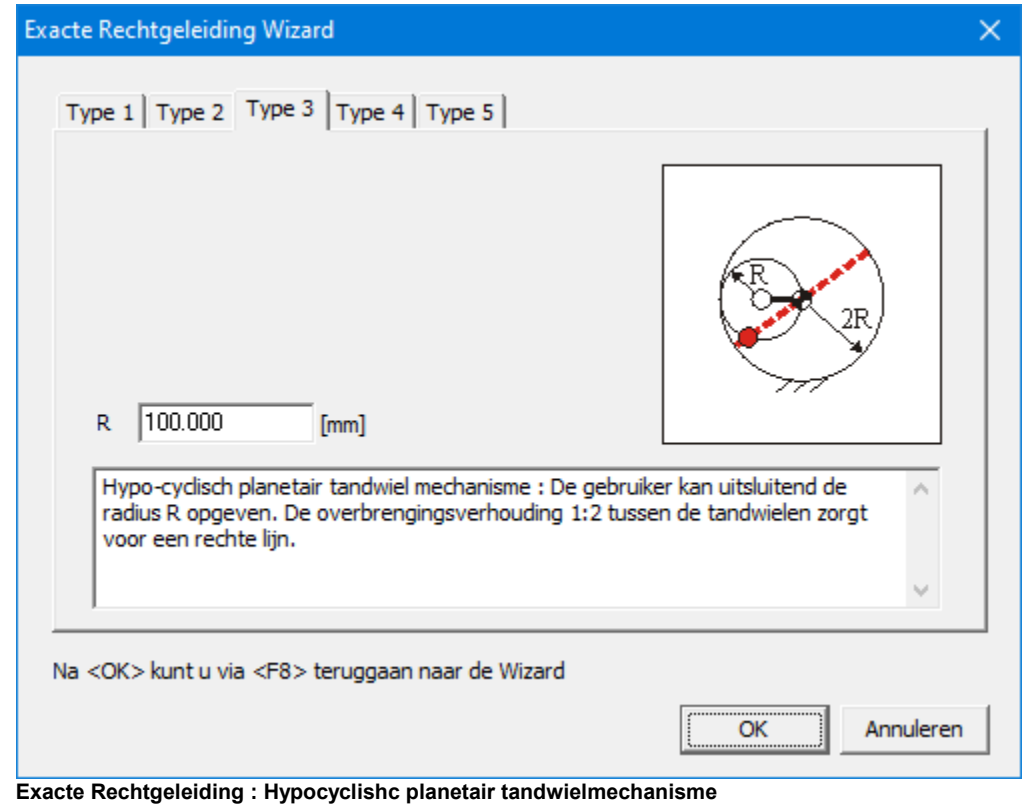

# **5.2.3 Hypocyclisch planetair tandwiel-mechanisme**

# **5.2.4 Tweeslag met tandwielkoppeling**

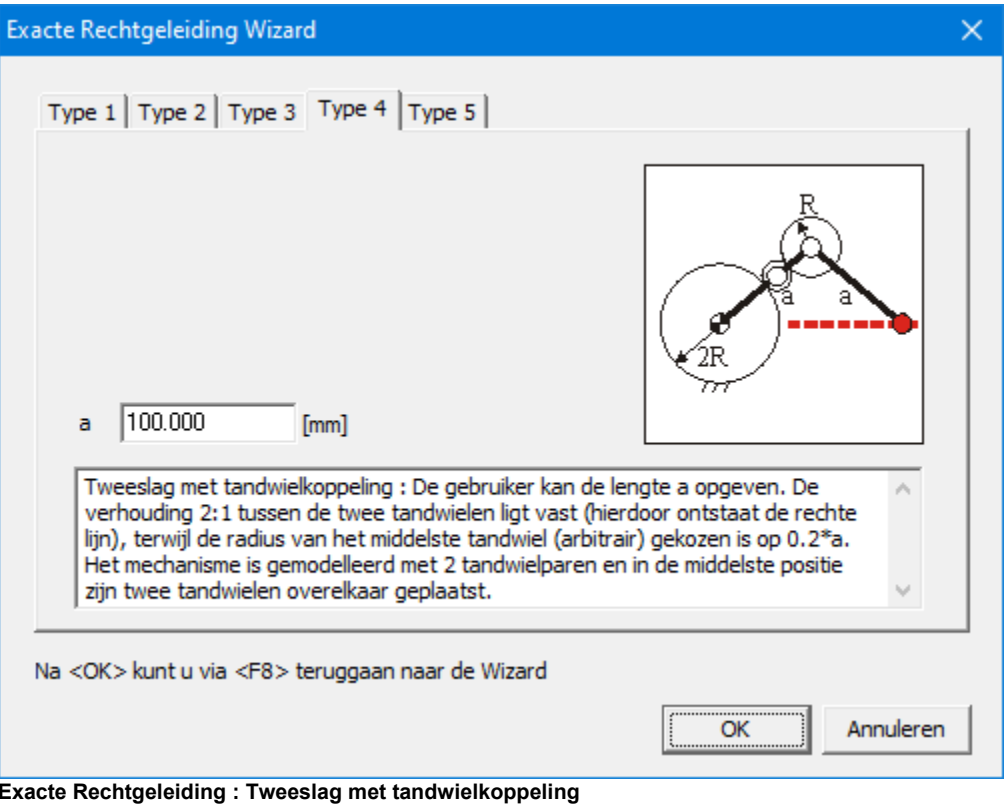

### **5.2.5 Tweeslag met riemoverbrenging**

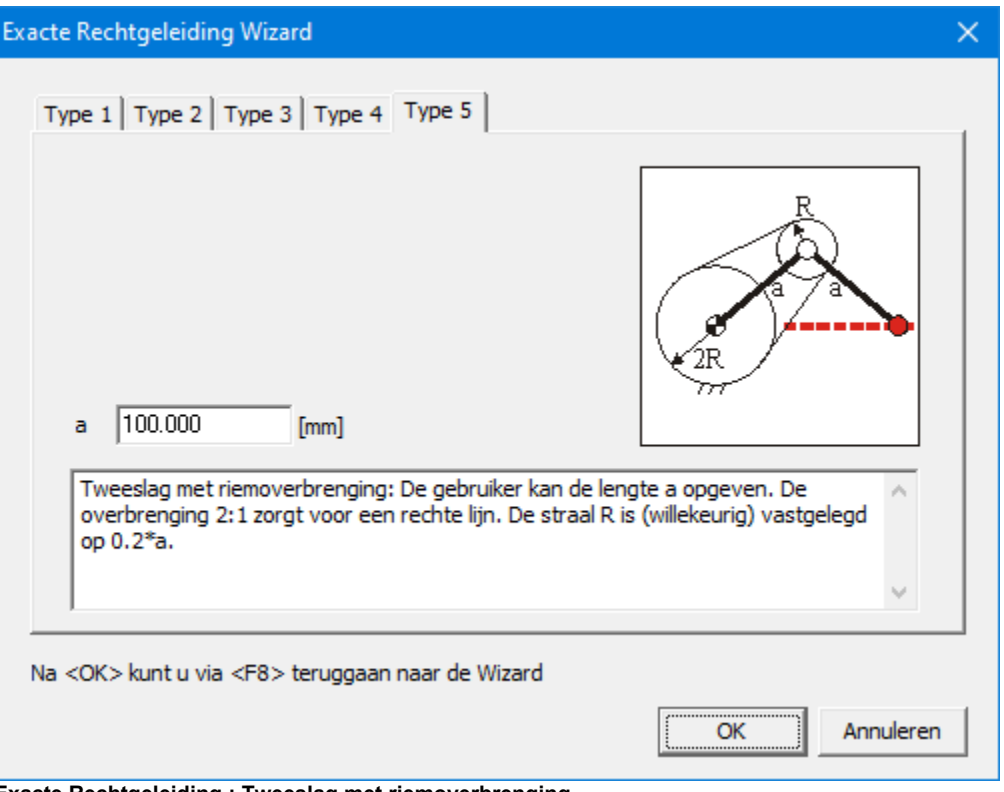

**Example Example 2 By Refing Rechtgeleiding : Tweeslag** met riemoverbrenging

# **5.3 Benaderde Rechtgeleiding**

Via Bestand > Design Wizard >Benaderde Rechtgeleiding wordt een speciale wizard geopend die een vijftal geparameteriseerde 4-stangen mechanismen bevat waarmee een bij benadering rechtlijnige beweging kan worden gegenereerd. De vijf mechanismen zijn genoemd naar hun desbetreffende uitvinder :

-Watt

-Chebyshev

-Roberts

-Evans

-Hoecken

### **5.3.1 Watt**

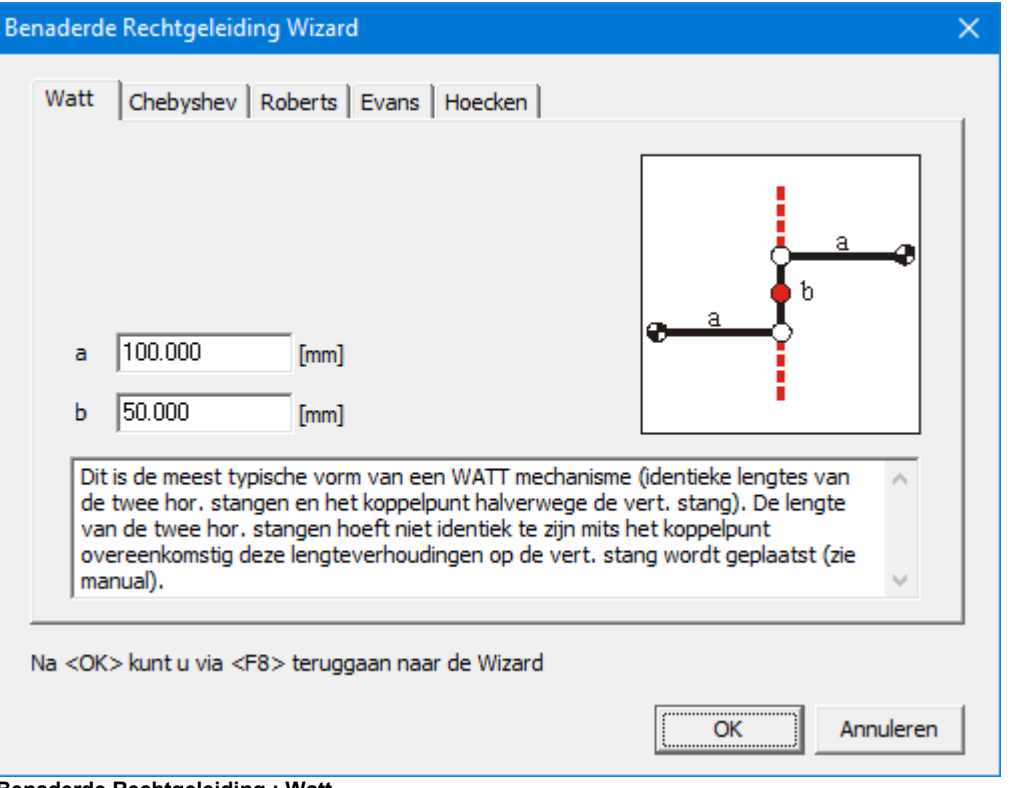

**Benaderde Rechtgeleiding : Watt**

Bij acceptatie van de standaard waarden uit bovenstaande dialoog wordt een symmetrisch mechanisme aangemaakt. In onderstaand figuur is naast het mechanisme tevens de horizontale afwijking van de verticale rechtlijnige beweging uitgezet.
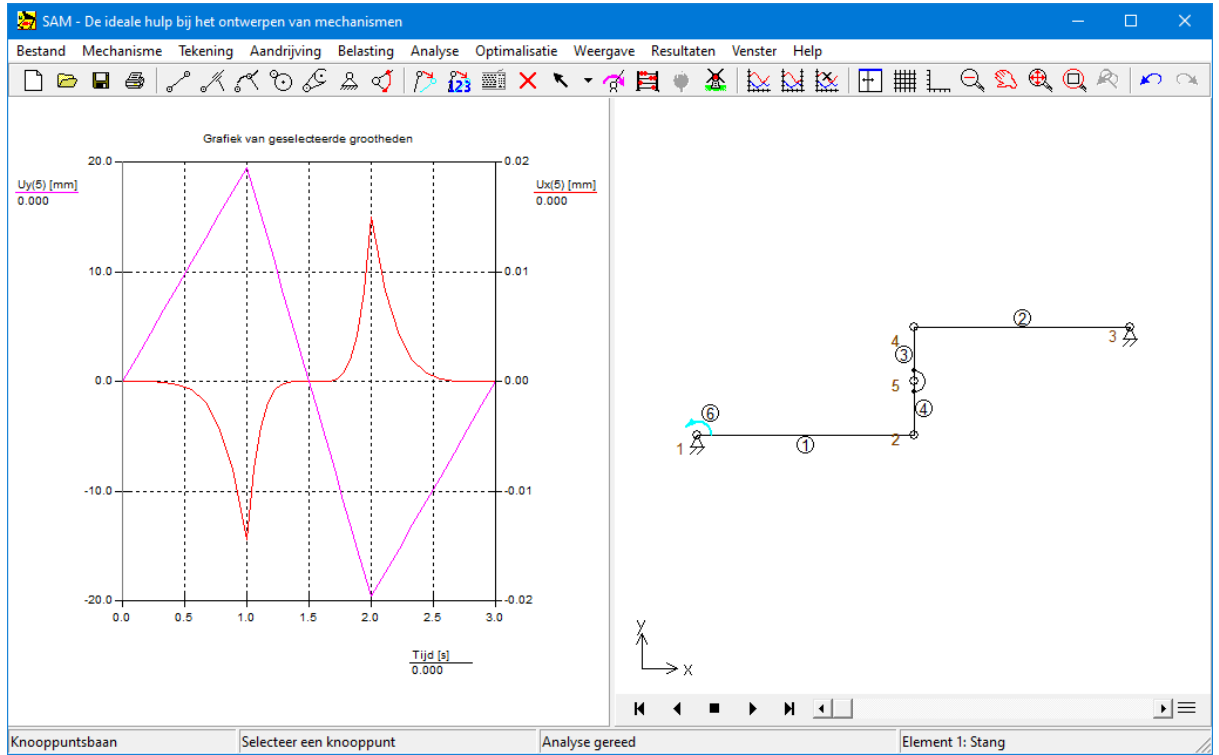

**Symmetrisch Watt mechanisme (a. y-verplaatsing en x-uitwijking als functie van de tijd)**

# **5.3.2 Chebyshev**

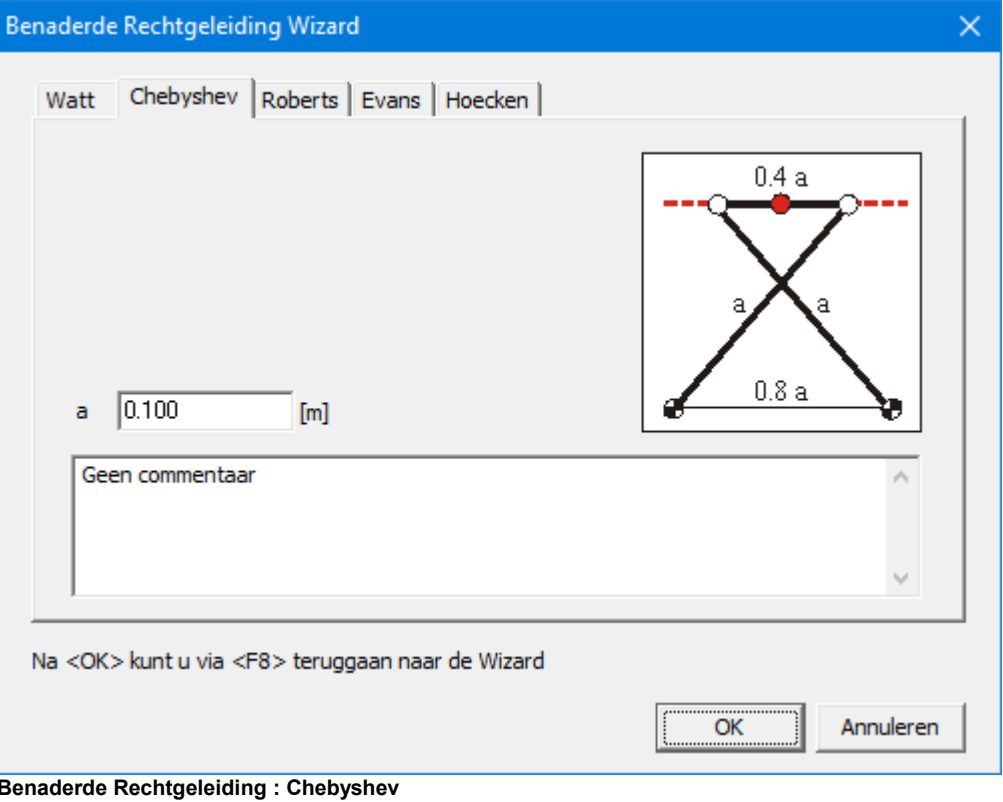

### **5.3.3 Roberts**

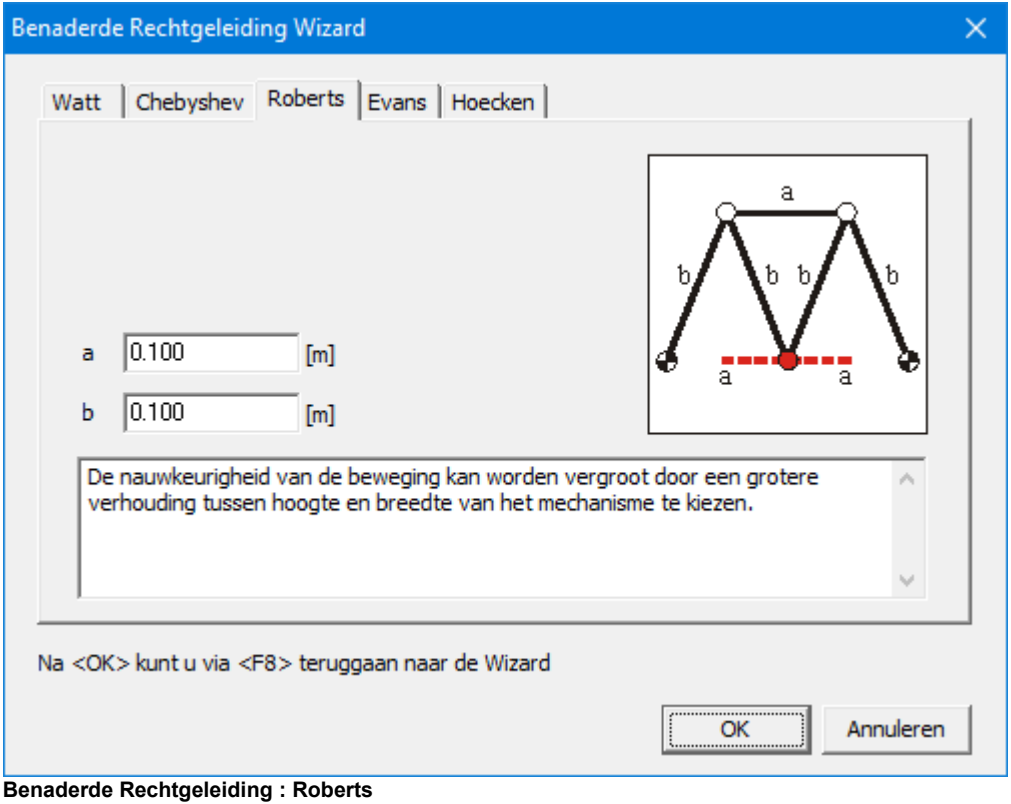

### **5.3.4 Evans**

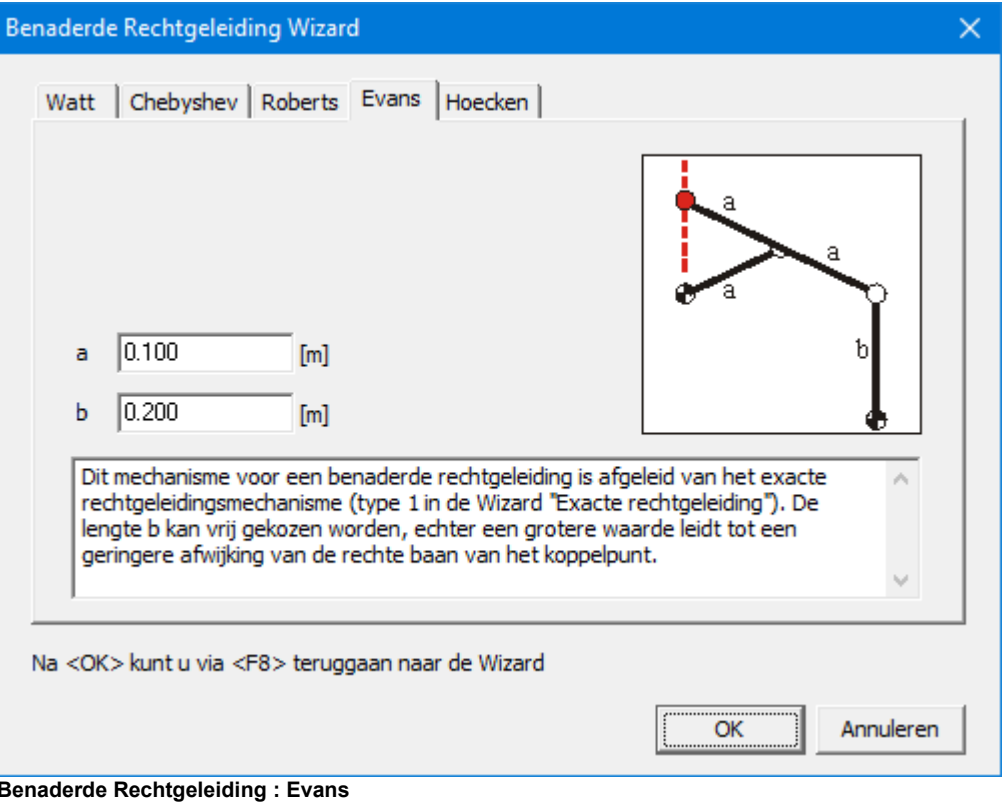

# **5.3.5 Hoecken**

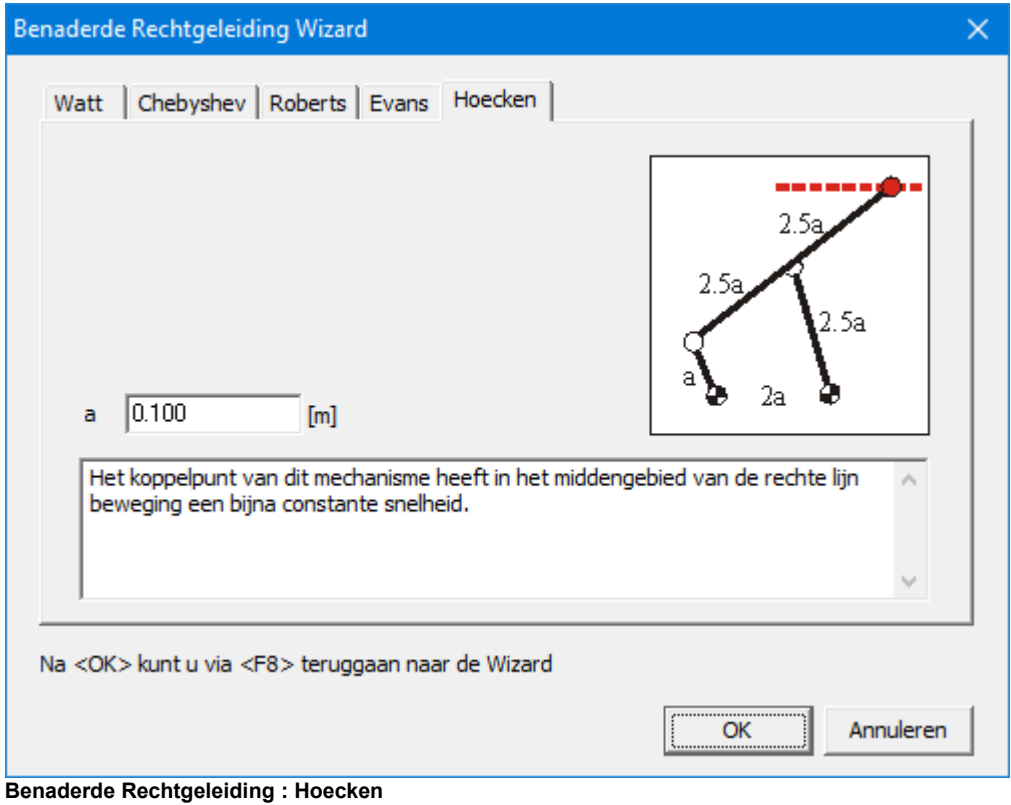

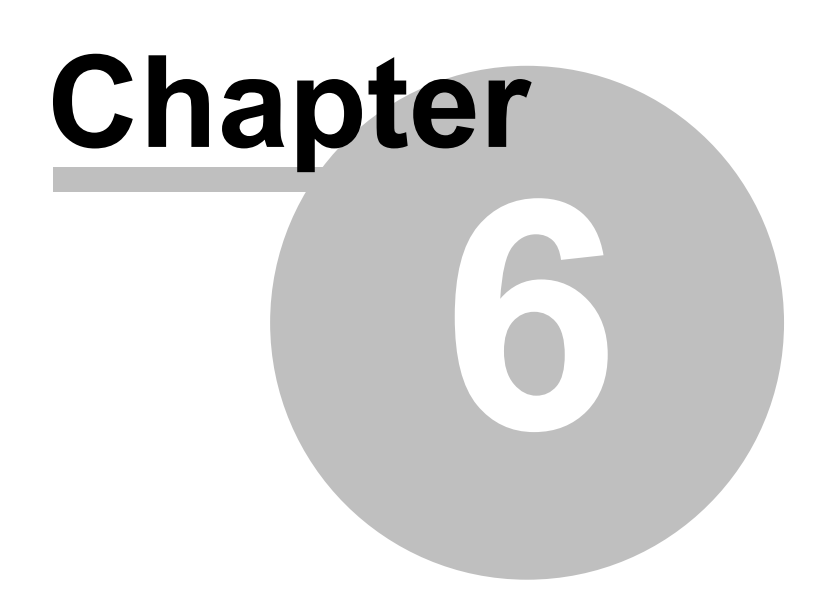

# **6 Modelleringstips**

### **6.1 Eenheden**

#### $=$

Met menu Bestand > Voorkeurinstellingen > Eenheden kunt u een keuze maken uit de eenheden waarmee u wilt werken. U kunt kiezen uit een standaard systeem (SI, ENGLISH), maar u bent ook vrij een combinatie naar eigen voorkeur in te stellen. U kunt de instellingen te allen tijde wijzigen.

**Bij het exporteren van resultaten (Resultaat <sup>&</sup>gt; Exporteren) geldt altijd het actieve eenhedenstelsel (de eenheden hiervan staan tevens verm eldt in de kop van het export bestand). Indien de resultaten in een ander eenhedenstelsel geexporteerd <sup>m</sup> oeten <sup>w</sup> orden, dient de gebruiker tijdelijk een andere instelling van de eenheden te kiezen.**

**Bij het im porteren/exporteren van D XF-data geldt ook altijd het actieve eenhedenstelsel. Als bijvoorbeeld een D XF tekening vanuit een ander pakket** geïmporteerd wordt, waarbij in [m] gewerkt is, terwijl u een project in [mm] **bew erkt, dan <sup>m</sup> oet <sup>u</sup> voorafgaand aan de inleesactie de instellingen tijdelijk op [m ] zetten. N <sup>a</sup> het inlezen zet <sup>u</sup> de eenheden <sup>w</sup> eer terug op uw voorkeur.**

**H et eenhedenstelsel dat van toepassing is voor een bew egingsbestand (m otionfile) of een optim alisatie referentiebestand is ALTIJD het stelsel SI(rad). Bij het im porteren van een bew egingsbestand <sup>w</sup> orden de getallen ervan geinterpreteerd conform het SI(rad) stelsel en tijdens het im porteren om gezet naar het actuele eenhedenstelsel. Bij het exporteren geldt dat de actuele <sup>w</sup> aarden in het actuele eenhedenstelsel tijdens het exporteren <sup>w</sup> orden om gezet naar het SI(rad) stelsel.**

### **6.2 Getallenweergave**

Met menu Bestand > Voorkeurinstellingen > Getallen kunt u aangeven hoe getallen worden afgebeeld. Deze instellingen gelden niet voor het 'exporteren' van rekenresultaten: bij die actie wordt een aparte instelling gebruikt.

**O pm erking: het aantal decim alen dat <sup>u</sup> kiest beïnvloedt alleen de <sup>w</sup> eergave van getallen, er <sup>w</sup> ordt dus nooit afgerond. D <sup>e</sup> interne precisie kom t overeen <sup>m</sup> et die van de processor in de PC,dus door <sup>u</sup> ingevoerde getallen blijven <sup>m</sup> et grote precisie behouden.**

### **6.3 Exacte Knooppuntcoordinaten**

Bij het opbouwen van een mechanisme gebruikt u vaak de muis bij het plaatsen van een knooppunt. U kunt echter ook de precieze coördinaten invoeren door op de spatiebalk te drukken wanneer SAM verwacht dat u met de muis een knooppunt gaat plaatsen. Hetzelfde geldt bijvoorbeeld als u de diameter van een riemschijf invoert (door met de muis te bewegen), druk dan de spatiebalk in om de exacte waarde in te typen.

Met de knop  $\overline{23}$  kunt u bestaande posities aanpassen. En met de knop  $\overline{2}$  kunt u een knooppunt 'oppakken' en vervolgens met de spatiebalk van numerieke invoer voorzien. **O pm erking: de knop doet hetzelfde, echter zonder tussenkom st van de <sup>m</sup> uis. D eze aanpak is bijvoorbeeld handig als <sup>u</sup> eerst <sup>m</sup> et dem uis ongeveer een locatie <sup>w</sup> ilt kiezen, na indrukken van de spatiebalk <sup>w</sup> ordt de actuele <sup>m</sup> uispositie in de dialoog overgenom en.**

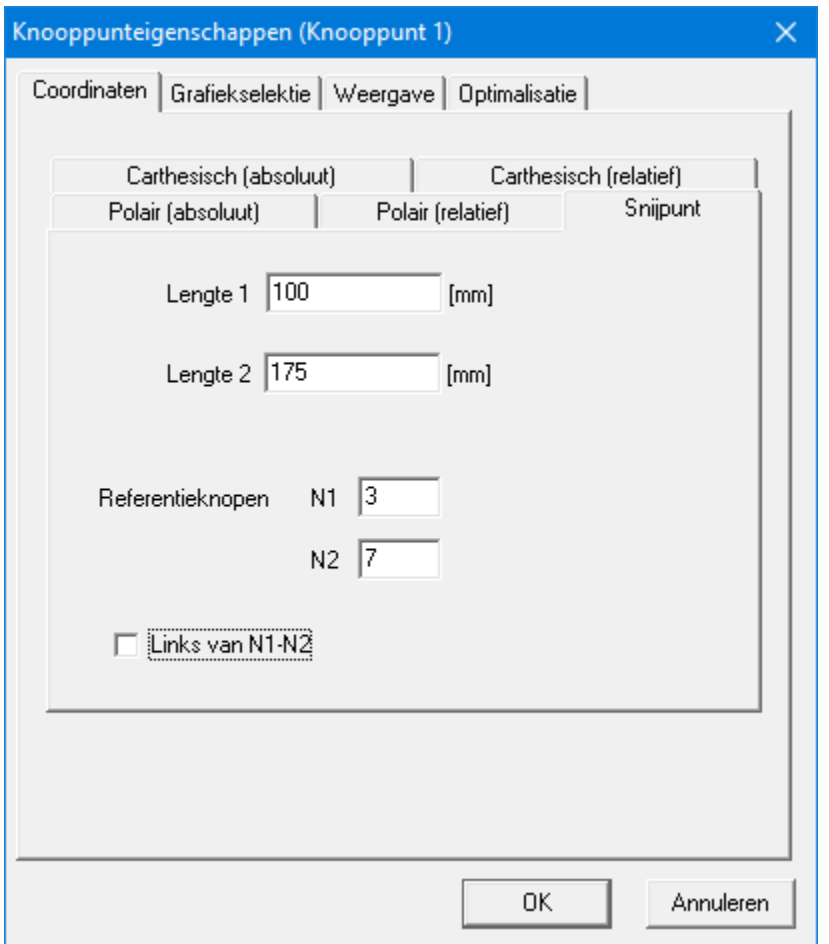

**Dialoog om exacte coördinaten in te geven**

De (relatieve) carthesische en polaire coordinaten spreken voor zich. De laatste optie in de 'exacte coördinaten' dialoog - Snijpunt – bepaalt het snijpunt van twee cirkels met resp. middelpunten N1 en N2, en resp. stralen L1 en L2.

Een alternatieve manier om exacte coördinaten te definieren is het gebruik van een DXF bestand. U construeert in uw eigen vertrouwde CAD omgeving, exporteert het ontwerp als DXF bestand, en vervolgens importeert (Bestand > Importeren DXF ) u deze tekening in SAM. De coördinaten in de tekening (eindpunten van lijnen, middelpunten van cirkels, 'eindpunten' van bogen , en punten zelf) kunnen nu met de muis 'gevangen' worden bij het bouwen van een mechanisme. Let op dat dan bij Weergave > Opties de 'muis vangt knooppunten' aan staat.

## **6.4 Werken metbewegingsbestanden**

Wanneer de standaardfuncties in de dialoog voor de aandrijving niet toereikend zijn,

kunt de functie definiëren in een standaard ASCII tekstbestand. Het bestand kan naar wens met een ander pakket (b.v. spreadsheet) gegenereerd worden. Ook kan zo een bestand door SAM zelf gemaakt worden – als resultaat van een berekening.

**Belangrijk bij het <sup>w</sup> erken <sup>m</sup> et bew egingsbestanden zijn het juiste gebruik van de eenheden. In het geval van een bew egingsbestand is dit altijd het SI(rad) stelsel. Zie verder ook het hoofdstuk "M odelleringstips / Eenheden".**

### **6.4.1 Formaat**

De gegevens in een ASCII text file definieren de bewegingstoestand in de opgegeven tijdstippen (er wordt dus NIET de duur van een bewegingsstap maar het tijdstip opgegeven). De gegeven dienen in het SI(rad) eenheden stelsel te worden gedefinieerd waar bij het volgende formaat wordt gebruikt:

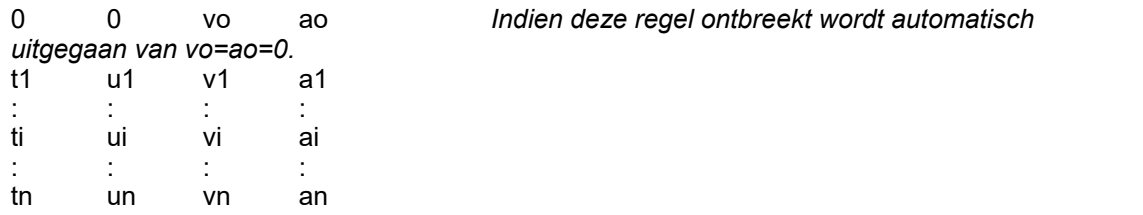

Hierbij is ti het tijdstip en ui de verplaatsing/verdraaiing relatief t.o.v. de uitgangssituatie van het mechanisme, terwijl vi en ai de snelheid en versnelling zijn op het tijdstip ti. In de uitgangssituatie bij t=0 kan er geen relatieve verplaatsing/verdraaiing zijn dus geldt altijd uo=0.

**Het eenheden stelsel dat van toepassing is op een bewegingsbestand is ALTIJD SI(rad). Tijdens het importeren van de data worden deze dus geinterpreteerd als conform het SI(rad) stelsel en automatisch omgerekend naar het actuele eenheden stelsel dat in het project van toepassing is. Tijdens het exporteren worden de actuele gegevens omgerekend naar het SI (rad) stelsel en daarna opgeslagen in een bewegingsbestand.**

Voorbeeld: Ervan uitgaande dat het om een translatie gaat, definieert de volgende data set een verschuiving van 0.5 m in 2.0 s. De snelheid is constant en bedraagt 0.25 m/s, terwijl de versnelling gelijk is aan nul.

0.0 0.00 0.25 0 0.2 0.05 0.25 0 0.4 0.10 0.25 0 0.6 0.15 0.25 0 0.8 0.20 0.25 0 1.0 0.25 0.25 0 1.2 0.30 0.25 0 1.4 0.35 0.25 0 1.6 0.40 0.25 0 1.8 0.45 0.25 0 2.0 0.50 0.25 0

### **6.4.2 Importeren van een bewegingsbestand**

De dialoog "Aandrijving definiëren" bevat een knop voor het selecteren van het gewenste bestand. Vanuit dezelfde dialoog is het ook nog mogelijk de gegevens van het bestand te wijzigen

**Let op dat de getallen van het bestand ALTIJD conform SI(rad) geinterpreteerd <sup>w</sup> orden bij het inlezen en vervolgens autom atisch <sup>w</sup> orden om gezet naar het actuele eenhedenstelsel. M .a.w . de getallen in het te im porteren bestand** moeten altijd consistent zijn met m, m/s, m/s $^2$  en rad. Is dit niet het geval dan **dient het bestand eerst gecorrigeerd te <sup>w</sup> orden. Er is geen andere <sup>m</sup> anier om dit probleem te om zeilen.**

### **6.4.3 Exporteren van een bewegingsbestand**

Analyse resultaten kunnen worden opgeslagen in een ASCII bestand, waarbij de tabel opmaak overeenkomt met het eerder beschreven formaat van een ingangbewegingsbestand. Menu Resultaten > Exporteren.

**Om een correct bestand te laten <sup>m</sup> aken door SAM <sup>m</sup> oeten de geselecteerde resulaten <sup>w</sup> el van het juiste soort zijn. Bij verplaatsing is dit bijvoorbeeld U x, Vx, Ax ofw el verplaatsing, snelheid en versnelling (en <sup>w</sup> el van een en hetzelfde knooppunt). Andere com binaties zijn: A, Va, Aa (hoek) en E, EV, EA (verlenging van een cilinder). Let op dat er niet ook nog andere grootheden geselecteerd zijn.**

**Bij het exporteren geldt dat de actuele <sup>w</sup> aarden in het actuele eenhedenstelsel tijdens het exporteren <sup>w</sup> orden om gezet naar het SI(rad) stelsel.**

## **6.5 Meervoudige aandrijving**

Elke aandrijving genereert een vector van discrete tijdstippen waarop de beweging/ kracht van het mechanisme moet worden geëvalueerd. Een globale vector van discrete tijdstippen wordt gegenereerd door de tijdstippen van elke individuele tijdvector samen te voegen. Tijdstippen die dicht genoeg bij elkaar liggen om aan de drempelvereiste te voldoen, worden als één tijdstip behandeld.

### **6.6 Lineaire actuator**

Een hydraulische- of luchtcilinder of een elektrische lineaire actuator wordt als volgt gemodelleerd. Eerst wordt een normaal stangelement gemodelleerd, waarvan vervolgens via het menu Aandrijving >Verlenging de verlenging wordt gedefinieerd.

## **6.7 Schuine rechtgeleiding**

Middels het menu Mechanisme>Knoop vastzetten kunt u een horizontale of verticale rechtgeleiding definieren. Om een geleiding onder een willekeurige hoek te maken kiest u het Cilinder element, waarvan u vervolgens één knooppunt aan de vaste wereld zet en de hoek in één van de twee knooppunten vastlegt.

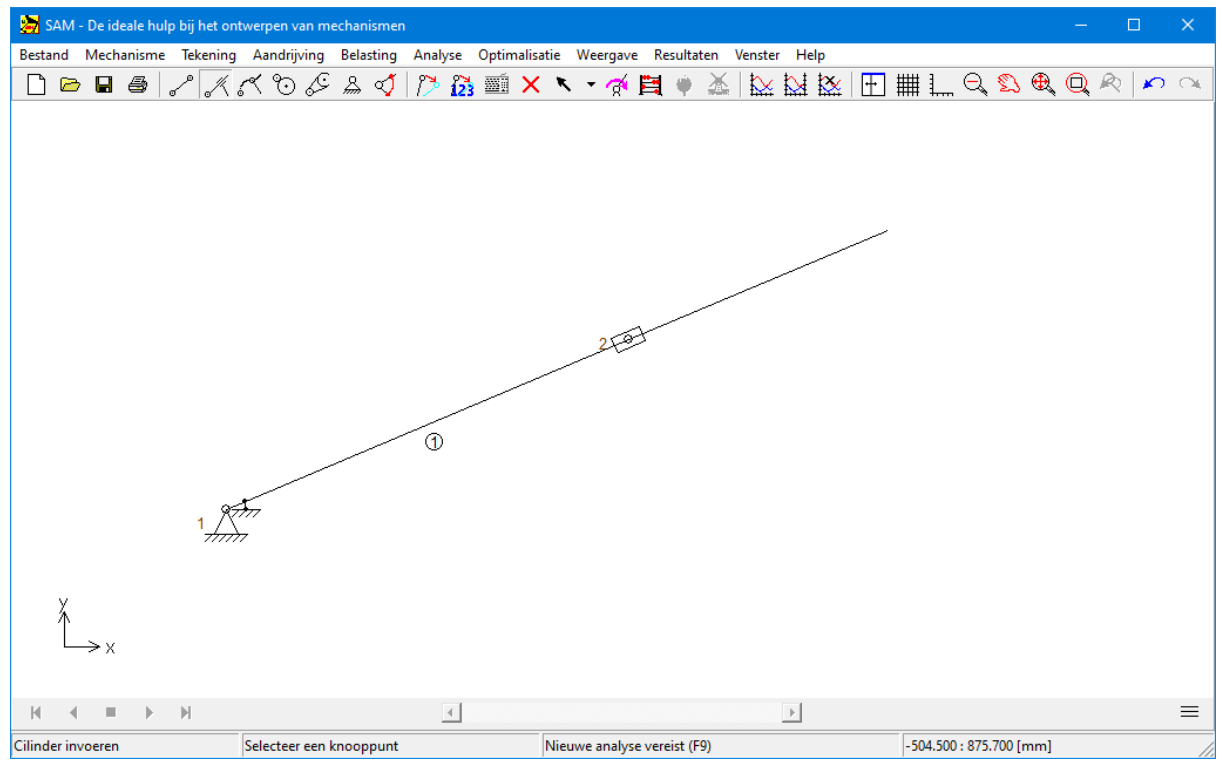

**Gebruik van het Cilinder element om eenschuine rechtgeleiding te modelleren.**

### **6.8 Modellering van een koppelpunt**

Als u een koppelpunt wilt definieren dat onderdeel uitmaakt van een koppelstang bestaan er twee mogelijkheden:

1. Koppeling van twee stangen in een knooppunt op de normale manier, vervolgens de relatieve hoek tussen beide elementen vastzetten (menu Mechanisme > Relatieve hoek vastzetten),

2. Een derde stang aanbrengen, zodat een driehoek ontstaat. (Dit gaat niet als de drie knooppunten in elkaars verlengde liggen). Deze aanpak kan bij gecompliceerde mechanismen verwarring scheppen omtrent het aantal vrijheidsgraden, en daardoor zoms tot analyse problemen leiden. Visueel spreekt ze echter meer tot de verbeelding. Problemen kunnen ontstaan als in de driehoeksconstructie ook nog hoekverbindingen zijnaangelegd. Deze laatse zijn overbodig, en moeten worden verwijderd.

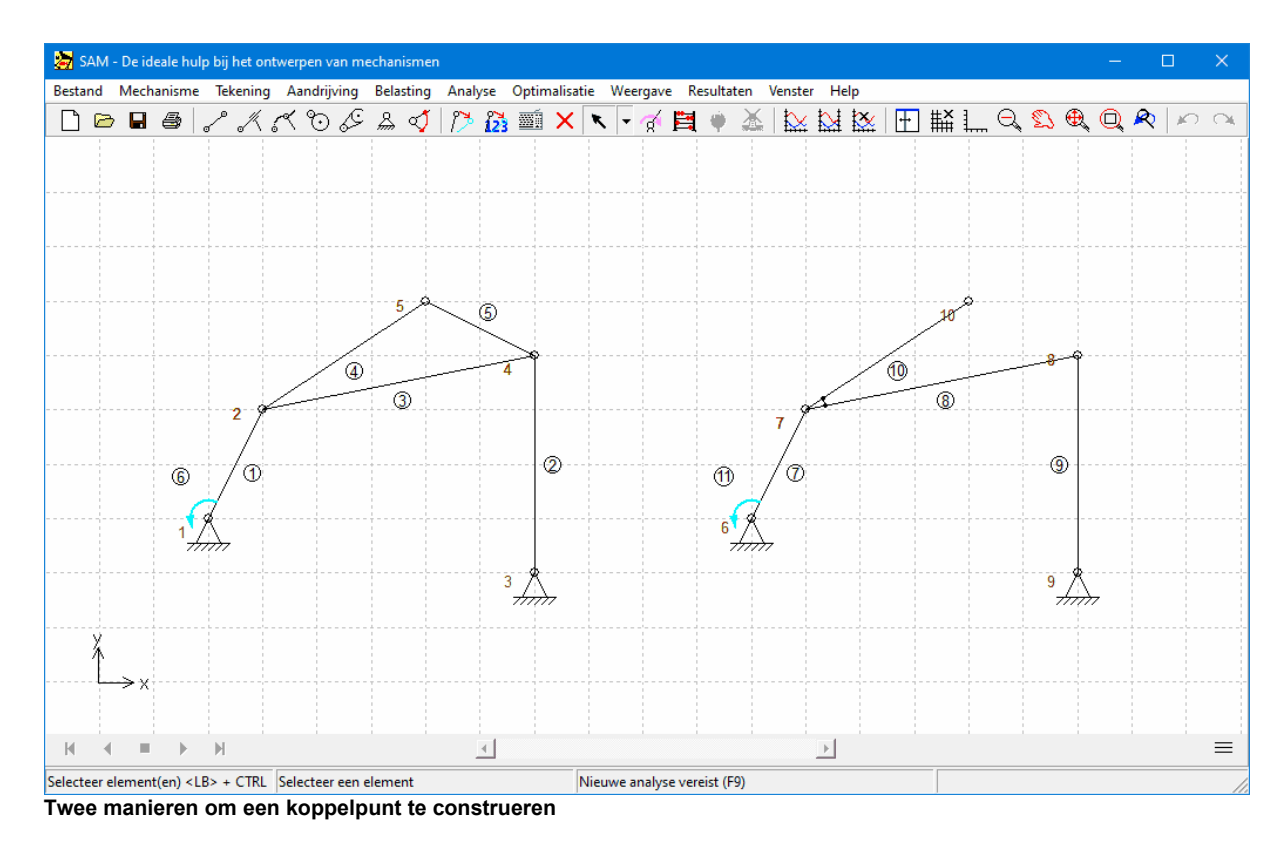

# **6.9 Gebruik van tekeningen**

### $=$

Er worden twee manieren voor een geintegreerde SAM/CAD werkwijze ondersteund:

a. Een schematisch ontwerp van het mechanisme wordt in SAM ontwikkeld, getest en daarna in de vorm van een DXF bestand geexporteerd naar uw gebruikelijke CAD omgeving voor verdere uitwerking. Zijn de losse bouwstenen in het CAD systeem voldoende gedetailleerd, dan worden deze met aparte DXF bestanden weer geimporteerd in SAM en toegevoegd aan het bestaande concept. De losse delen kunnen nog getransleerd en geroteerd worden in SAM. Vervolgens kan het totaal in SAM geanimeerd worden.

b. Een compleet mechanisme wordt in uw CAD omgeving ontworpen en wordt als DXF bestand in SAM geimporteerd. Op basis van de tekening wordt het mechanisme in SAM opgebouwd. Daarbij kan de muis bestaande punten in de tekening 'vangen' zodat met exacte coördinaten gewerkt wordt. Vervolgens kunnen delen van de tekening opnieuw worden gegroepeerd en naar wens aan bewegende delen van het mechanisme worden gekoppeld.

**Bij het im porteren/exporteren van D XF-data geldt altijd het actieve eenhedenstelsel. Als dus bijvoorbeeld een D XF tekening vanuit een ander pakket** geïmporteerd wordt, waarbij in [m] gewerkt is, terwijl u een project in [mm] **bew erkt, dan <sup>m</sup> oet <sup>u</sup> voorafgaand aan de inleesactie de instellingen tijdelijk op [m ] zetten. N <sup>a</sup> het inlezen zet <sup>u</sup> de eenheden <sup>w</sup> eer terug op uw voorkeur.**

**Eenm aal geïm porteerde D XF com ponenten <sup>w</sup> orden onderdeel van het SAM bestand. Er is dus geen dynam isch koppeling <sup>m</sup> et uw CAD systeem .**

**Initieel vorm t elke geïm porteerde tekening een eigen groep (groepen kunnen naar <sup>w</sup> ens in SAM <sup>w</sup> orden uitgebreid of ontbonden).**

#### **SAM ondersteunt de volgende standaard D XF-elem enten: PO IN T, LIN E, CIRCLE, ARC en TEXT**

Zie ook de paragraaf 'Rondleiding: Een voorbeeldproject' waarin o.a. een DXF onderdeel aan het mechanisme wordt toegevoegd.

### **6.10 Gebruiker-gedefinieerde resultaten**

De geavanceerde formule parser biedt de mogelijkheid simulatieresultaten te combineren om zodoende eigen resultaten af te leiden. Een gebruiker gedefinieerd resultaat kan één enkel getal zijn (b.v. de maximale horizontale verplaatsing van een knooppunt) of een vector als functie van de tijd (afstand tussen twee bewegende knooppunten als functie van tijd). Een resultaat dat slechts uit één getalswaarde bestaat wordt overigens ook opgeslagen als een vector (alleen metidentieke waarden) en kan derhalve in een grafiek worden geplot (resulterend in een rechte lijn).

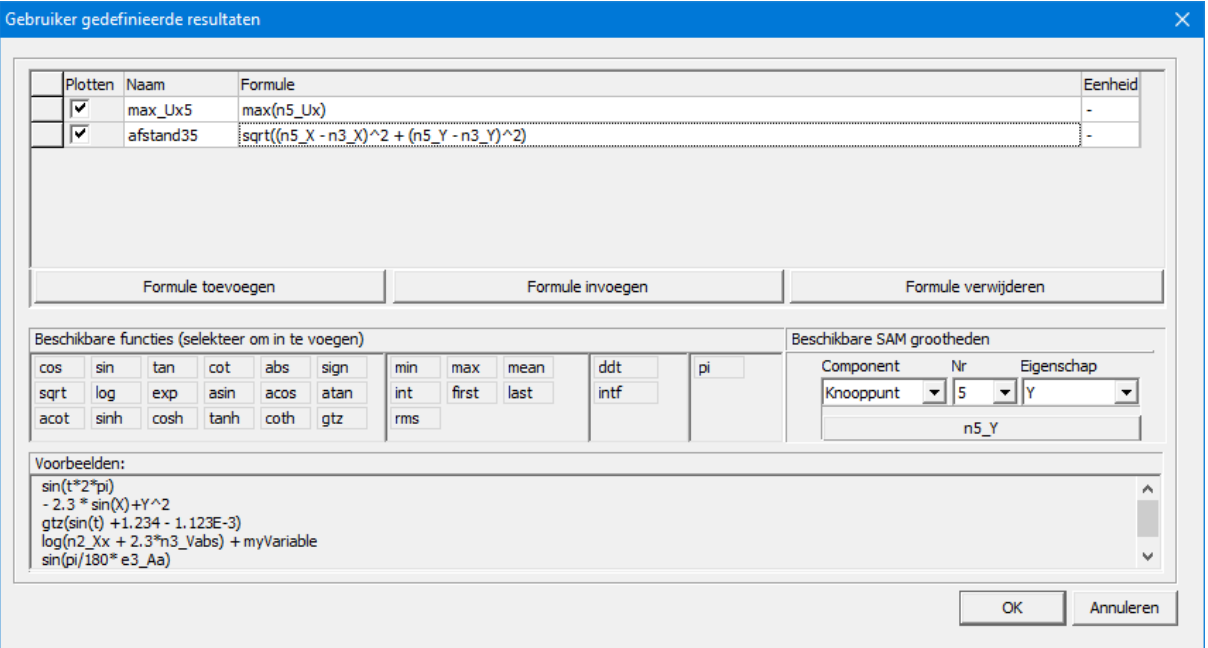

**Plotten**: met dit vinkje wordt de weergave in de XY-plot AAN/UIT gezet

**Naam:** hier kan een willekeurige naam gekozen worden waarbij onderstaande regels gelden:

- namen zijn hoofdletter gevoelig
- $\bullet$  toelaatbare tekens: a..z, A..Z, 1..9,  $\angle$  (underscore),
- namen mogen niet met een getal beginnen
- spaties zijn niet toegestaan (aanwezige spaties aan het begin of eind worden automatisch verwijderd)
- bestaande SAM namen (incl. de aanduiding "t" voor tijd) mogen niet worden gebruikt

**Formule:** deze kan volledig handmatig worden ingetypt of men kan functies selecteren uit de lijst van beschikbare functies in combinatie met de automatisch gegenereerde variabelen aanduidingen.

- binnen iedere formule gelden de gangbare wiskundige prioriteitsregels
- eigen gedefinieerde variablen kunnen in andere formules worden gebruikt en de volgorde van formules is willekeurig, zoals te zien in onderstaand voorbeeld: var1 | sqrt(var2) var2 | a^2+b^2

**Eenheid:** een door de gebruiker in te vullen tekst die de engineering units van de nieuwe variabele representeert.

- SAM voert geen automatische eenheden bepaling van de nieuwe variabele uit en verricht uitsluitend de wiskundige manipulaties op de getalswaarden.
- De gebruiker is zelf verantwoordelijk voor de eenheden aanduiding van de eigen variabelen.

Voorbeelden:

- $\bullet$  1+(2-5)\*3+8/(5+3)^2 sqr(2)
- $(a+b)*(a-b) x^2+3*x+1$
- $\bullet$  256.33\*exp(-t/12) (1+(2-5)\*3+8/(5+3)^2)/sqrt(5^2+3^2)
- $\bullet$  2+3x+2x^2 0.25x + 3.5y + 1
- $(12.3)/(856.6)$  (-1)^(2n+1)\*x^n/n!
- sqrt((n5\_X-n3\_X)^2 + (n5\_Y-n3\_Y)^2)  $\qquad$  // afstand tussen de knooppunten 3 en 5
- en 3

e e2<sup>A</sup> - e3<sup>A</sup> // relatieve hoek tussen de elementen 2

SAM variabele zijn gereserveerde namen en mogen niet gebruikt worden voor eigen definities. De lijst van SAM variabelen bestaat uit:

- $\bullet$  t (tijd)
- ni xxx (eigenschap xxx van knooppunt i)
- ej\_yyy (eigenschapp yyy van element j)
- voorbeelden: n1\_Vabs (absolute snelheid van knooppunt 1), e3\_Ar (hoek van element 3 relatief t.o.v. de beginstand van het mechanisme)

Constante getallen zijn gehele getallen of decimale getallen (al dan niet in exponentiële notatie)

voorbeelden: 2; -3234; 1.3333; -0.00025; 1.2345E-12

Functies worden middels hun naam aangeroepen met tussen haakjes de argumenten, die kunnen bestaan uit: getallen, variabelen, uitdrukkingen of zelfs andere functies (uitzondering hierop zijn de functies min, max, mean, int and ddt, die niet als argumenten gebruikt kunnen worden)

- trigonometrische functies: cos, sin, tan, atan, ... (de trigonometrische functies  $sin(x)$ , cos(x), ... vereisen een argument x in RADIALEN en de inverse functies geven een resultaat in RADIALEN
- sqrt, log, exp, sign
- $qtz(x)$ : als  $(x>0)$  dan is resultaat 1.0, anders resulaat gelijk aan 0.0 (Greater Than Z ero of Heaviside functie)
- min, max, mean, int (integratie van de vector over de tijd vanaf 0 tot eindtijd)
- ddt (differentiatie)
- voorbeeld:  $sin(x)$ ;  $cos(2*pi*t+phi)$ ;  $atan(4*sin(x))$

De prioriteitsvolgorde van wiskundige bewerkingen zoals gebruikelijk in wiskunde, wetenschap, technologie en de meeste programeertalen is ook van toepassing in SAM's formule parser. Deze is:

- exponenten en worteltrekken
- vermenigvuldigen en delen
- optellen en aftrekken

Nesting van formules is toegestaan waarbij de volgorde van de definities arbitrair is, zoals in onderstaand voorbeeld:

var1 | sqrt(var2) var2 | a^2+b^2

Impliciete vermenigvuldiging is niet ondersteund omdat dit de éénduidigheid belemmert. Derhalve wordt "xy" geinterpreteerd als een naam voor een eigen variabele en niet als "x\*y" (vermenigvuldiging van x met y). In zijn algemeenheid kan worden gesteld dat het vermenigvuldigingsymbool "\*" niet kan worden weggelaten.

Min teken

- De formule parser herkent het min-teken behorende bij een negatieve waarde van een constante, variabele of functie.
- De parser hanteert daarbij de volgende regel: indien het symbool vooraf gegaan is door een operator dan wordt het symbool gezien als een min-teken behorende bij de daarna volgende term en anders als subtractie operator.
- voorbeelden:  $x^{\wedge}$ -n; 10^-2;  $x^*$ -sin(a); -5\*-2

#### Interne precisie

Zoals vele andere Windows applicatie hanteert SAM 15 digits interne precisie.

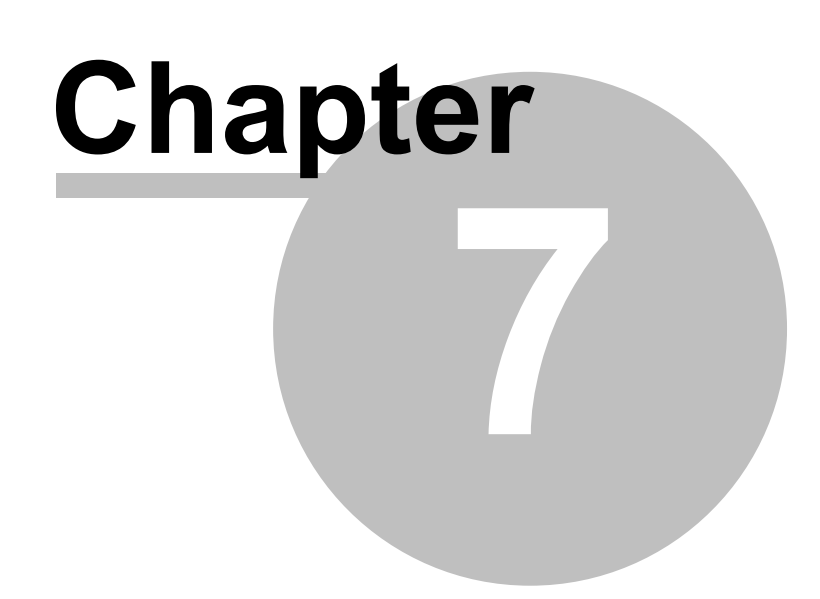

# **7 Kinetostatica**

## **7.1 Externe krachten/koppels**

Externe krachten, zoals proceskrachten, kunnen worden toegepast als functie van de tijd of als functie van ieder bewegingsresultaat dat door SAM berekend wordt. Hetzelfde geldt voor externe koppels.

De amplitude&richting van de kracht (of de amplitude van het koppel) kan worden ingevoerd in een tabel waarin het argument de tijd of een bewegingsresultaat van een knooppunt of een element kan zijn. Deze functie kan ook worden gebruikt om krachten in een lokaal bewegend coördinatenstelsel te definiëren. Drie voorbeelden illustreren de functionaliteit aan de hand van onderstaand mechanisme waarbij een kracht wordt gedefinieerd in knooppunt 5.

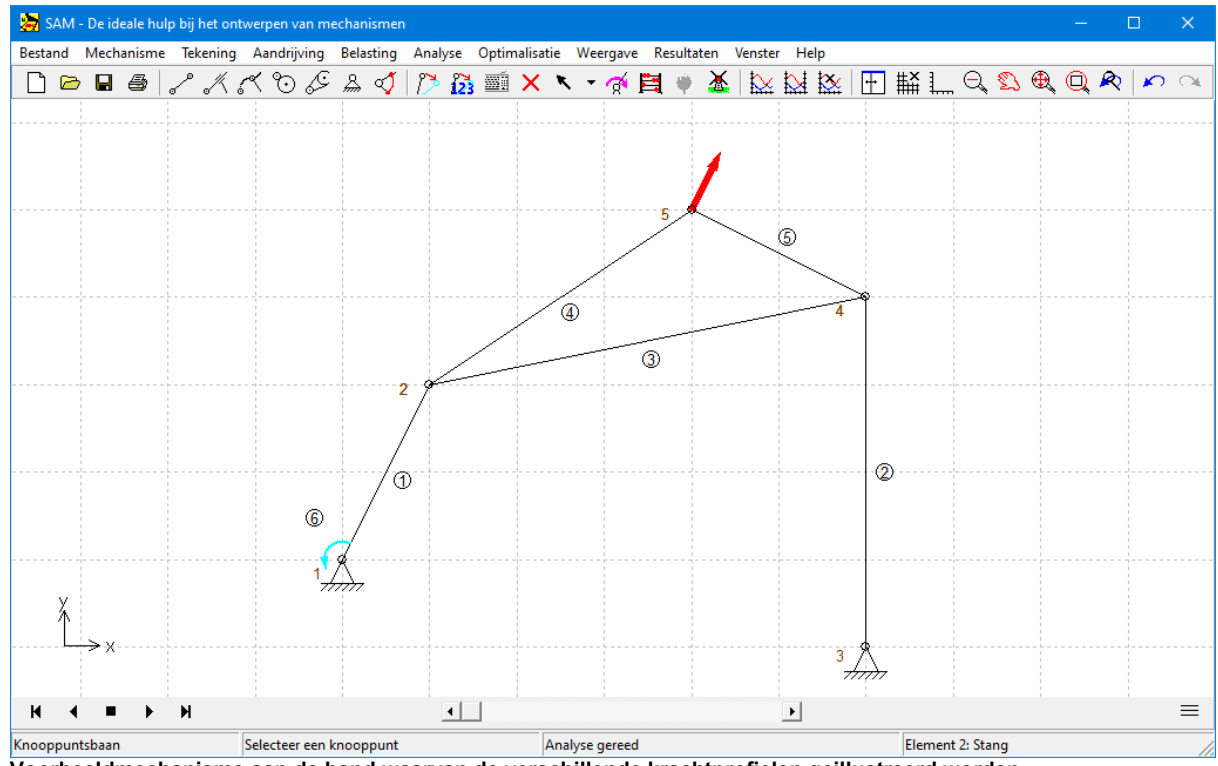

**Voorbeeldmechanisme aan de hand waarvan de verschillende krachtprofielen geillustreerd worden.**

Kracht (amplitude & richting) als functie van de tijd

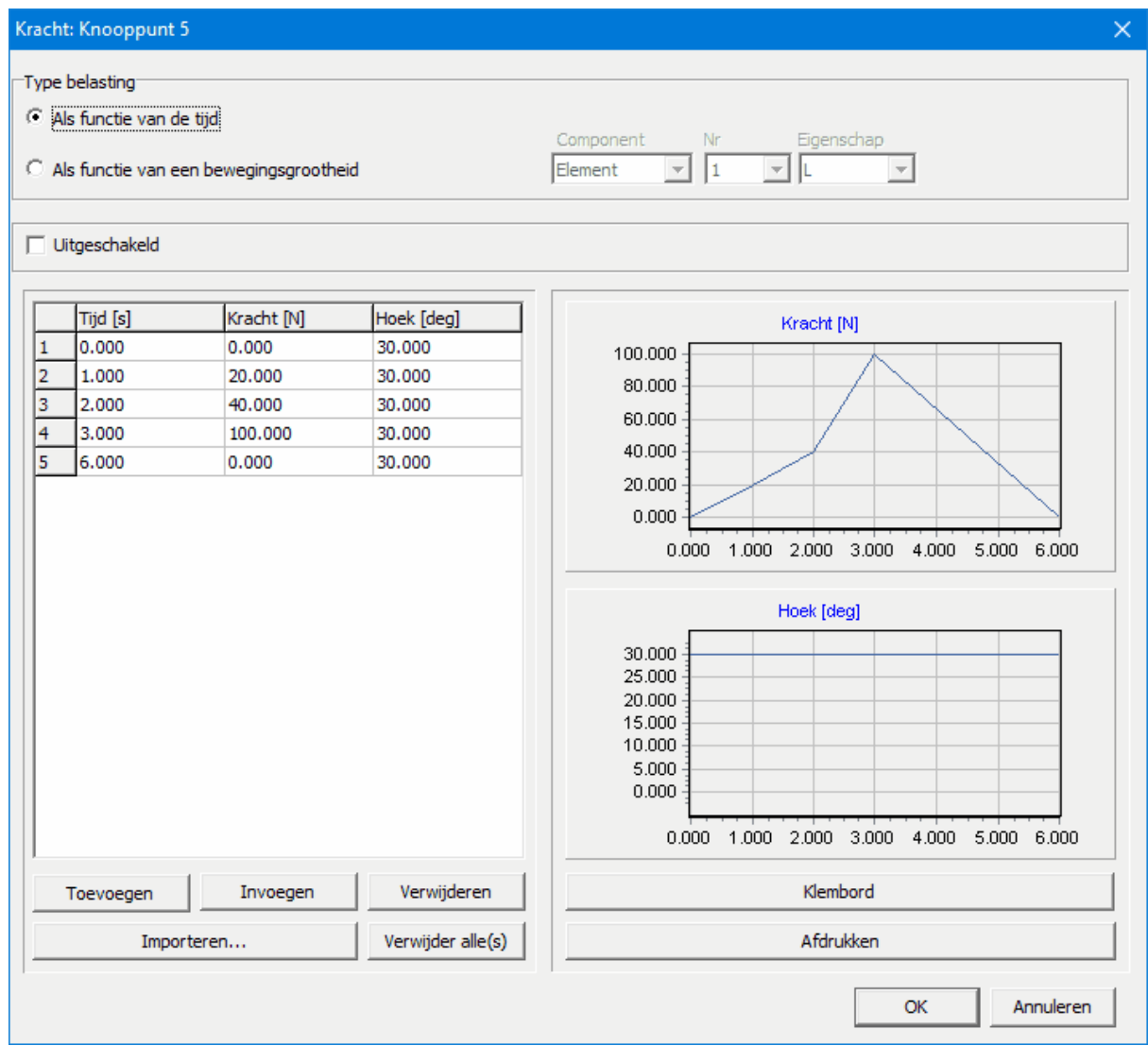

Kracht profiel als functie van de tijd (constante hoek van 30 graden en verloop van amplitude als functie v.d. tijd)

Kracht in een lokaal meebewegend assenstelsel

|                     | Kracht: Knooppunt 5                       |                                        |                                    | ×                                                                                                    |  |  |
|---------------------|-------------------------------------------|----------------------------------------|------------------------------------|----------------------------------------------------------------------------------------------------|--|--|
|                     | Type belasting<br>Als functie van de tijd | Als functie van een bewegingsgrootheid |                                    | Component<br>Eigenschap<br>Nr<br>$\vert$ <sub>5</sub><br>$\mathbf{v}$ $\mathbf{A}$<br>Element<br>▾╎<br>$\overline{\phantom{a}}$                                                                                                    |  |  |
|                     | Uitgeschakeld                             |                                        |                                    |                                                                                                    |  |  |
| 1<br>$\overline{2}$ | A [deg]<br>0.000<br>360,000               | Kracht [N]<br>20,000<br>20,000         | Hoek [deg]<br>$-90,000$<br>270.000 | Kracht [N]<br>20.000<br>15.000<br>10.000<br>5.000<br>0.000<br>300,000<br>0.000<br>100.000<br>200.000<br>Hoek [deg]<br>250.000<br>200.000<br>150.000<br>100.000<br>50.000<br>0.000<br>$-50.000$<br>100,000<br>0.000<br>200,000<br>300,000 |  |  |
|                     | Verwijderen<br>Invoegen<br>Toevoegen      |                                        |                                    | Klembord                                                                                                    |  |  |
|                     |                                           | Importeren                             | Verwijder alle(s)                  | Afdrukken                                                                                                    |  |  |
|                     |                                           |                                        |                                    | Annuleren<br>OK                                                                                                    |  |  |

Krachtprofiel als functie van de hoek A van element 5, zodat de 20N kracht altijd onder een hoek van 90 graden t.o.v. **element 5 staat**

Kracht als functie van een willekeurig kinematisch resultaat

| Kracht: Knooppunt 5<br>$\times$                                                     |                                           |                                         |                                                                                                    |  |  |  |  |  |  |  |
|-------------------------------------------------------------------------------------|-------------------------------------------|-----------------------------------------|----------------------------------------------------------------------------------------------------|--|--|--|--|--|--|--|
| Type belasting<br>Als functie van de tijd<br>Als functie van een bewegingsgrootheid |                                           |                                         | Component<br>Eigenschap<br>Nr<br>– ∣y<br>$\vert$ <sub>2</sub><br>Knooppunt<br>$\blacktriangledown$<br>▼                                                                                                    |  |  |  |  |  |  |  |
| Uitgeschakeld                                                                       |                                           |                                         |                                                                                                    |  |  |  |  |  |  |  |
| $Y$ [mm]<br>$-1000.000$<br>1<br>$\overline{2}$<br>0.000<br>3<br>1000.000            | Kracht [N]<br>150,000<br>0.000<br>150,000 | Hoek [deg]<br>90.000<br>0.000<br>90,000 | Kracht [N]<br>150.000<br>100.000<br>50.000<br>0.000<br>$-1000.000$<br>$-500.000$<br>0.000<br>500.000<br>1000.000<br>Hoek [deg]<br>80.000<br>60.000<br>40.000<br>20.000<br>0.000<br>$-500.000$<br>0.000<br>$-1000.000$<br>500.000<br>1000.000 |  |  |  |  |  |  |  |
| Toevoegen                                                                           | Invoegen                                  | Verwijderen                             | Klembord                                                                                                    |  |  |  |  |  |  |  |
| Verwijder alle(s)<br>Importeren                                                     |                                           |                                         | Afdrukken<br>Annuleren<br>OK                                                                                                    |  |  |  |  |  |  |  |

**Kracht op knooppunt 5 is zowel v.w.b. amplitude als hoek een functie van de hoogte van knooppunt 2**

# **7.2 Lagerkrachten**

Naast aandrijfkracht of -koppel en aandrijfvermogen is het ook essentieel de reactiekrachten en lagerkrachten te kunnen berekenen. Om beter te begrijpen hoe dit gebeurd helpt het om het mechanisme te zien als een verzameling element (blauw) die knooppunten (rood) met elkaar delen. Dit kan men visualiseren door de knooppunten als het ware te vervangen door verbindingsassen, zoals aangegeven in het rechter deel van onderstaande figuur.

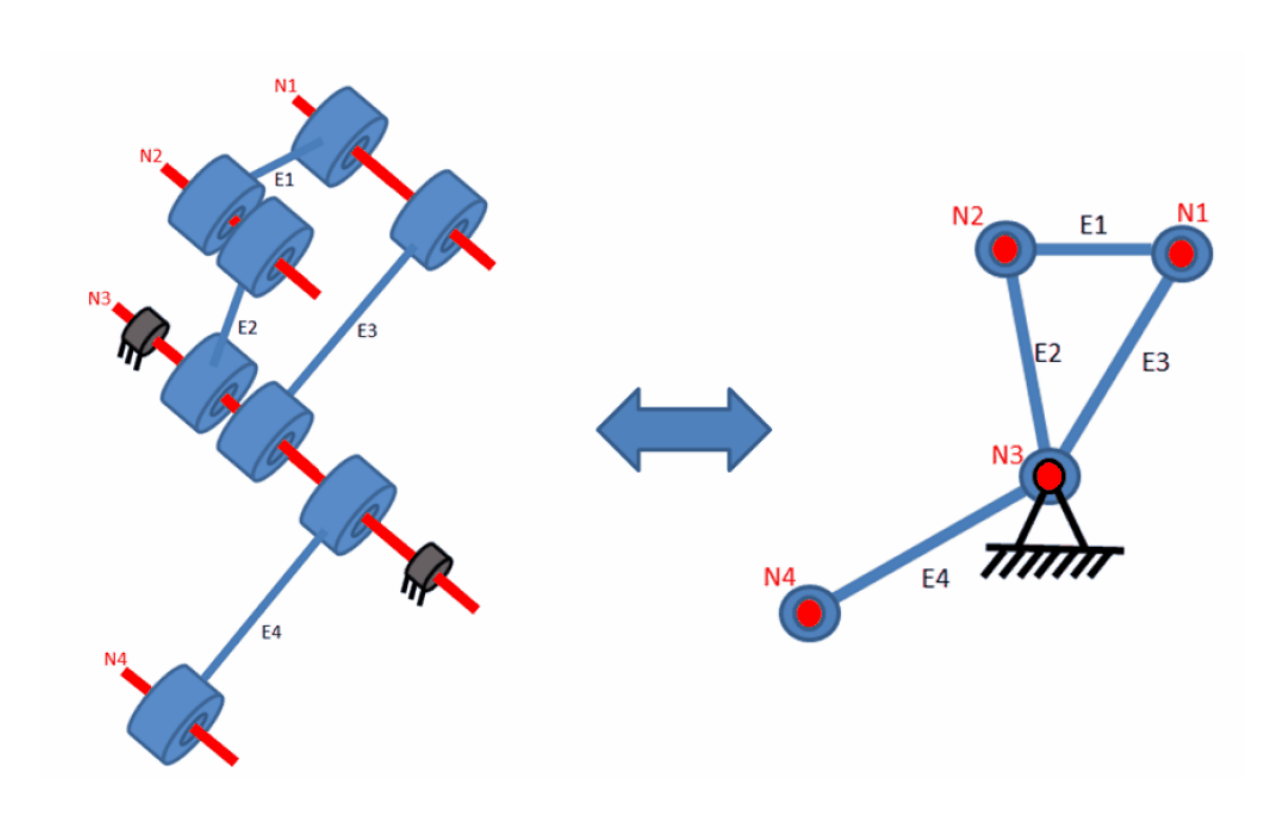

Schematische weergave van (een deel van) een mechanisme als een verzameling van elementen, die via een as (= **knooppunt) met elkaar verbonden zijn.**

#### Reactiekrachten in gestelpunten

Indien men geinteresseerd is in de gecombineerde reactiekrachten die via knoop/as 3 naar het stationaire deel van de machine doorgeleid worden dient men de krachten Fx, Fy of Fabs dienen te selecten van **knooppunt** 3, zoals aangegeven in onderstaande knooppunt dialoog.

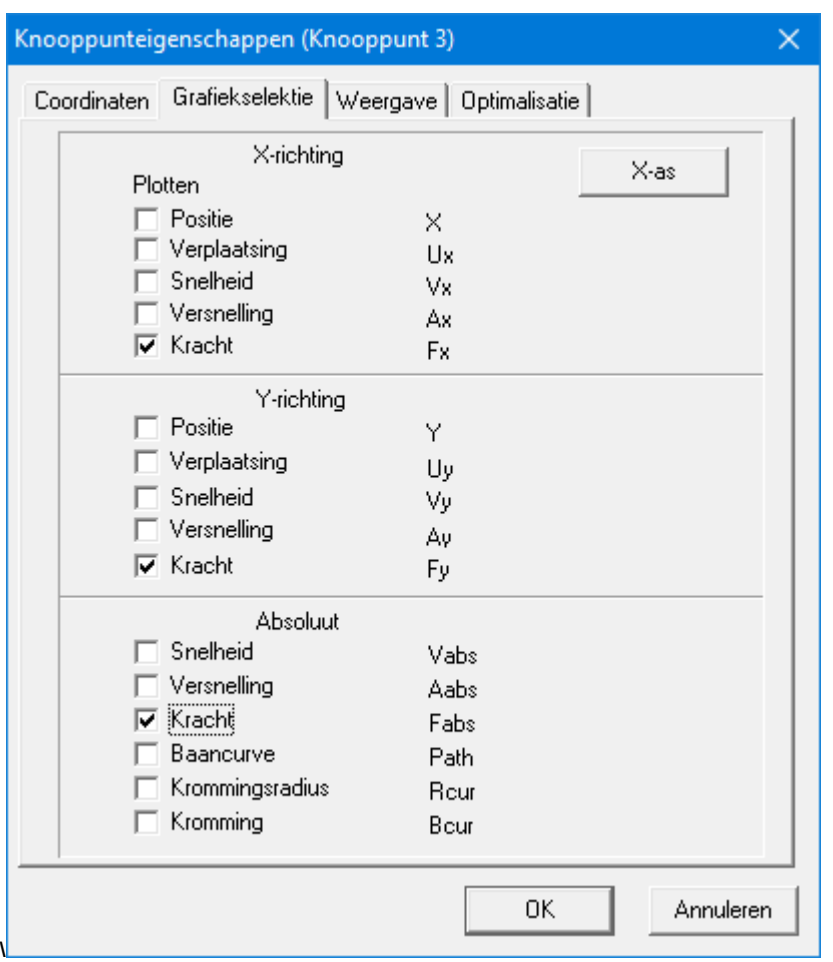

**Gecombineerde reactiekrachten in een gestelpunt worden geselecteerd via de knooppunt resultaten dialoog (voorbeeld: reactiekracht in knooppunt 3)**

#### Lagerkrachten in een element

Indien men wil weten welke krachten door een lager van een element naar de verbindingsas (knooppunt) wordt doorgeleid - en evt. van daar uit naar de rest van het mechanisme of naar het gestelpunt - dient met bij **element** eigenschappen/resultaten de lagerkrachten Fbx, Fby of Fb te selecteren.

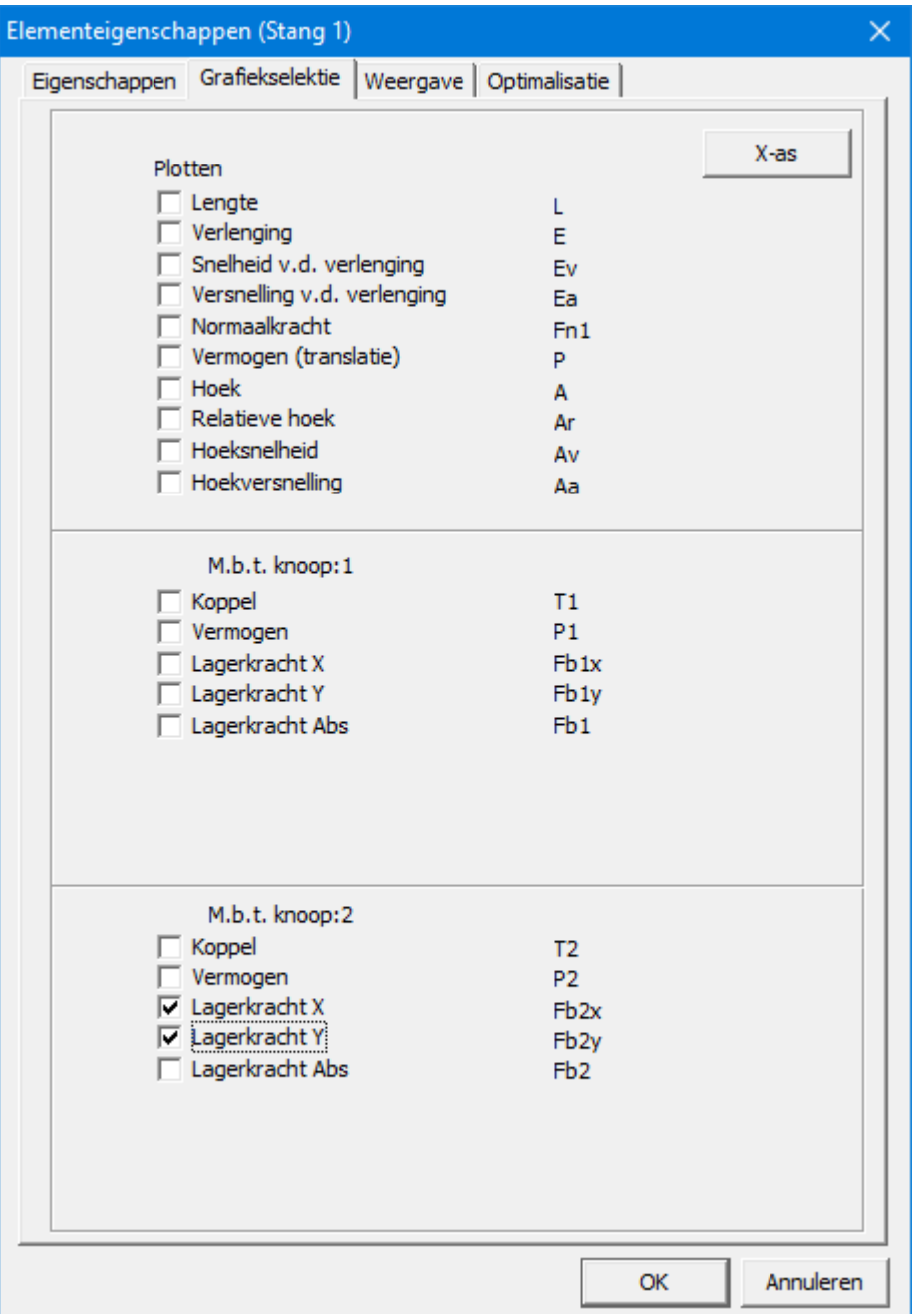

**Lagerkrachten worden geselecteeerd via element eigenschappen (voorbeeld: lagerkrachten in knoop 2 van element 1)**

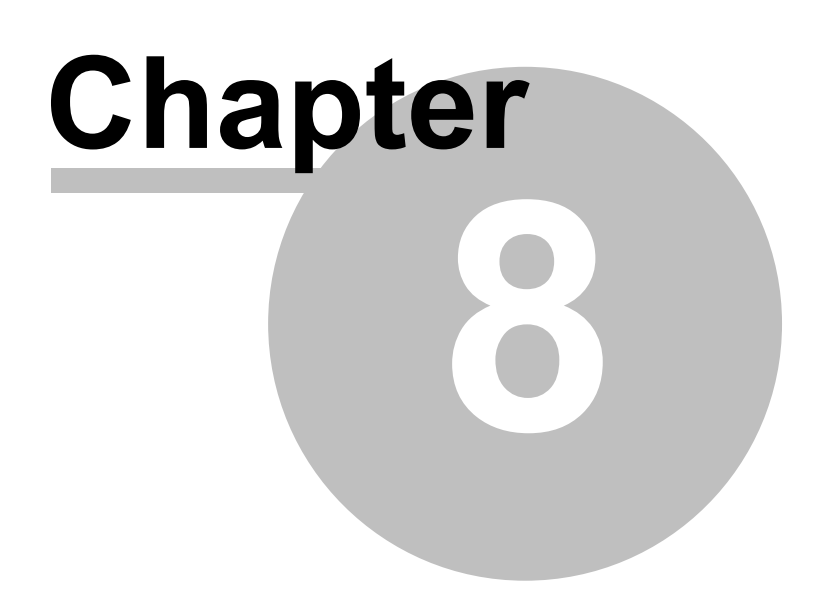

# **8 Optimalisatie**

### **8.1 Introductie**

De optimalisatie module van SAM biedt constrained "single-function multi-parameter" optimalisatie gebaseerd op een mix van evolutionaire algoritmen en Simplex methoden. Contraints (randvoorwaarden) worden verdiskonteerd door iedere overtreding van een randvoorwaarde op een gewogen penalty (straf) op te tellen bij de oorspronkelijk kostfunctie. Via de formule parser, die ook gebruikt wordt om de simulatie resultaten na te bewerken of eigen resulaten te berekenen, worden deze penalties berekend.

Uitgaande van het actuele ontwerp kan een mechanisme verder geoptimaliseerd worden v.w.b. de baan die een knooppunt beschrijft of v.w.b. het verloop van de functie van een geselecteerde bewegings- of krachtgrootheid. Zo kan bij voorbeeld de RMS-waarde of de absolute maximale waarde van het aandrijfkoppel van een mechanisme met massa worden geminimaliseerd door het toepassen van één of meer balansmassa's, waarvan zowel plaats als massa binnen gedefinieerde grenzen wordt gevarieerd. Ook is het mogelijk om een bepaalde doelfunctie zo goed mogelijk te benaderen, b.v. het verloop van de kracht in een fitness apparaat als functie van de afgelegde hoek of verplaatsing.

Het doel van de optimalisatie is het minimaliseren (of eventueel maximaliseren) van een bepaalde eigenschap (b.v. maximum, gemiddelde, RMS-waarde, ....) die het verschil tussen het actuele gedrag en het gewenste gedrag kenmerkt. Het kan daarbij gaan om :

-de baan van een knooppunt (met of zonder tijd/krukstand)

-het verloop van een bewegings- of kracht grootheid (als functie van de tijd of als functie van een andere grootheid)

SAM zoekt het optimum door afhankelijk van de gebruikerinstellingen de volgende parameters te variëren binnen gedefinieerde grenzen:

-geometrie van het mechanisme

-elementeigenschappen, zoals massa, veerstijfheid, voorspanning, overbrengingsverhouding, ...

De optimalisatie is gebaseerd op een twee-traps-aanpak bestaande uit:

-Globale exploratie van de gehele parameter ruimte

-Lokale optimalisatie van een specifieke oplossing

In de eerste stap wordt binnen de gestelde grenzen de parameter ruimte globaal verkend middels een combinatie van een pure Monte-Carlo techniek en een zogenaamd evolutionair algoritme (een optimalisatie techniek die is afgeleid van de genetische algoritmen). De beste oplossingen worden op volgorde gesorteerd in een lijst weergegeven.

De gebruiker kan vervolgens uit deze lijst een oplossing selecteren en op het beeldscherm bekijken inclusief alle bijbehorende grafieken. De oplossing, die het beste aansluit bij de wensen van de ontwerpen kan vervolgens lokaal verder geoptimaliseerd

worden, waarbij de gebruiker nog kan kiezen tussen een Simplex methode en de eerder genoemde evolutionaire methode met een nauwer zoekgebied.

De combinatie van globale verkenning en lokale optimalisatie geeft het beste compromis tussen snelheid aan de ene kant en de zoektocht naar het globale optimum aan de andere kant.

Naast de beschreven modus, waarbij de gebruiker in-the-loop zit, bestaat er ook een compleet geautomatiseerde modus, waarbij eerst een globale verkenning plaats vindt en vervolgens de beste oplossing van deze verkenning middels een lokale optimalisatie automatisch verder verbeterd wordt totdat het afbreekcriterium bereikt is.

### **8.2 Optimalisatie Doel**

Het optimalisatie proces begint met de definitie van het optimalisatie doel. Hiervoor dient onderstaande dialoog, die middels Optimalisatie/Doel opgeroepen wordt, en die uit 6 stappen bestaat.

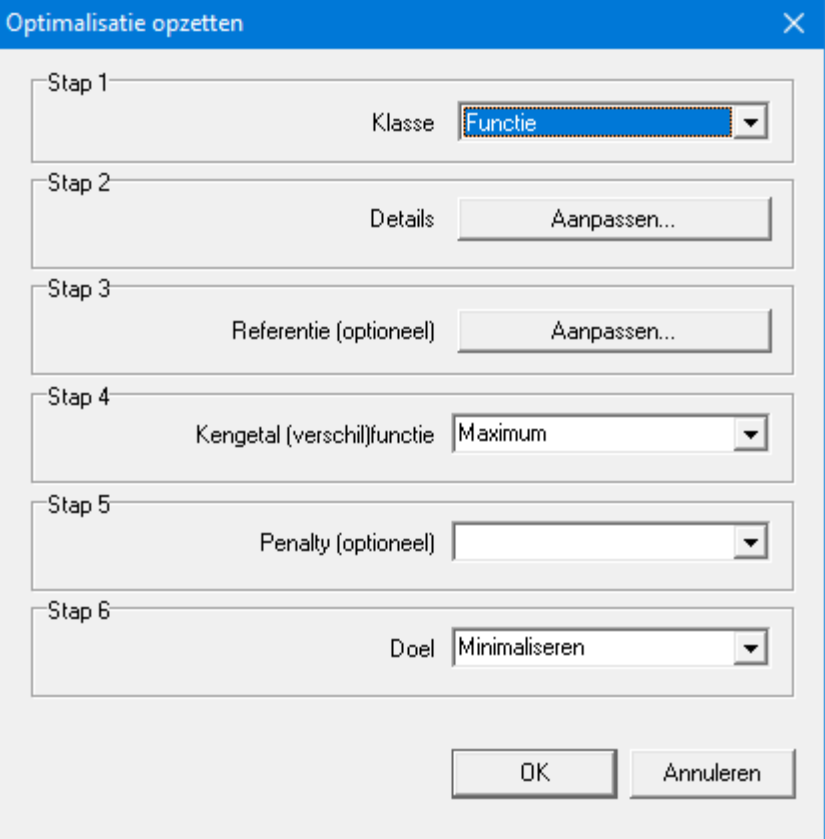

**Dialog voor het stapsgewijs definiëren van het optimalisatiedoel**

De volgende keuzes of invoergegevens zijn hiervoor nodig:

Stap 1: Kies de Optimalisatieklasse

Het betreft hier een keuze uit:

- Functie: indien een bewegings- of krachtgrootheid geoptimaliseerd wordt
- Baan: indien de baan van een punt geoptimaliseerd wordt
- Baan: incl. timing: idem als bovenstaande echter incl. timing

#### Stap 2: Details

Afhankelijk van de onder Stap 1 gemaakte keuze dienen nu aanvullende gegevens verstrekt te worden, zoals b.v. element of knooppunt nummer e.d.. In het geval van een functie optimalisatie dient tevens aangegeven te worden welke grootheid als argument (=x-as) gebruikt wordt. Standaard is dit de tijd, echter in sommige applicatie kan dit ook een andere grootheid zijn, b.v. als het verloop van de aandrijfkracht als functie van de afgelegde weg aan bepaalde eisen dient te voldoen.

#### Step 3: Definieer Referentie

Abhankelijk van het optimalisatievraagstuk, kan het nodig zijn om een bepaalde doel- of referentiefunctie dan wel doelbeweging te definieren.. Voor het optimaliseren van de het maximale aandrijfkoppel van een 4-stangen-mechanisme met massa is geen doelfunctie nodig. Wil men echter een koppelpunt zo goed mogelijk een bepaalde baan laten doorlopen, zal men deze baan moeten definieren. Een dergelijke doelfunctie of doelbeweging wordt middels een eenvoudig ASCII-bestand vastgelegd en maakt daarbij gebruik van het volgende formaat:

#### Formaat bij een functieoptimalisatie:

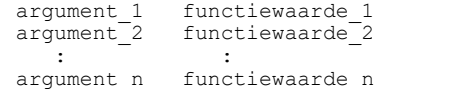

#### Formaat bij een baanoptimalisatie

```
x_{1} y_{1}y_2<sup>-2</sup>
x^{-2} y^{-1}x_n y_n
```
# Format bij een baanoptimalisatie incl. timing<br>  $\frac{\text{tijdstip 1}}{\text{tij}}$   $\frac{x-1}{x-1}$   $\frac{y-1}{x-1}$

tijdstip\_1 x\_1 y\_1<br>tijdstip\_2 x\_2 y\_2 tijdstip $\frac{2}{2}$  $\mathbf{r}$  :  $\mathbf{r}$  :  $\mathbf{r}$  :  $\mathbf{r}$  :  $\mathbf{r}$  :  $\mathbf{r}$  :  $\mathbf{r}$  :  $\mathbf{r}$  :  $\mathbf{r}$  : tijdstip\_n x\_n y\_n

1. Alle gegevens in het referentiebestand worden geinterpreteerd volgens het SI(rad) eenheden-systeem en geconverteerd naar het actuele eenheden-stelsel.

2. Een referentiebaan wordt van het eerste tot het laatste punt doorlopen, echter ZONDER de baan te sluiten, zodat de gebruiker maximale flexibiliteit heeft bij de definitie van de doelbeweging. Om een gesloten baan te definiëren moet het eerste punt aan het eind van de lijst derhalve herhaald worden.

#### Step 4: Kengetal (verschil-)functie

Op basis van de vorige drie stappen kan nu na iedere analyse uitgaande van het gewenste gedrag en het actuele gedrag een verschilfunctie bepaald worden (ook het verschil tussen een gewenst baan van een koppelpunt en een actuele baan vertaald zich uiteindelijk in een verschilfunctie). Indien een referentiefunctie niet van toepassing is (=nul-functie) wordt verdergewerkt met de actuele functie.

In deze vierde stap wordt vastgelegd welke eigenschap van de (verschil-)functie geoptimaliseerd dient te worden. Dit kan b.v. de maximale waarde zijn (al dan niet in absolute zin), de gemiddelde waarde of de RMS afwijking ... Wat maatgevend is hangt volledig af van het optimalisatievraagstuk

#### Stap 5: Penalty (optioneel)

Indien men een constraint optimalisatie wil uitvoeren dient men het schenden van de constraint (nevenvoorwaarde) te vertalen in een penalty functie (of eigenlijk een getal) waarna deze wordt opgeteld bij de kostfunctie. Voor dit doel kan in stap 5 een gebruikers-gedefinieerde variabele gekozen worden, die daarvoor in de dialoog RESULTATEN > GEBRUIKER GEDEFINIEERD gedefinieerd dient te worden.

#### Stap 6: Doel

Tot slot dient de gebruiker aan te geven of er geminimaliseerd of gemaximaliseerd dient te worden. In de meeste gevallen zal het gaan om een minimalisatie, maar er bestaan soms ook vraagstukken waarbij het erom gaat om gegeven de randvoorwaarden een zo groot mogelijke waarde, b.v. een zo groot mogelijke slag, te bereiken.

### **8.2.1 Kengetal**

Het kengetal geeft de eigenschap van een curve aan, uitgedrukt in één enkel getal, dat moet worden geoptimaliseerd. Dit kan een verscheidenheid aan eigenschappen zijn (minimum, maximum, absoluut maximum, bereik, gemiddelde, RMS, standaardafwijking, ...) en het hangt sterk af van het type optimalisatieprobleem welke van deze keuzes relevant zijn.

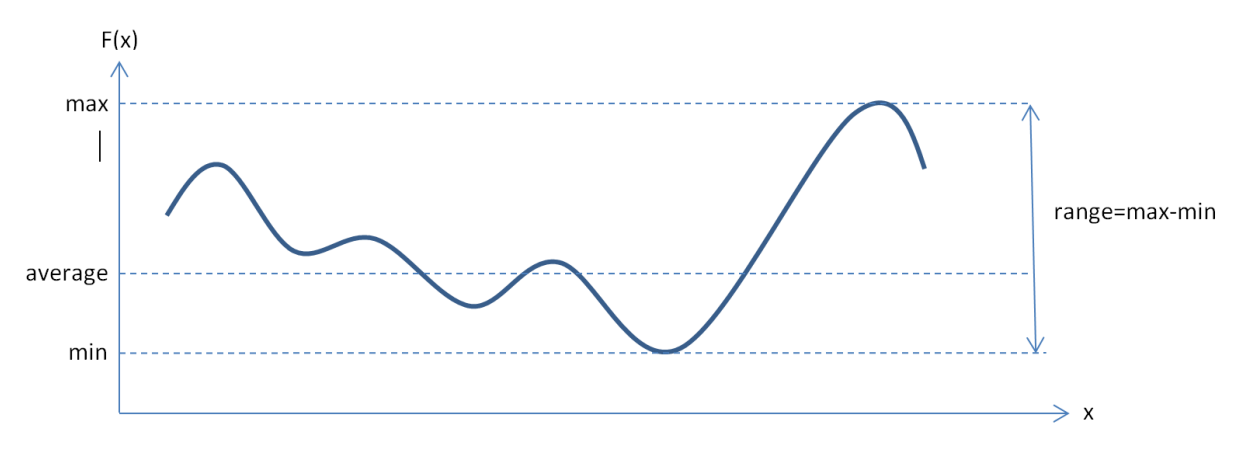

**Min, Max** zijn de extreme waarden in de dataset.

**Range** is gelijk aan het verschil tussen minimum en maximum

**MaxAbs = max(abs(F(x)))** wordt meestal gebruikt wanneer men de maximale afwijking van een werkelijke curve ten opzichte van een referentiecurve wil minimaliseren zonder zich zorgen te maken of het een negatief of positief getal is.

**Mean or Average** van een dataset is het rekenkundige gemiddelde.

**Standard Deviation (Sigma)** van een dataset komt overeen met de wortel uit de variantie. Informeel meet het hoe ver een reeks getallen verspreid is van hun gemiddelde waarde.

**RMS = Root Mean Square** van een dataset wordt gedefinieerd als de wortel uit het rekenkundig gemiddelde van de vierkanten van een reeks getallen. De RMS wordt ook wel het kwadratische gemiddelde genoemd. Voor een variërende elektrische stroom is RMS gelijk aan de waarde van de constante stroom die dezelfde gemiddelde vermogensdissipatie in een weerstandsbelasting zou produceren.

### **8.2.2 Doel- of referentiegegevens**

The doelfunctie dan wel doelbaan (met of zonder timing) wordt gedefinieerd in een eenvoudig ASCII bestand waarbij het formaat afhangt van de optimalisatieklasse:

### **Functie**

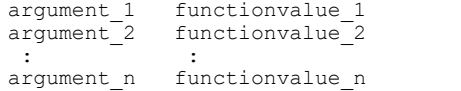

#### Baan (zonder timing)

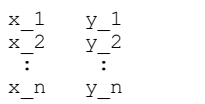

#### Ban met timing

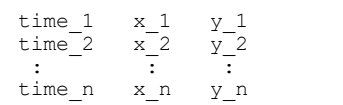

1.Over het algemeen worden alle doel- of referentiegegevens geïnterpreteerd in SI(rad) -eenheden en geconverteerd naar het huidige eenheidssysteem. Bij het optimaliseren van door de gebruiker gedefinieerde variabelen worden de getallen in het referentiebestand echter als zodanig geïnterpreteerd en vergeleken met het numerieke resultaat van de door de gebruiker gedefinieerde variabelen (zonder technische eenheden te overwegen).

2.De doelbaan loopt van het eerste punt tot het laatste punt en wordt NIET automatisch gesloten om zodoende de gebruiker maximale controle over de doeldefinitie te geven. Om het doelpad te sluiten, moet het eerste punt worden herhaald aan het einde van het referentiebestand.

### **8.3 Optimalisatie Parameters**

Nadat het optimalisatiedoel is vastgelegd dient de gebruiker aan te geven welke parameters kunnen worden gevariëerd tijdens de optimalisatie en binnen welke grenzen. Via Optimalisatie/Parameters wordt onderstaande dialoog geopend waarin de actuele lijst van parameters wordt weergegeven en bestaat de mogelijkheid om parameters toe te voegen.

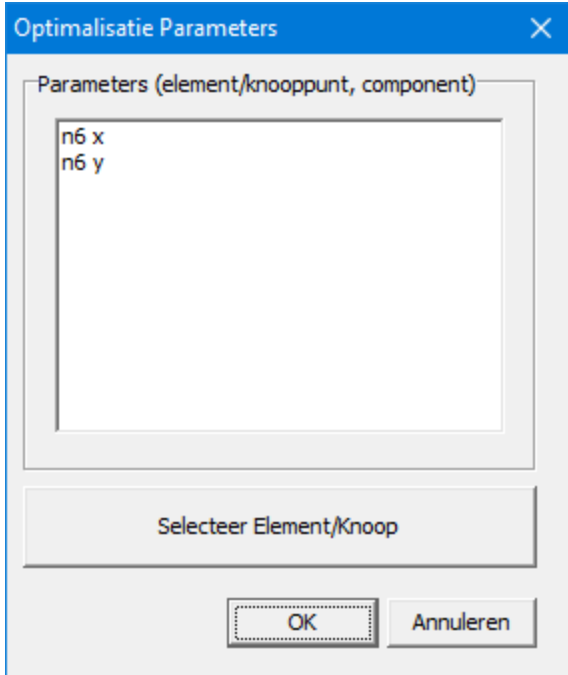

**Dialoog toont de actuele lijst van geselecteerde parameters en biedt mogelijkheid deze aan te vullen**

Nadat de "Selecteer" toets is ingedrukt kan men b.v. een knooppunt selecteren en aangeven dat beide vrijheidsgraden van deze knoop gevariëerd mogen worden binnen de opgegeven grenzen. Naast de handmatige invoer van deze grenzen bestaat er ook de mogelijkheid om via "Rechthoek slepen" het gebied waarbinnen een knooppunt gevariëerd mag worden met de muis aan te geven.

| Knooppunteigenschappen (Knooppunt 6)<br>×                 |                  |                       |         |         |           |  |  |  |  |  |
|-----------------------------------------------------------|------------------|-----------------------|---------|---------|-----------|--|--|--|--|--|
| Optimalisatie<br>Koordinaten   Grafiekselektie   Weergave |                  |                       |         |         |           |  |  |  |  |  |
|                                                           |                  |                       |         |         |           |  |  |  |  |  |
|                                                           |                  |                       |         |         |           |  |  |  |  |  |
|                                                           |                  | Optimalise Eigenschap | Min     | Max     | Eenheid   |  |  |  |  |  |
|                                                           | ⊽                | X Positie             | 340.745 | 588.456 | [mm]      |  |  |  |  |  |
|                                                           | ⊽                | <b>Y Positie</b>      | 340.744 | 581.170 | [mm]      |  |  |  |  |  |
|                                                           |                  |                       |         |         |           |  |  |  |  |  |
|                                                           |                  |                       |         |         |           |  |  |  |  |  |
|                                                           |                  |                       |         |         |           |  |  |  |  |  |
|                                                           |                  |                       |         |         |           |  |  |  |  |  |
|                                                           |                  |                       |         |         |           |  |  |  |  |  |
|                                                           |                  |                       |         |         |           |  |  |  |  |  |
|                                                           |                  |                       |         |         |           |  |  |  |  |  |
|                                                           |                  |                       |         |         |           |  |  |  |  |  |
|                                                           |                  |                       |         |         |           |  |  |  |  |  |
|                                                           |                  |                       |         |         |           |  |  |  |  |  |
|                                                           |                  |                       |         |         |           |  |  |  |  |  |
|                                                           | Rechthoek slepen |                       |         |         |           |  |  |  |  |  |
|                                                           |                  |                       |         |         |           |  |  |  |  |  |
|                                                           |                  |                       |         |         |           |  |  |  |  |  |
|                                                           |                  |                       |         |         |           |  |  |  |  |  |
|                                                           |                  |                       |         | OΚ<br>  | Annuleren |  |  |  |  |  |

**Optimalisatie tabblad van een knooppunt**

### **8.4 Constraints**

Constraints zijn ongelijkheden die de oplossingsruimte direct of indirect beperken. Typische constraints zijn:

- Directe grenzen (boven- en/of ondergrenzen) van een design parameter, zoals b.v. het toelaatbare xy-coordinaten bereik van een knooppunt. Kenmerk van deze directe grenzen is het feit dat deze zonder simulatie al kunnen worden gecontroleerd omdat ze betrekking hebben op design parameters en niet op samengestelde simulatie resultaten.
- De grenzen van een beweging grootheid, zoals b.v.: de baan van het koppelpunt P van het koppelvlak die in zijn geheel in een bepaald XY-gebied dient te liggen.
- De algehele uitvoerbaarheid van de kinematische parameter ruimte, b.v. om ervoor te zorgen dat een mechanisme hoe dan ook kan bewegen zonder vast te lopen.

Zogenaamde constraint optimalisatie kan worden omgezet naar een unconstraint optimalisatie door de constraints toe te voegen aan de oorspronkelijk kost functie via penalty functies of penalty getallen, die een maat zijn voor de mate waarin de constraint wordt geschonden..

## **8.5 Optimalisatie Opties**

Via het menu **Optimalisatie > Opties** komt men in de volgende dialoog:

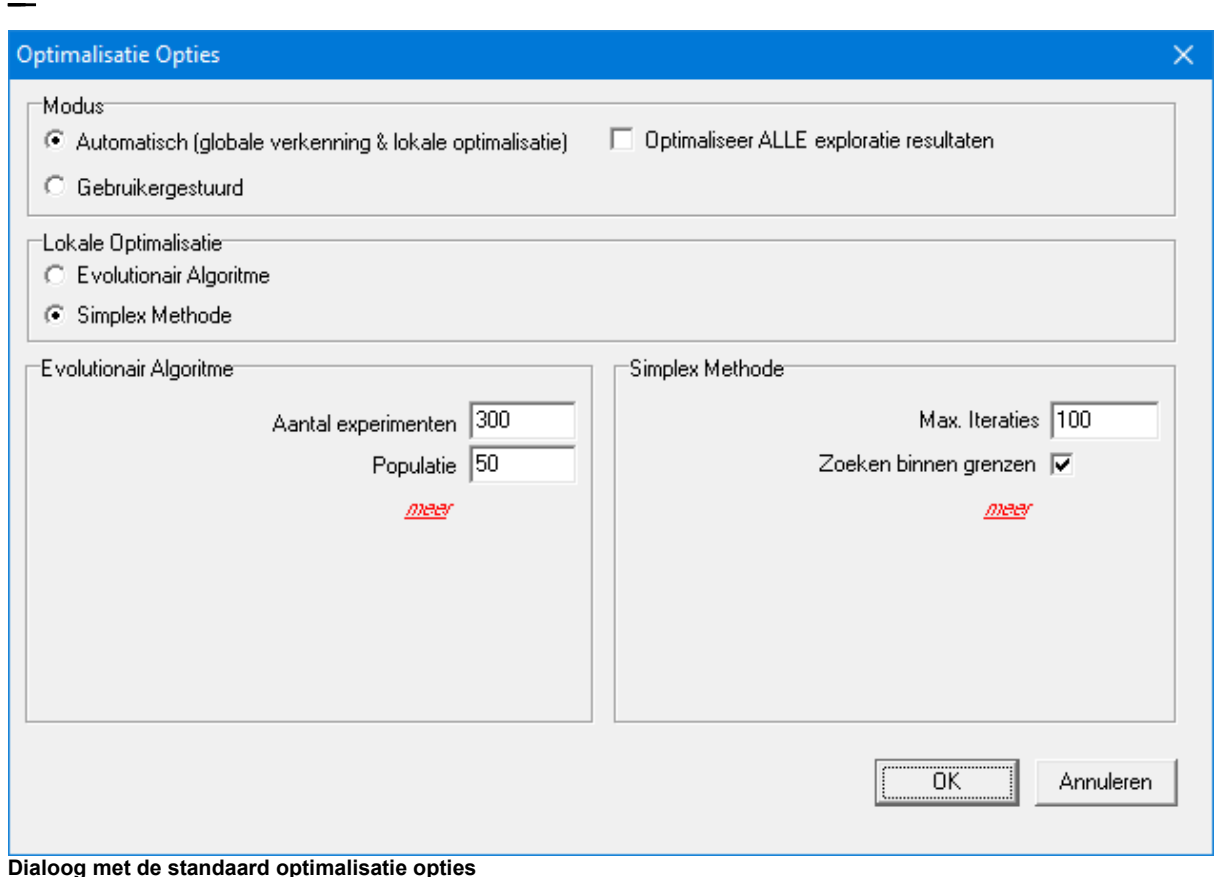

De gebruiker kan kiezen tussen een gebruiker-gestuurde modus en een automatische modus.

In de gebruiker-gestuurde modus wordt eerst een globale exploratie van de oplossingsruimte uitgevoerd middels het evolutionaire algoritme en ontstaat een lijst met oplossingen. De gebruiker kan vervolgens uit deze lijst een oplossing kiezen en deze verder verfijnen middels een locale optimalisatie, waarbij wederom een evolutionair algoritme gebruikt kan worden of de Simplex Methode.

Bij de automatische modus wordt ook gestart met een globale exploratie, echter daarna wordt automatisch de beste oplossing of alle oplossingen verder verfijnd middels een lokale optimalisatie (o.b.v. het evolutionaire algoritme of de Simplex methode).

Welke methode gehanteerd wordt bij de locale optimalisatie wordt bepaald dooe de instelling onder het kopje "Locale Optimalisatie".

In het volgende blok kan de gebruiker de instellingen van de beide aanpakken vastleggen, waarbij in eerste instantie alleen de meest gangbare instellingen zichtbaar zijn. Het volledige arsenaal aan instellingen wordt zichtbaar middels **<sup>m</sup> eer**, echter het aanpassen van deze extra instellingen vereist ook meer achtergrond kennis van de gebruikte methode. Ieder van de instellingen wordt kort besproken in het volgende hoofdstuk

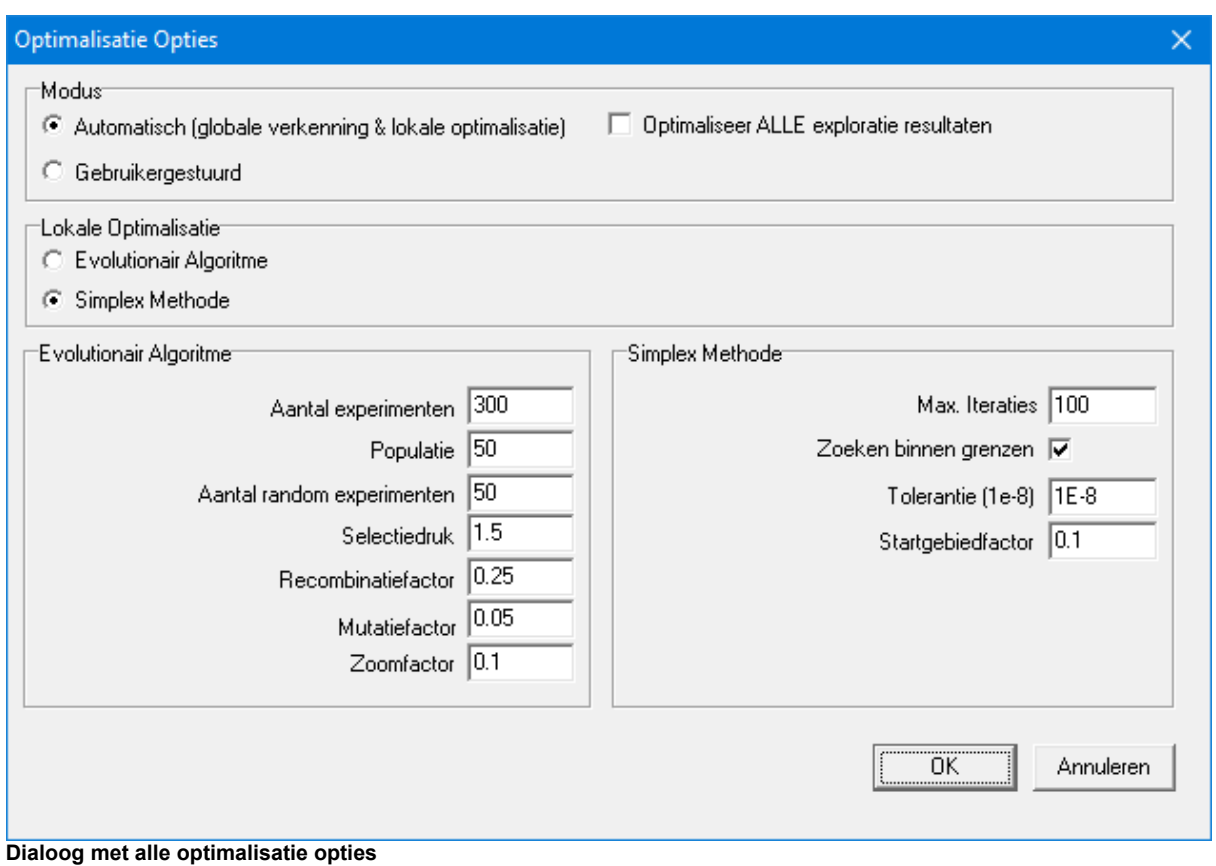

De niet-standaard instellingen kunnen worden aangepast, echter de default waarden geven normaliter goede resultaten. Het verdient aanbeveling om eerst enige ervaring op te bouwen alvorens de niet-standaard instellingen te wijzigen.

### **8.5.1 Instellingen Evolutionair Algoritme**

**Nexperimenten**: Totaal aantal individuele oplossingen die tijdens het evolutionaire zoekproces gegenereerd worden.

**Nrandom**: In de gekozen implementatie van het evolutionaire algoritme wordt uitgaande van een lege startpopulatie eerst een aantal random gekozen oplossingen gegenereerd.

**Populatie**: Grootte van de populatie. Uitgaande van een lege startpopulatie wordt eerste een aantal random gekozen invididuen gegenereerd, waarna de populatie wordt aangevuld met evolutionair gegenereerde nakomelingen. Vervolgens blijft de populatie qua afmeting gelijk en worden telkens bestaande individuen vervangen door nakomelingen zodra deze betere eigenschappen vertonen.

**Selectiedruk**: De huidige implementatie maakt gebruik van een lineair rang-gebaseerde fitness toekenning. Dit houdt in dat de voortplantingkans van een individue gekoppeld is aan de rang in de op fitness gesorteerde populatie en niet aan de individuele fitness zelf. De selectiedruk voegt een extra weegfactor hieraan toe, die tussen 1.0 (alle individuen in de populatie hebben dezelfde voortplantingskans) en 2.0 (de kans op voortplanting neemt lineair af met de rang en is vrijwel nul voor het slechtste individue in de

populatie).

**Recombinatiefactor**: In de pure vorm, worden uitgaande van de twee gekozen ouders de parameters van de nakomeling op een random wijze gekozen ergens tussen de parameters van de twee ouders. Het kan worden aangetoond dat bij een dergelijke implementatie de bestreken parameterruimte steeds kleiner wordt hetgeen nadelig is voor het optimalisatie-proces. Dit effect kan worden tegengegaan door het gebied waaruit middels een random selectie de nakomeling bepaald wordt aan beide zijden van de ouders uit te breiden met een zekere toeslag factor. Een waarde van 25% blijkt in de praktijk een goede keuze te zijn.

**Mutatiefactor**: Na de recombinatie van de parameters van de ouders ondergaat een nakomeling een mutatie. De parameters ondergaan daarom met een kleine kans een kleine pertubatie, waardoor voorkomen wordt dat een populatie vastloopt in een doodlopend pad, hetgeen in optimalisatieterminologie overeenkomt met een lokaal optimum. De mutatiefactor bepaald de kans dat een parameter gepermuteerd wordt, waarbij als vuistregel een waarde gehanteerd wordt die overeenkomt met 1/n (n: aantal parameters).

**Zoomfactor:** Indien het evolutionaire algoritme wordt toegepast bij het verfijnen van een oplossing (lokale optimalisatie) wil men in het algemeen het zoekgebied t.o.v. de oorspronkelijke parameterruimte verkleinen en centreren rondom de te verfijnen oplossing. Alle parameter ranges worden daartoe tijdens de lokale optimalisatie vermenigvuldigd met de opgegeven zoomfactor, die typisch tussen 0.01 en 0.1 ligt.

### **8.5.2 Instellingen Simplex Methode**

**Max. Iteraties:** De Simplex methode stopt zodra het maximum aantal iteratie is bereikt of indien eerder de relatieve verbetering van de oplossing t.o.v. de voorgaande iteratie onder een tolerantie waarde zakt.

**Tolerantie:** De Simplex methode stopt zodra de relatieve verbetering van de actuele oplossing t.o.v. de voorgaande iteratie onder de tolerantie waarde zakt of indien eerder het maximum aantal iteratie is bereikt.

**Startgebiedfactor:** De eerste simplex wordt automatisch gegenereerd door achtereenvolgend kleine pertubaties toe te passen op elk van de parameters van de start oplossing. Die kleine pertubatie ontstaat door de desbetreffende parameter range te vermenigvuldigen met de opgegeven factor, die typisch tussen 0.01 en 0.5 ligt.

**Zoeken binnen grenzen**: Waar het evolutionaire algoritme per definitie alleen oplossingen genereert binnen de geldige parameter ruimte moet de Simplex Methode tijdens bewust beperkt worden tot de geldige oplossingen. Omdat het echter soms handig is om te zien welke oplossingen er buiten de opgegeven parameter ruimte liggen, bestaat de mogelijkheid om de Simplex Methode bewust buiten de grenzen te laten zoeken.
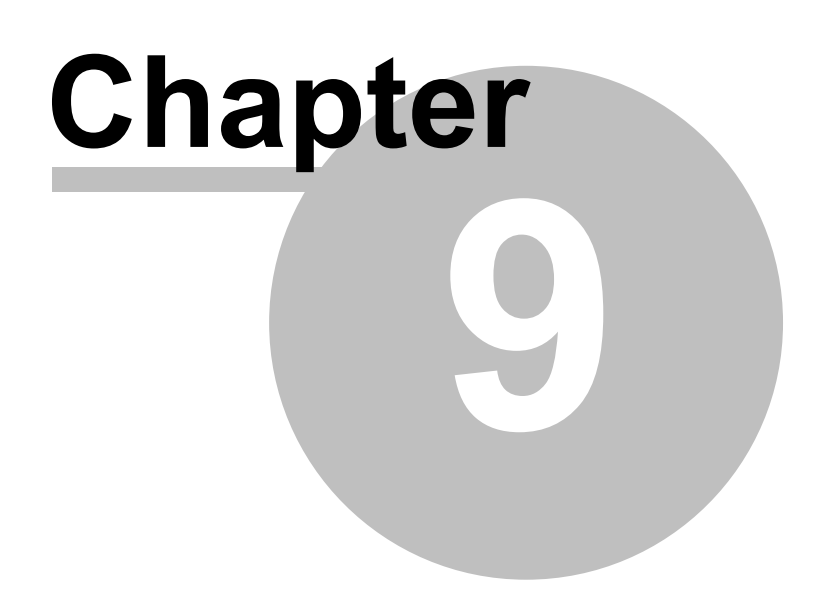

# **9 Voorbeelden**

# **9.1 Bewegingsanalyse**

## **9.1.1 Kruk-slinger mechanisme**

Voorbeeldbestand CRRK.SAM definieert een kruk-slinger mechanisme, waarin de kruk met constante hoeksnelheid wordt aangedreven. De baan en snelheidshodograaf van knooppunt 4 is geanalyseerd.

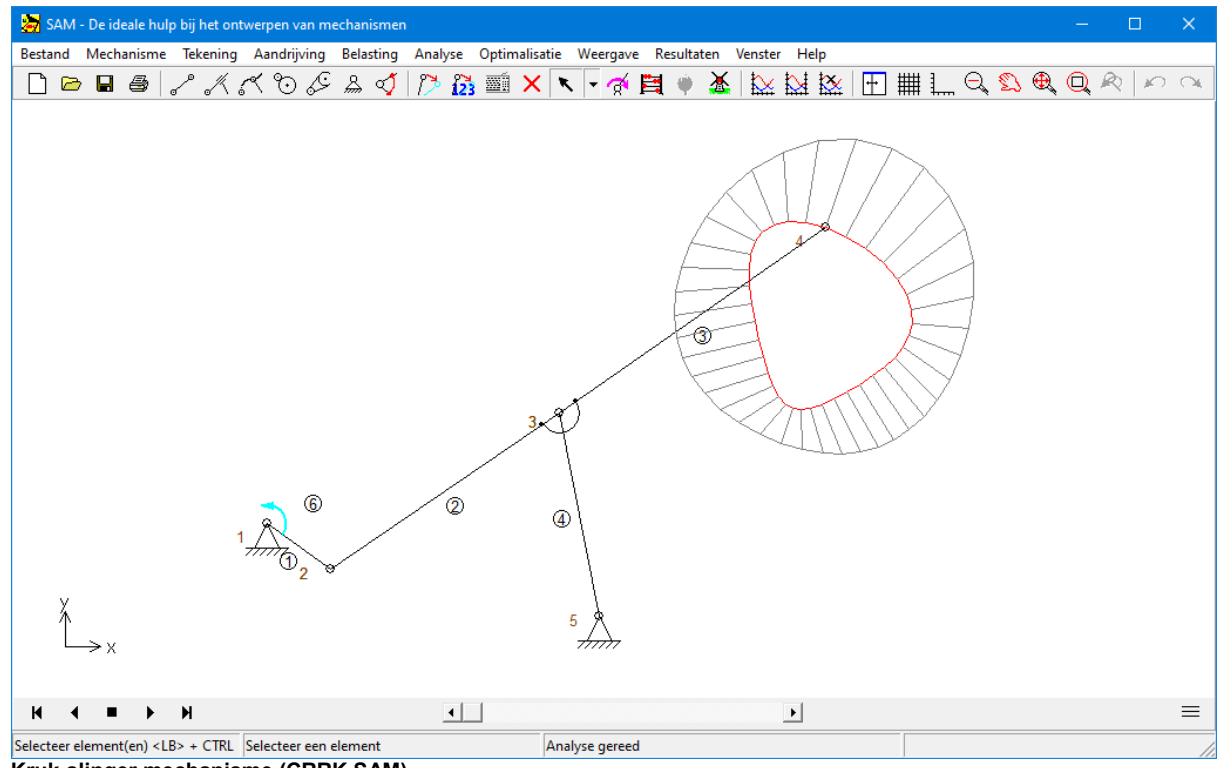

**Kruk-slinger mechanisme (CRRK.SAM)**

## **9.1.2 Quick-Return mechanisme**

Voor opzet-units wordt veelal een zogenaame "quick return mechanisme" ingezet, waarbij de teruggaande slag van de schuif met een veel hogere snelheid plaatsvindt dan de heengaande slag. Dit blijkt overduidelijk in het snelheidsdiagram.

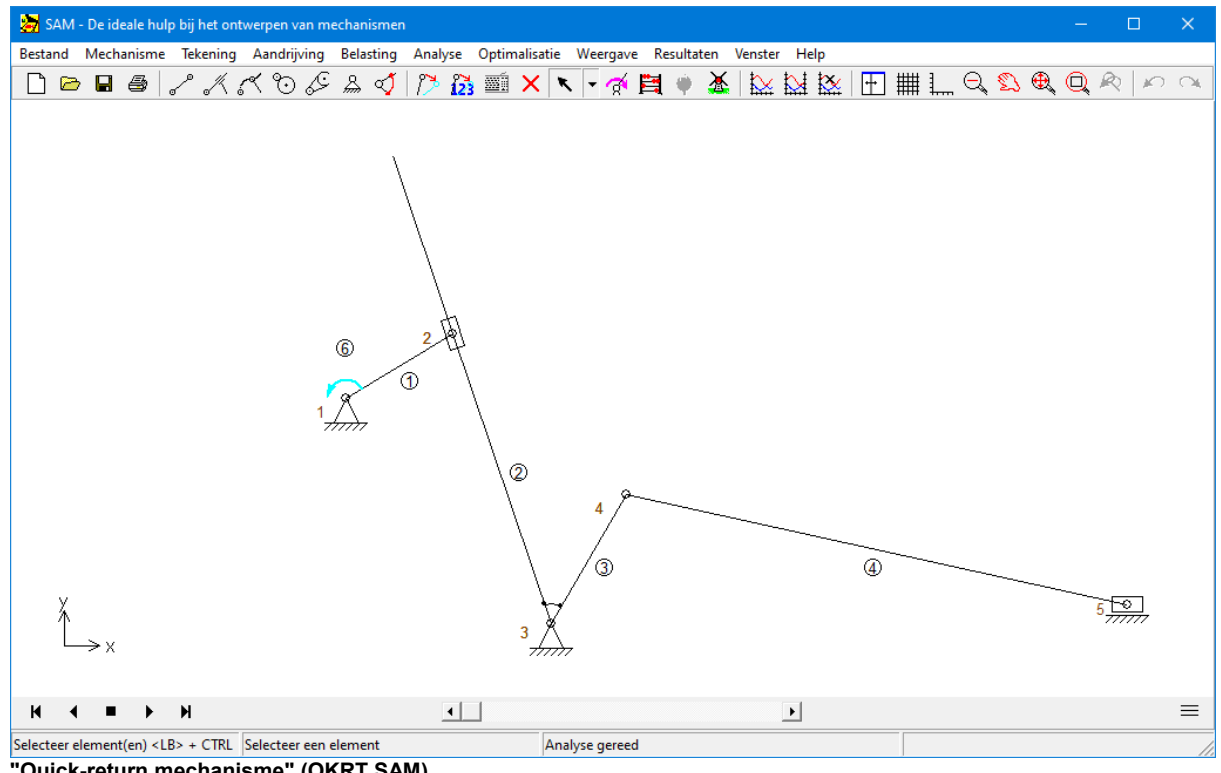

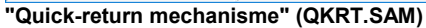

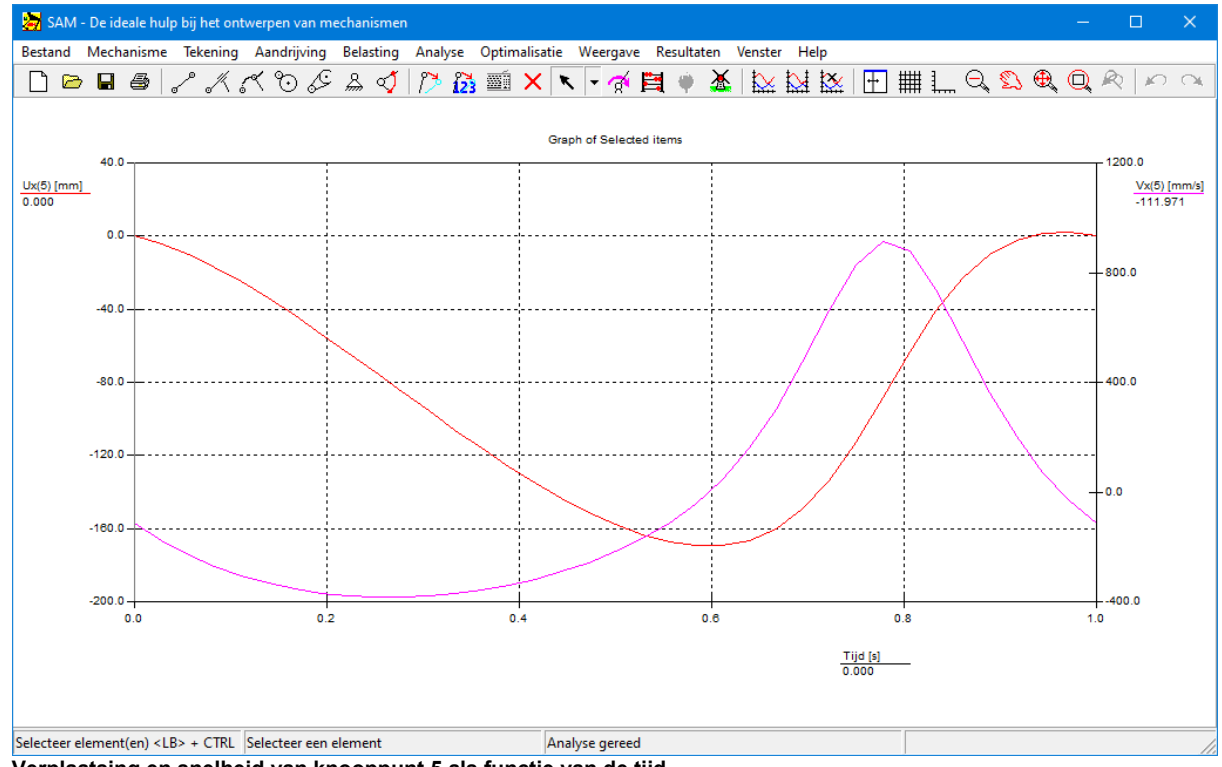

**Verplaatsing en snelheid van knooppunt 5 als functie van de tijd**

## **9.1.3 Tandwielpaar aangedreven door kruk-sleuf mechanisme**

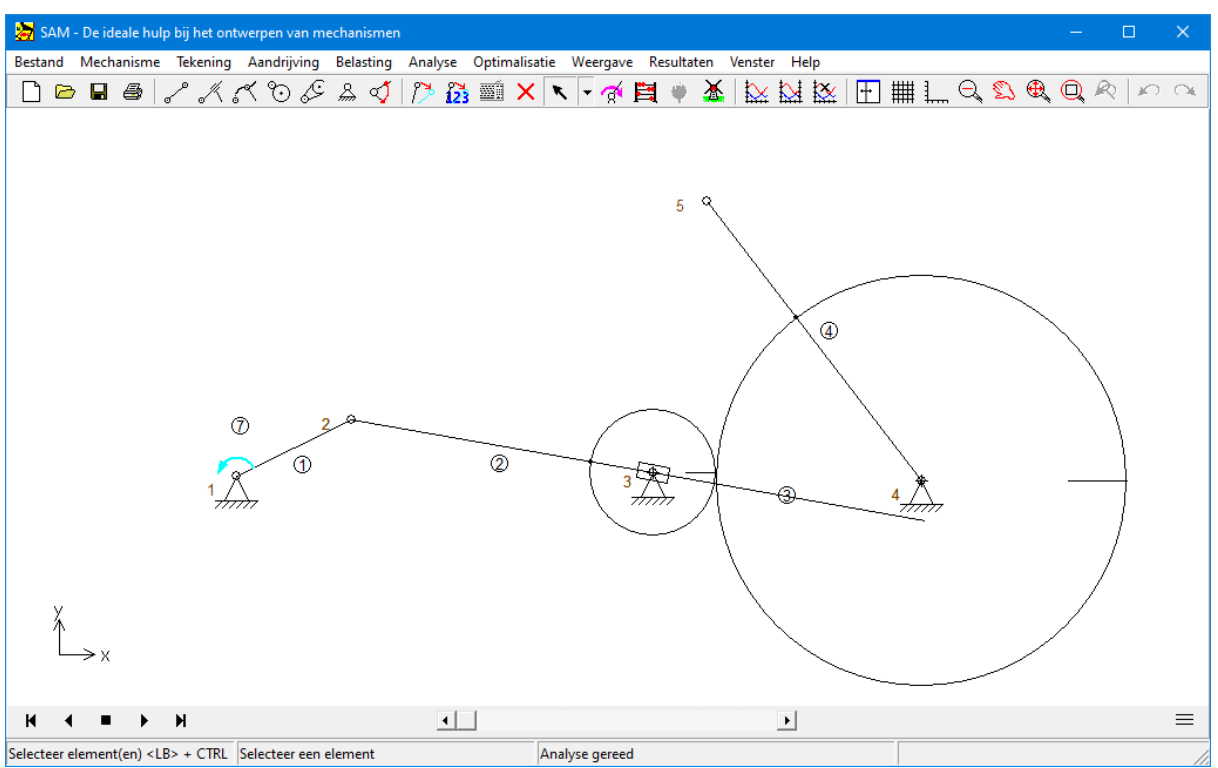

**Tandwielpaar aangedreven door kruk-sleuf mechanisme (SLGR.SAM)**

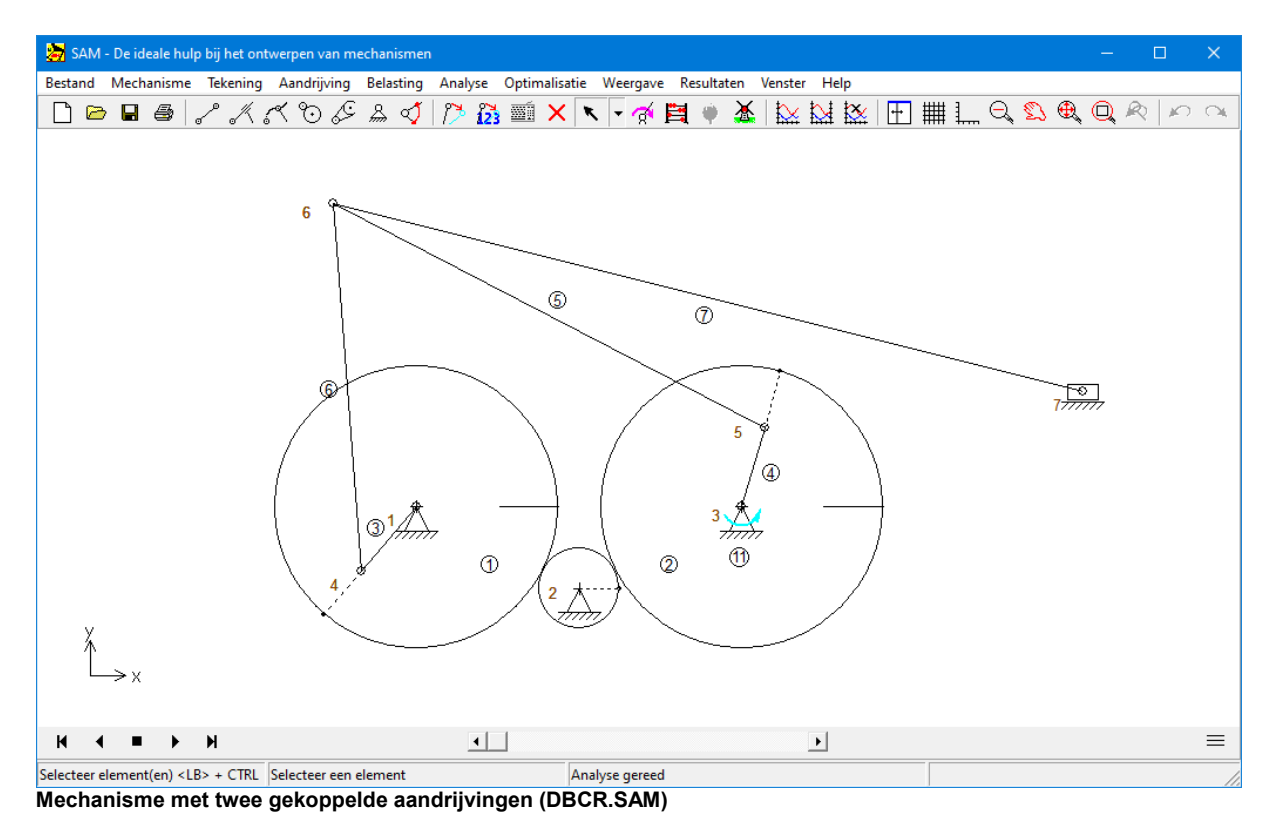

# **9.1.4 Mechanisme met twee gekoppelde aandrijvingen**

## **9.1.5 Planetair mechanisme (hypo-cycloïdaal)**

Een hypo-cycloïdaal planetair mechanisme kan gebruikt worden om een genaderde rust te genereren. Dit wordt bereikt door een stang te bevestigen aan een verbindingspunt op het tandwiel en de lengte van de stang dusdanig te kiezen dat deze overeenkomt met de krommingsradius van de beweging van het verbindingspunt.

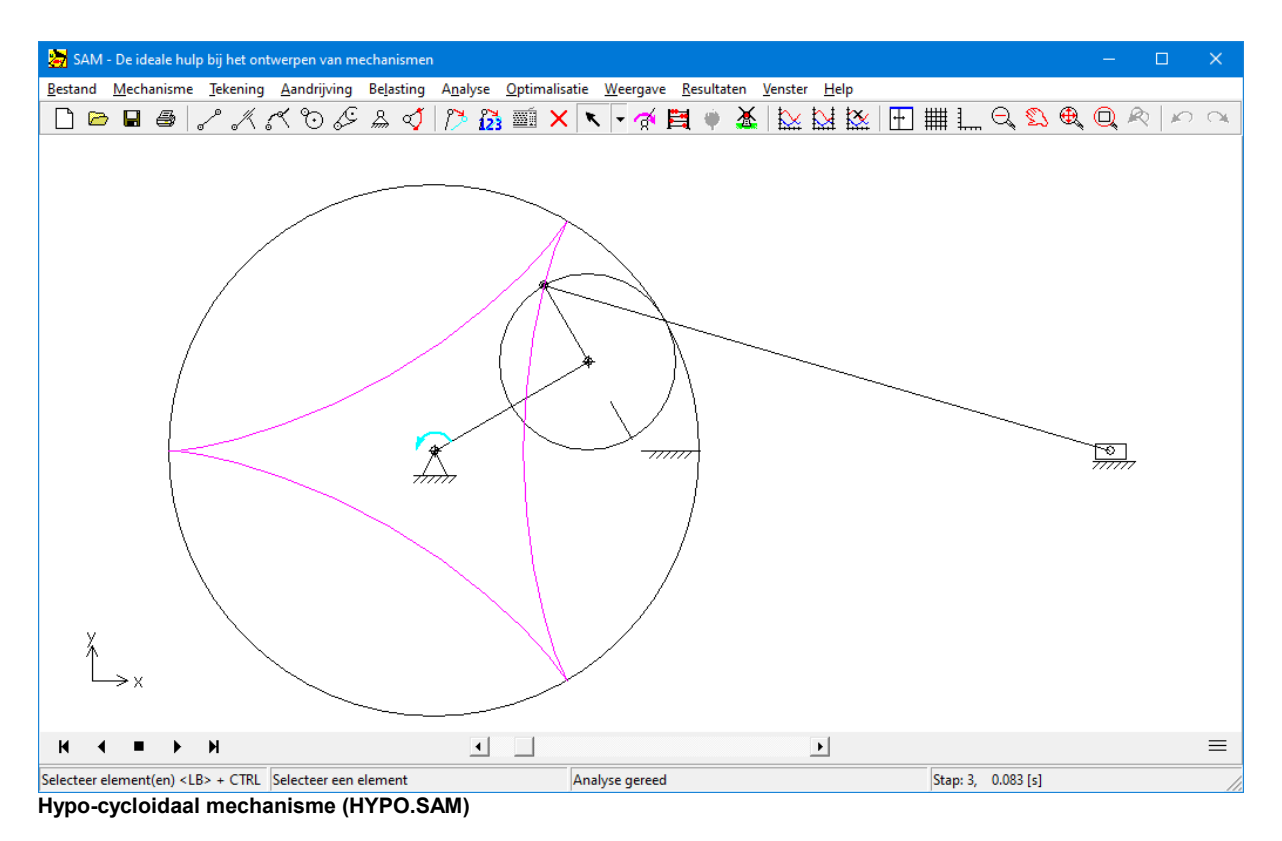

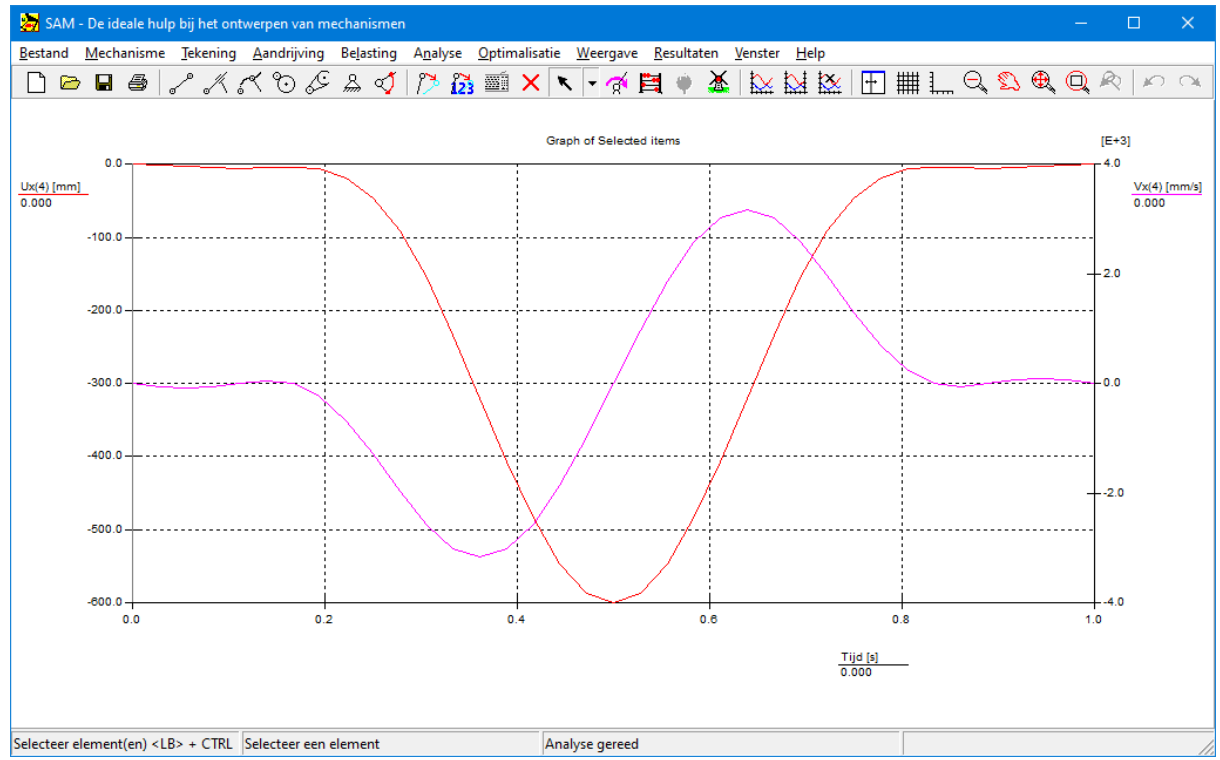

**Uitgangsverplaatsing en snelheid van het hypo-cycloidaal mechanisme**

# **9.1.6 Gebogen geleiding**

Voorbeeld van een gebogen geleiding (1) in combinatie met een kruk (2) en een motor (3). De geleiding is vrij om te roteren om knooppunt 1.

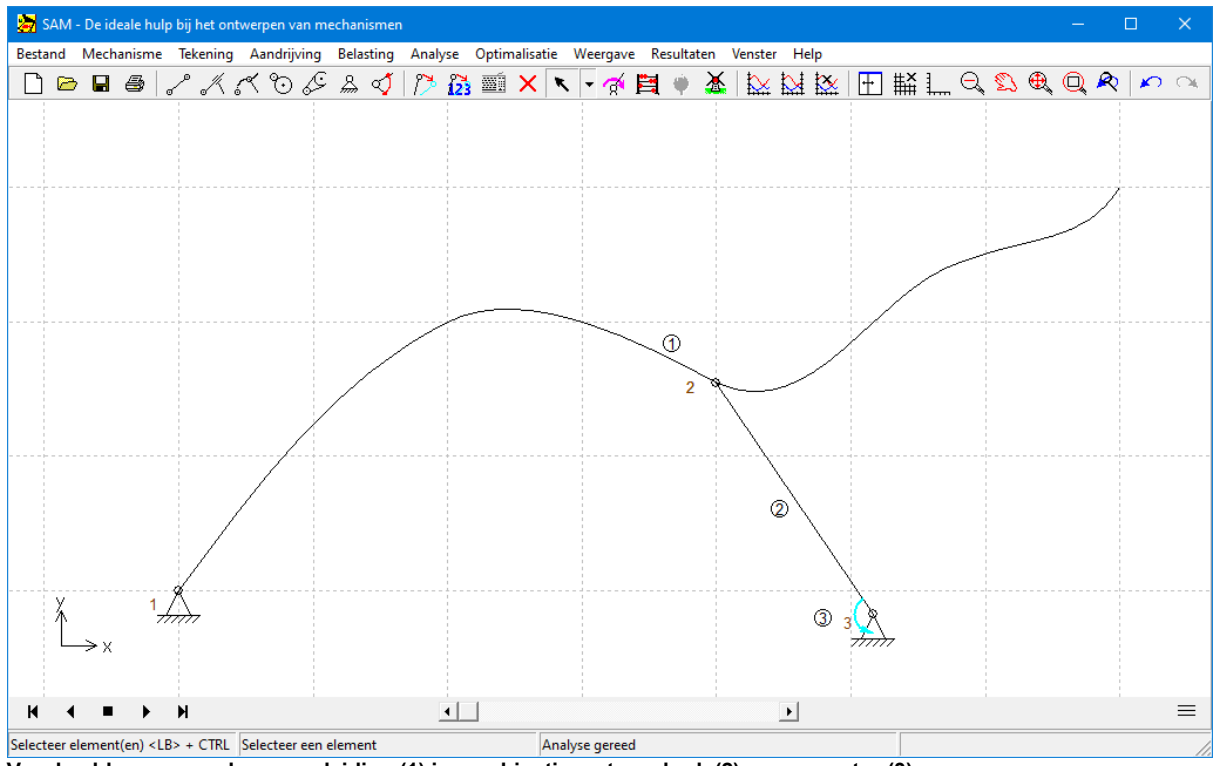

**Voorbeeld van een gebogen geleiding (1) in combinatie met een kruk (2) en een motor (3)**

## **9.1.7 Nokken mechanisme**

Het elementtype *gebogen geleiding* kan in de gesloten vorm ook gebruikt worden om een nokkenmechanisme te modelleren.

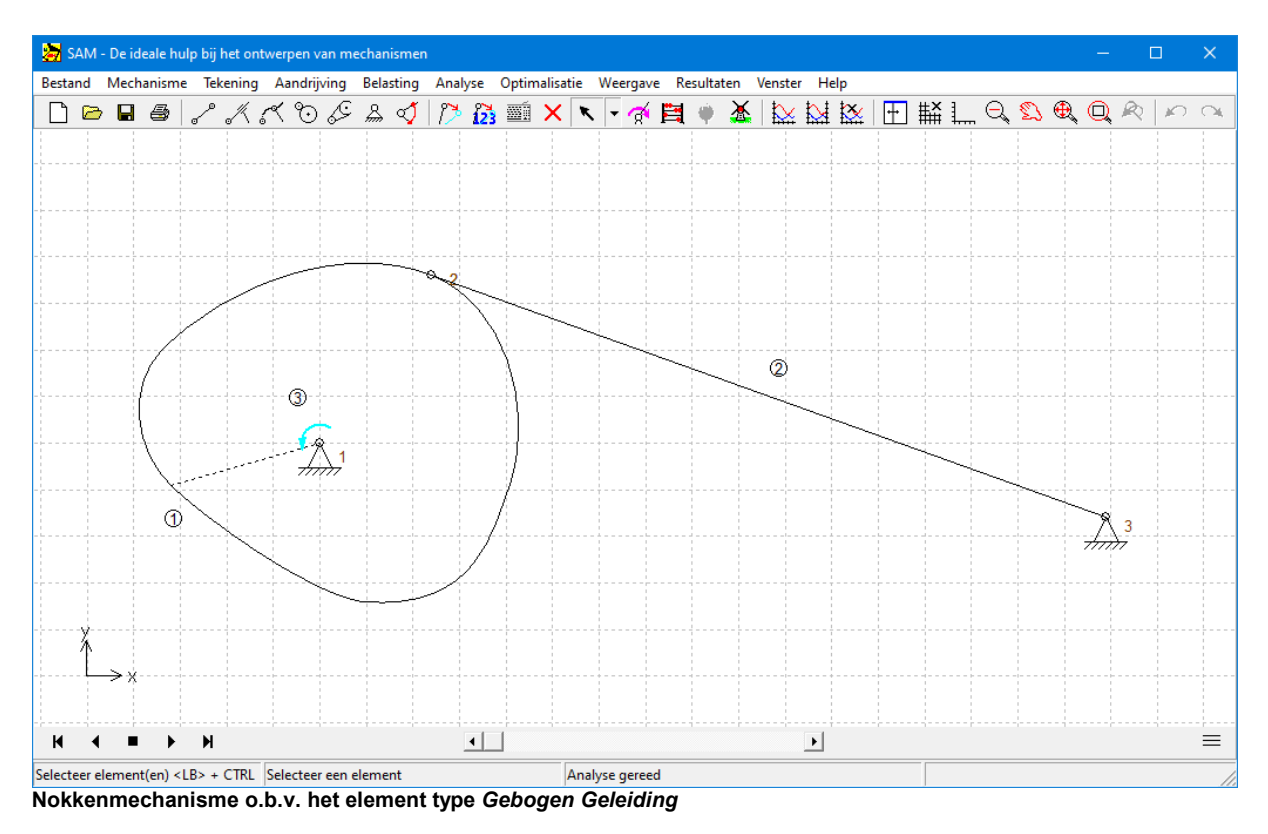

# **9.2 Krachtenanalyse**

## **9.2.1 Overzetmechanisme (incl. zwaartekracht)**

Dit mechanisme wordt toegepast om producten te verplaatsen zonder dat deze een rotatie ondergaan. Bij deze analyse wordt het aandrijfkoppel berekend dat nodig is om de massa's in knooppunt 4 en 5 te verplaatsen.

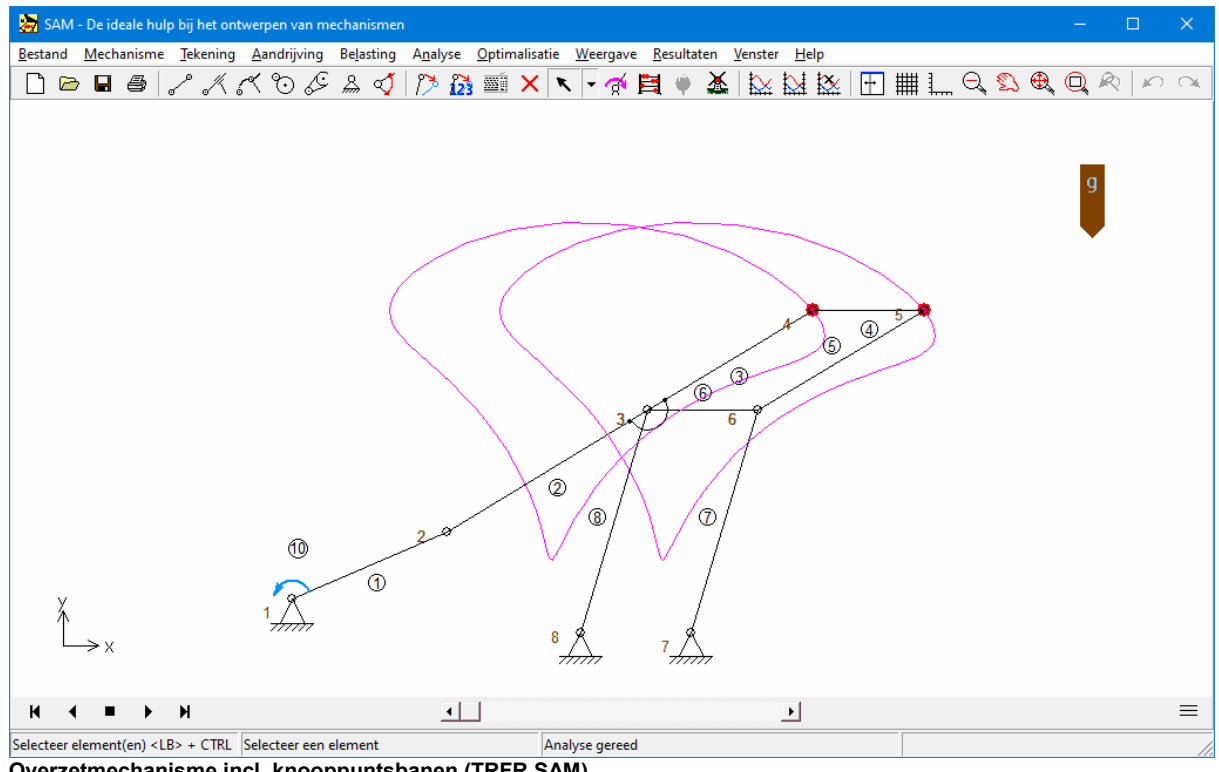

**Overzetmechanisme incl. knooppuntsbanen (TRFR.SAM)**

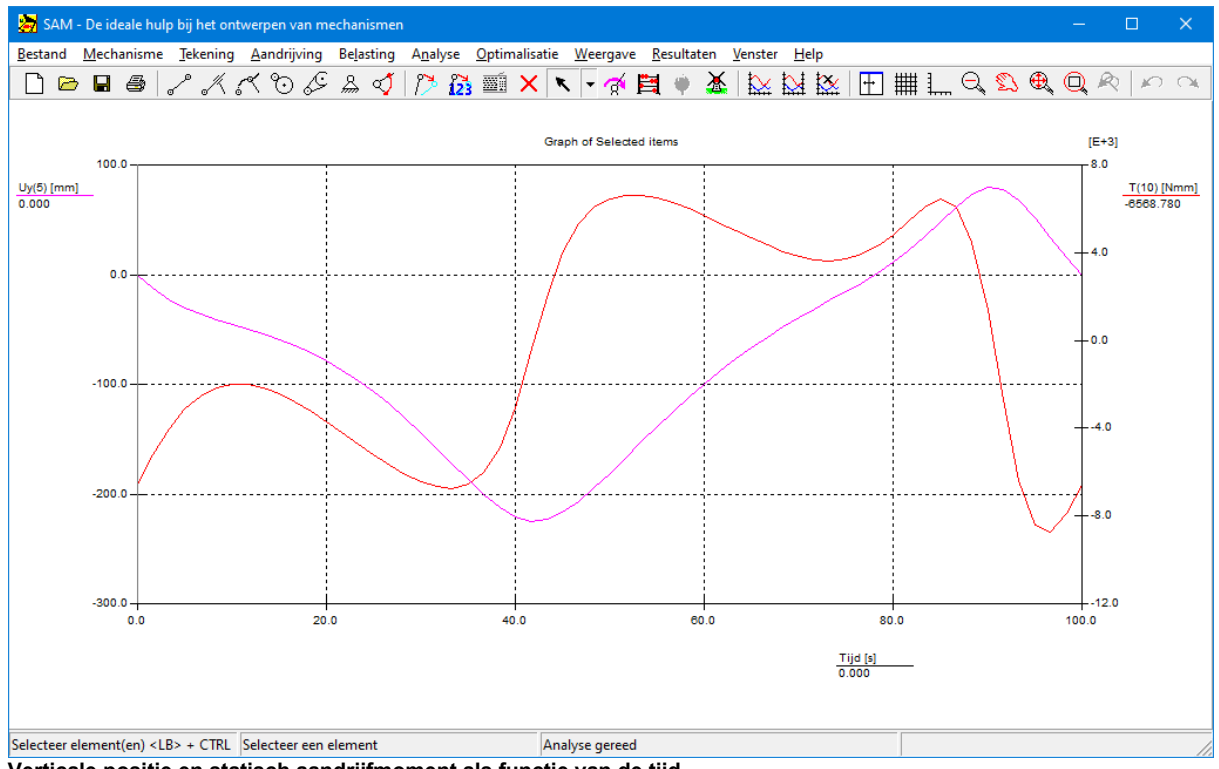

**Verticale positie en statisch aandrijfmoment als functie van de tijd**

## **9.2.2 Tandriemoverbrenging metexterne kracht**

Het volgende voorbeeld illustreert de krachtanalyse van een voorspanningsloze riemoverbrenging. De belasting bestaat uit een vertikale kracht in punt 3, die afhankelijk van de hoekverdraaing tot een positief dan wel negatief koppel op schijf 2 leidt.

Gezien alleen trekkrachten kunnen worden doorgeleid door elk van de riemparten wordt het koppel afhankelijk van de hoekverdraaing door het bovenste riempart dan wel door het onderste riempart doorgeleid (de kracht in het andere part is telkens nul).

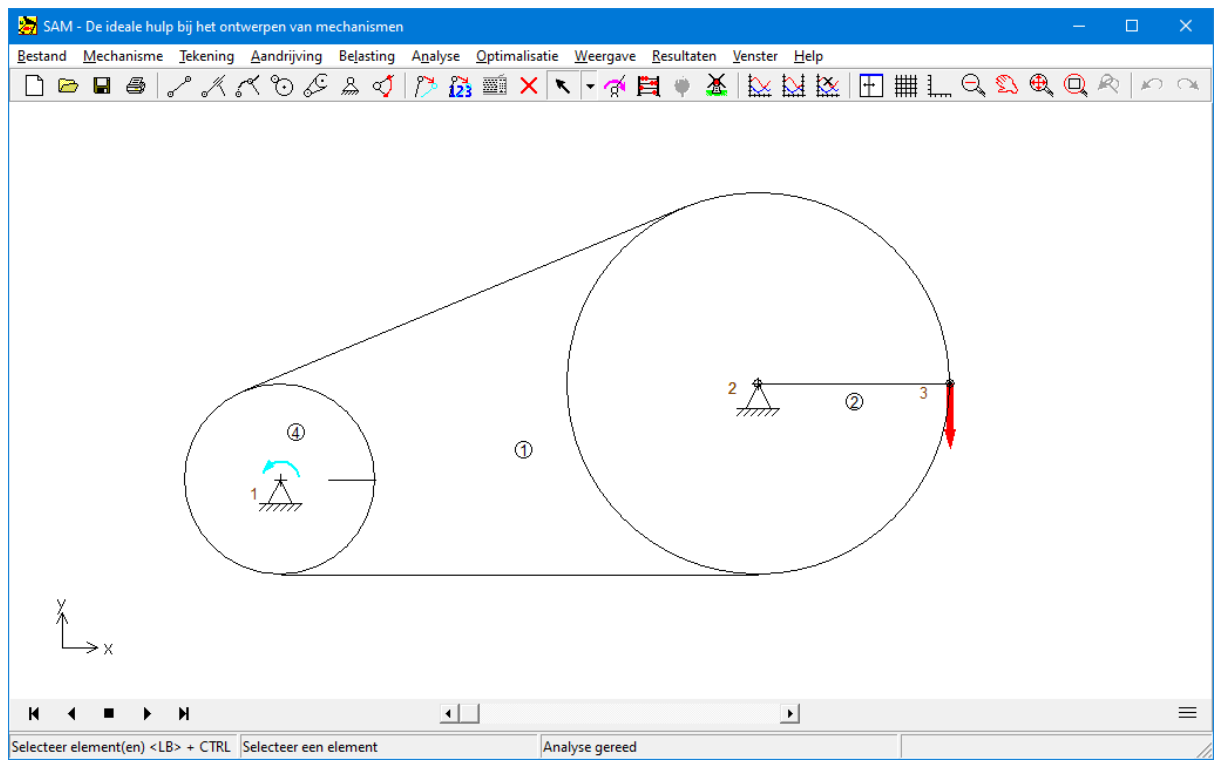

**Tandriemoverbrenging (FBELT.SAM)**

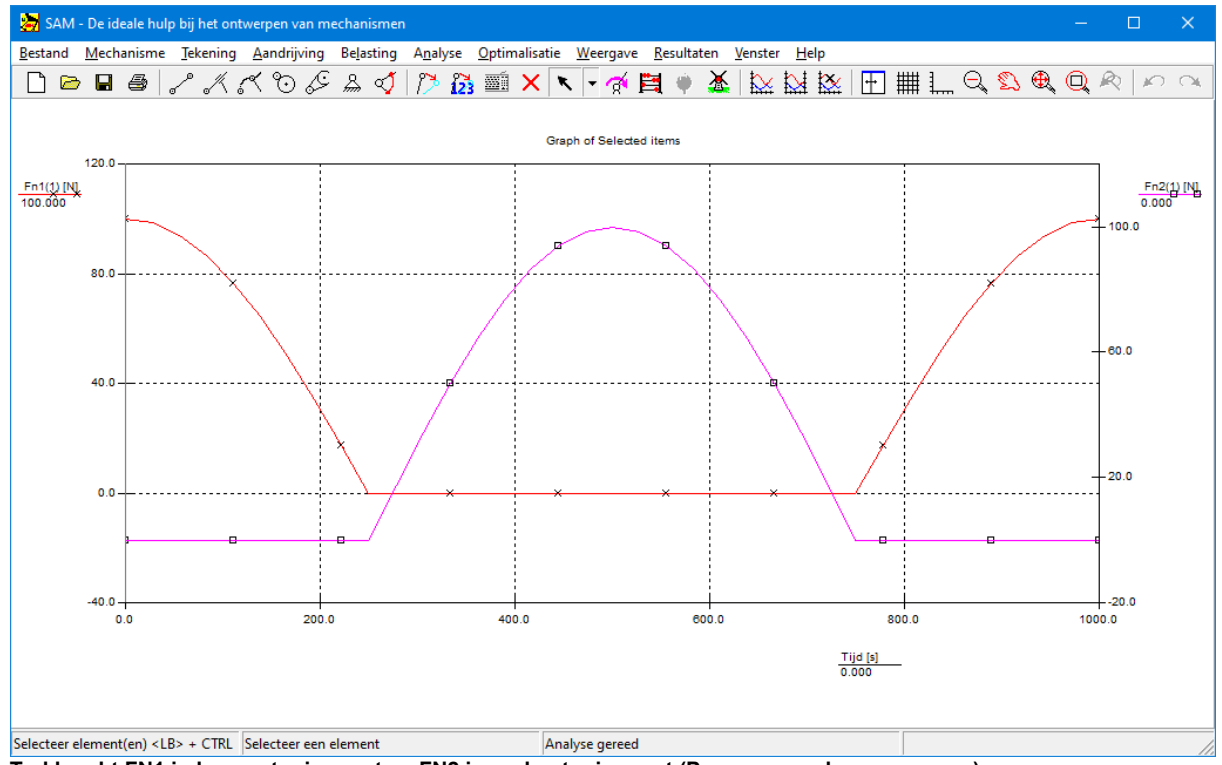

**Trekkracht FN1 in bovenste riempart en FN2 in onderste riempart (Pas op: verschoven y-assen)**

## **9.2.3 Standsafhankelijke windkracht op sportwagenspoiler**

Sportwagens hebben vaak verstelbare spoilers om neerwaartse kracht te genereren. De waarde en richting van deze krachten hangt niet alleen af van de snelheid van de auto, maar ook van de instelbare hoogte van de spoiler. De spoiler wordt gemodelleerd door de twee blauwe elementen 11 en 12, die knooppunt 9 delen. De krachten die op de spoiler werken bij een bepaalde snelheid van de auto zijn gemeten en gemodelleerd als een variabele kracht (waarde en richting) die afhangt van de hoogte van knooppunt 9.

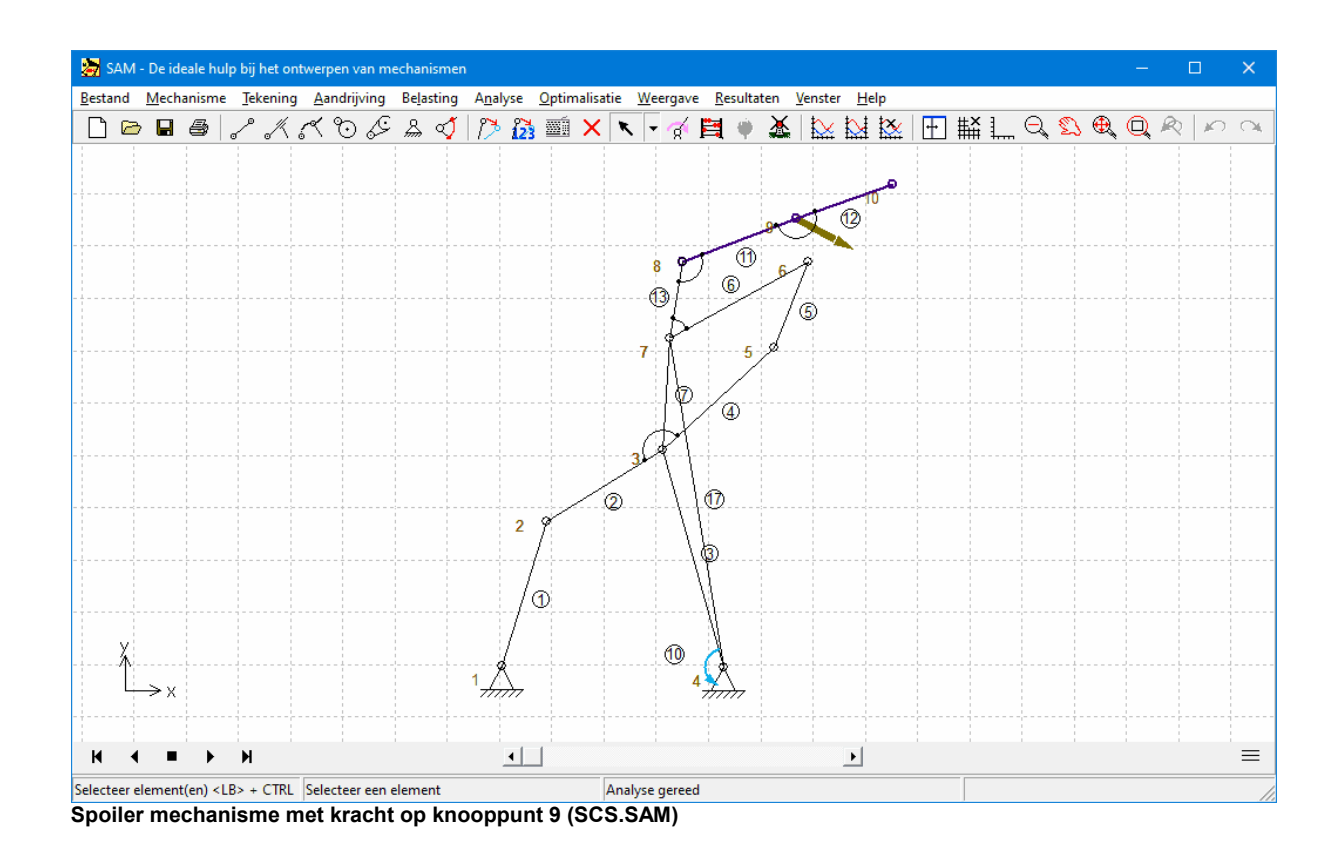

|                | Type belasting          |                                        |             |                                                     |                      |
|----------------|-------------------------|----------------------------------------|-------------|-----------------------------------------------------|----------------------|
|                | Als functie van de tijd |                                        |             |                                                     |                      |
|                |                         |                                        |             | Component<br>Eigenschap<br>Nr                       |                      |
| G.             |                         | Als functie van een bewegingsgrootheid |             | $\overline{9}$<br>$\overline{y}$<br>Knooppunt<br>▾╎ | $\blacktriangledown$ |
|                | Uitgeschakeld           |                                        |             |                                                     |                      |
|                |                         |                                        |             |                                                     |                      |
|                | $Y$ [mm]                | Kracht [N]                             | Hoek [deg]  | Kracht [N]                                          |                      |
| $\mathbf{1}$   | 0.000                   | 0.000                                  | 0.000       | 200.000                                             |                      |
| $\overline{2}$ | 500,000                 | 50,000                                 | $-5.000$    | 150.000                                             |                      |
| 3              | 1100.000                | 200.000                                | $-30.000$   | 100.000                                             |                      |
|                |                         |                                        |             |                                                     |                      |
|                |                         |                                        |             | 50.000                                              |                      |
|                |                         |                                        |             | 0.000                                               |                      |
|                |                         |                                        |             | 500.000<br>0.000                                    | 1000.000             |
|                |                         |                                        |             | Hoek [deg]                                          |                      |
|                |                         |                                        |             | 0.000                                               |                      |
|                |                         |                                        |             | $-5.000$                                            |                      |
|                |                         |                                        |             | $-10.000$                                           |                      |
|                |                         |                                        |             | $-15.000$<br>$-20.000$                              |                      |
|                |                         |                                        |             | $-25.000$                                           |                      |
|                |                         |                                        |             | $-30.000$                                           |                      |
|                |                         |                                        |             | 0.000<br>500.000                                    | 1000.000             |
|                | Toevoegen               | Invoegen                               | Verwijderen | Klembord                                            |                      |
| Importeren     |                         | Verwijder alle(s)                      | Afdrukken   |                                                     |                      |

**Kracht (amplitude & richting) op knooppunt 9 als functie van de actuele hoogte van knooppunt 9**

# **9.3 Optimalisatie**

## **9.3.1 Aandrijfkoppel minimaliseren**

Als eerste voorbeeld wordt gekeken een 4-stangenmechanisme met een massa in het koppelpunt, waarvan het aandrijfkoppel gereduceerd dient te worden d.m.v. een compensatiemassa in het koppelvlak. De grootte van de compensatiemassa en de ligging ervan dient bepaald te worden. Het mechanisme wordt met constante hoeksnelheid aangedreven en de zwaartekracht wordt verwaarloosd.

Het voorbeeld is gebaseerd op het standaard 4-stangenmechanisme, dat middels de Design Wizard gegenereerd kan worden, en waarbij aansluitend een massa van 10kg is toegevoegd aan het koppelpunt. De kruk wordt aangedreven met een hoeksnelheid van 360 graden in 1 seconde, onderverdeeld in 36 stappen.

Uitgangssituatie

Het verloop van het aandrijfkoppel in de uitgangssituatie is weergegeven in onderstaande screenshot. De maximale absolute waarde van het aandrijfkoppel bedraagt 26.6 Nm.

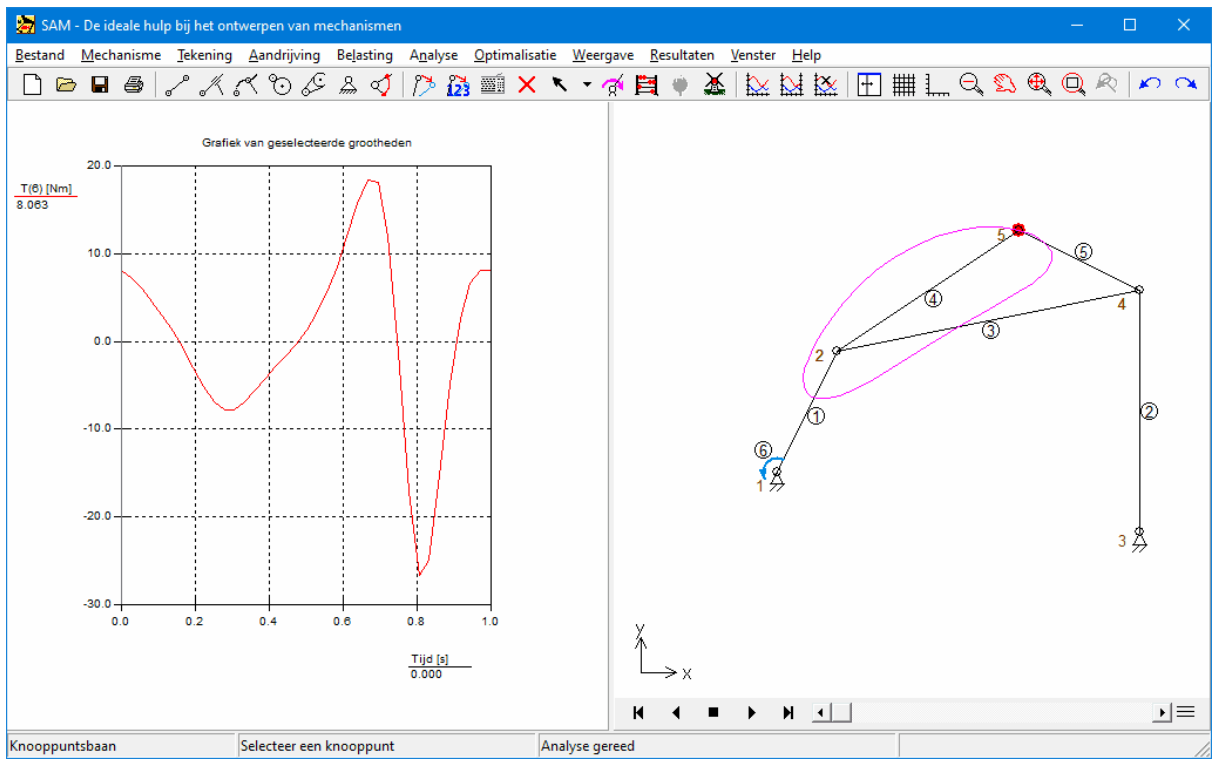

**Uitgangssituatie (a. aandrijfkoppel b. Mechanisme en baan van het koppelpunt Nr.5)**

#### Param eterbereik

De maximale absolute waarde van het aandrijfkoppel dient gereduceerd te worden door een compenstatiemassa in het koppelvlak, waarvan de waarde tussen 0 en 20kg mag liggen. De coordinaten van deze massa kunnen in beide richtingen gekozen worden tussen -1.0m en +1.0m.

#### Geoptimaliseerde Mechanisme

Bij de optimalisatie zijn de volgende waarden voor de compensatiemassa gevonden: m=16.5 kg, x-coordinaat=0.250m en y-coordinaat =0.515m. Het verloop van het aandrijfkoppel is in onderstaande screenshot weergegeven en is duidelijk veel gelijkmatiger dan voorheen. De maximale absolute waarde bedraagt nu slechts 4.8 Nm.

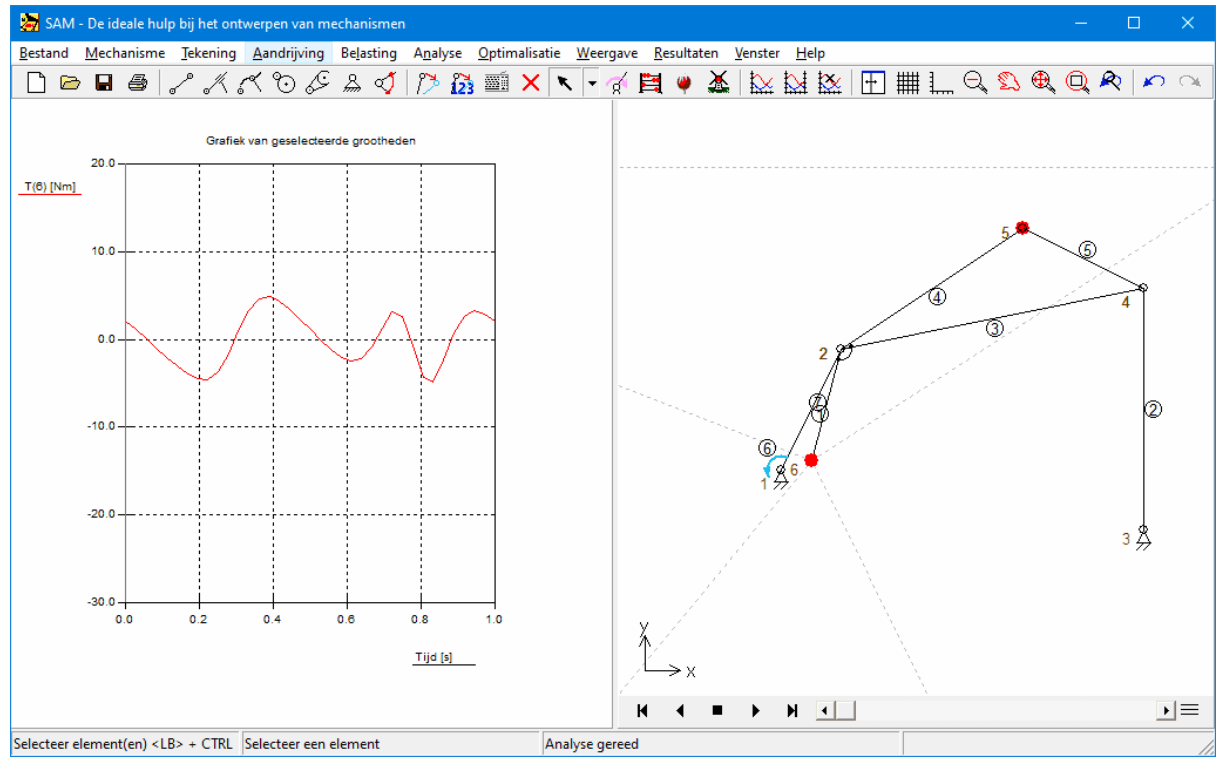

**Geoptimaliseerde mechanisme (a.aandrijfkoppel b. mechanisme + compensatiemassa (knooppunt 6))**

## **9.3.2 Baan optimaliseren**

SAM is ook in staat de parameters van een mechanisme dusdanig te bepalen dat een koppelpunt zo goed mogelijk een gewenste baan doorloopt. Onderstaande eerste screenshot toont een eerste handmatige trial&error poging om een 4-stangen mechanisme te bepalen waarvan de koppelpuntbaan zo goed mogelijk overeenkomt met de Bézier-curve door de 8 steunpunten.

Dit mechanisme is als startpunt gebruikt bij een optimalisatie waarbij de RMS-waarde van de verschilfunctie tussen de actuele baan en de referentiebaan geminimaliseerd is en waarbij de koordinaten van de gestelpunten als optimalisatieparameters (met bepaalde grenzen) gekozen zijn. Het resultaat van de optimalisatie is weergegeven in de tweede screenshot en vertoont duidelijk een betere overeenstemming tussen doelbaan en actuele baan.

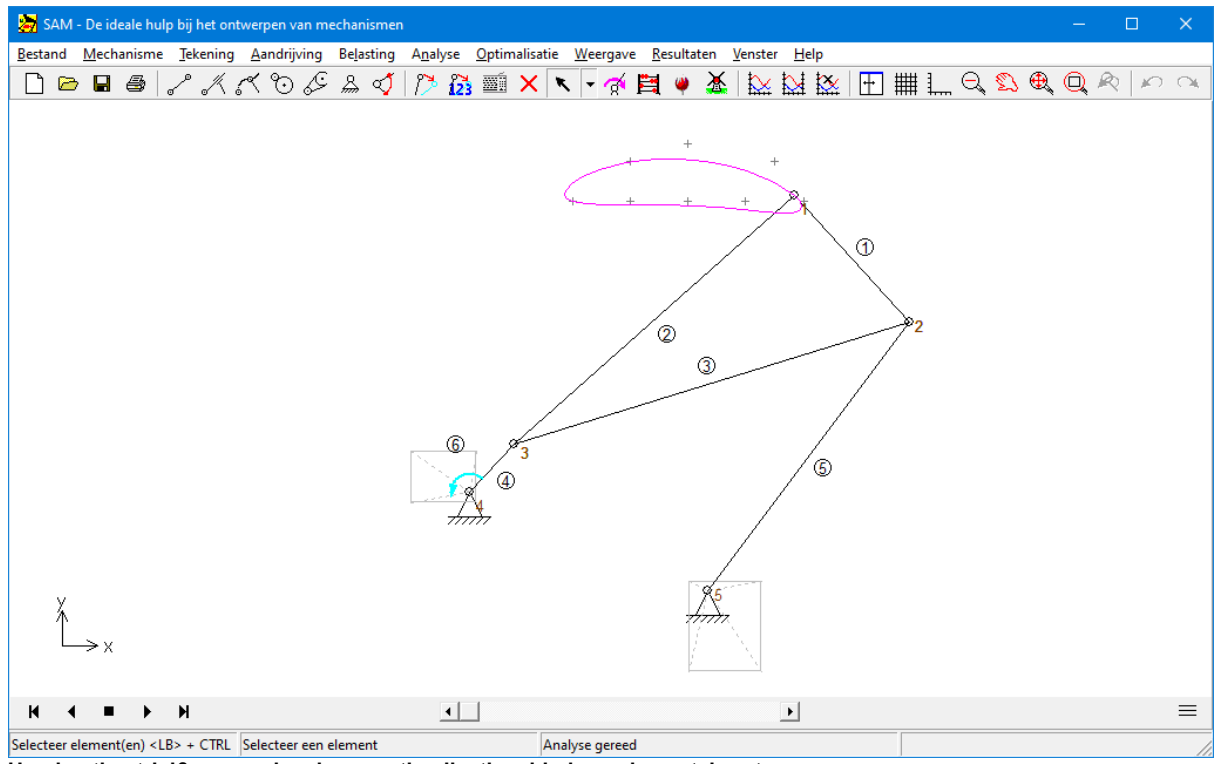

**Handmatige trial&error oplossing + optimalisatiegebied van de gestelpunten**

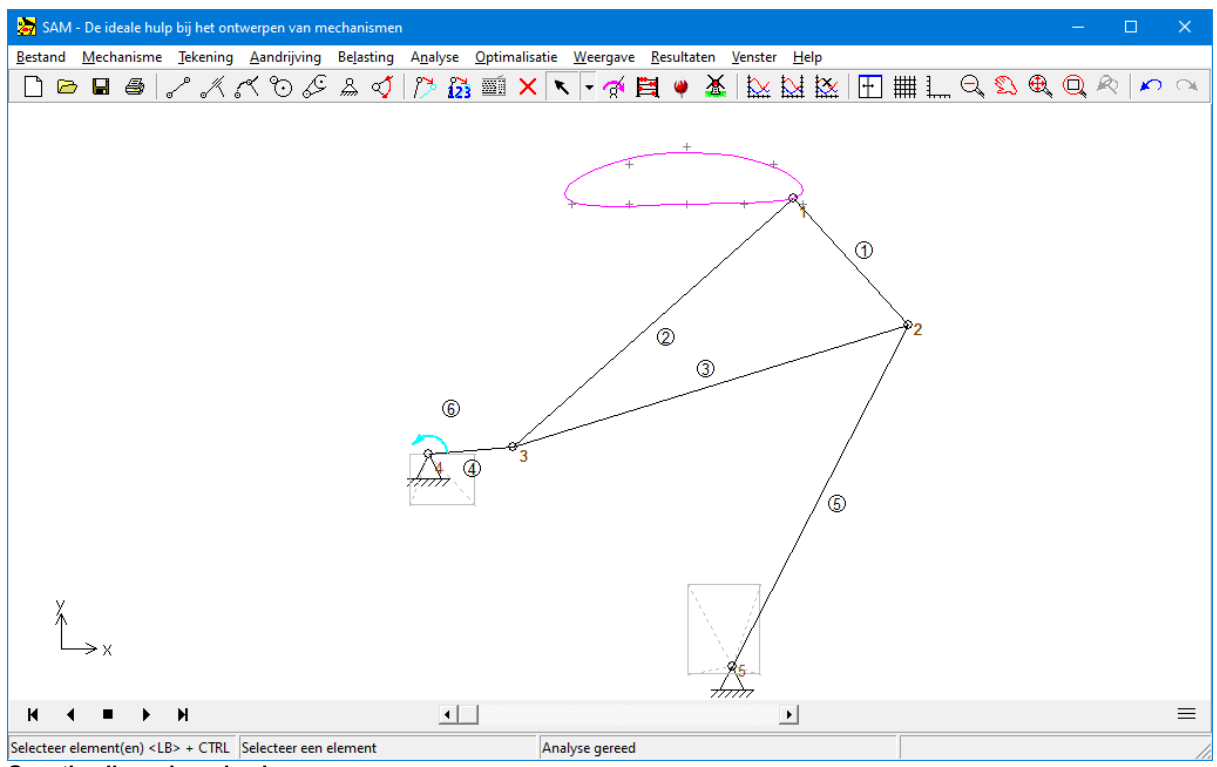

**Geoptimaliseerd mechanisme**

## **9.3.3 Constrained Optimalisatie**

In dit voorbeeld laten we zien hoe men een constrained optimalisatie kan uitvoeren door een penalty functie aan de oorspronkelijke kost functie toe te voegen.

Dit voorbeeld sluitaan bij het eerdere optimalisatie voorbeeld "Aandrijfkoppel minimaliseren" en start wederom met het default 4-stangen mechanisme dat door de commando reeks BESTAND > WIZARD > 4 STANGEN MECHANISME en het accepteren van de default waarden wordt gegenereerd. Het mechanisme wordt aangedreven meteen constante hoeksnelheid van de kruk (360 graden in 1 seconde, onderverdeeld in 36 intervallen) en zwaartekracht effecten worden buiten beschouwing gelaten. Ter plaatse van knooppunt 5 is een massa van 10kg aangebracht.

Het optimalisatie algoritme dient de optimale waarde en plaats van een compensatie massa te bepalen om zodoende de maximale waarde van het aandrijfkoppelverloop te minimaliseren. In dit voorbeeld stellen we tevens de randvoorwaarde dat de lengte van het extra element, dat de compensatie massa bevat, niet meer dan 0.05m mag bedragen.

## **Uitgangssituatie**

Het verloop van het aandrijfkoppel in de uitgangssituatie is weergegeven in onderstaande screenshot. De maximale absolute waarde van het aandrijfkoppel bedraagt 26.6 Nm.

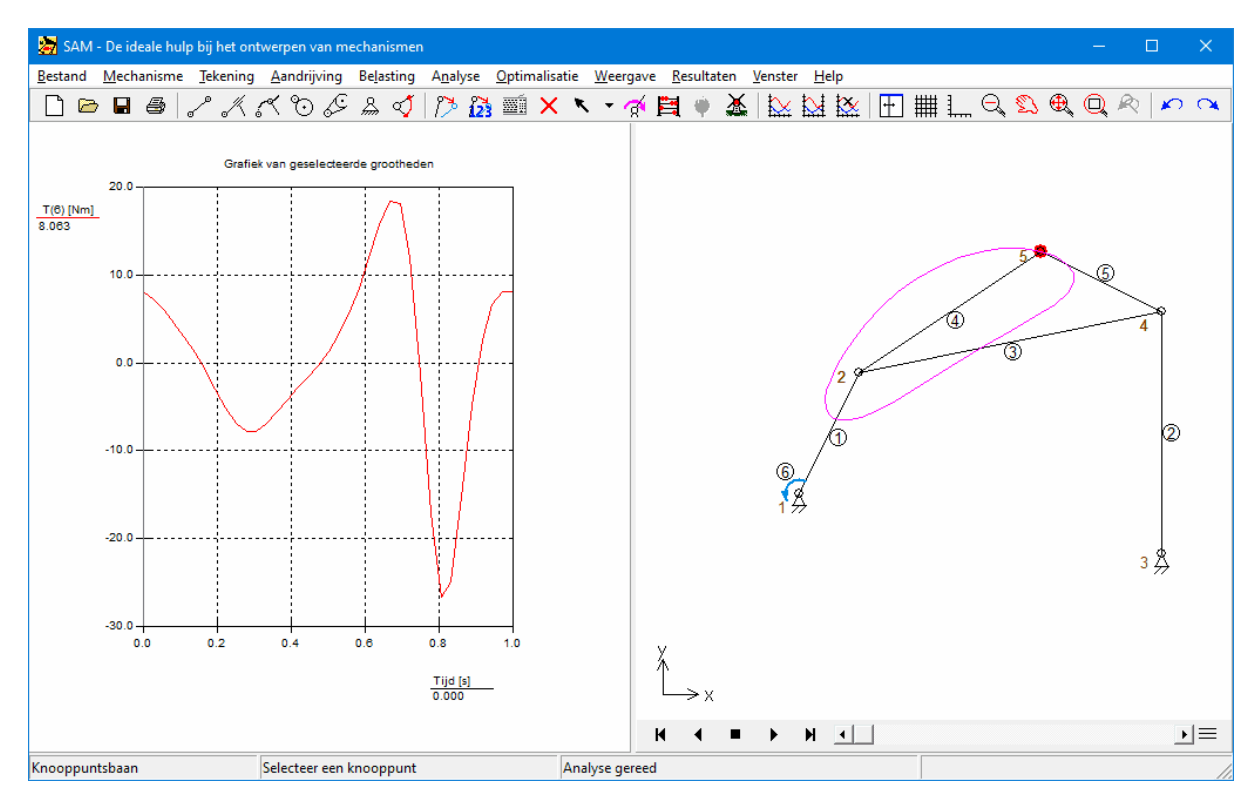

De volgende stap is het toevoegen van een extra element (Nr. 7) dat aan het uiteinde de compensatie massa is toegevoegd (die is gedaan via de element eigenschappen, zodat de optimalisatie module deze kan meenemen in de zoektocht naar het optimum).

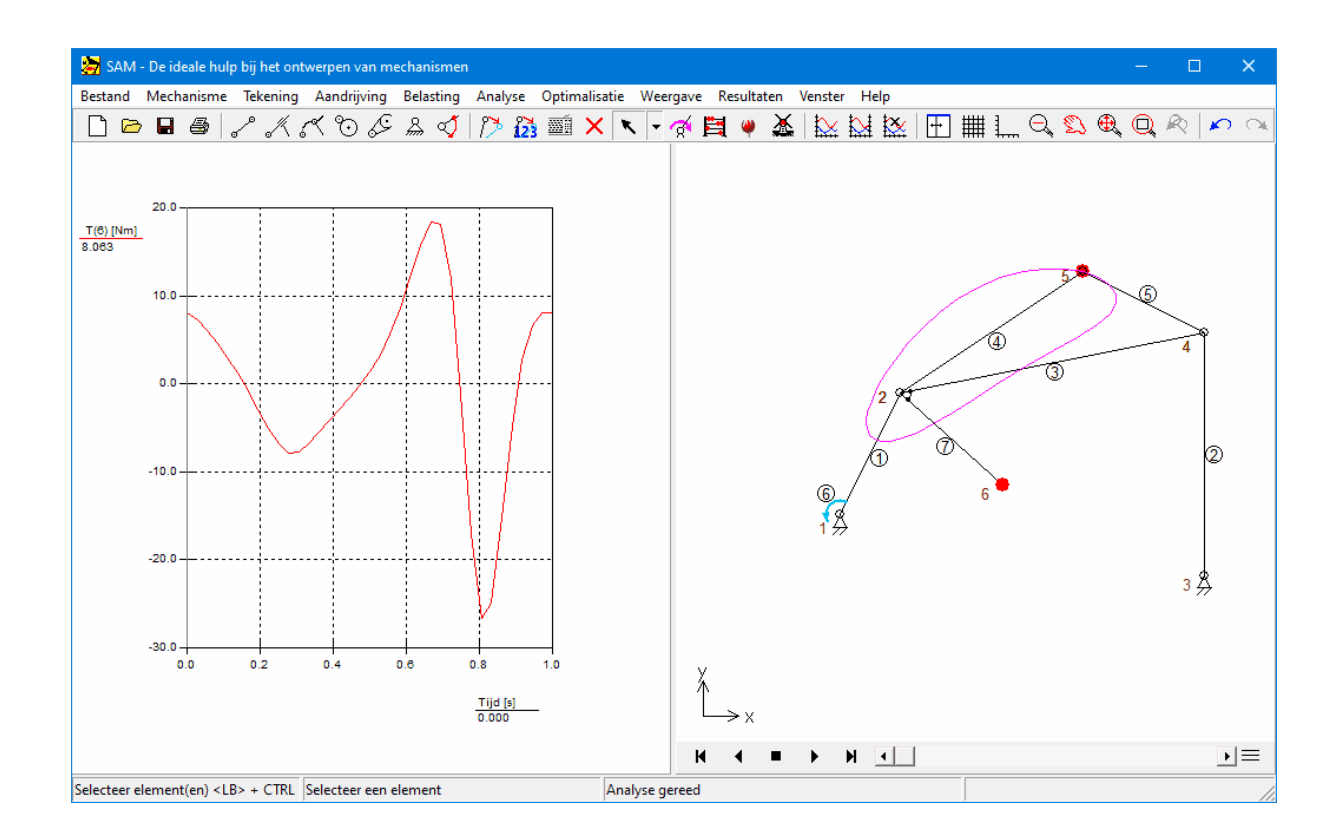

#### **Optimalisatie**

De penalty functie wordt gedefinieerd via RESULTATEN > GEBRUIKER GEDEFINIEERD ...

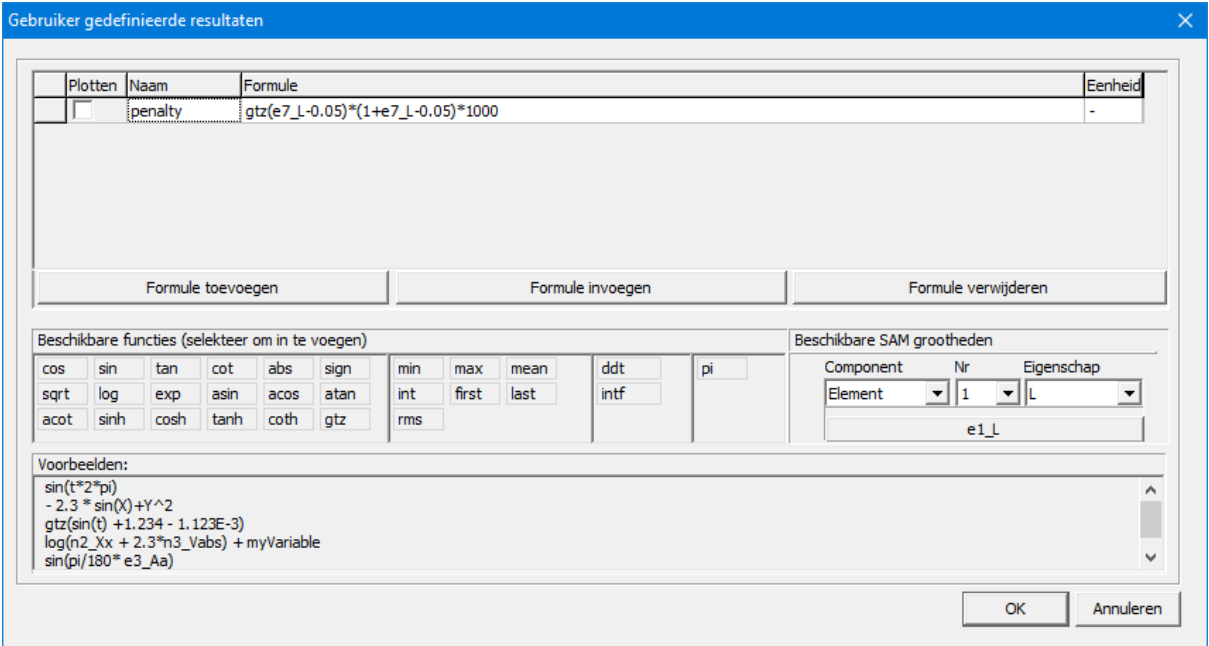

Er wordt een penalty waarde gegenereerd indien de lengte van element 7 (SAM variabele: e7\_L) groter is dan 0.05m. Hierbij wordt gebruik gemaakt van de Heavyside of Greater Than Zero functie GTZ(x), die een output waarde 1 teruggeeft indien x>=0 is en anders een output waarde 0. Om een penalty te genereren die groter is naarmate de schending van de randvoorwaarde groter is wordt het resultaat ook nog vermenigvuldigd metde actuele overschrijding. Tot slot wordt ook nog vermenigvuldigd met een schaalfactor die gebaseerd is op "engineering judgement", zodat de waarde van de penalty een voldoende significante bijdrage levert indien deze wordt opgeteld bij de cost functie maar ook weer niet te groot om allerlei numerieke problemen te veroorzaken.

### **Optimalisatie Instellingen**

De instellingen voor de optimalisatie staan weergegeven in onderstaande screenshot. De maximale absolute waarde van moment T van element 6 is gekozen als te optimaliseren grootheid. Als penalty is de eerder zelf gedefinieerde gebruiker variabele met de naam penalty gekozen. In iedere run wordt de actuele waarde van de penalty opgeteld bij de actuele waarde van de kost functie.

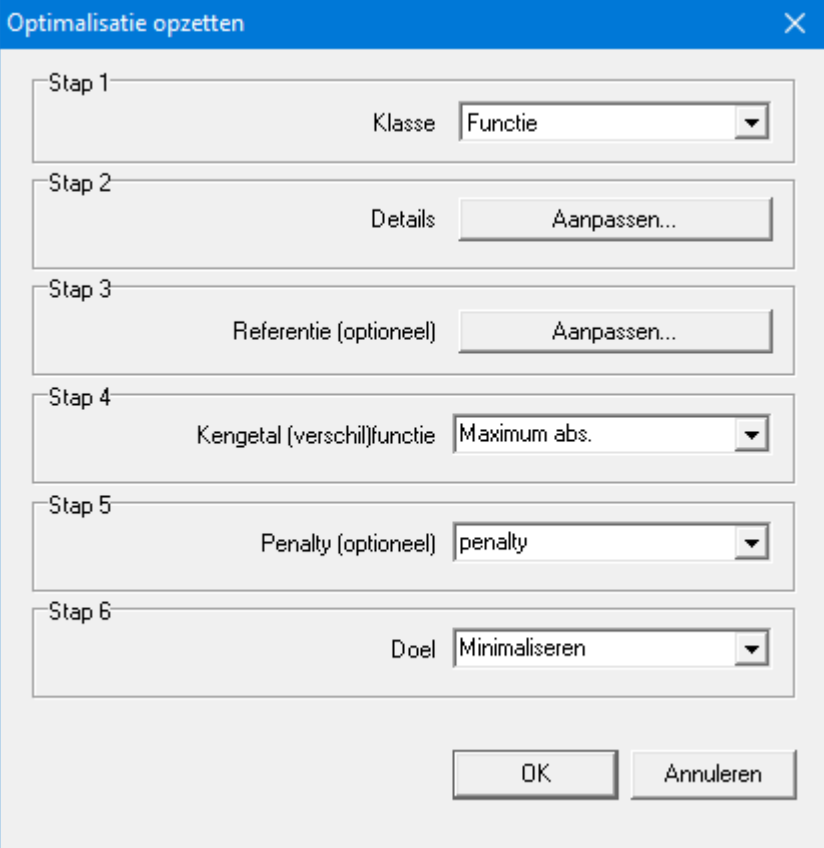

#### **Optimalisatie Parameter Range**

Het is de bedoeling om de maximale absolute waarde van het aandrijfkoppel te reduceren door een compensatie massa toe te passen die in het gebied van (-1,-1) tot (1,1) ligt, uiteraard rekening houdend met de extra randvoorwaarde. Deze range wordt bij knooppunt 6 ingevoerd.

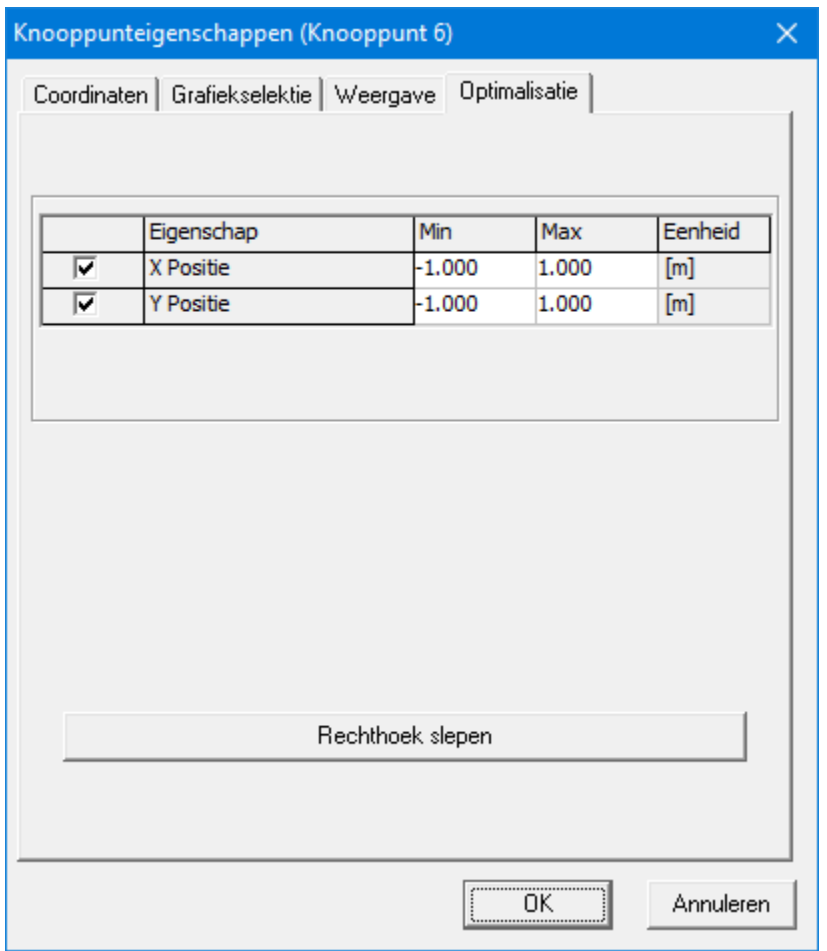

De grootte van de compensatie massa ligt tussen 0-40kg en deze wordt als element massa ingevoerd. Element 6 is gedefinieerd van knoop 2 naar knoop 6, derhalve dient de relatieve locatie van de massa op de lijn van 2 tot 6 op 1.0 gezet te worden om aan te duiden dat de massa in knoop 6 ligt.

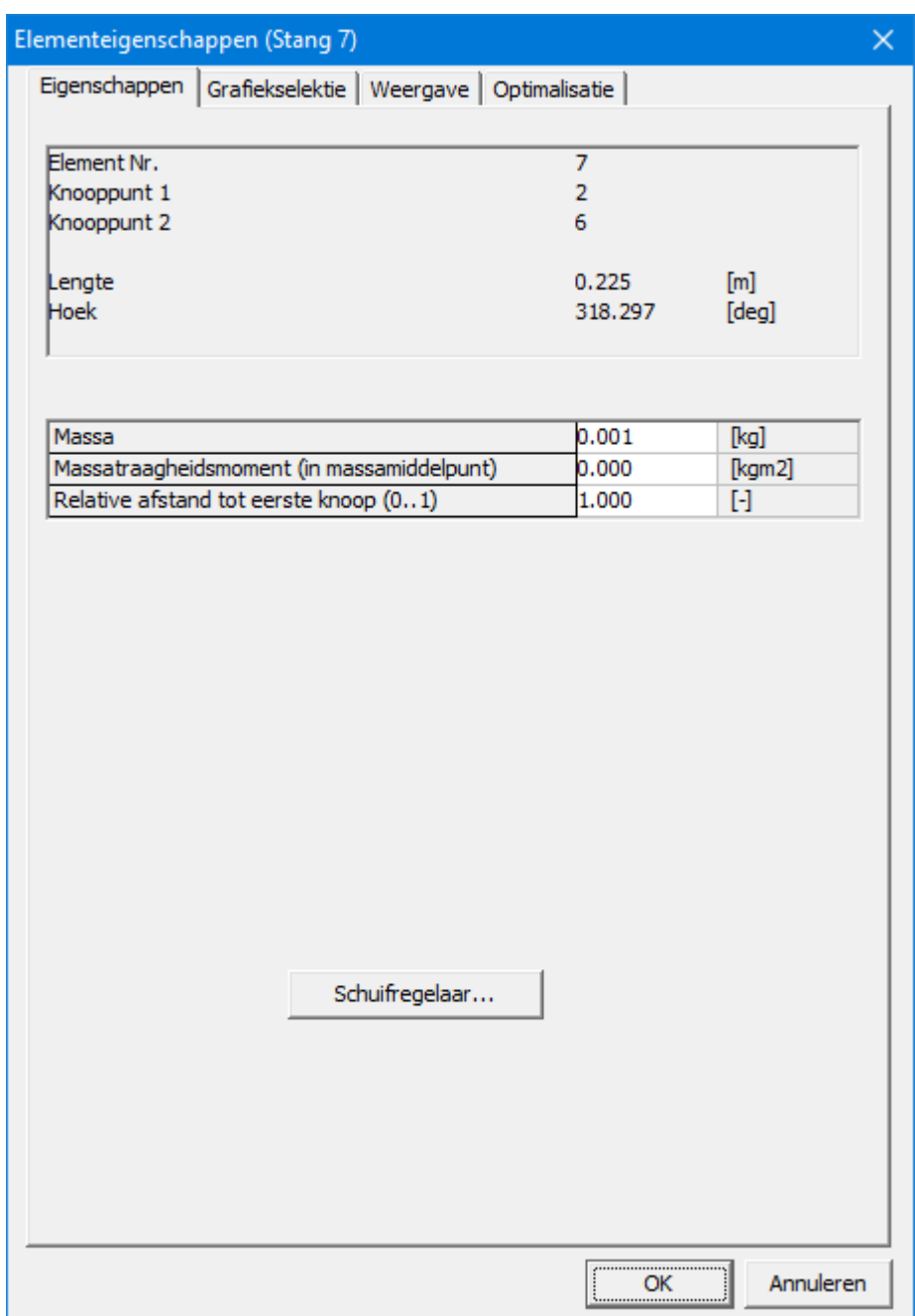

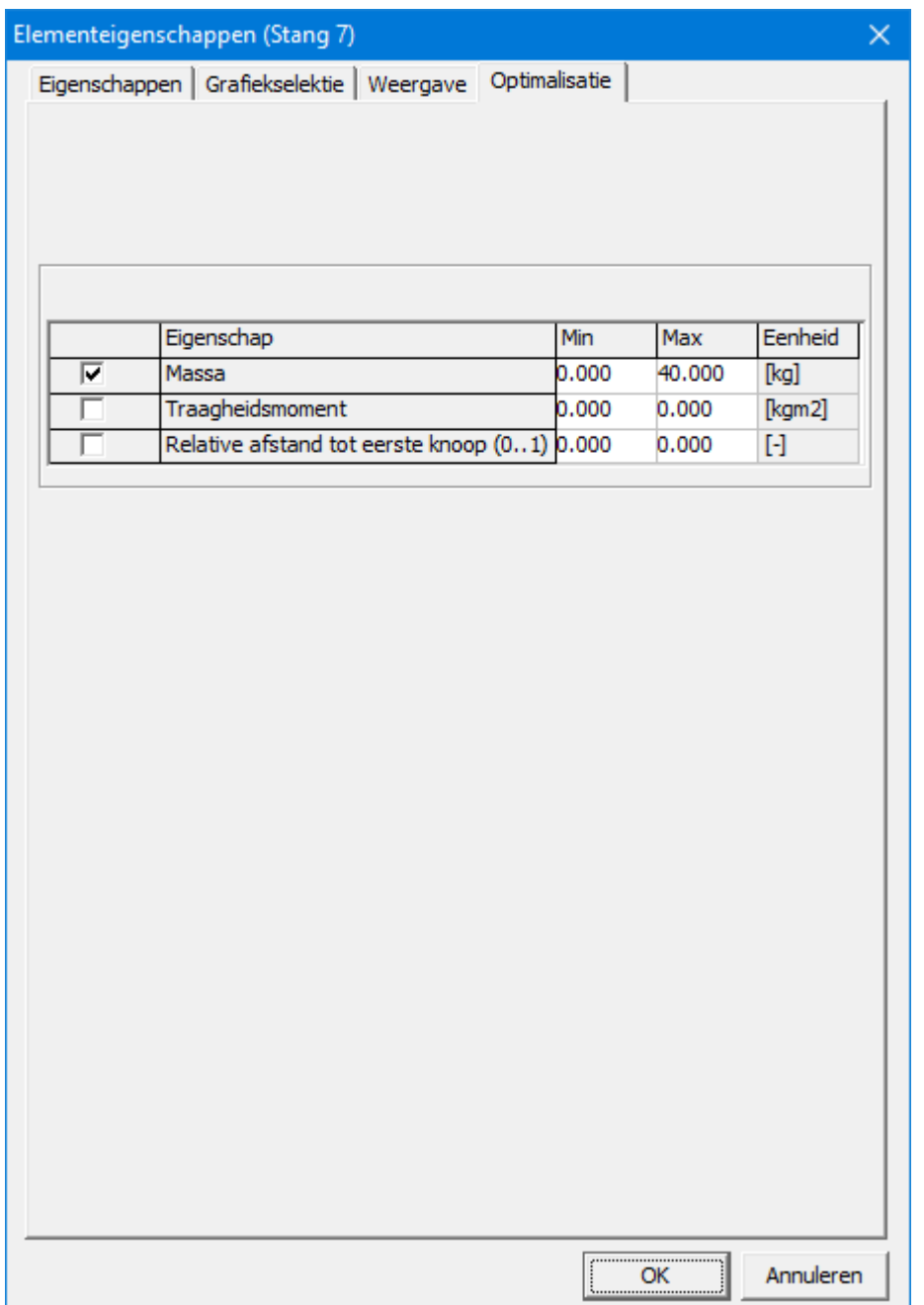

### **Optimization Run**

Om goed te kunnen zien hoe het verloop van het aandrijfkoppel gedurende de optimalisatie veranderd kan de automatisch schaling van de y-as het best worden uitgezet via RESULTATEN > OPTIES > AUTOSCALE: UIT. De vertikale as wordt dan bevroren op een gebied van -30Nm tot +20Nm.

#### Globale Exploratie

Het status venster toont de voortgang van de globale exploratie.

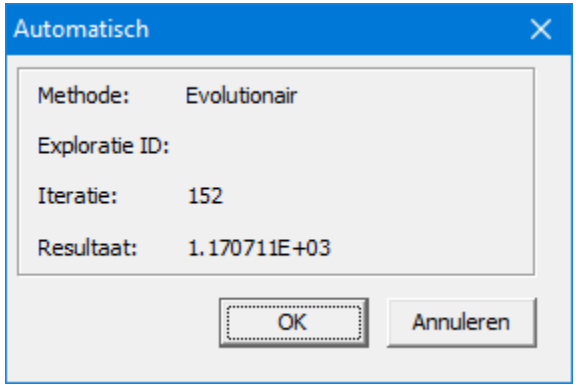

Methode: Bij de globale exploratie wordt altijd het Evolutionaire Algoritme toegepast. Exploratie ID: Leeg (heeft alleen betekenis gedurende de locale optimalisatie). Iteratie: Huidige iteratie stap tijdens de globale exploratie Kengetal van de huidige oplossing.

#### Locale Optimalisatie

In dit voorbeeld is ervoor gekozen om alle resultaten van de globale exploratie als startpunt te nemen voor evenveel locale optimalisatie. Het status venster ziet er als volgt uit:

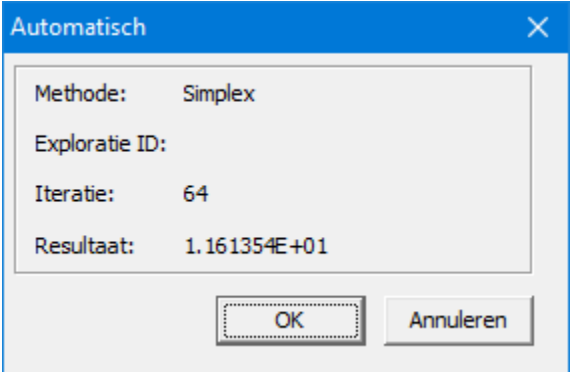

Methode: De gekozen methode voor de locale optimalisatie<br>Exploratie ID: ID van de globale oplossing die op dit moment ver Exploratie ID: ID van de globale oplossing die op dit moment verder geoptimaliseerd wordt Iteratie: Actuele iteratie stap in de locale optimalisatie<br>Resultaat: Kengetal van de huidige oplossing. Kengetal van de huidige oplossing.

#### **Geoptimaliseerd Mechanisme**

Het optimalisatie process heeft als compensatie massa 40kg gevonden op de locatie x=0.28m en y=0.66m. De corresponderende maximale absolute waarden van het aandrijfkoppel bedraagt 10.48Nm. Dit is de beste oplossing die gevonden kon worden in de aanwezigheid van de extra randvoorwaarde dat de lengte van element 6 minder zou zijn dan 0.05m. Zonder deze randvoorwaarde kon een beduidend beter optimalisatie resultaat worden behaalt en wel 4.6Nm.

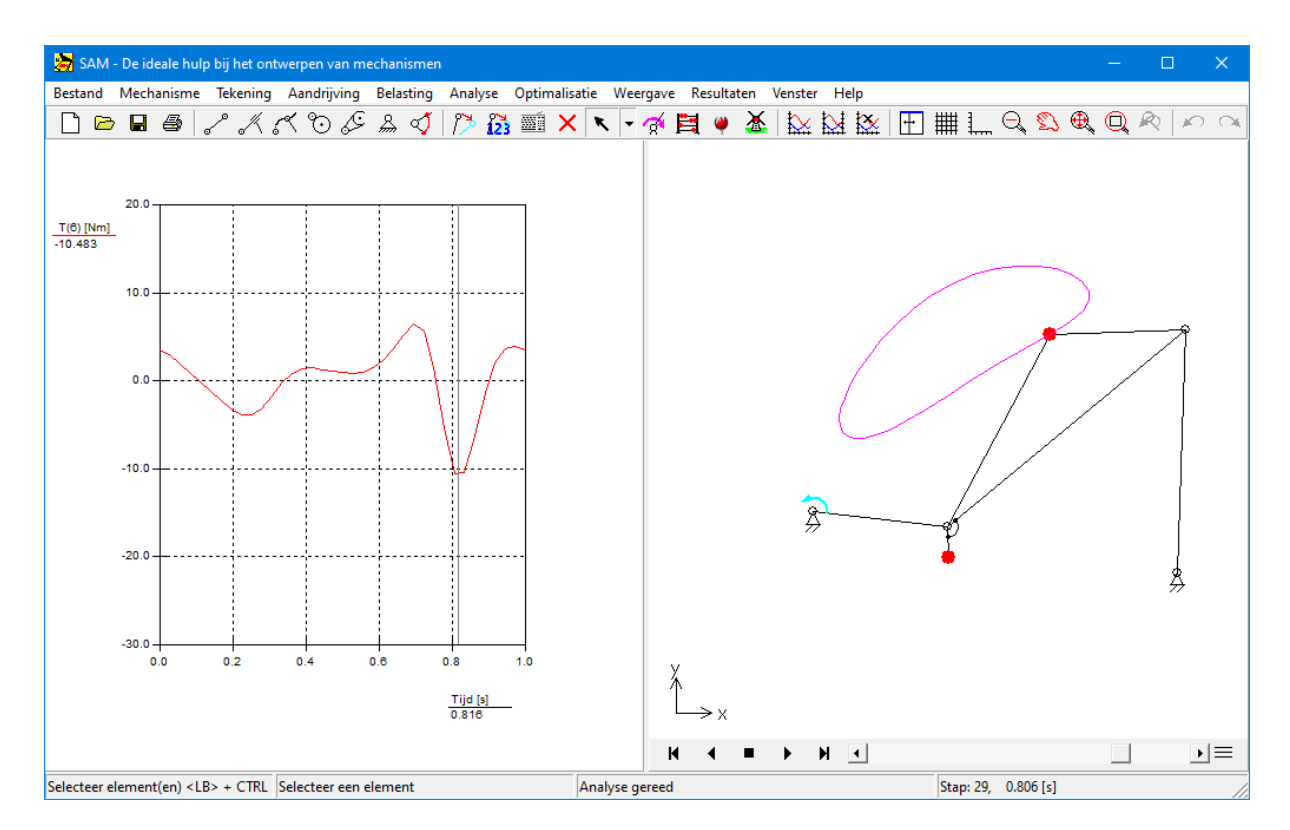

#### **Conclusie**

Dit voorbeeld liet zien hoe een randvoorwaarde gebruik makend van de formule parser, die het postprocessen van simulatieresultaten ondersteunt, kan worden vertaald in een penalty die aan de kost functie werd toegevoegd. Via de geautomatiseerde optimalisatie kon een reductie van het aandrijfkoppel worden bereikt van 26.6 naar 10.48Nm.

Dit is de beste oplossing die gevonden kon worden in de aanwezigheid van de extra randvoorwaarde dat de lengte van element 6 minder zou zijn dan 0.05m. Zonder deze randvoorwaarde kon een beduidend beter optimalisatie resultaat worden behaalt en wel 4.6Nm.

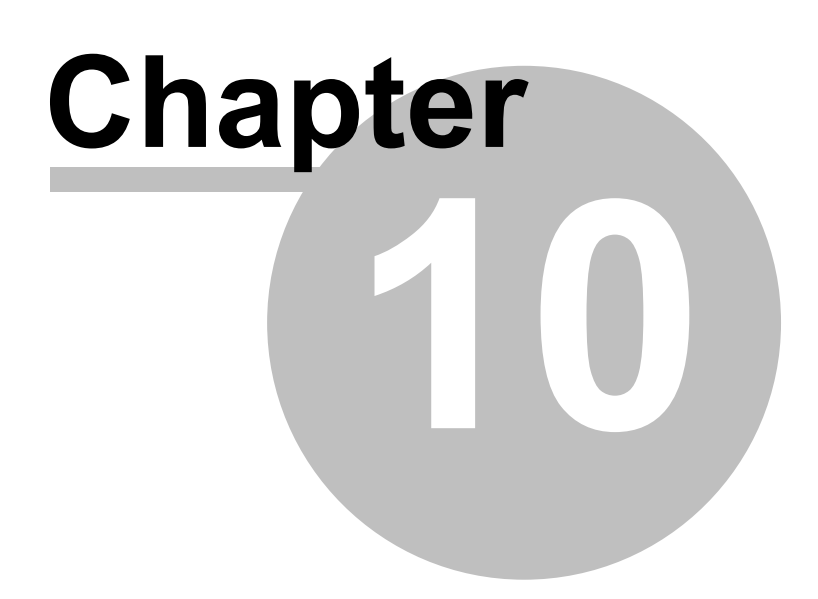

# **10 Elementen**

# **10.1 Stang**

De stang is hét basis element in SAM. Hiermee worden alle mogelijke types verbindingen gelegd.

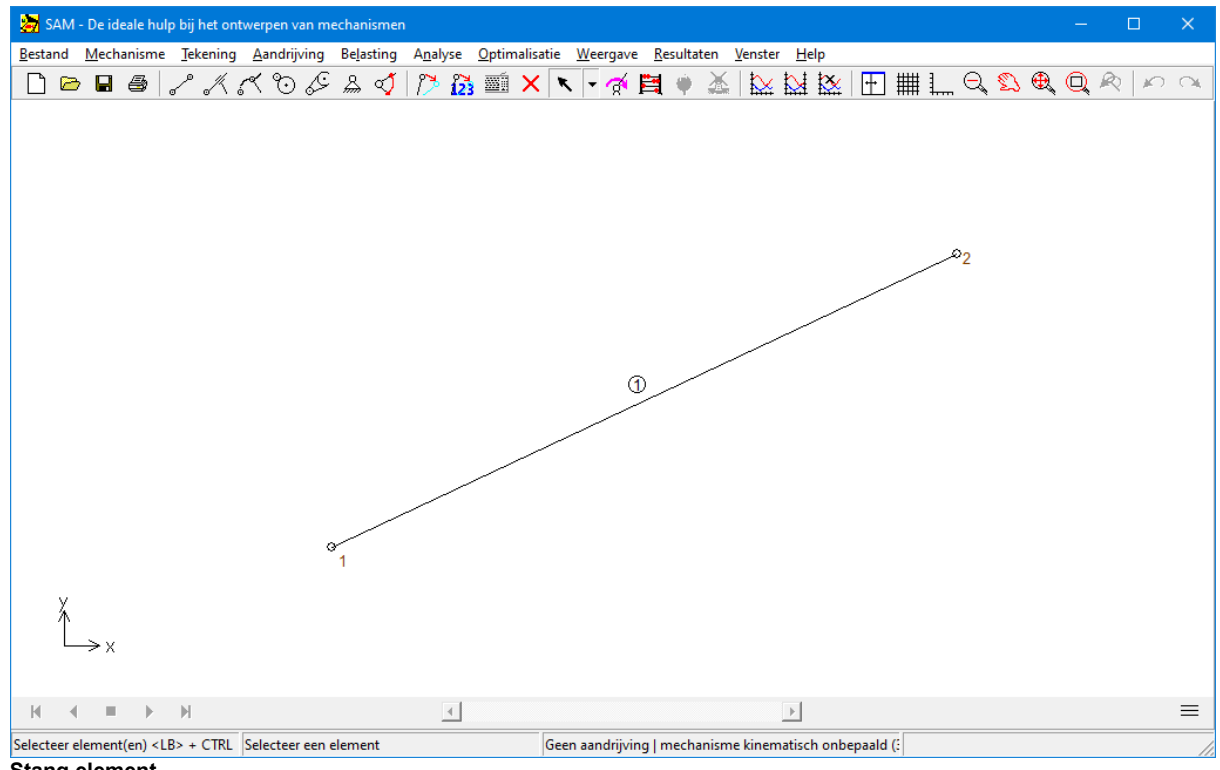

**Stang element**

De stang wordt gedefinieerd door de posities van de beide knooppunten, waaruit volgt dat de lengte van de stang geen onafhankelijk gegeven is, maar simpelweg de afstand tussen de knooppunten. De eigenschappen dialoog van de stang toont alle informatie die betrekking heeft op het element. De volgende eigenschappen zijn in te voeren:

- massa
- positie van het zwaartepunt (relatieve afstand x/l t.o.v. eerste knoop)
- traagheidsmoment ten opzichte van het zwaartepunt

De ligging van het zwaartepunt wordt gedefinieerd door de afstand t.o.v. de eerste knoop gedeeld door de lengte van het element. Het zwaartepunt moet ergens tussen de knooppunten in liggen (dit betekent dat het in te voeren getal tussen 0 en 1 moet liggen).

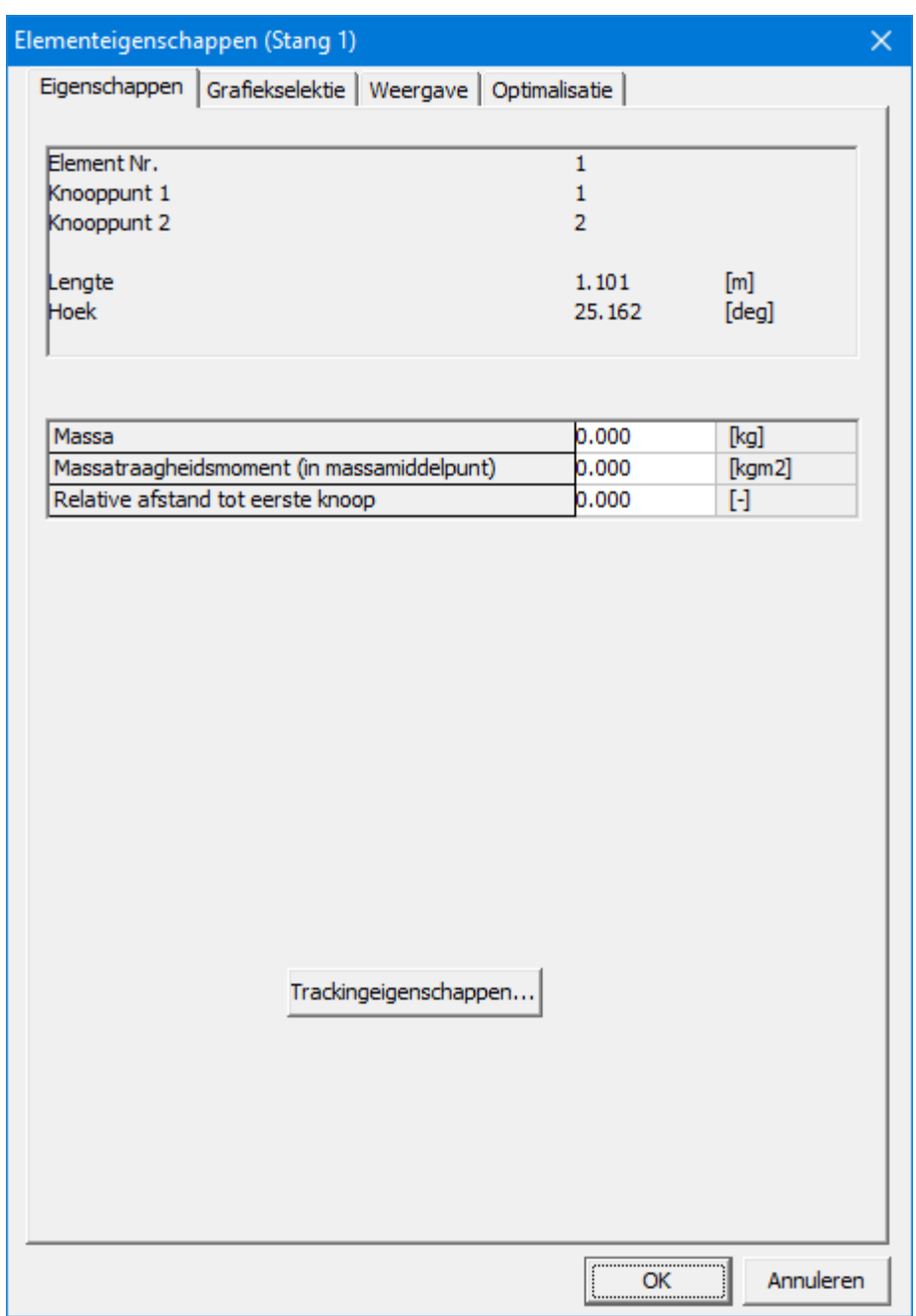

**Eigenschappen van de stang**

Voorafgaand aan de analyse kunt u de te berekenen grootheden kiezen. Standaard worden de posities van de knooppunten berekend. Daarnaast kunt u van een stang de grootheden berekenen, die in onderstaande dialoog worden weergegeven.

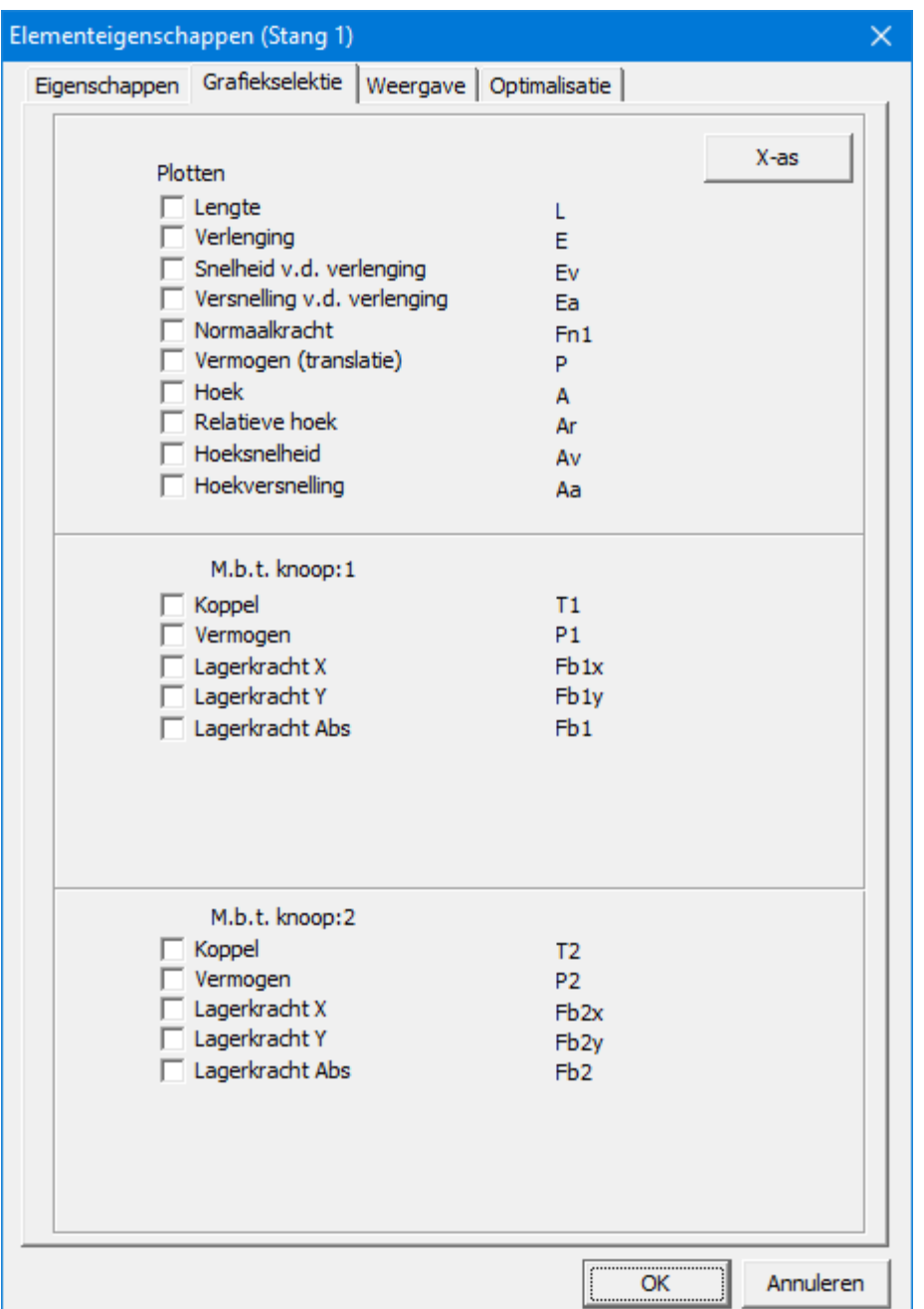

**Berekenbare grootheden van een stang**

### **Toelichting: alle grootheden <sup>m</sup> et betrekking tot de lengte schijnen overbodig te zijn. In SAM is het echter <sup>m</sup> ogelijk de lengte van een stang een opgelegde aandrijving <sup>m</sup> ee te geven. H ierm ee <sup>m</sup> odelleert <sup>u</sup> bijvoorbeeld een hydraulische cilinder.**

U kunt de absolute hoekstand en daarvan afgeleide grootheden laten berekenen, maar ook de hoek relatief aan de startpositie. Verder kunnen de koppels en de daaruit voortvloeiende vermogens in de beide knooppunten worden berekend.

# **10.2 Cilinder**

De Cilinder is in feite een stang waarvan de lengte vrijgelaten wordt. Om de afbeelding enigszins realistisch te maken, loopt de stang nog een (vrij te kiezen) stuk door voorbij het glijblok. Deze loze stanglengte heeft bij de berekeningen geen betekenis.

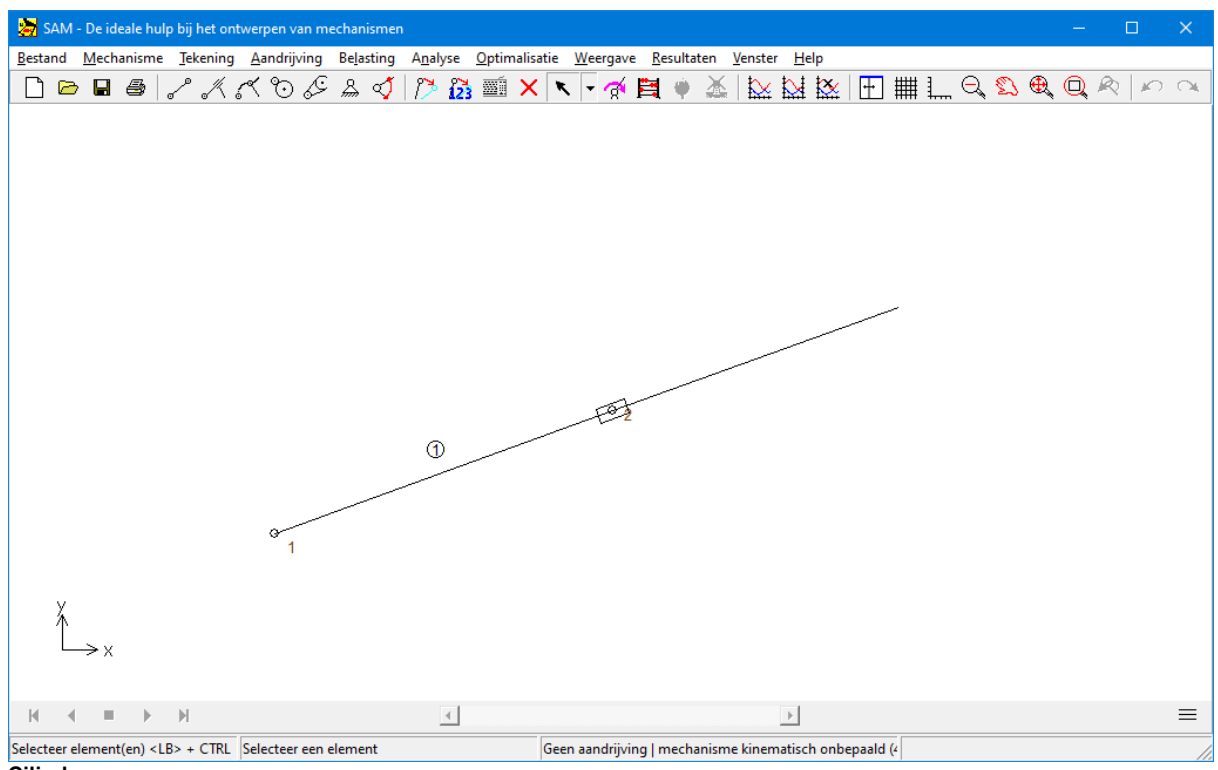

**Cilinder**

De Cilinder wordt gedefinieerd door de posities van de beide knooppunten, waaruit volgt dat de lengte van de Cilinder geen onafhankelijk gegeven is (net als bij de stang), maar simpelweg de afstand tussen de knooppunten. De eigenschappen dialoog van de Cilinder toont alle informatie die betrekking heeft op het element. De volgende eigenschappen zijn in te voeren:

- massa
- positie van het zwaartepunt (relatieve afstand x/l t.o.v. eerste knoop)
- traagheidsmoment ten opzichte van het zwaartepunt

De ligging van het zwaartepunt wordt gedefinieerd door de afstand t.o.v. de eerste knoop gedeeld door de lengte van het element. Het zwaartepunt moet ergens tussen de knooppunten in liggen (dit betekent dat het in te voeren getal tussen 0 en 1 moet liggen).

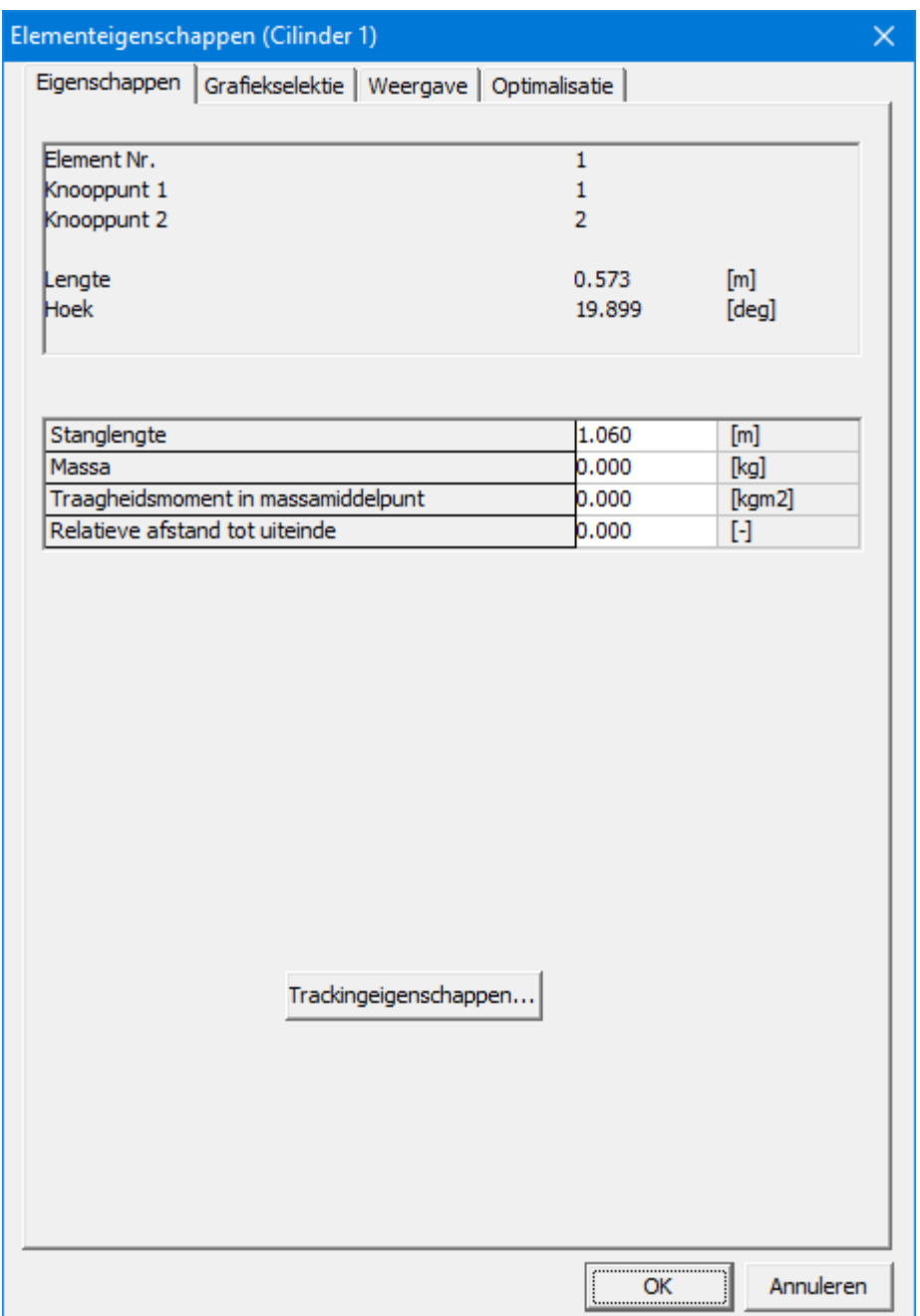

**Eigenschappen van een cilinder**

De berekenbare grootheden zijn bijna dezelfde als die van de stang, alleen de kracht in lengte richting en het doorgeleide vermogen zijn niet beschikbaar (want de lengte is een vrijheidsgraad).

De 'lengte' refereert aan de afstand tussen de knooppunten.

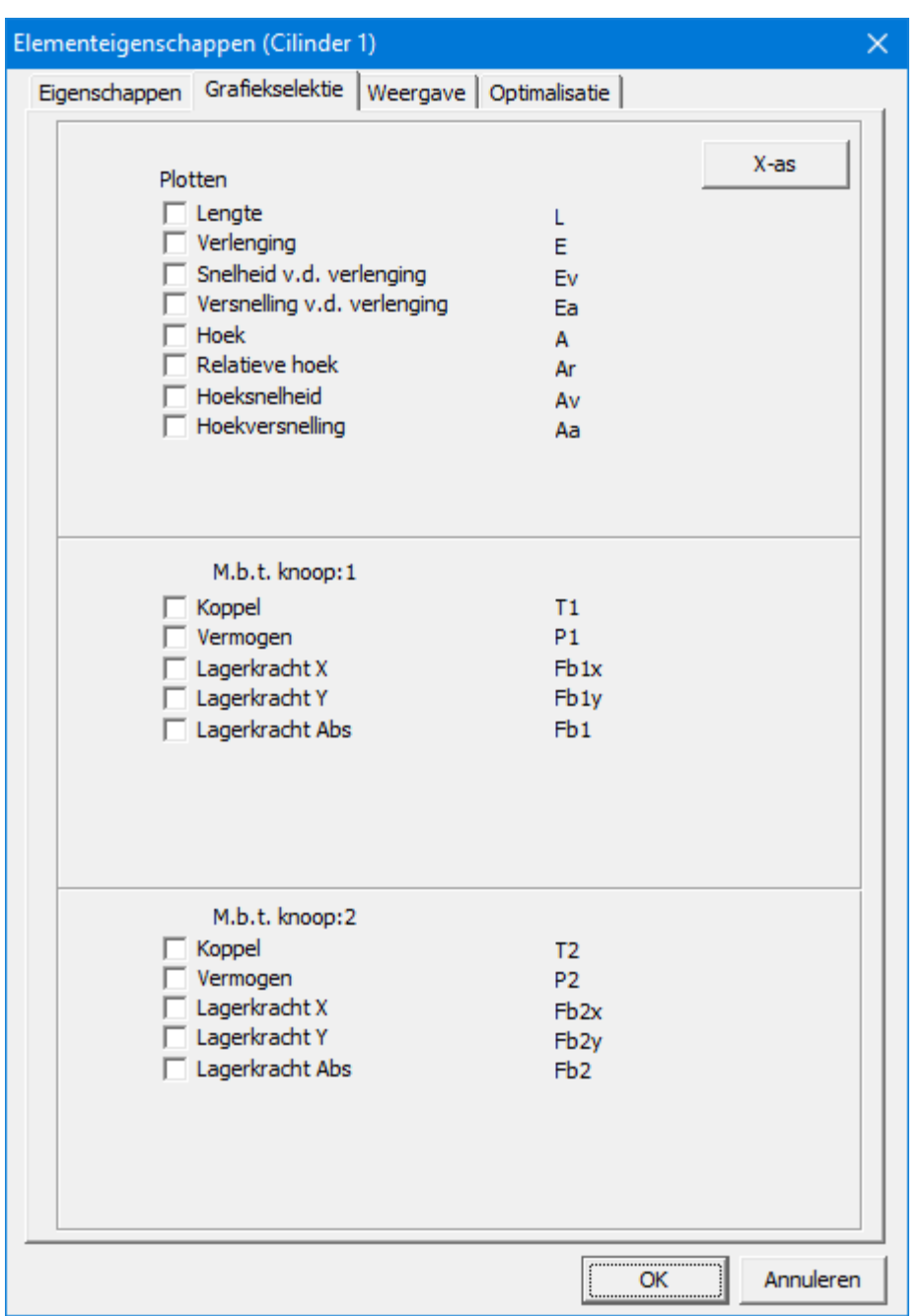

**Berekenbare grootheden van een cilinder**

# **10.3 Gebogen geleiding**

De gebogen geleiding is een zeer veelzijdig element waarbij bestaande uit een gebogen geleiding die middels Bézier segmenten wordt gemodelleerd en een glijblok dat over deze geleiding bewegt. Het element kent **geen massa/massatraagheidseigenschappen**; mocht dit laatste nodig zijn, kan een een stang eraan 'vastgelast' worden die wordt voorzien van massa(traagheid).

De definitie van een gebogen schuifelement bestaat uit twee stappen:

1.Definitie van het eerste en tweede knooppunt, dit kunnen nieuwe of bestaande knooppunten zijn. Het eerste knooppunt bepaald samen met de hoek de positie/ orientatie van de rail terwijl het tweede knooppunt overeenkomt het het glijblok.

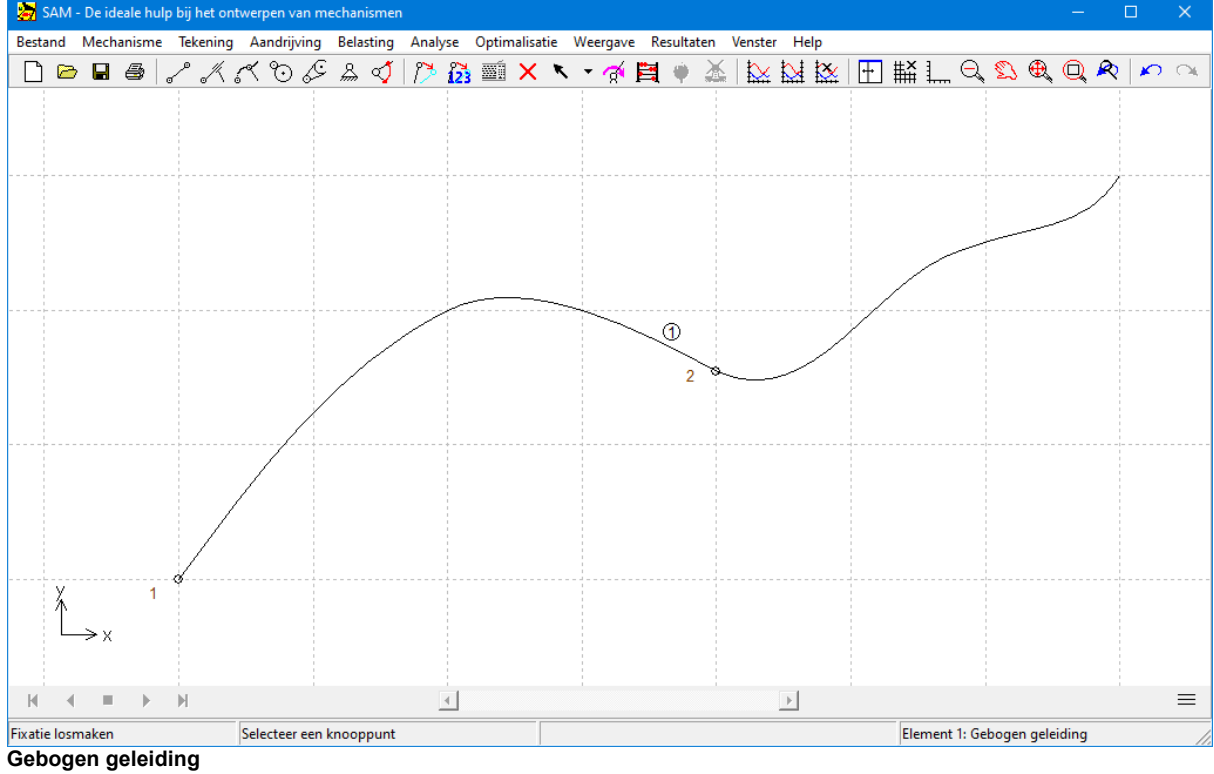

2.Selectie van een bestaande Bezier-curve of het maken van een nieuwe Bezier-curve

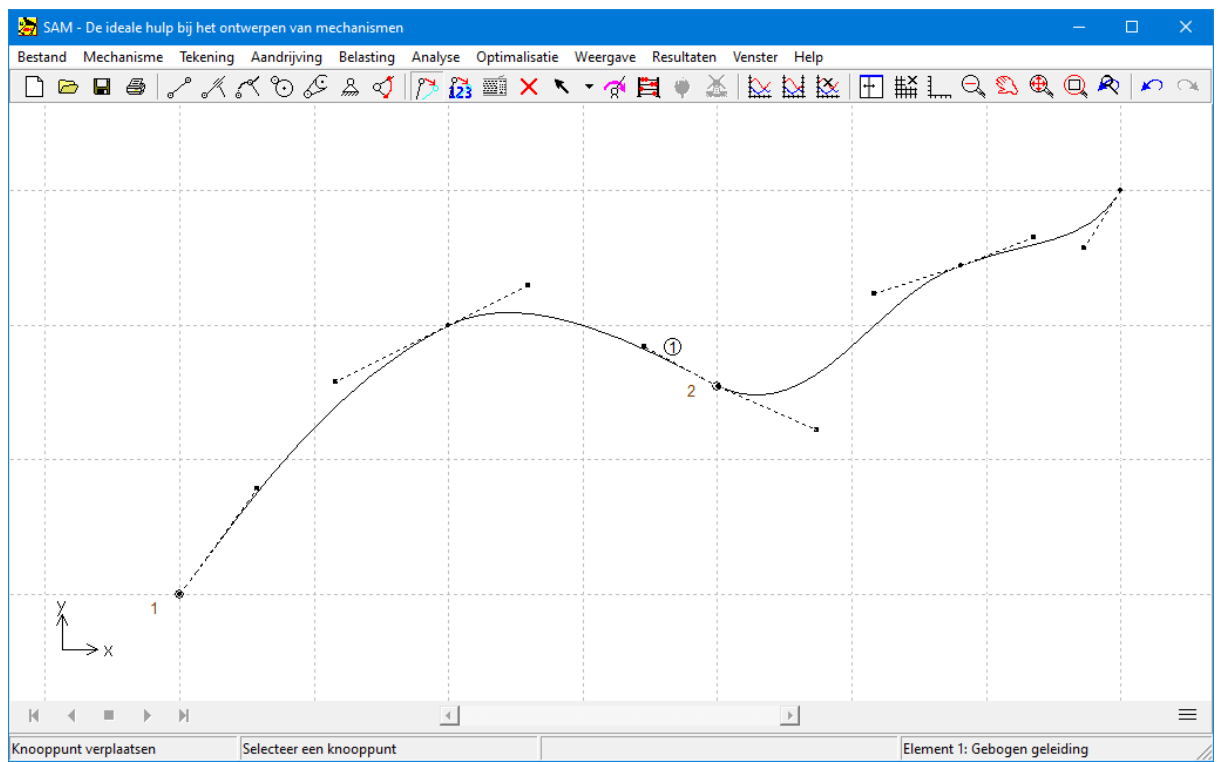

**De vorm v.d. gebogen geleiding wordt gedefinieerd via Bézier punten**

### **De Bezier-punten worden gedefinieerd in het globale coördinatensysteem**. De

geometrische eigenschappen van een gebogen schuifelement kunnen worden aangepast via de elementeigenschappen. De Bezier-punten kunnen ook worden geïmporteerd vanuit een tekstbestand. Dit kan op twee manieren:

- **Importeer punten** ...: Het importbestand bevat alleen de (interpolatie-)punten maar niet de tussenliggende controle punten, deze worden automatisch aangemaakt.
- **Importeer punten en controlepunten** ...: Het importbestand behandelt de (interpolatie) punten en de controle punten

Als het laatste punt in een importbestand overeenkomt met het eerste punt, wordt de curve automatisch geïnterpreteerd als een gesloten Bezier-curve.

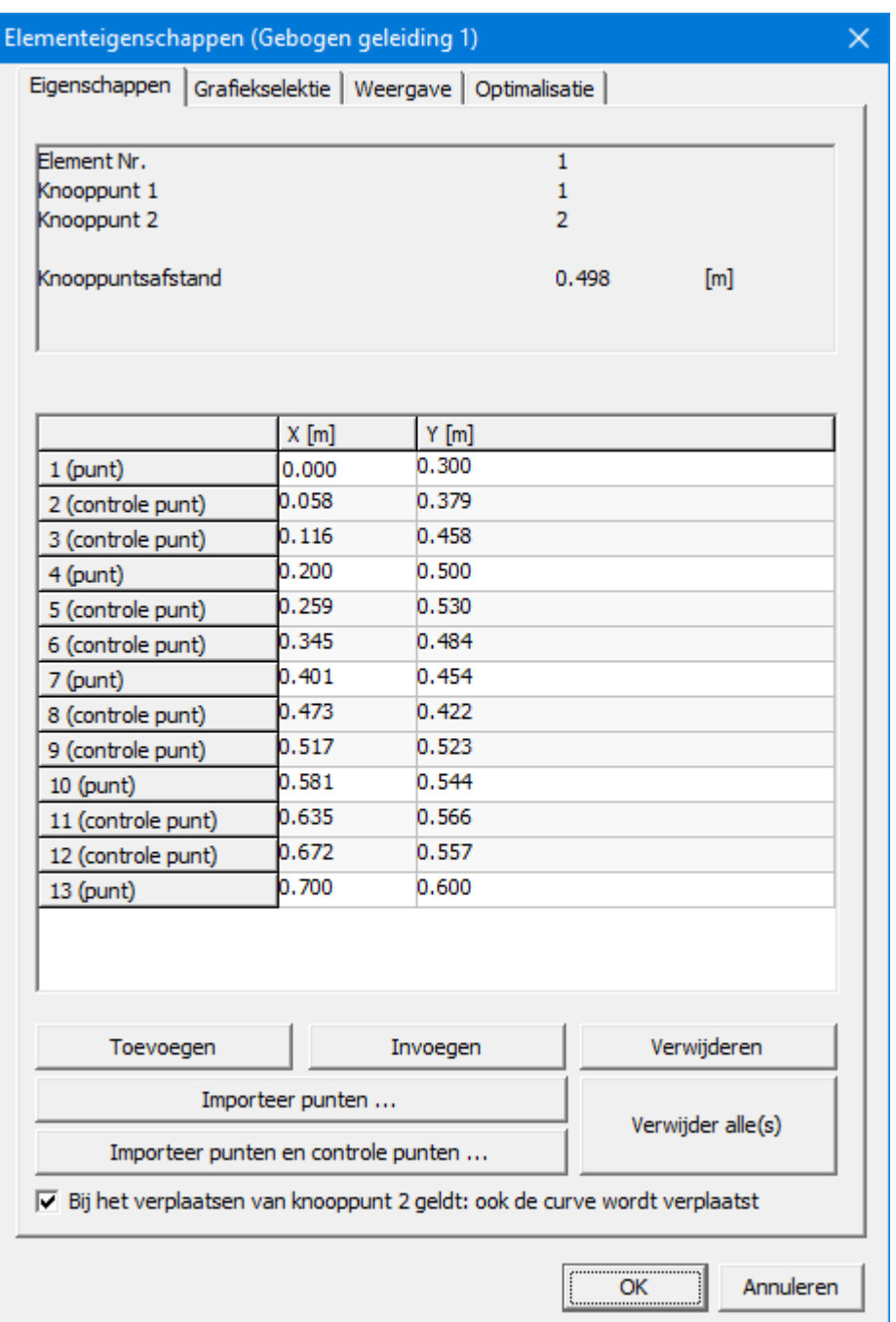

#### **Eigenschappen van een gebogen geleiding**

De volgende items kunnen worden geselecteerd als resultaat van het analyseproces:

- lengte, verlenging, verlengingssnelheid, verlengingsversnelling (lengte incl. zijn afgeleiden wordt gemeten langs de curve beginnend vanaf het eerste punt van de curve naar het tweede knooppunt)
- absolute en relatieve hoek, hoeksnelheid, hoekversnelling
- lagerkrachten in beide knooppunten
- koppel en bijbehorend vermogen bij eerste knooppunt

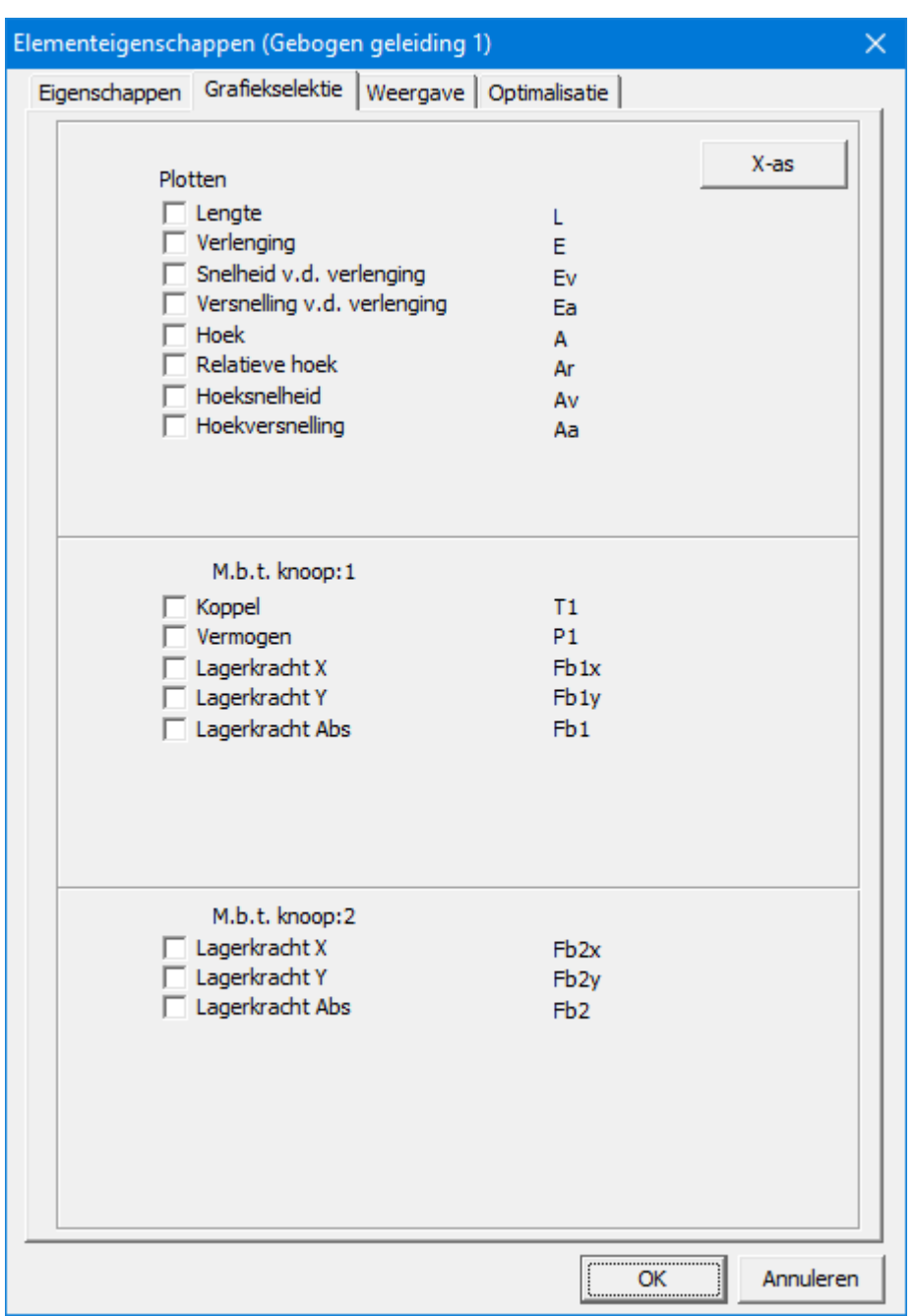

**Resultaten van een gebogen geleiding**

De lengte incl. zijn afgeleiden wordt gemeten langs de curve beginnend vanaf het eerste punt van de curve naar het tweede knooppunt. De **hoek** wordt gesymboliseerd door de streep bij knooppunt 1 en is in de beginstand per definitie gelijk aan nul. In onderstaand voorbeeld wordt e.e.a. nog eens geillustreerd. In de getoonde beginstand is de hoek gelijk aan 0 [graden] terwijl de lengte langs ge boog overeenkomt met 0.501 [m].

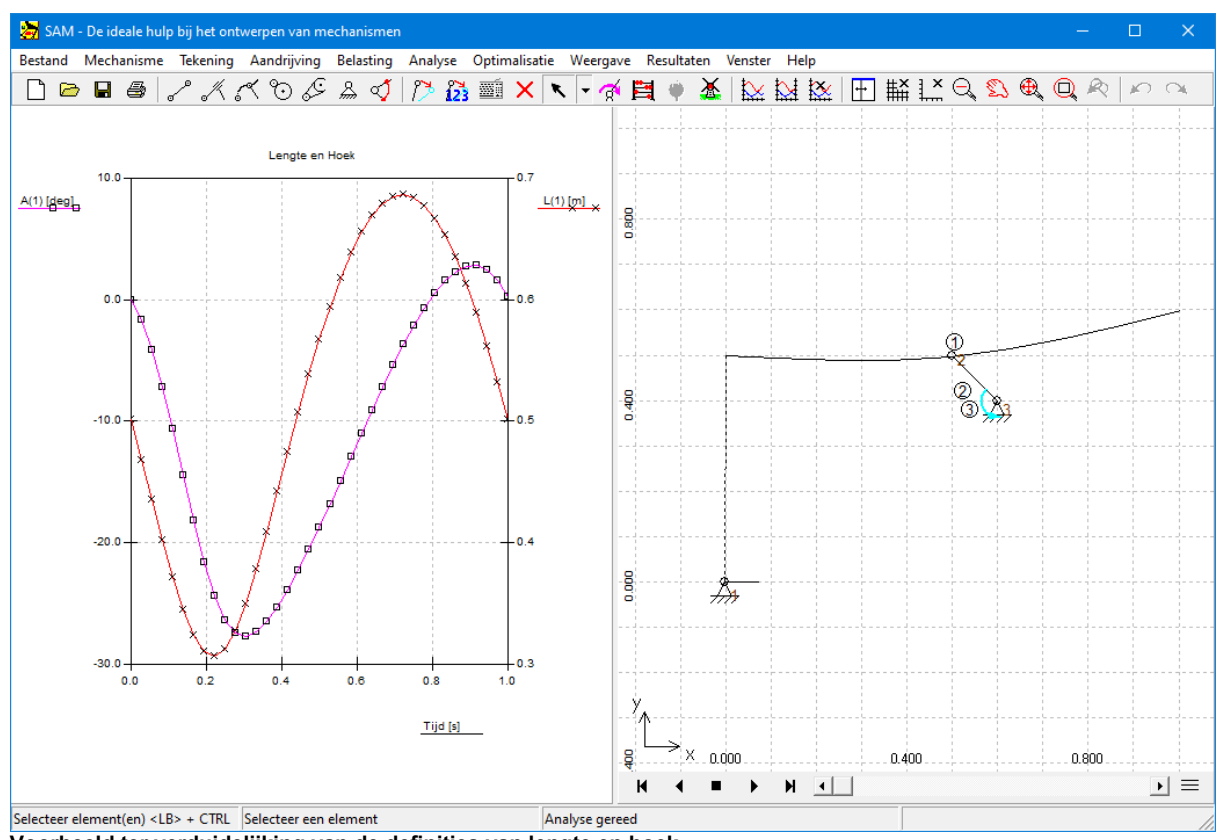

**Voorbeeld terverduidelijking van de definities van lengte en hoek.**

# **10.4 Tandwielpaar**

Het tandwielpaar kan gebruikt worden voor het modelleren van verscheidene configuraties varieerend van een standaard tandwieloverbrenging tot een tandwielstelsel met binnenvertanding of zelf een planetair stelsel van tandwielen.

**H et is daarbij belangrijk te <sup>w</sup> eten dat de afstand tussen de tw ee tandw ielen nog gefixeerd <sup>m</sup> oet <sup>w</sup> orden door de tw ee knooppunten vast te zetten dan <sup>w</sup> el door een stang tussen de knooppunten te plaatsen (dit laatste zal <sup>m</sup> et nam <sup>e</sup> bij een planetair stelsel toegepast <sup>w</sup> orden).**
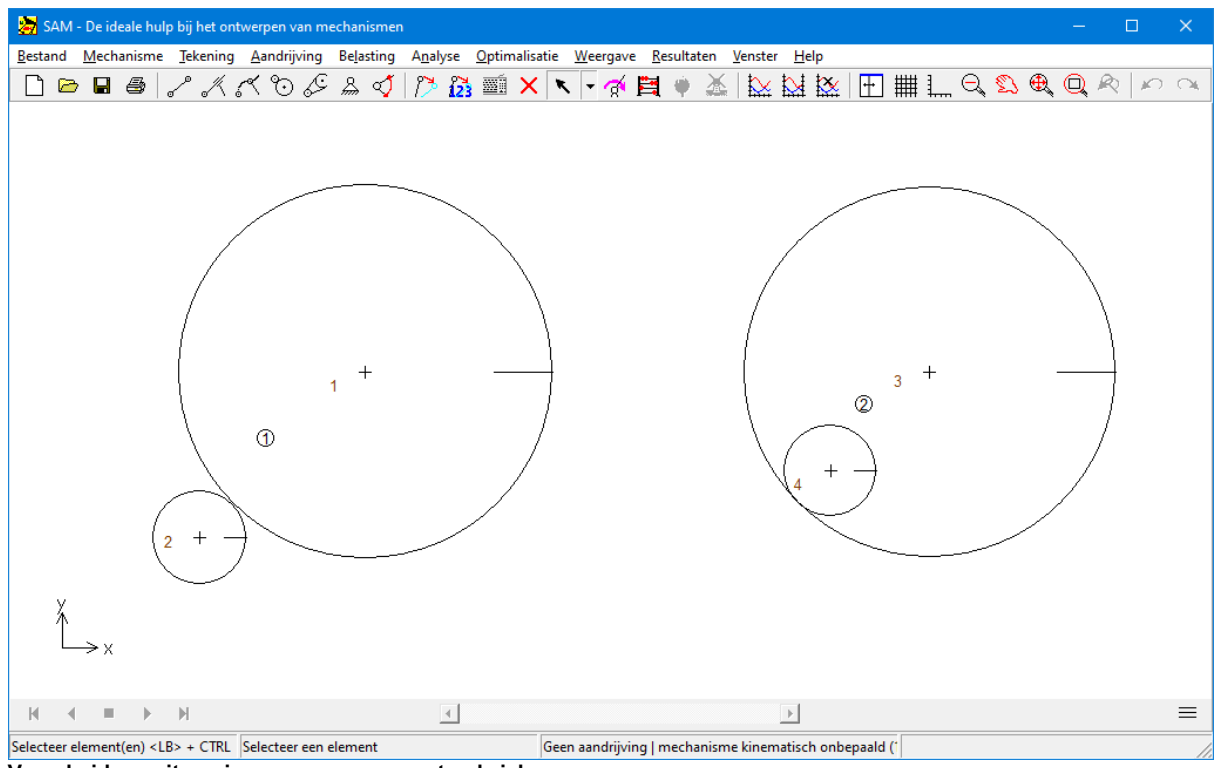

**Verscheidene uitvoeringsvormen van een tandwielpaar**

De geometrie van het tandwielpaar wordt gedefinieerd door de twee knooppunt posities en de overbrengingsverhouding. Hiervan afgeleid worden de beide wielstralen. De volgende eigenschappen van het element kunnen in de dialoog worden bewerkt:

- de overbrengingsverhouding
- traagheidsmoment van de wielen
- drukhoek van de vertanding
- interne vertanding: SAM 'zoekt' zelf een set bij de gegeven overbrenging

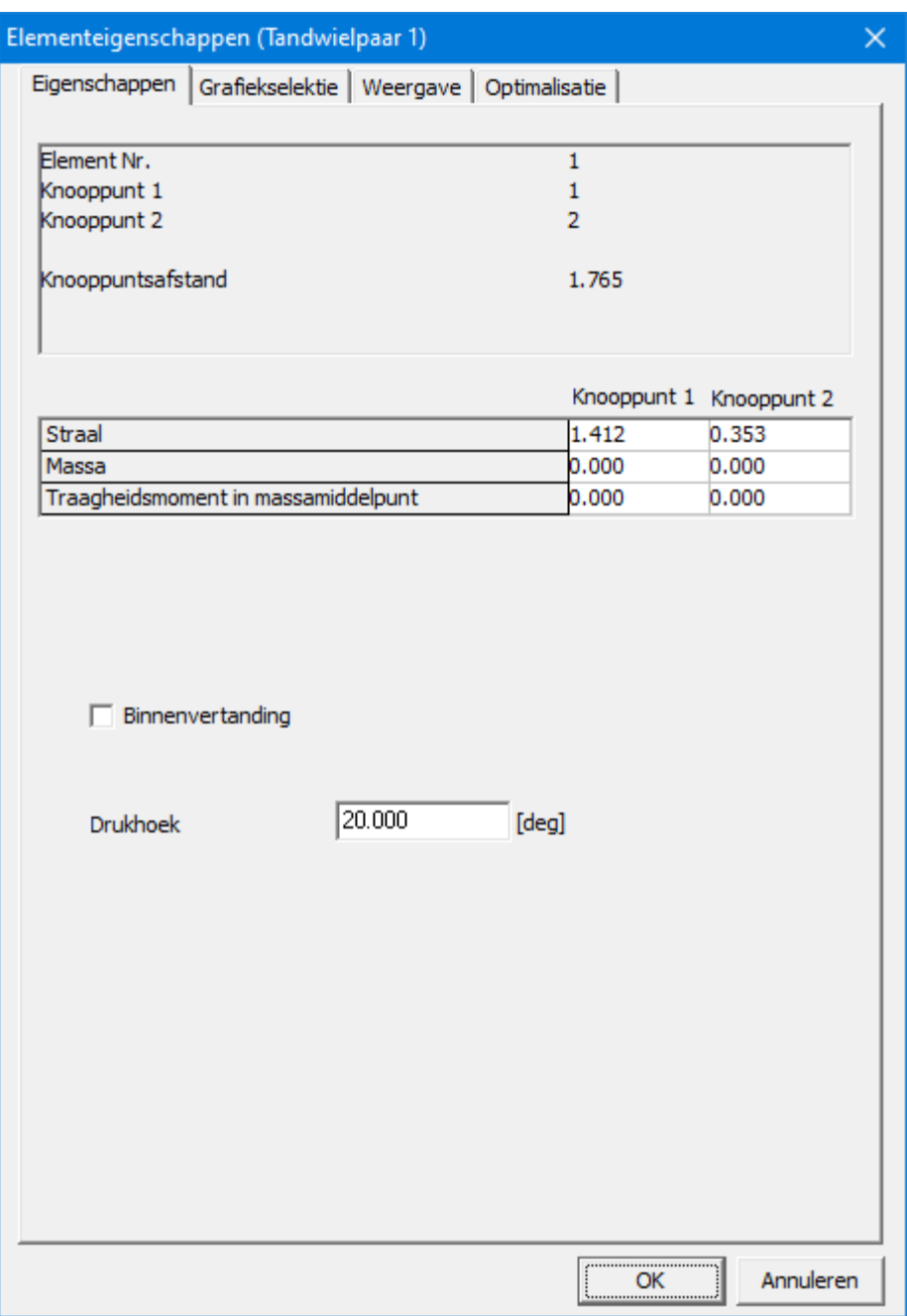

**Eigenschappen van een tandwielpaar**

De volgende analyse resultaten kunnen berekend worden :

hoek, hoeksnelheid, hoekversnelling behorende bij elk van de twee tandwielen

drukkracht die in het kontakt tussen de twee tandwielen overgedragen wordt. Omdat er twee mogelijke krachtlijnrichtingen zijn wordt er onderscheid gemaakt in FN1 en FN2 (zie verderop), waarvan telkens één gelijk is aan nul en de ander NEGATIEF (drukkrachten zijn negatief, trekkrachten zijn positief gedefinieerd).

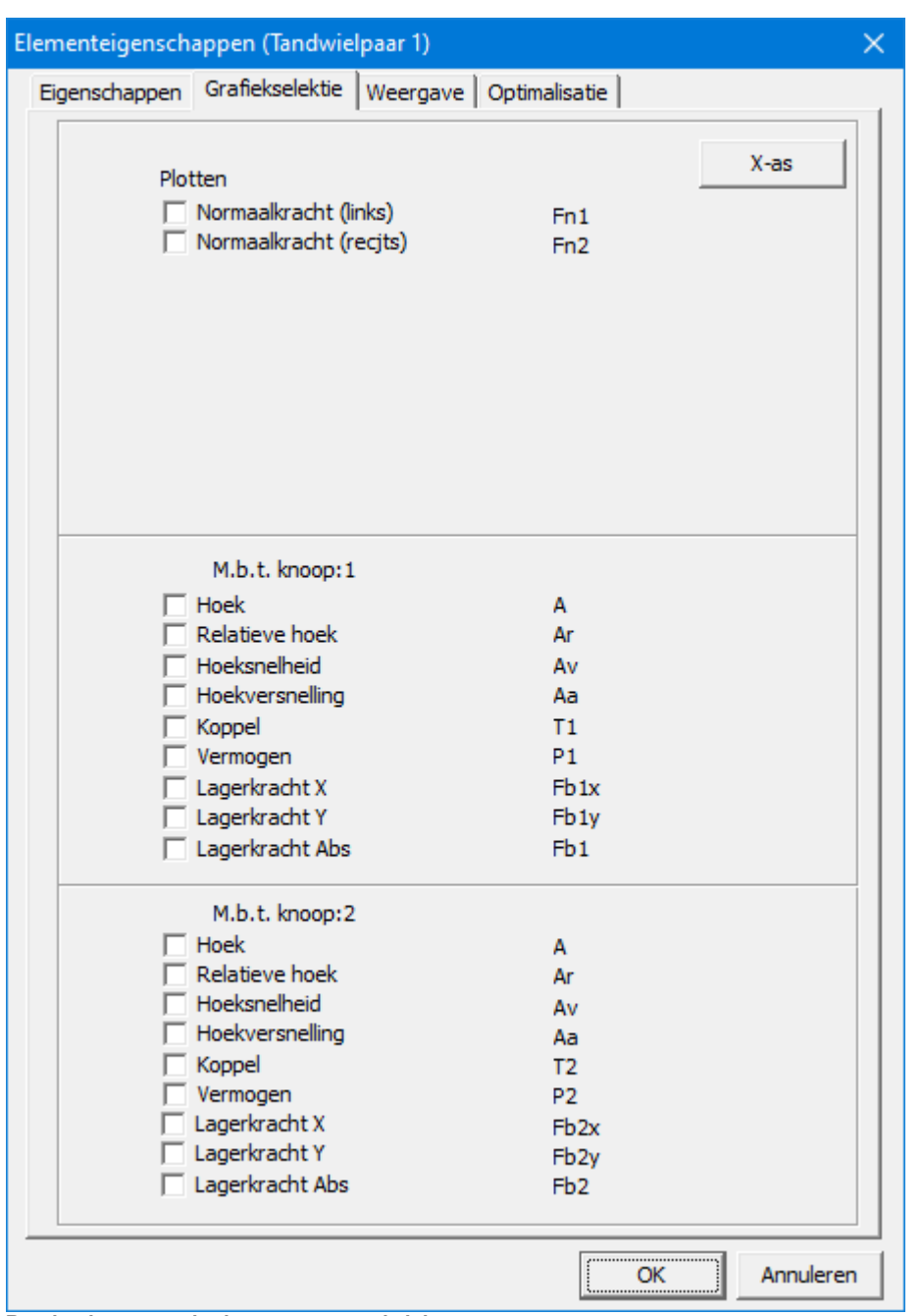

overgedragen koppel en vermogen dat door elk van de tandwielen wordt doorgeleid

**Berekenbare grootheden van een tandwielpaar**

Bij ieder tandwielpaar kunnen twee krachtlijnen onderscheiden worden, waarvan bij afwezigheid van voorspanning één altijd krachtloos is en de ander een NEGATIEVE kracht (=drukkracht) doorleid. Dit is vergelijkbaar met een gekruiste tandriemoverbrenging echter in tegenstelling tot een tandwielpaar kunnen bij een tandriemoverbrenging alleen trekkrachten doorgeleid worden.. Om de resultaten van een krachtanalyse juist te interpreteren is een eenduidige definitie van de krachten FN1 en FN2 essentieel. Krachtlijn 1 (FN1) van een tandwielpaar, dat gedefinieerd is van punt P naar punt Q,

komt altijd aan de linker zijde van de verbindingslijn PQ in aanraking met tandwiel Q (zie voorbeeld).

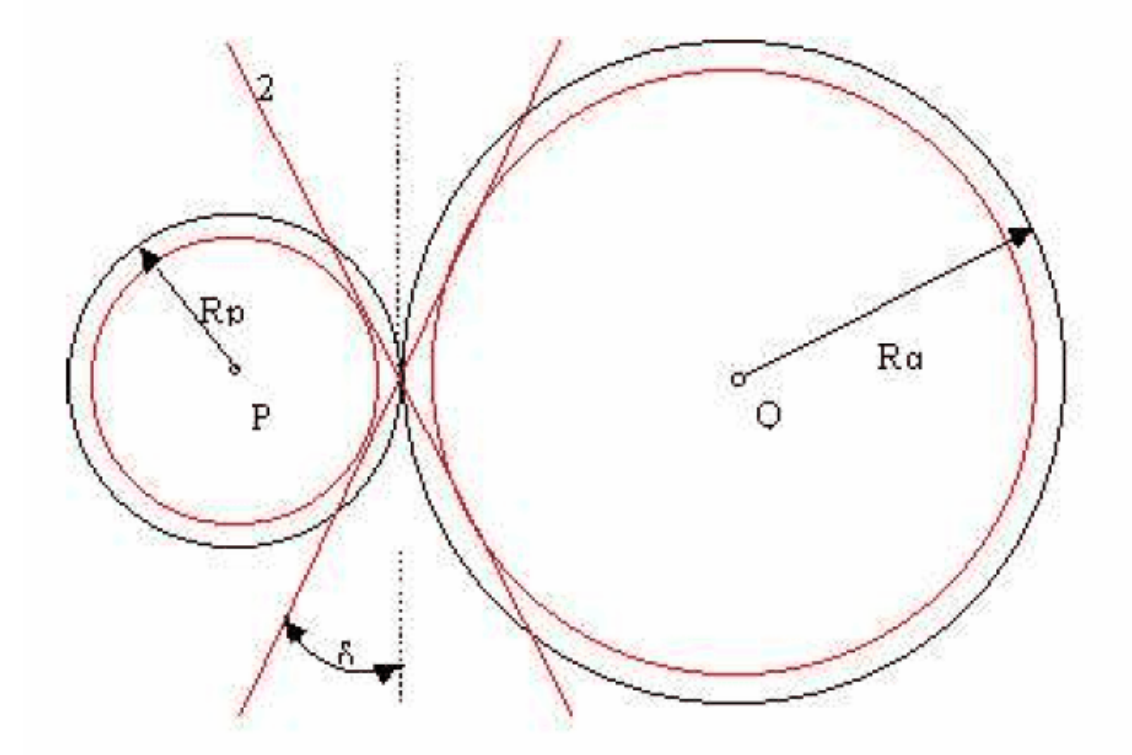

**Betekenis van de krachtrichtingen 1 en 2 bij uitwendige vertanding**

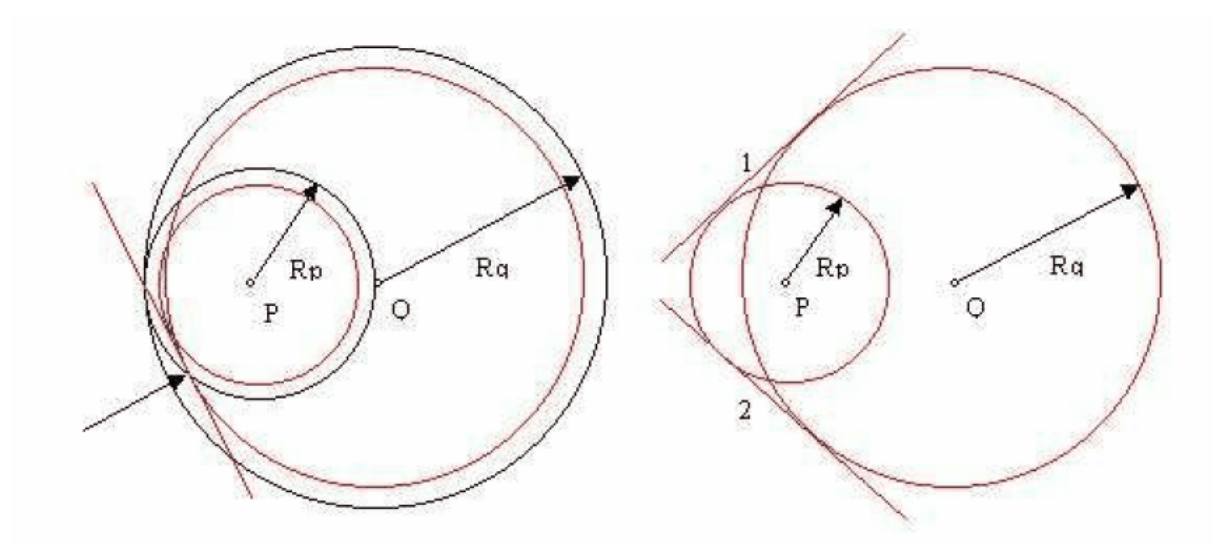

**Betekenis van krachtrichtingen 1 en 2 bij inwendige vertanding**

# **10.5 Riemoverbrenging**

Met riemoverbrenging kunnen verscheidene configuraties worden opgebouwd.

**H et is belangrijk te <sup>w</sup> eten dat de afstand tussen de tw ee riem schijven nog gefixeerd <sup>m</sup> oet <sup>w</sup> orden door de tw ee knooppunten vast te zetten dan <sup>w</sup> el door een stang tussen de knooppunten te plaatsen.**

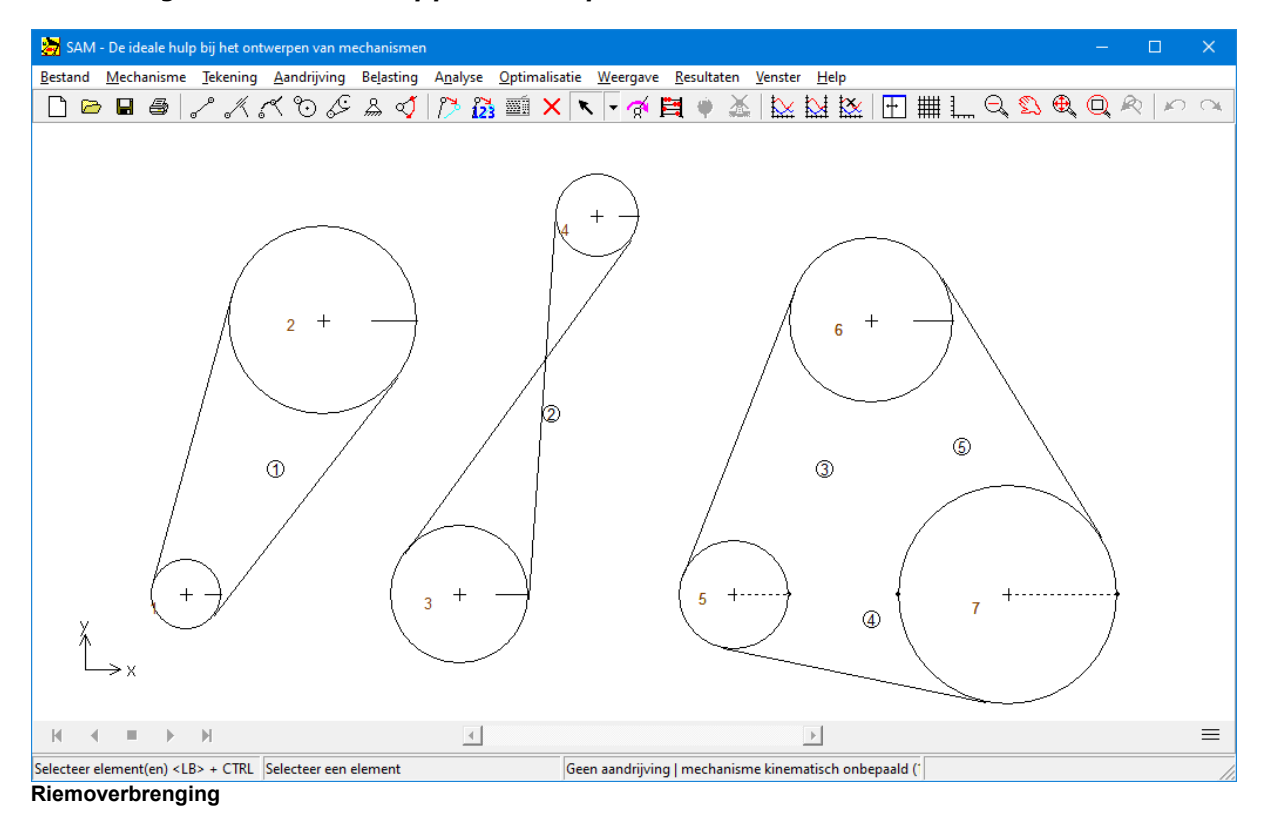

De riemoverbrenging wordt gedefinieerd door de beide knooppunt posities, de beide wielstralen en vlag die aangeeft of de riemparten elkaar kruisen of niet. Naar wens kunt u één riempart onzichtbaar maken. Hiermee kunt u lopende-band configuraties simuleren.

De volgende eigenschappen kunt u bewerken:

- straal van de riemschijven
- traagheidsmoment van de riemschijven
- open/gesloten riem
- wel/niet kruisende riemparten

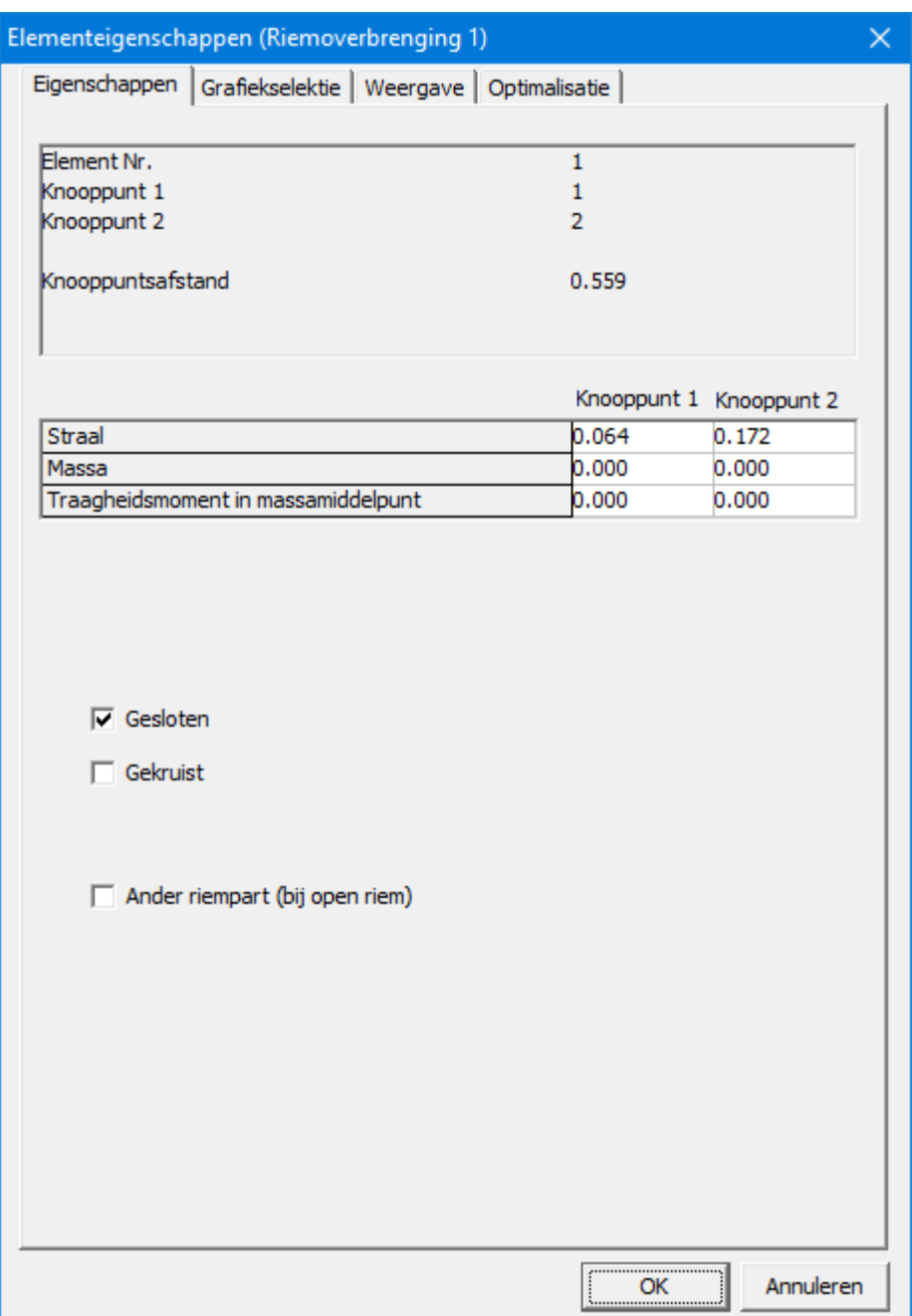

#### **Eigenschappen van een riemoverbrenging**

De volgende analyse resultaten kunnen berekend worden :

- hoek, hoeksnelheid, hoekversnelling behorende bij elk van de twee wielschijven
- trekkracht die door de tandriemparten kan worden doorgeleid. Omdat er twee riemparten zijn wordt er onderscheid gemaakt in Fn1 en Fn2 (zie verderop), waarvan telkens één gelijk is aan nul en de ander POSITIEF (trekkrachten zijn positief, drukkrachten zijn negatief).

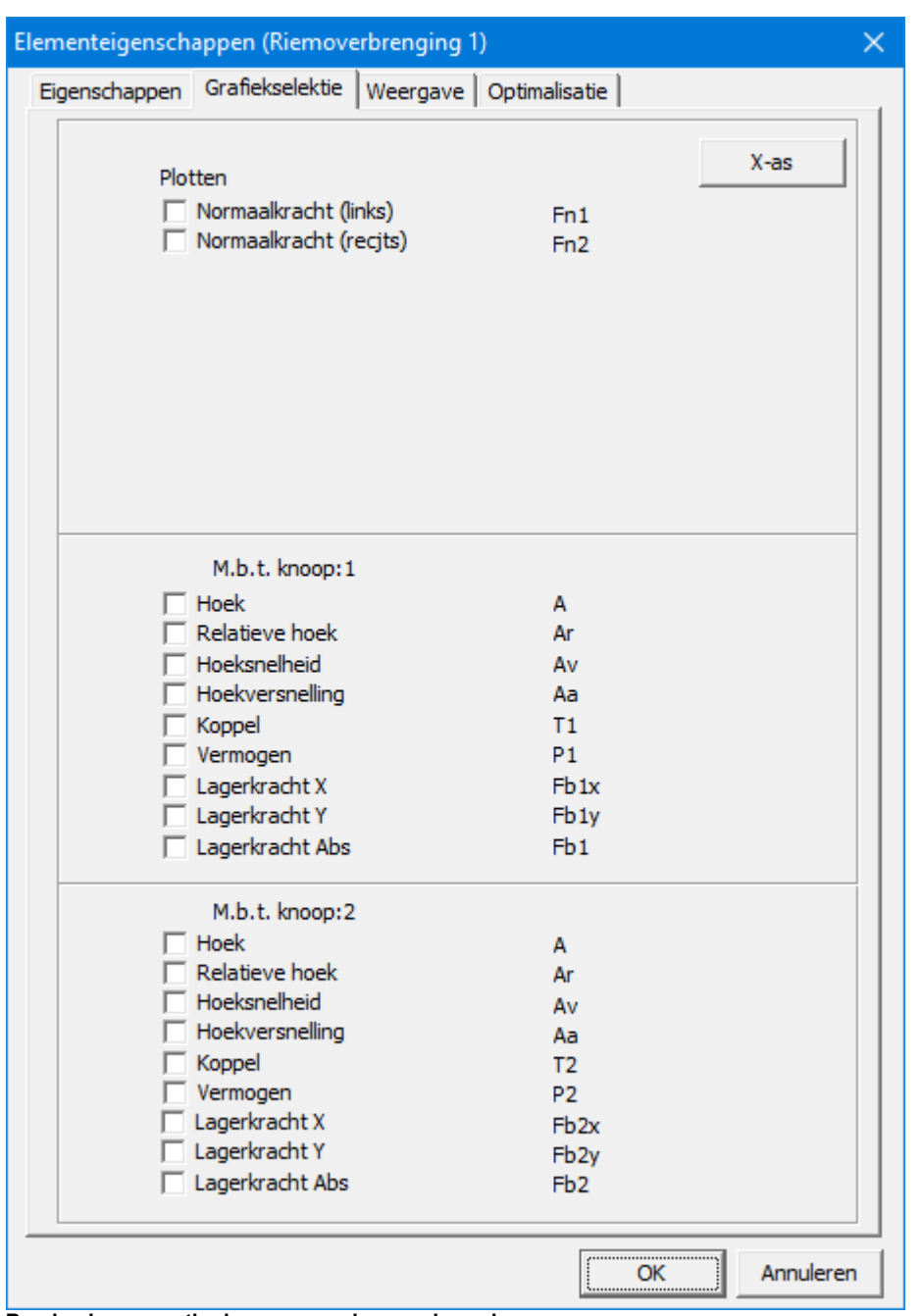

overgedragen koppel en vermogen dat door elk van de schijven wordt doorgeleid

**Berekenbare grootheden van een riemoverbrenging**

Bij iedere gesloten tandriemoverbrenging kunnen twee riemparten onderscheiden worden. Bij afwezigheid van voorspanning kan telkens maar één van de twee riemparten een trekkracht doorleiden, terwijl de kracht in het andere part gelijk aan nul is. Om de resultaten van een krachtenanalyse correct te interpreteren is het essentieel om de krachten Fn1 en Fn2 eenduidig te definieren. Riempart 1 (correspondeert met Fn1) van een tandriemoverbrenging die gedefinieerd is van knoop P naar knoop Q komt links van de verbindingslijn PQ in aangrijping met schijf Q (zie voorbeeld).

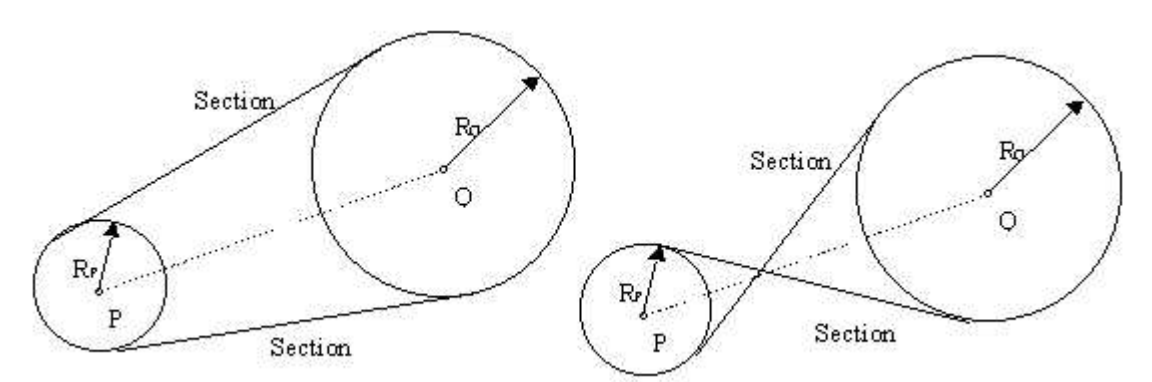

Bij een open tandriemoverbrenging bestaat er uitsluitend riempart Nr.1.

**Betekenis van de riemparten 1 en 2 (corresponderen met de trekkrachten Fn1 en Fn2)**

# **10.6 Tandheugel-Rondsel**

Het tandheugelelement wordt gebruikt om zelfs de meest complexe tandheugelconfiguratie te beschrijven. Het bouwen van een tandheugel is een proces in vier stappen:

- 1. klik op het midden van het rondsel
- 2. definieer de versnellingsradius
- 3. klik op het begin van het rek
- 4. kies tussen de twee oriëntatie-opties van het rek en bepaal de lengte van het rek.

Alle eigenschappen kunnen achteraf worden gewijzigd via het dialoogvenster met elementeigenschappen.

Net als bij het tandwielpaar, dat alleen de rotatierelatie tussen de betrokken tandwielen definieert maar niet de afstand tussen de tandwielen, legt het tandheugelrondsel slechts één beperking op. De loodrechte afstand van de tandheugel tot het midden van het rondsel is niet vast en moet worden beperkt door externe fixatie(s) of door aanvullende elementen, zoals aangegeven in de onderstaande voorbeelden.

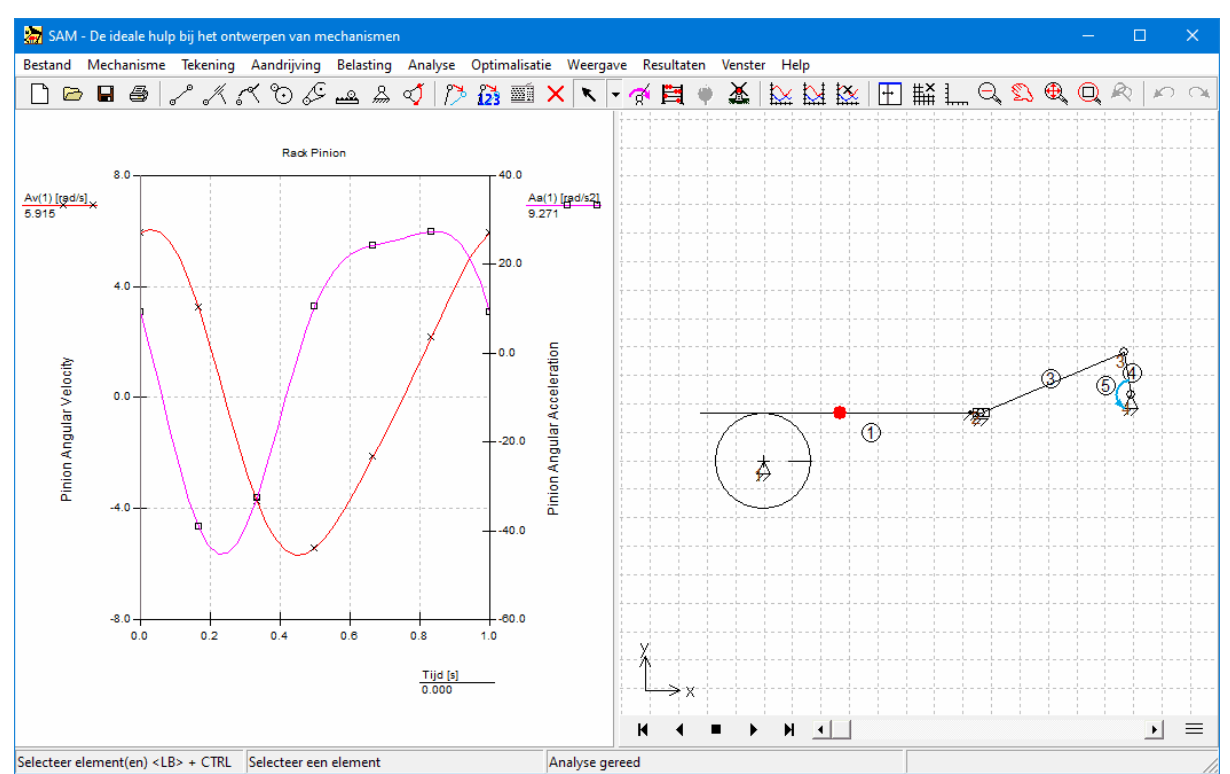

**Voorbeeld van een eenvoudig mechanisme met een tandheugel-element (opmerking: de hoek van de tandheugel is vastgelegd in knooppunt 2)**

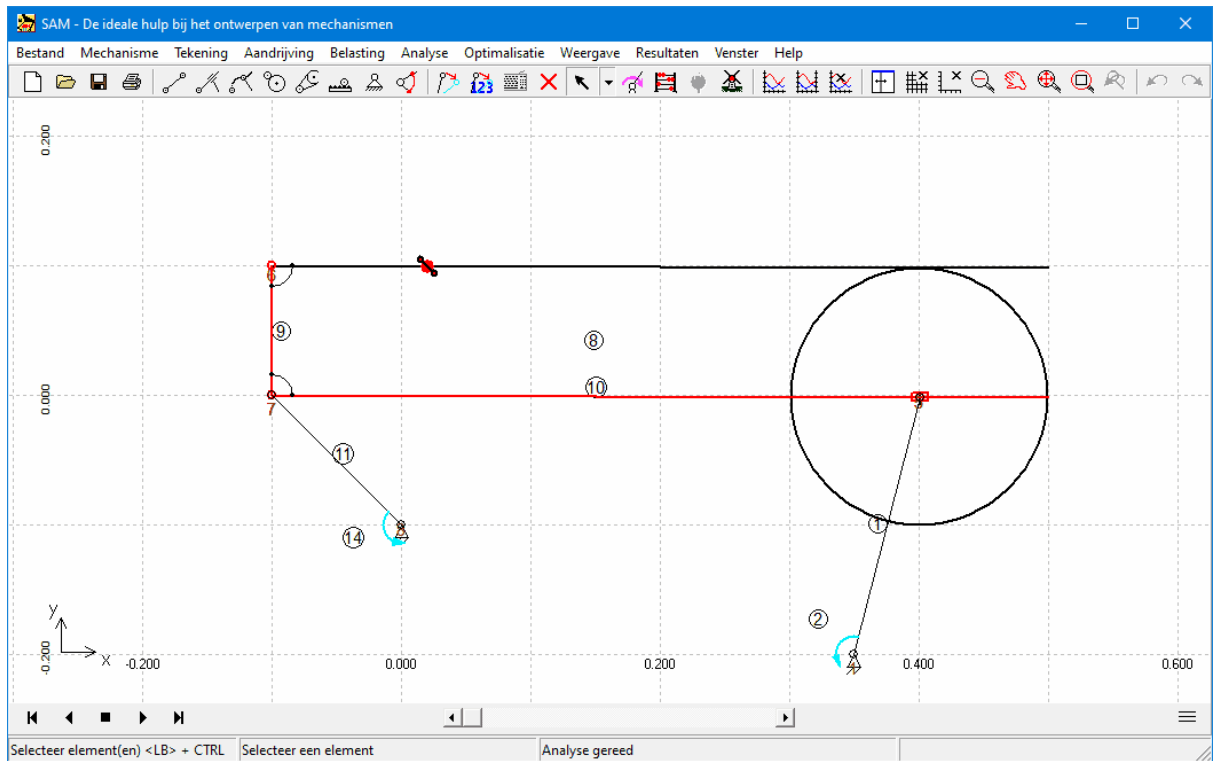

Complexer mechanisme waarbij balk 9 en schuif (beide aangegeven in rood) de afstand tussen rondsel en tandheugel **beperken.**

Het tandheugelelement wordt bepaald door de positie van de eindknooppunten en de straal van het rondsel. De eigenschappen van het tandheugelelement, samen met de element- en knooppuntidentificatie, kunnen worden bekeken en bewerkt in het eigenschappendialoogvenster. De volgende gegevens kunnen worden bewerkt:

- lengte van de tandheugel (alleen voor visuele weergave)
- straal van het rondsel
- massa en massatraagheidsmoment van het rondsel
- massa (+ locatie) en traagheidsmoment rond het massamiddelpunt van de tandheugel
- drukhoek
- keuze van de raaklijn

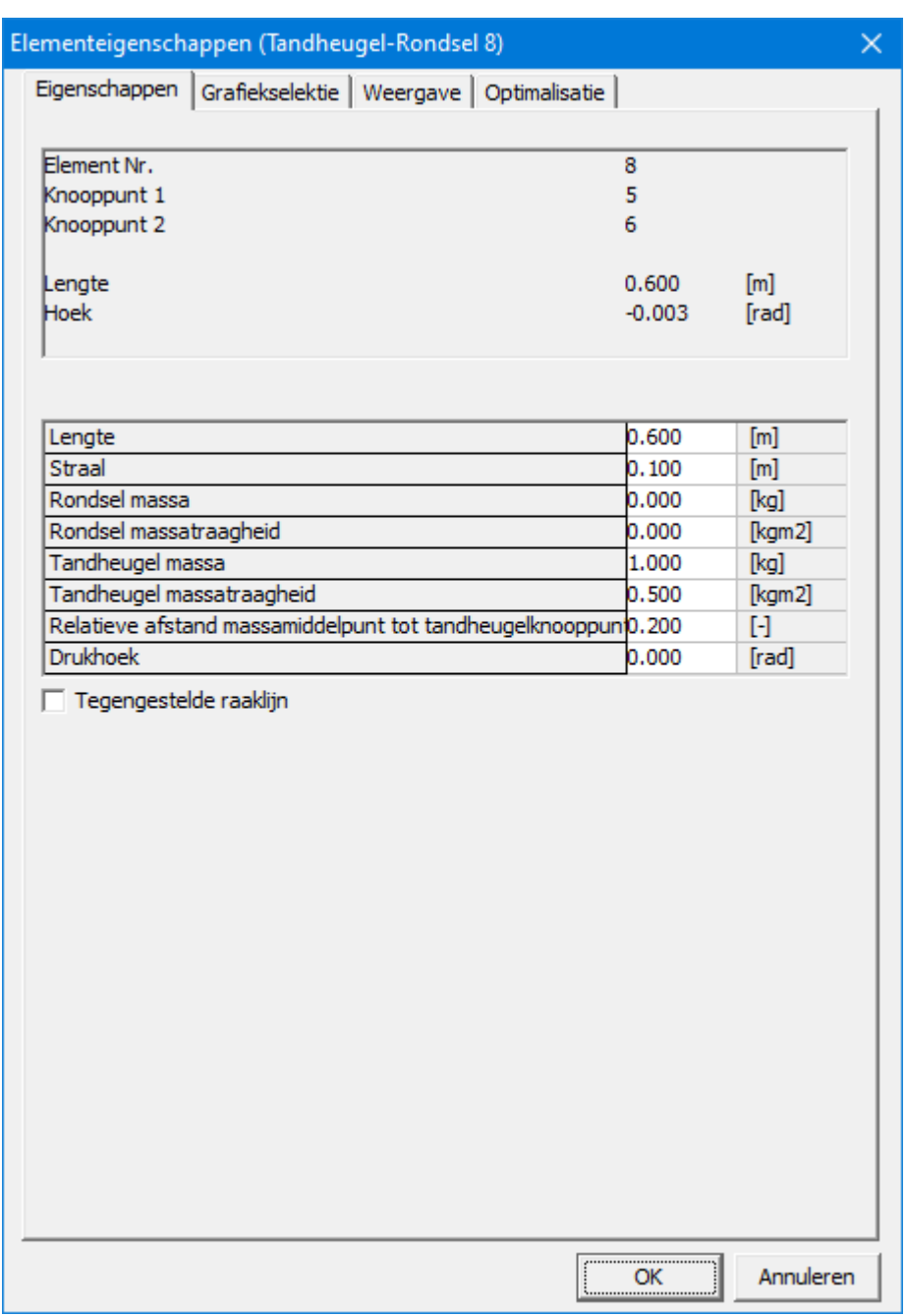

**Eigenschappen van tandheugel-element**

De volgende analyseresultaten kunnen worden geselecteerd:

- absolute en relatieve hoek, hoeksnelheid, hoekversnelling
- kracht die wordt overgedragen tussen de tandheugel en het rondsel (de twee mogelijke krachtoverbrengingsrichtingen worden aangegeven door de kracht Fn1 en Fn2, waarvan er één NEGATIEF (= druk) is en de andere gelijk aan nul).
- koppel en vermogen (als de corresponderende hoek wordt aangedreven) op elk van de twee knooppunten.

| Elementeigenschappen (Tandheugel-Rondsel 8)<br>$\times$     |                                       |
|-------------------------------------------------------------|---------------------------------------|
| Grafiekselektie   Weergave   Optimalisatie<br>Eigenschappen |                                       |
| Plotten<br>Normaalkracht (links)<br>Normaalkracht (recjts)  | $X$ -as<br>Fn1<br>Fn <sub>2</sub>     |
|                                                             |                                       |
| Rondsel                                                     |                                       |
| Hoek                                                        | A                                     |
| Relatieve hoek                                              | Ar                                    |
| $\nabla$ Hoeksnelheid                                       | Av                                    |
| <b>V</b> Hoekversnelling                                    | Aa                                    |
| Koppel                                                      | T1                                    |
| Vermogen                                                    | P1                                    |
| Lagerkracht X                                               | Fb <sub>1x</sub>                      |
| Lagerkracht Y                                               | Fb <sub>1y</sub>                      |
| Lagerkracht Abs                                             | Fb <sub>1</sub>                       |
| Tandheugel                                                  |                                       |
| Hoek                                                        | A                                     |
| Relatieve hoek                                              | Ar                                    |
| $\nabla$ Hoeksnelheid                                       | Av                                    |
| <b>▽</b> Hoekversnelling                                    | Aa                                    |
| Koppel                                                      | T <sub>2</sub>                        |
| Vermogen                                                    | P2                                    |
| Lagerkracht X                                               | Fb2x                                  |
| Lagerkracht Y                                               | Fb <sub>2y</sub>                      |
| Lagerkracht Abs                                             | Fb <sub>2</sub>                       |
|                                                             |                                       |
|                                                             | Annuleren<br>$\overline{\mathsf{OK}}$ |

**Berekenbare eigenschappen van tandheugel-element**

In elk tandwielpaar of tandheugel kan men twee mogelijke krachtoverbrengingsrichtingen onderscheiden. Bij afwezigheid van voorspanning is één van deze twee krachten gelijk aan nul, terwijl de andere NEGATIEF (= drukkracht) is. Om de resultaten van de krachtanalyse (interne elementkrachten Fn1 en Fn2) te begrijpen, is het essentieel om een duidelijke definitie te hebben van deze twee contactlijnen.

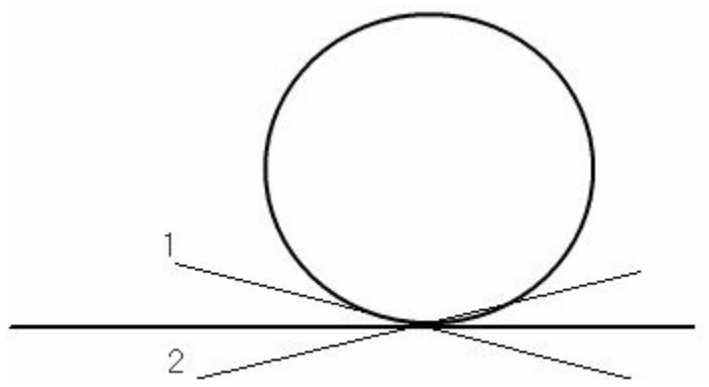

Definitie van elementkrachten Fn1 en Fn2 in een tandheugel

# **10.7 Sensor**

In het menu MECHANISME > EXTRA ELEMENTEN is de translatie- en de rotatiesensor te vinden. Beide sensoren kunnen net als ieder ander element worden geintegreerd in een mechanisme, echter ze hebben geen invloed op de kinematica of kinetostatica van het mechanisme. Het enige doel van de sensoren in het extraheren van bepaalde data uit het model, zoals de afstand tussen twee punten of de relatieve hoek tussen twee elementen.

Het resultaat van de sensor is afhankelijk van de volgorde waarin de betrokken elementen / nodes worden geselecteerd. De positieve richting van de sensor is steeds gericht van het eerste element / knooppunt naar het tweede element / knooppunt. De rotatiesensor meet de hoek tussen twee elementen in een gemeenschappelijk knooppunt, als ware dit knooppunt de beginknooop van het element (zelfs als in het element definitie het eigenlijk heteindknooppunt is). De resultaten van de rotatiesensor worden daarna zo bewerkt dat gemeten hoek in de uitgangspositie in het bereik van -180 tot +180 graden ligt.

In onderstaand voorbeeld is element 6 een sensor die de afstand meet tussen de knooppunten 2 en 3. De rotatie sensor (element 7) meet de relatieve hoek tussen de element 2 en 3.

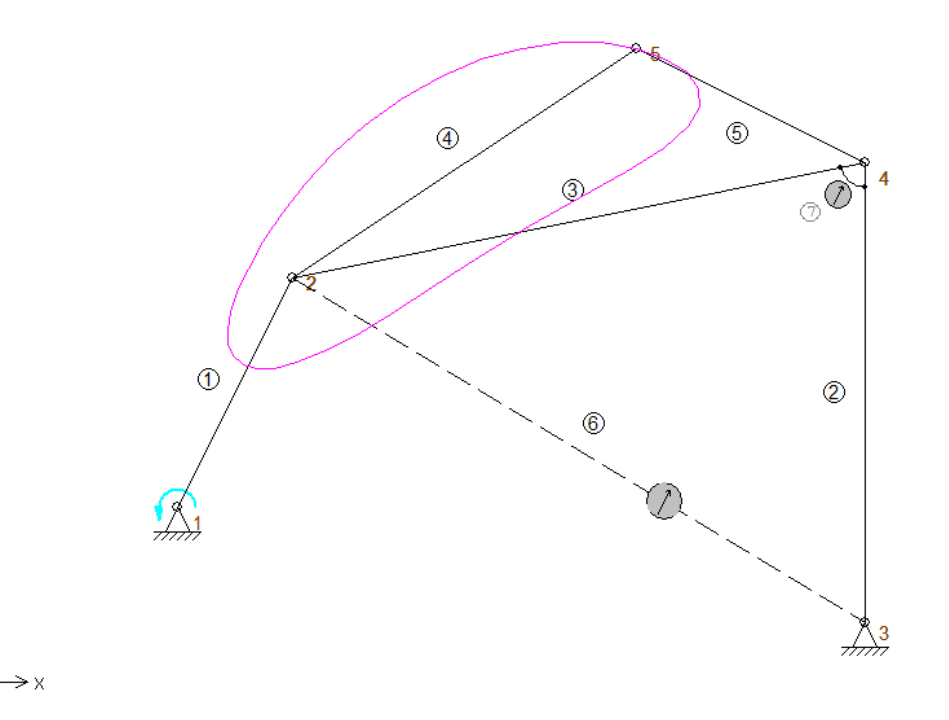

# **10.8 Veer, Demper en Wrijving**

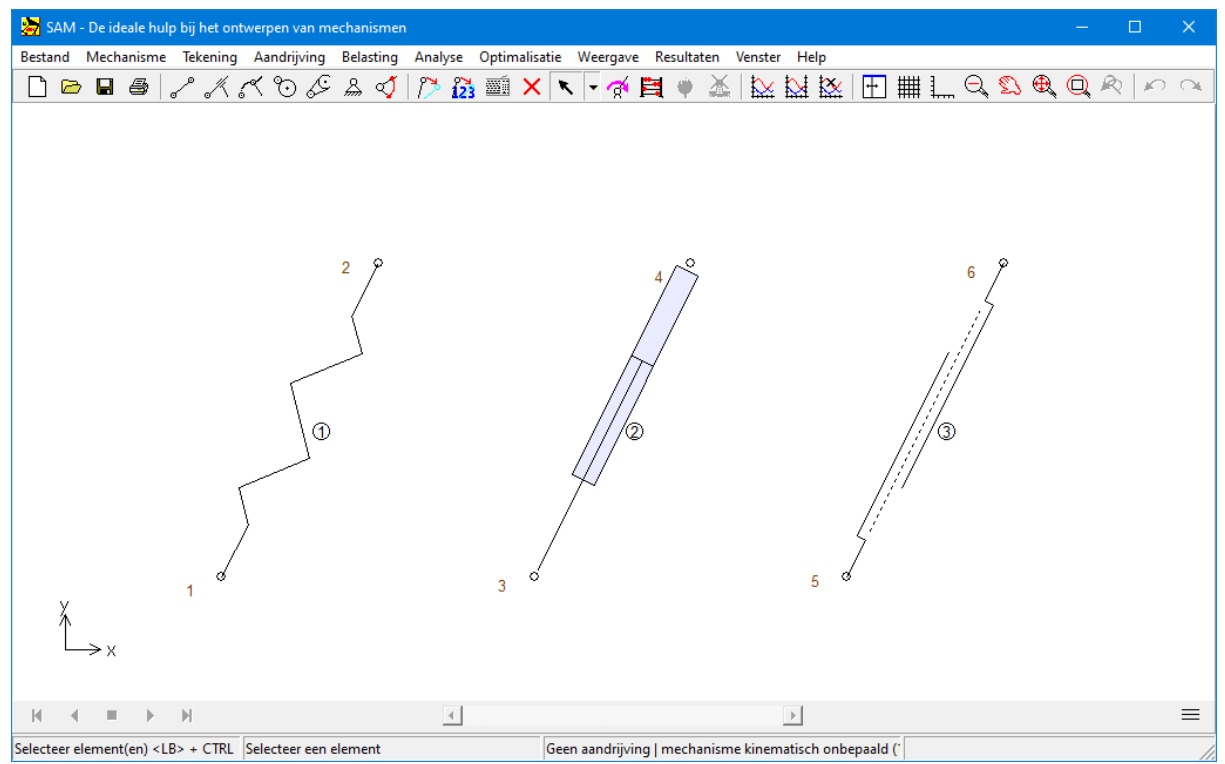

**Lineaire veer, demper en wrijving**

Deze elementen vertonen veel overeenkomst met elkaar. Geen ervan heeft enige invloed op de beweging van het mechanisme en ze spelen pas een rol bij de krachtenanalyse. Ondanks de gelijkenis zijn de mechanische eigenschappen van deze drie elementen dusdanig verschillend dat elk een eigen dialoog heeft.

Een veer (lineaire veerkarakteristiek) wordt gedefinieerd door :

- veerstijfheid
- voorspankracht (in initiele stand van het mechanisme) OF onbelaste lengte.

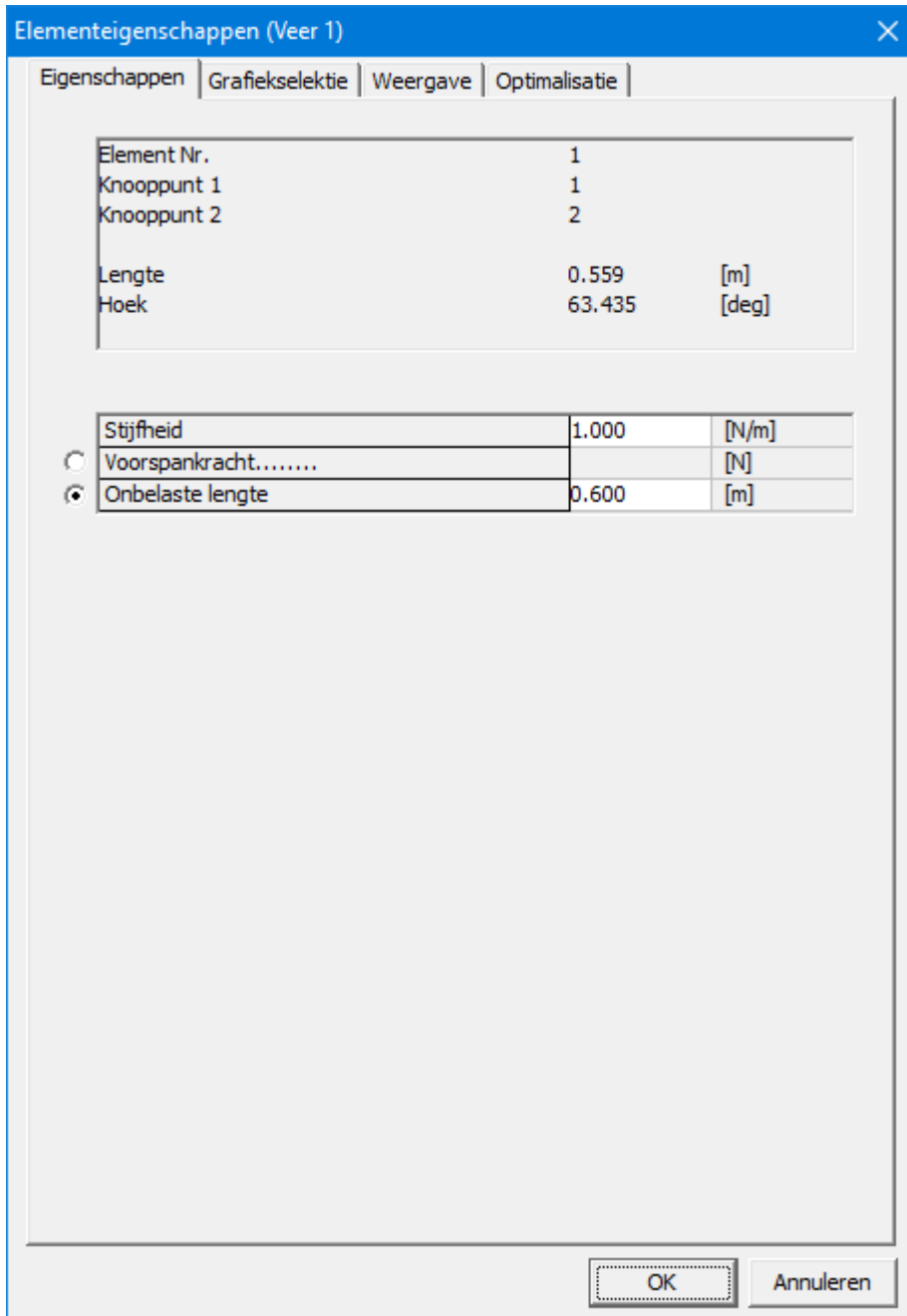

#### **Eigenschappen van een veer**

Een viskeuze demper (lineair verband tussen snelheid en kracht) kent de volgende eigenschappen :

- dempingsconstante
- lengte van de demper (alleen voor visualisatie)

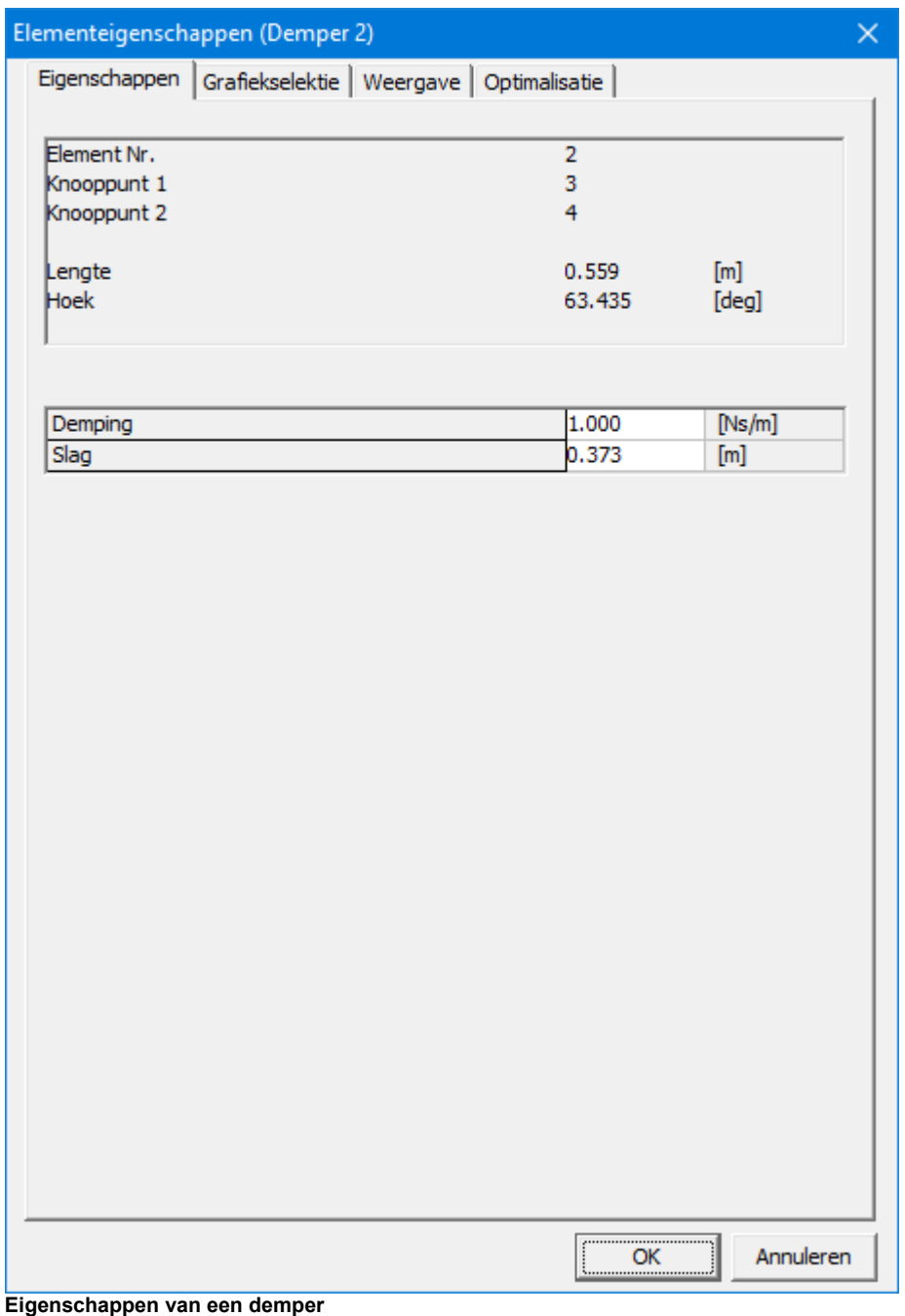

Een wrijvingselement wordt gebruikt om pure Coulombse wrijving te modelleren. Het wordt gedefinieerd door :

- constante wrijvingskracht
- lengte van de slag (alleen voor visualisatie)

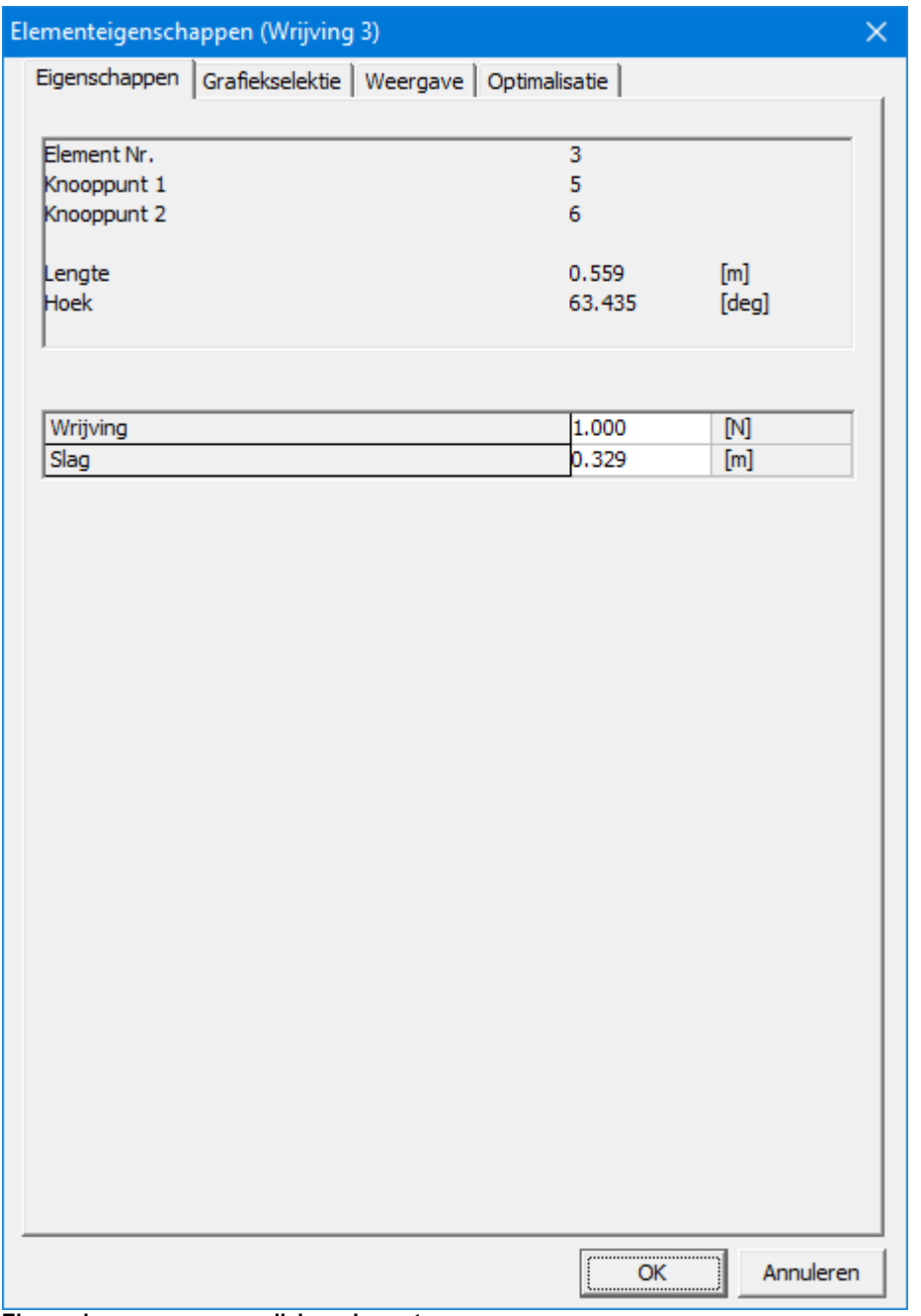

**Eigenschappen van een wrijvingselement**

De berekende grootheden van de drie elementtypen zijn gelijk:

- lengte en afgeleide grootheden
- doorgeleide kracht en het bijbehorende vermogen (kracht x lengteverandering)

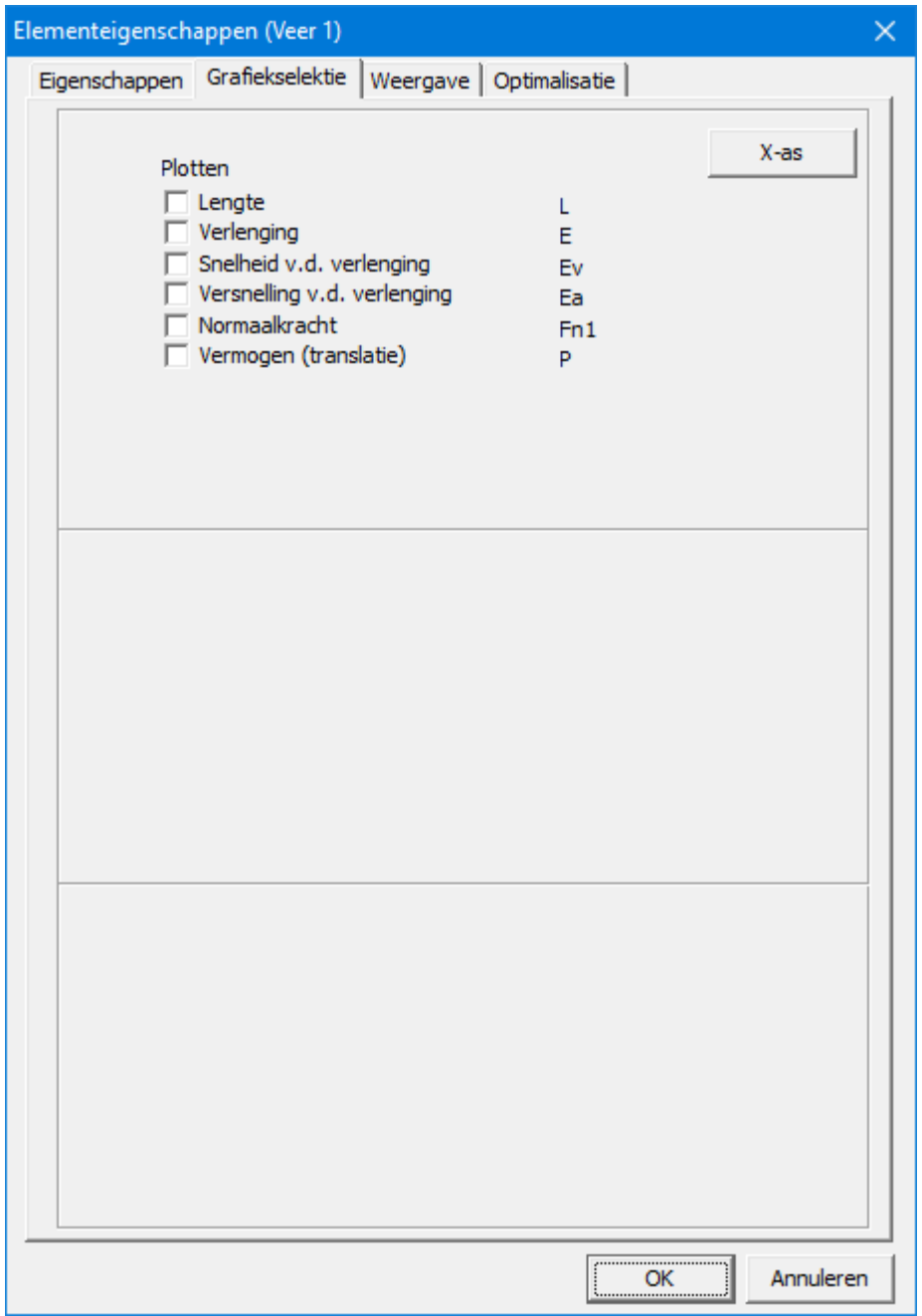

**Berekenbare grootheden van een veer, demper of wrijvingselement**

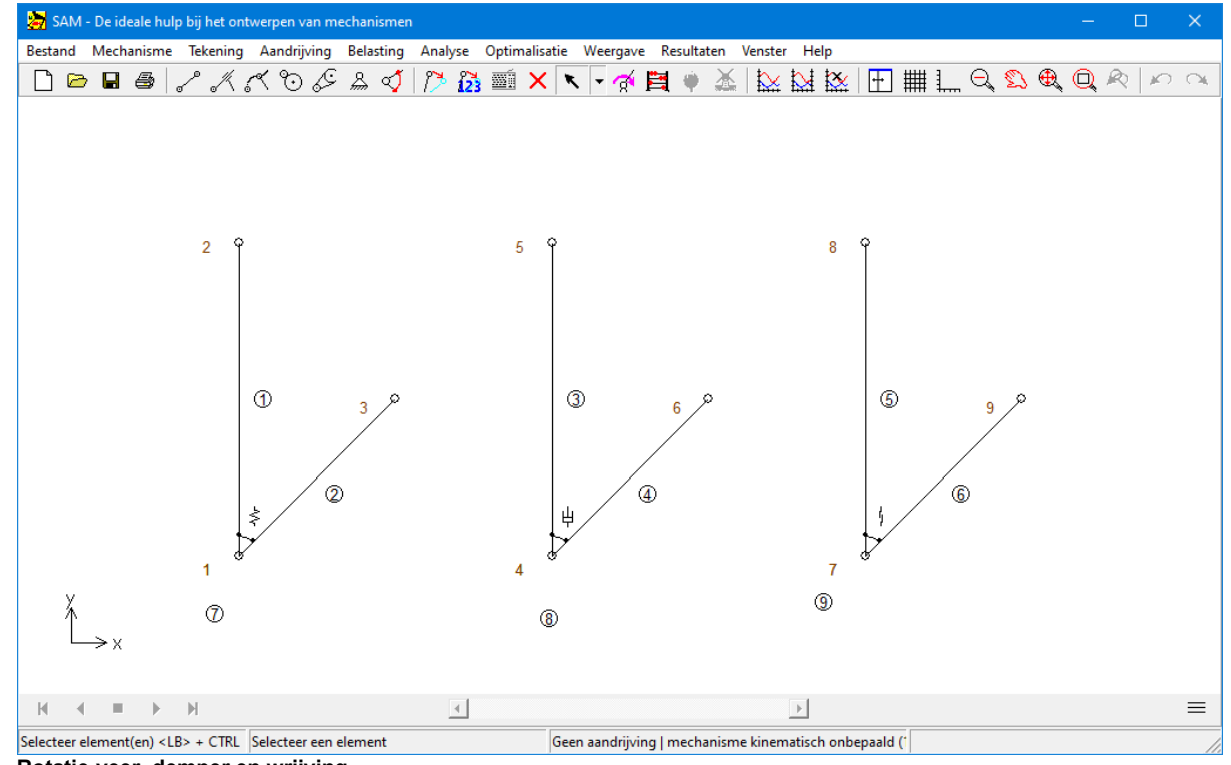

# **10.9 Rotatie-veer, demper en wrijving**

**Rotatie-veer, demper en wrijving**

De rotatie-veer, demper en wrijving vertonen veel overeenkomst met elkaar. Geen ervan heeft enige invloed op de beweging van het mechanisme en ze spelen pas een rol bij de krachtenanalyse. De eigenschappen van de elementen zijn in grote lijn vergelijkbaar met die van de translatie variant, behalve dat de slag niet van toepassing is. Één belangrijk verschil dient echter extra aandacht :

#### **Een rotatie-veer, dem per of <sup>w</sup> rijving <sup>m</sup> oet altijd gekoppeld <sup>w</sup> orden aan een reeds bestaand elem ent.**

#### **H et realiseren van een verbinding naar "aarde" gebeurt door i.p.v. een tw eede knooppunt aan te klikken zom aar ergens in het <sup>w</sup> erkveld te klikken.**

Ondanks de gelijkenis zijn de mechanische eigenschappen van deze drie elementen dusdanig verschillend dat elk een eigen dialoog heeft.

Een rotatieveer kent de volgende twee mechanische eigenschappen :

- rotatie stijfheid
- voorspanning (in de initiele toestand van het mechanisme)

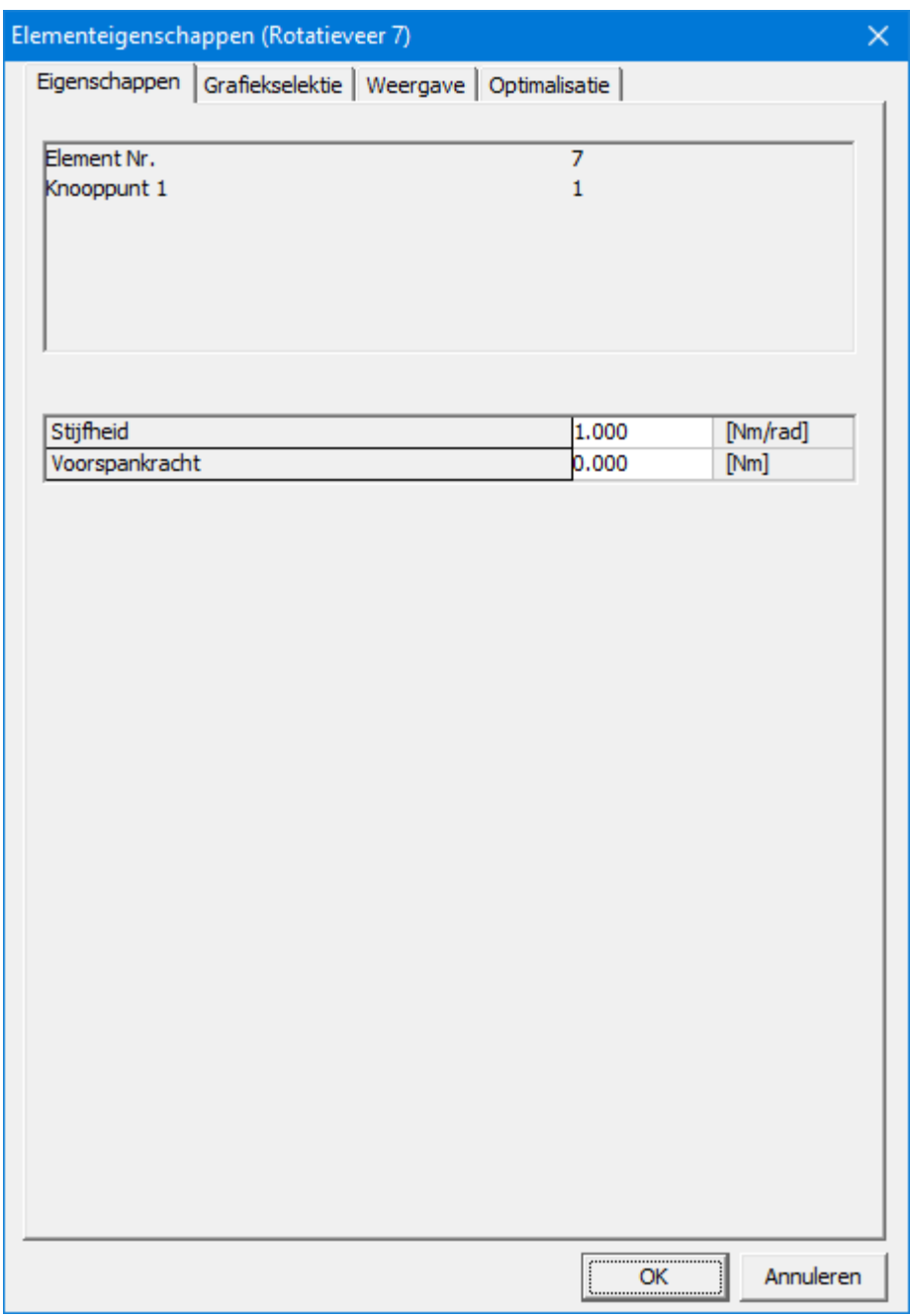

**Eigenschappen van een rotatieveer**

Een rotatiedemper kent maar één functionele eigenschap, namelijk de dempingsconstante.

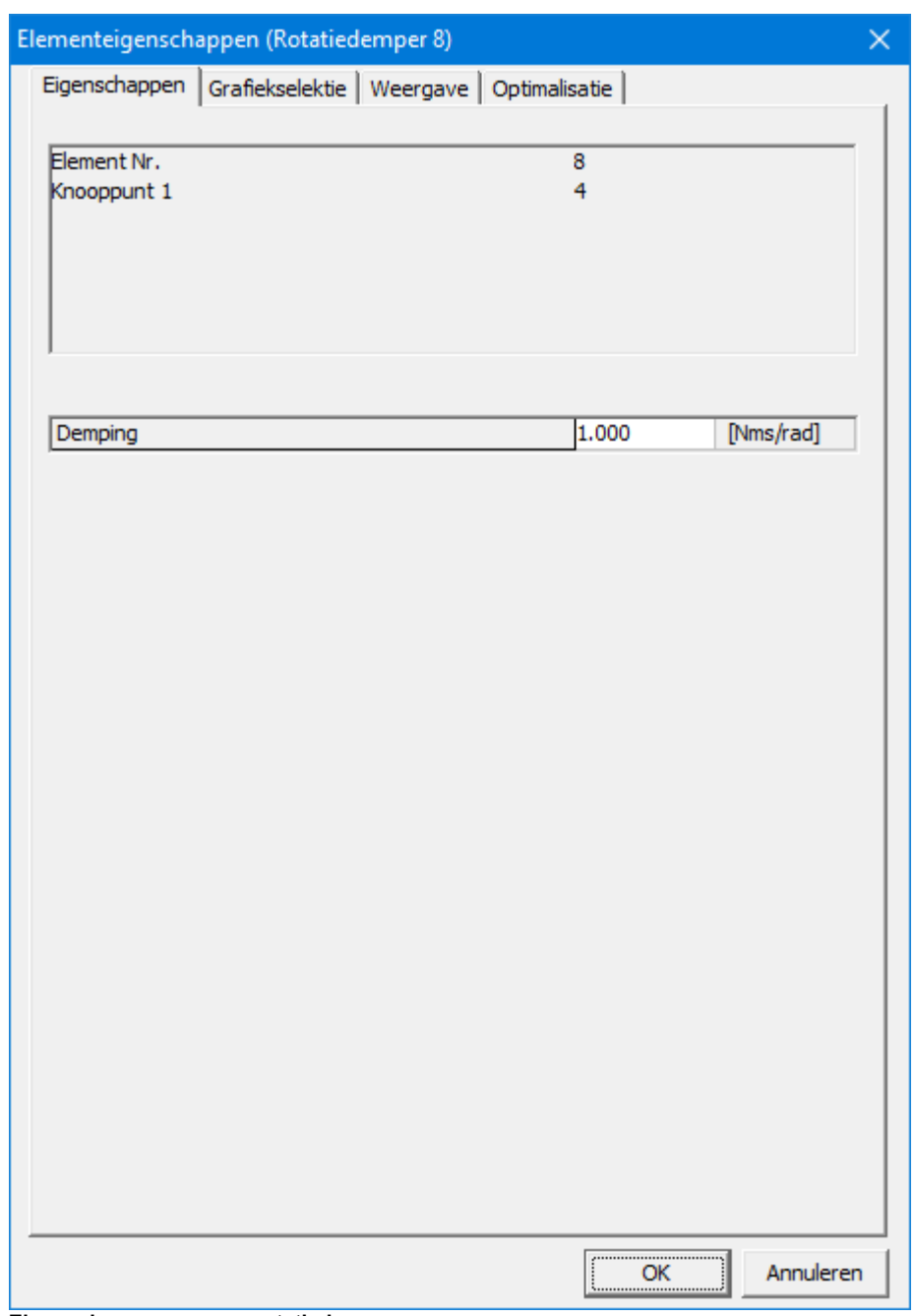

**Eigenschappen van een rotatiedemper**

Een <u>rotatie-wrijvingselement</u> wordt gebruikt om pure Coulombse wrijving te modelleren en kent slechts een constante, namelijk het wrijvingskoppel.

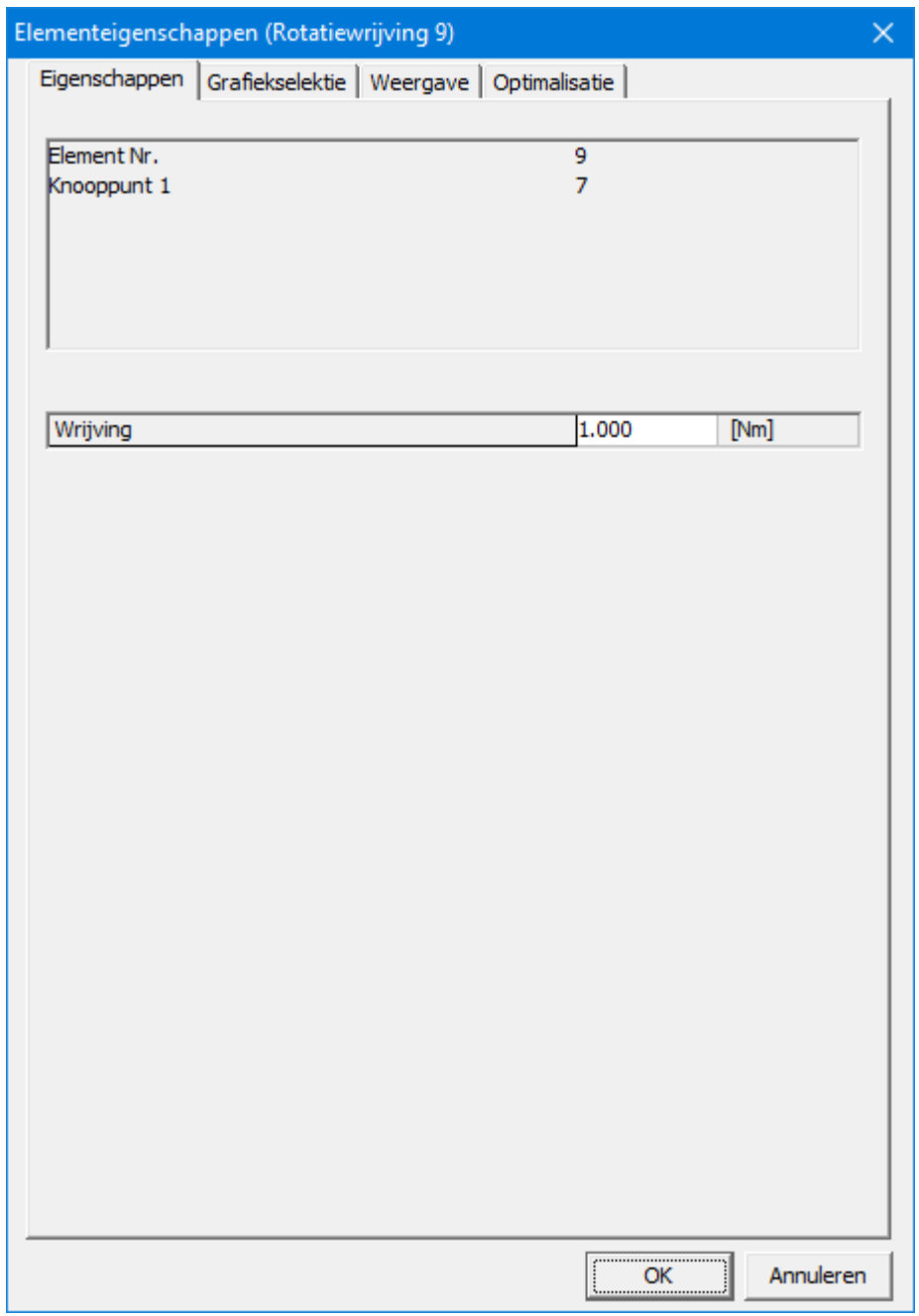

**Eigenschappen van een rotatie-wrijvingselement**

De te berekenen grootheden zijn bij alle drie de elementen gelijk:

- hoekverandering en de daarvan afgeleide grootheden
- koppel en bijbehorend vermogen

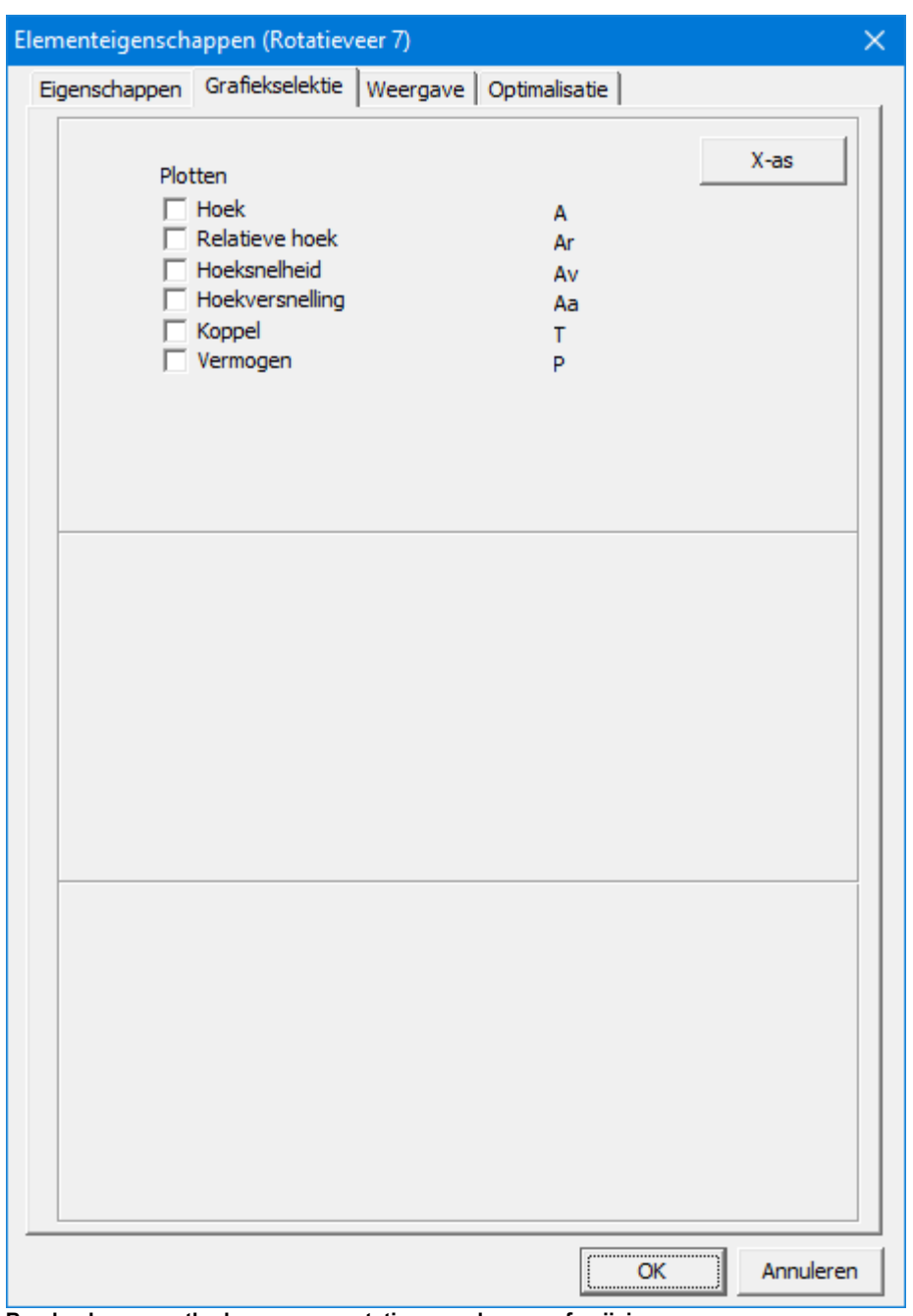

**Berekenbare grootheden van een rotatie-veer, demper of wrijving**

# **10.10 Veer met niet-lineaire karakteristiek**

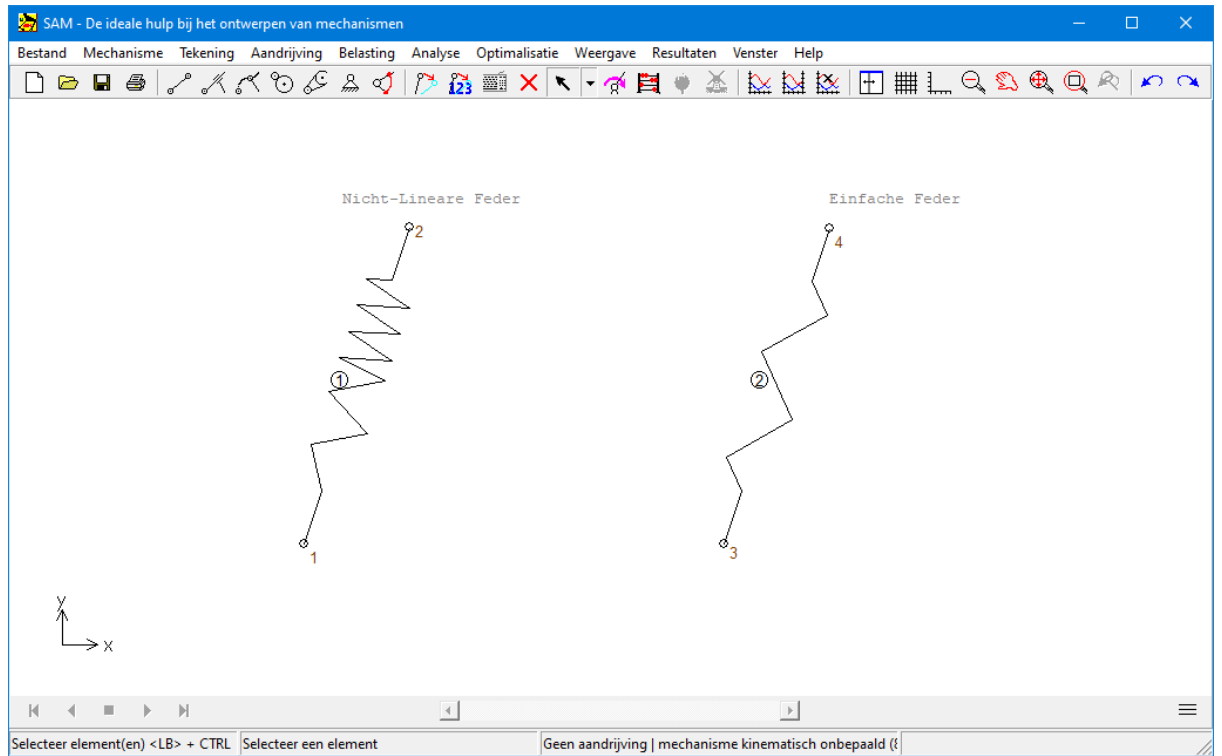

**Veer met niet-lineaire karakteristiek (en standaard veer als referentie)**

De niet-lineaire veer lijkt qua functie op de normale standaard veer, echter er kan een niet-lineaire verlenging-kracht karakteristiek worden opgegeven. Deze wordt gedefinieerd middels :

Onbelaste lengte (lengte van de veer indien geen belasting is aangebracht)

Verlenging-Kracht tabel (verlenging t.o.v. de onbelaste toestand), waarbij de veerkracht buiten het in de tabel gedefinieerde gebied standaard op nul wordt gezet.

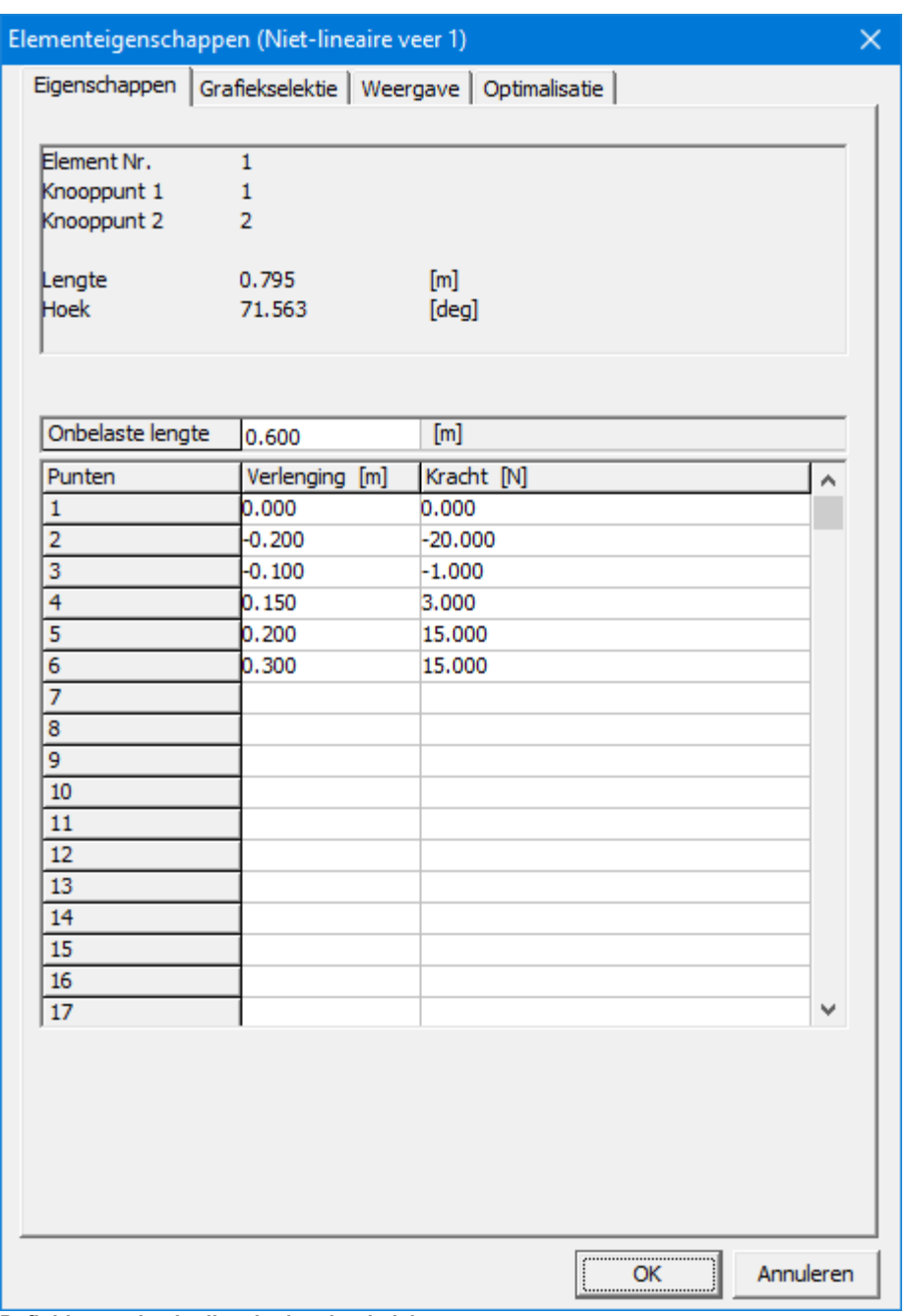

**Definitie van de niet-lineaire karakteristiek**

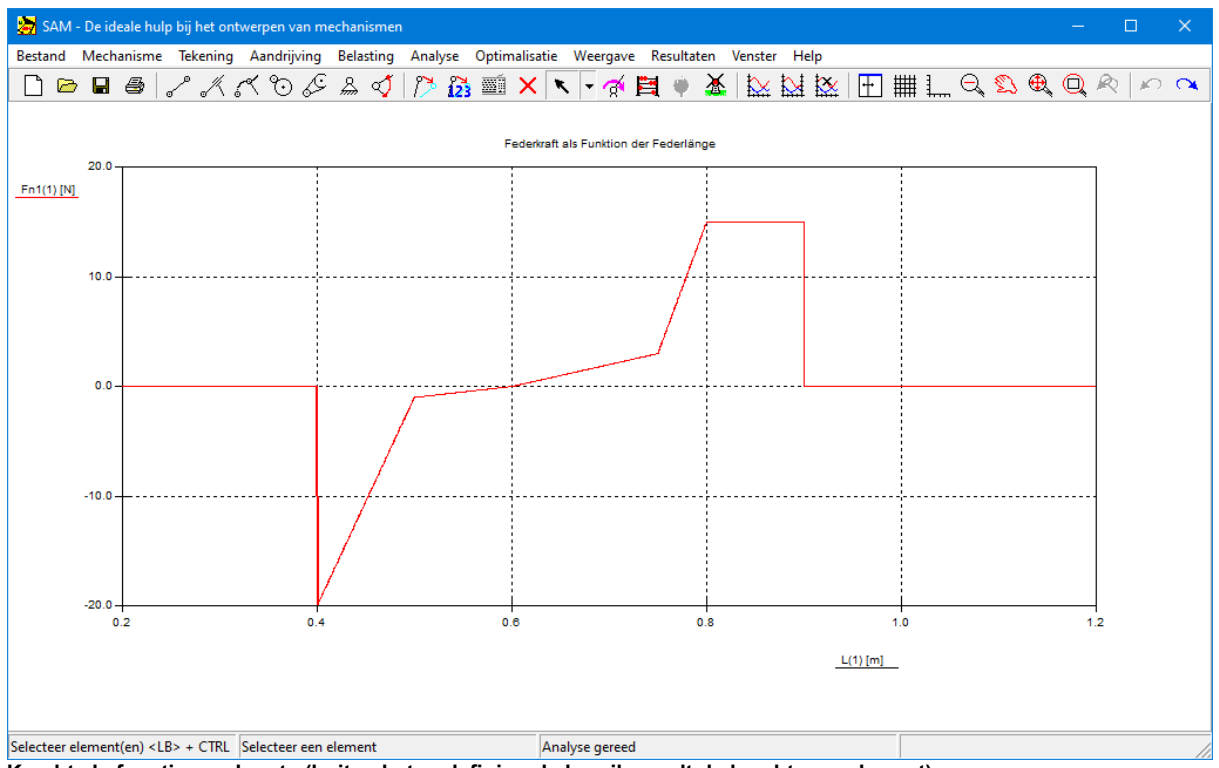

**Kracht als functie van lengte (buiten het gedefinieerde bereik wordt de kracht op nul gezet)**

# **10.11 Gasdrukveer**

Een gasdrukveer maakt gebruik van gecomprimeerd gas in een gesloten cilinder die is afgedicht door een schuifzuiger om potentiële energie pneumatisch op te slaan en externe krachten in de bewegingsrichting van de zuiger te weerstaan. De wrijving in de afdichting betekent dat de verlengingskracht verschilt van de compressiekracht. De gasdrukveer wordt middels onderstaande dialoog gedefinieerd.

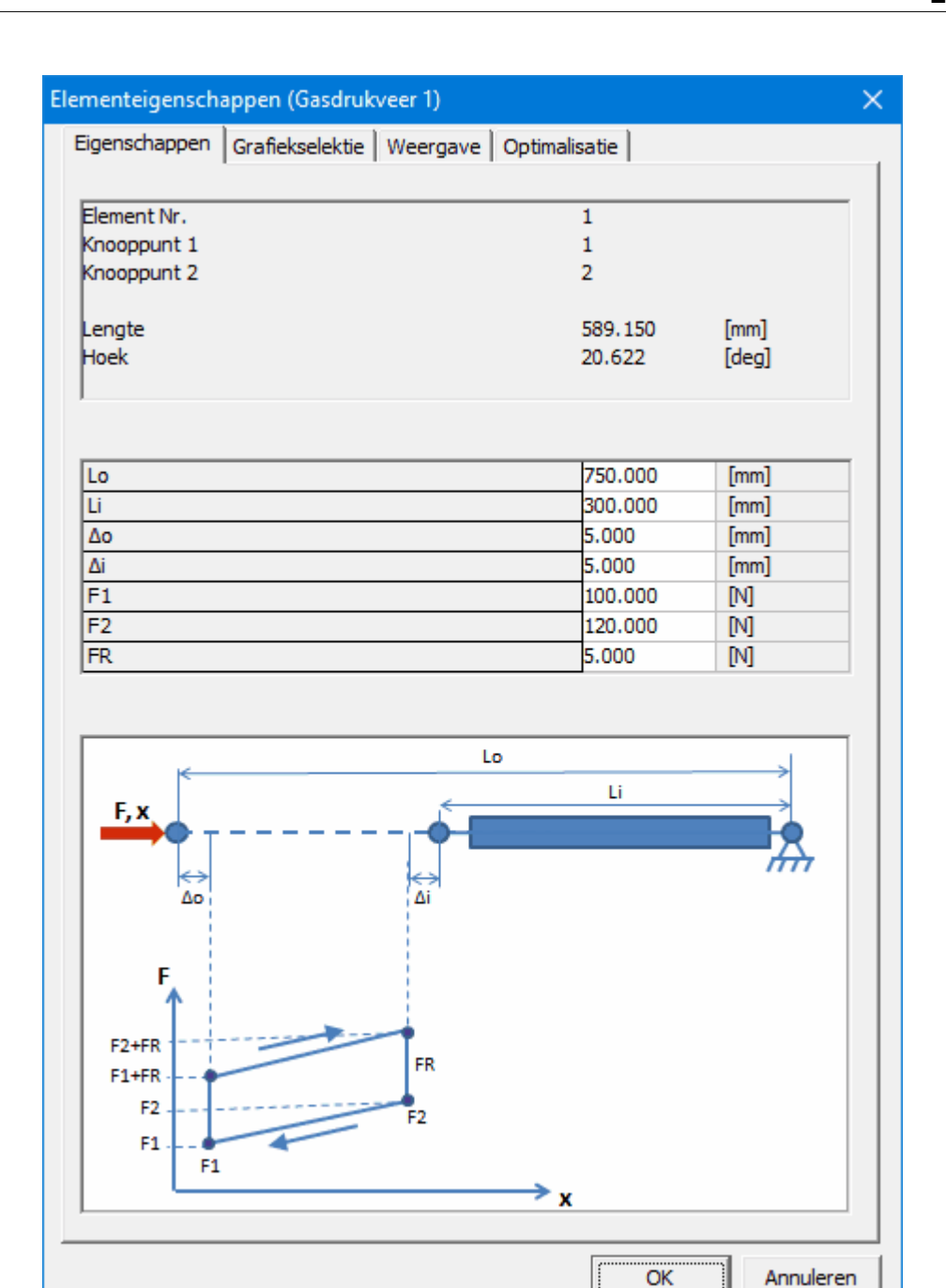

**Element dialoog van de nieuwe gasdrukveer**

De betekenis van de parameter is:

- **Lo:** maximale lengte
- **Li** : minimale lengte
- ∆o: niet-bruikbaar gebied
- ∆i : niet-bruikbaar gebied
- F1: uitdrukkracht met uitgeschoven zuigerstang
- F2: uitdrukkracht met ingeschoven zuigerstang
- FR: wrijvingskracht

**OPMERKING 1:** De eigenschappen van een gasdrukveer zijn niet beschikbaar als parameters bij een optimalisatie. Het overeenkomstige tabblad bestaat weliswaar, maar er verschijnt een mededeling m.b.t. het voorgaande.

**OPMERKING 2:** In lijn met alle andere elementen wordt de verlenging van een gasdrukveer berekend t.o.v. de initiële lengte van de gasdrukveer in de beginstand van het mechanisme.

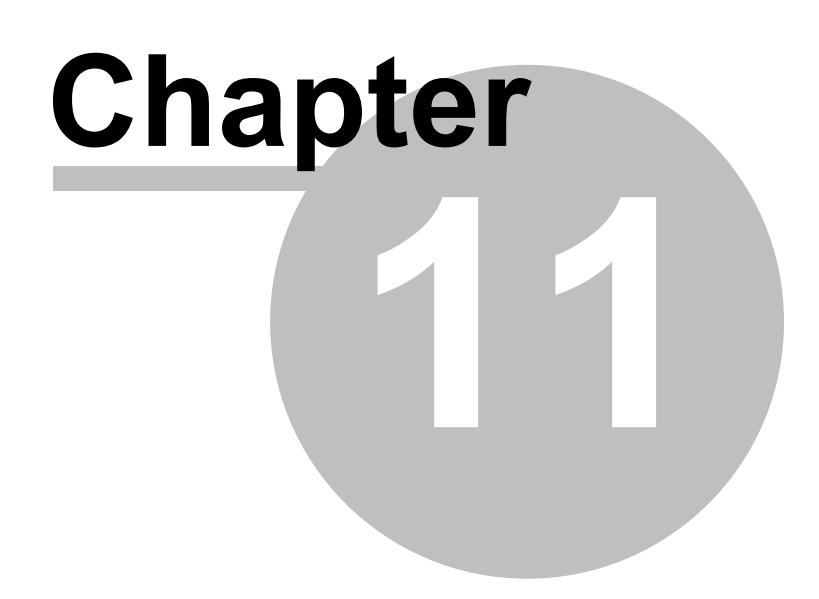

# **11 Geïntegreerde werkomgeving**

# **11.1 Toetsenbord en muis**

De meeste acties, zoals het bouwen van het mechanisme, het selecteren van een knooppunt of element en bijvoorbeeld het starten van de berekening worden uitgevoerd met behulp van de muis. In sommige gevallen is het echter handiger de invoer direct via het toetsenbord te doen. Deze paragraaf geeft een overzicht van alle muisacties en toetsenbord mogelijkheden.

#### **Linker muisknop (één klik)**

Dit is de gebruikelijke actie voor de meeste selecties. Een punt in het werkgebied, een bestaande knooppunt, een element, een aandrijving en vele andere SAM onderdelen worden eenvoudig middels een klik met de muis geselecteerd.

Om een bestaande knooppunt of element te selecteren verandert de cursor in een + of verandert de kleur van het element om aan te geven dat SAM het onderdeel gevonden heeft.

#### **Linker muisknop (dubbel klik)**

Met dubbel klikken op een element kunt u direct de Eigenschappen opvragen. De dubbelklik is ook een mogelijkheid om het uitbreiden van een tekening groep (Toevoegen aan groep) af te sluiten – als alternatief op <Enter> -.

#### **Rechter muisknop (één klik)**

De rechter muisknop wordt enerzijds toegepast voor het afbreken van lopende processen (identiek aan <Esc>) en anderzijds wordt deze gebruikt voor het tonen van context gevoelige menu commando's.

#### **<Spatiebalk>**

Elke stap in een proces (bijvoorbeeld de 1e of de 2e knooppunt van een element invoeren) heeft als alternatief op de muis klik een toetsenbord invoer. Ook bijvoorbeeld het kiezen van een bestaand knooppunt kan op deze manier gebeuren door het nummer van het betreffende knooppunt in te vullen. Dit is vaak handig of zelf noodzakelijk bij overlappende elementen of knooppunten.

#### **<Delete>**

Deze standaard toets doet wat de naam al zegt. Druk op <Delete> en selecteer achtereenvolgens elementen die u wilt verwijderen. De selectie kan in deze modus ook met de <Tab> toets gebeuren.

#### **<Esc>**

Deze wordt gebruikt voor het afbreken van lopende processen, en bijvoorbeeld voor het afsluiten van het Grafiek Window en het stop zetten van de animatie. De rechter muisknop klik is doet hetzelfde als <Esc>. Conform de standaard kunt u ook een dialoog annuleren .

## **<Tab>**

Deze kunt u gebruiken om bijvoorbeeld stapsgewijs door alle elementen te lopen als u er eentje wilt selecteren die moeilijk met de muis 'bereikbaar' is. Dit is een ondersteuning bij de selectie van een knooppunt of de selectie van een element.

### **<Enter>**

Start de actie die behoort bij de voorafgaande menukeuze, nadat met <Tab> een element geselecteerd werd.

Beëindigt het aanpassen van een tekeninggroep (toevoegen/verwijderen).

# **<Ctrl C>**

Deze toetscombinatie zet een beeldscherm kopie op het Prikbord. Indien gewenst wordt er een statusbalk aan toegevoegd waarin de bestandsnaam, datum/tijd en firmanaam worden afgebeeld (zie Bestand/Voorkeursinstellingen).

## **<Ctrl M>**

Afkorting voor Aandrijving/Wijzigen.

### **<Ctrl P>**

Afkorting voor Bestand/Afdrukken.

## **<Ctrl> + muisbeweging**

Element horizontaal of vertikaal uitlijnen.

## **<F2>**

Sneltoets om een animatie te starten.

## **<F3>**

Sneltoets voor Mechanisme/Element Eigenschappen.

#### **<F4>**

Sneltoets om de dialoog van de voorkeursinstellingen op te roepen (Bestand/ Voorkeursinstellingen).

## **<F5>**

Sneltoets voor Optimalisatie/Start.

## **<F9>**

Dit is een sneltoets, om de analyse direct te starten (zonder tussenkomst van de dialoog waarmee de te berekenen grootheden normaliter worden ingesteld).

## **<F10>**

Sneltoets voor Weergave/Opties.

# **11.2 Werkbalk**

Middels de iconen van de werkbalk kunnen belangrijke functies direct geactiveerd worden.

- **Nieuw** Openen van een nieuw project.
- **Openen** Bestaand project openen
- **Dopslaan** Actuele project opslaan

**Afdrukken** Afdrukken van mechanisme of grafiek

- **Stang** Stang definieren
- **Cilinder** Cilinder definieren
- **Gebogen Geleiding** Gebogen geleiding + glijblok definieren
- **Tandwielpaar** Tandwielpaar definieren
- **Riemoverbrenging** Riemoverbrenging definieren
- **Tandheugel-Rondsel** Tandheugel en rondsel definieren
- **Steunpunt** Ondersteuning definieren
- **Rel. hoek vastzetten** Hoek tussen twee elementen vastzetten
- **Aandrijving** Nieuwe aandrijving definieren
- **Knooppunt verschuiven** Knooppunt verschuiven
- **Exacte Coordinaten** Knooppunt coordinaten getalsmatig ingeven
- **Toetsenbord** Invoer middels toetsenbord
- **Verwijderen** Een element of grafische vorm verwijderen

**K · Selectie** Afhankelijk van de gekozen modus (via het gintegreerde drop-down menu) can men een deel van het mechanisme of van de tekening selecteren.

**Analyse** Analyse starten

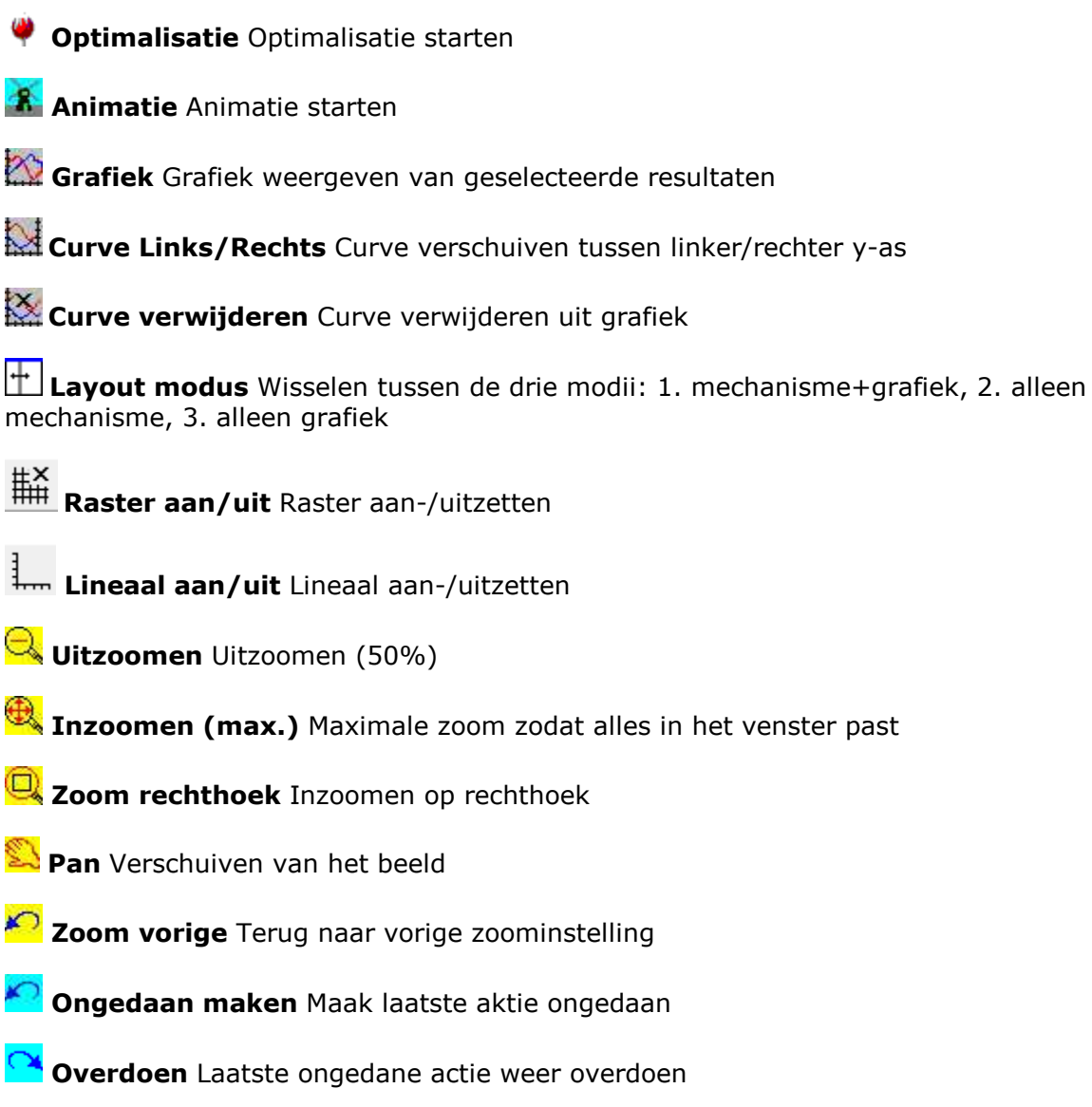

# **11.3 Menu Commando's**

# **11.3.1 Bestand menu**

# **Nieuw**

Start van een nieuw project (indien gewenst wordt het actuele project eerst opgeslagen).

# **Wizard**

Mechanismen genereren middels één van de Design Wizards.

# **Openen**

Openen van een bestaand mechanismen project.

#### **Opslaan**

Opslaan van het actuele project (het project blijft open om er verder aan te kunnen werken).

### **Opslaan als ...**

Opslaan van het actuele project onder een nieuwe naam.

#### **Importeren DXF**

Importeren van een DXF-bestand (alle grafische elementen worden automatisch samengevoegd in één groep; zie ook menu Tekening).

#### **Exporteren DXF**

Exporteren van de knooppunten en elementen van het actuele mechanisme in DXFformaat (in de appendix wordt weergegeven hoe aanpassingen voor het eigen CAD systeem kunnen worden uitgevoerd).

#### **Projectnotities**

Start de geintegreerde text editor voor het toevoegen van aantekeningen aan het SAM project bestand.

#### **Projectdocumentatie**

Genereren van een volledige projectdocumentatie in ASCII-formaat.

#### **Projectinformatie**

Informatie over het huidige project, zoals het aantal elementen, knopen, recente analyseduur, ....

#### **Voorkeurinstellingen**

Kiezen van projectonafhankelijke instellingen zoals b.v. het eenhedenstelsel en de weergave van getallen.

#### **Afdrukken**

Afdrukken van het actieve venster.

#### **Printerinstellingen**

Selecteren van de printer en de printeropties.

#### **Exit**

Afsluiten van het actuele project en beeindigen van SAM.

# **11.3.2 Mechanisme menu**

In dit menu vindt u alle items die nodig zijn om een mechanisme op te bouwen, te

wijzingen en om ondersteuningen te definieren.

#### **Beschikbare elementen in SAM**

- Stang, Cilinder, Gebogen geleiding, Tandwielpaar, Riemoverbrenging, Tandheugel- Rondsel

- Extra Elementen (Sensor, Veer, Demper, Wrijving, Niet-lineaire veer, Gasdrukveer)

Gedetailleerde informatie over de verschillende elementen is te vinden in het hoofdstuk Elementen.

#### **Knooppunt vastzetten (X en/of Y)**

Hiermee legt u een of twee vrijheidsgraden vast. Als x en y vastgelegd zijn ontstaat een draaipunt op de vaste wereld. Legt u slechts één van beide vast, dan ontstaat een rechtgeleiding (verticaal of horizontaal) De keuze maakt u door met de muis rond de knooppunt te bewegen, terwijl u de linker muisknoop ingedrukt houdt.

#### **Hoek vastzetten**

De hoek van een element wordt vastgezet. De knooppunt hoeft daarbij niet aan de wereld vast te zitten. Hiermee kunt u ook een tandwiel aan de vaste wereld verbinden.

#### **Relatieve hoek vastzetten**

De hoek tussen twee elementen wordt vastgezet.

#### **Fixatie losmaken**

Verbreken van een eerder gemaakte fixatie.

#### **Knooppunt verplaatsen**

Met de muis een knooppunt verplaatsen. U kunt ook de knooppunt 'ongeveer' plaatsen, en dan met behulp van de <Spatiebalk> een dialoog oproepen waarin de coördinaten exact ingevoerd kunnen worden.

#### **Element verwijderen**

Verwijdert een element naar keuze, met de <Tab> toets kunt u de selectie ook uitvoeren.

#### **Mechanisme transformeren**

Middels een reeks aan commando's kan het gehele mechanisme (optioneel inclusief additionele tekening componenten) getransformeerd worden:

- Roteren
- Verschuiven
- Schalen
- Spiegelen horizontaal
- Spiegelen verticaal
- Beginstand wijzigen

Indien alleen een deel van het mechanisme getransformeerd moet worden dient men eerst een groep te maken van dit deel en dan via het drop-down menu (rechter <sup>m</sup> uisknop) de transform atie optie te kiezen.

#### **Elementeigenschappen**

Hiermee kunt u bepaalde element eigenschappen aanpassen zoals: massa, massatraagheidsmoment, overbrenging, slaglengte van de demper etc.

#### **Knooppunteigenschappen**

Hiermee kunt u de coördinaten exact instellen.

### **11.3.3 Tekening menu**

Middels de verschillende opties in dit menu kunnen eenvoudige grafische constructies uitgevoerd worden, zoals b.v. gebruikt bij de klassieke grafische mechanismensynthese volgens Burmester, en er kunnen manipulaties worden uitgevoerd op DXF-data, die middels "Bestand/Importeren DXF" ingelezen is.

#### **Punt**

Tekenen van een punt.

#### **Lijn**

Tekenen van een lijn, waarbij bestaande punten als eindpunten geselecteerd kunnen worden.

#### **Rechthoek**

Tekenen van een rechthoek, waarbij bestaande punten als eindpunten geselecteerd kunnen worden.

#### **Polylijn**

Tekenen van een polylijn, waarbij bestaande punten als eindpunten geselecteerd kunnen worden.

#### **Bézir**

Tekenen van een curve die bestaat uit Bézier segmenten, waarbij bestaande punten als eindpunten geselecteerd kunnen worden.

#### **Cirkel**

Tekenen van een cirkel, waarbij een bestaand punt als middelpunt gekozen kan worden.

#### **Middelloodlijn**

Uitgaande van twee (bestaande) losse punten of eindpunten van lijnen kan een middenloodlijn geconstrueerd worden.

#### **Snijpunt**
Middels dit kommando worden alle snijpunten tussen grafische elementen (lijn, middenloodlijn, cirkel) bepaald.

#### **Tekst**

Toevoegen van tekst.

#### **Groeperen**

Hiermee stelt u een groep van tekenelementen (lijnen, punten, circels etc) samen. In SAM kunt u tekeningen verplaatsen en roteren, dit heeft echter altijd betrekking op groepen. Daartoe moet u soms eerst groepen ontbinden, en in nieuwe groepen ordenen.

#### **Degroeperen**

Selecteer een groep en klik. De elementen worden ontkoppeld, en staan nu als losse onderdelen op het scherm. Om deze verder te manipuleren moet u ze eerst weer in een groep opnemen. Bij het inlezen van een DXF-bestand vormen alle tekeningelementen automatisch één groep.

#### **Koppelen**

Hiermee kunt u een koppeling leggen tussen een groep en een element van het mechanisme, zodanig dat bij een animatie van het mechanisme de groep meebeweegt. Koppelingen zijn alleen mogelijk met stangen en cilinders. Wilt u een koppeling met een ander element type dan maakt u eerst een hulpstang aan dat element. Er kan slecht één groep tegelijk aan een element gekoppeld zijn.

#### **Ontkoppelen**

De grafische elementen van de groep worden ontkoppeld van het element van het mechanisme en staan derhalve bij een animatie stil.

#### **Transformeren**

Middels een reeks aan commando's kan een object of een groep getransformeerd worden:

- Roteren
- Verschuiven
- Schalen
- Spiegelen horizontaal
- Spiegelen verticaal

#### **Component verwijderen**

Een onderdeel van de tekening verwijderen.

#### **Groep verwijderen**

Alle grafische componenten van de betreffende groep worden verwijderd. Alle gegevens van dit tekeninggedeelte worden uit het SAM project verwijderd. U kunt alleen de laatste "verwijder-actie" ongedaan maken. Wel is het altijd mogelijk om de oorspronkelijke DXF tekening opnieuw te importeren als u zich vergist heeft.

## **11.3.4 Aandrijving menu**

In dit menu kunt u de verschillende aandrijfmogelijkheden definieren., zoals x- of y verplaatsing, (relatieve) hoek of verlenging. Er kunnen maximaal tien verschillende gelijktijdige aandrijvingen gemodelleerd worden in SAM.

## **Alle bew egingsdefinities zijn relatief t.o.v. de startpostie van het <sup>m</sup> echanism <sup>e</sup> !**

Nadat u een keuze heeft gemaakt wordt u gevraagd een knooppunt dan wel een element te selecteren, waarna een dialoog verschijnt, waarin het bewegingsprofiel gedefinieerd kan worden. Bewegingsprofielen kunnen worden samengesteld uit basis bewegingswetten, zoals constante snelheid, scheve sinus beweging en 5.orde polynoom (incl. het bijzondere 3-4-5 polynoom). Daarnaast kunnen willekeurige bewegingsprofielen worden samengesteld uit cubic splines of worden geimporteerd worden vanuit een bewegingsbestand (ASCII-formaat).

## **X-translatie**

Hiermee kunt u de knooppuntverplaatsing in x-richting opleggen.

### **Y-translatie**

Hiermee kunt u de knooppuntverplaatsing in y-richting opleggen.

#### **Hoek**

Hiermee definieert u de hoekverandering van een element. Dat kan dus ook de hoek van een tandwiel of riemschijf zijn. Als er in een knooppunt meerdere elementen samenkomen helpt de instructie op de statusbalk u verder bij de selectie van het juiste element.

## **Relatieve hoek**

Hiermee definieert u de hoekverandering tussen twee elementen. De definitie is in de volgorde van de geselecteerde elementen.

## **Verlenging**

Hiermee modelleert u een lineaire motor/actuator dat wil zeggen een hydraulische- of luchtcilinder. De lengteverandering van een stang wordt op deze manier opgelegd. Dit type aandrijving is alleen van toepassing op het stang element.

## **Wijzigen**

Wijzigen van een bestaande aandrijving.

### **Verwijderen**

Verwijderen van een bestaande aandrijving.

## **11.3.4.1 Dialoog: Aandrijving definiëren**

De kern van de dialoog is de lijst met geselecteerde basisbewegingen die samen de definitie van het totale bewegingsprofiel bepalen (de grafiek toont het corresponderende verloop). Bij een nieuwe aandrijving is de lijst initieel leeg. Om de lijst te vullen dient u de volgende stappen te doorlopen :

## **1. Activeer één van de standaard bewegingswetten :**

- Lineair: beweging met constante snelheid
- Scheve sinus: beweging volgens een zogenaamde "scheve sinus"
- 5. orde Pol.: beweging volgens het algemene 5.orde polynoom
- 3-4-5 Pol.: beweging volgens het bijzondere "3-4-5 polynoom"
- Trapezium: beweging met een 2.orde profiel
- Cubic Spline: beweging volgens een natuurlijke cubic spline

## **2. Vul voor iedere (deel)beweging de benodigde invoervelden in:**

- relatieve beweging (t.o.v. de huidige positie)
- duur van de (deel)beweging
- aantal intervallen waarin de (deel)beweging onderveeld wordt

## **3. Klik op "Toevoegen" om aan het eind van de lijst een beweging toe te voegen**

Door deze stappen te herhalen kunnen allerlei bewegingsprofielen gerealiseerd worden.

### **Als <sup>u</sup> op <sup>&</sup>lt; Enter> of "O K" drukt voordat <sup>u</sup> "Toevoegen" heeft gedrukt, <sup>w</sup> ordt de dialoog afgesloten zonder dat de invoergegevens daadw erkelijk <sup>w</sup> orden toegevoegd.**

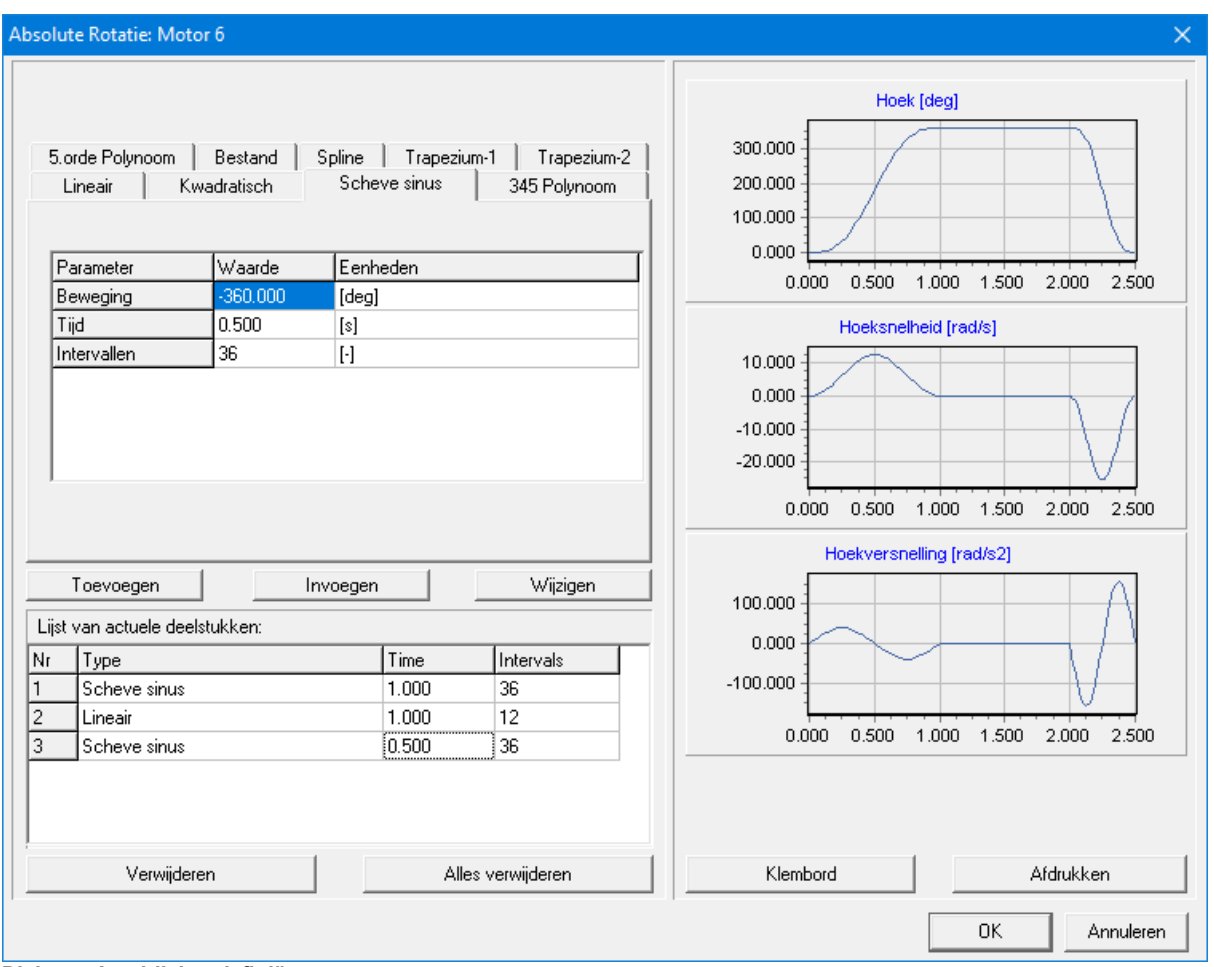

**Dialoog: Aandrijving definiëren**

#### **4. Wijzigen/Verwijderen van een (deel)beweging**

Klik op de corresponderende regel in de lijst. De gegevens worden nu overgenomen in de invoervelden. Daarna kunt u de waarden aanpassen en middels de knop "Wijzigen" daadwerkelijk accepteren. Ook is het mogelijk om een regel te verwijderen door deze eerst te selecteren en vervolgens op "Verwijderen" te drukken.

#### **5. Invoegen van een (deel)beweging**

Selecteer de regel waarvoor u een deelbeweging wilt invoegen en druk "Invoegen". Dit leidt tot een nieuwe regel vóór de geselecteerde regel.

### **Als <sup>u</sup> de selectie van de regel ongedaan <sup>w</sup> ilt <sup>m</sup> aken, hoeft <sup>u</sup> alleen op een <sup>w</sup> illekeurige plaats in de dialoog te klikken.**

Indien de standaardbewegingen niet voldoende zijn om een bepaald bewegingsprofiel samen te stellen kunt u altijd gebruik maken van een bewegingsbestand (zie hoofdstuk "Modellering Tips") waarmee u willekeurige bewegingsprofielen middels een ASCIItextbestand kunt definiëren.

## **11.3.5 Belasting menu**

## **Kracht**

Definiëert een externe kracht die op een knooppunt van het mechanisme aangrijpt. U wordt verzocht het desbetreffend knooppunt te selecteren en de kracht en richting te specificeren.

### **Koppel**

Definiëert een extern koppel dat op een element van het mechanisme aangrijpt. U wordt verzocht het desbetreffende knooppunt en eventueel element te selecteren (om een éénduidige selectie van de juiste hoek te kunnen maken) en vervolgens het koppel te specificeren.

### **Massa**

Hiermee kunt u massa toevoegen aan een knooppunt.

#### **Traagheidsmoment**

Hiermee kunt u een traagheidsmoment toevoegen aan een knooppunt.

**D <sup>e</sup> stang- en het cilinder elem ent kennen ook <sup>m</sup> assa/ traagheidsm om ent <sup>w</sup> aarbij het <sup>m</sup> assam iddelpunt daarbij op een <sup>w</sup> illekeurige positie tussen de knooppunten geplaatst kan <sup>w</sup> orden.**

### **Zwaartekracht**

Hiermee definieert u de zwaartekracht. De waarde en de hoek waaronder de gravitatie optreedt is vrij te kiezen.

#### **Wijzigen**

Wijzigen van een bestaande belasting.

#### **Verwijderen**

Verwijderen van een bestaande belasting.

#### **11.3.5.1 Dialoog: Kracht/Koppel definiëren**

Externe krachten, zoals proceskrachten, kunnen worden toegepast als functie van de tijd of als functie van ieder bewegingsresultaat dat door SAM berekend wordt. Hetzelfde geldt voor externe koppels.

De amplitude&richting van de kracht (of de amplitude van het koppel) kan worden ingevoerd in een tabel waarin het argument de tijd of een bewegingsresultaat van een knooppunt of een element kan zijn. Deze functie kan ook worden gebruikt om krachten in een lokaal bewegend coördinatenstelsel te definiëren. Drie voorbeelden illustreren de functionaliteit aan de hand van onderstaand mechanisme waarbij een kracht wordt gedefinieerd in knooppunt 5.

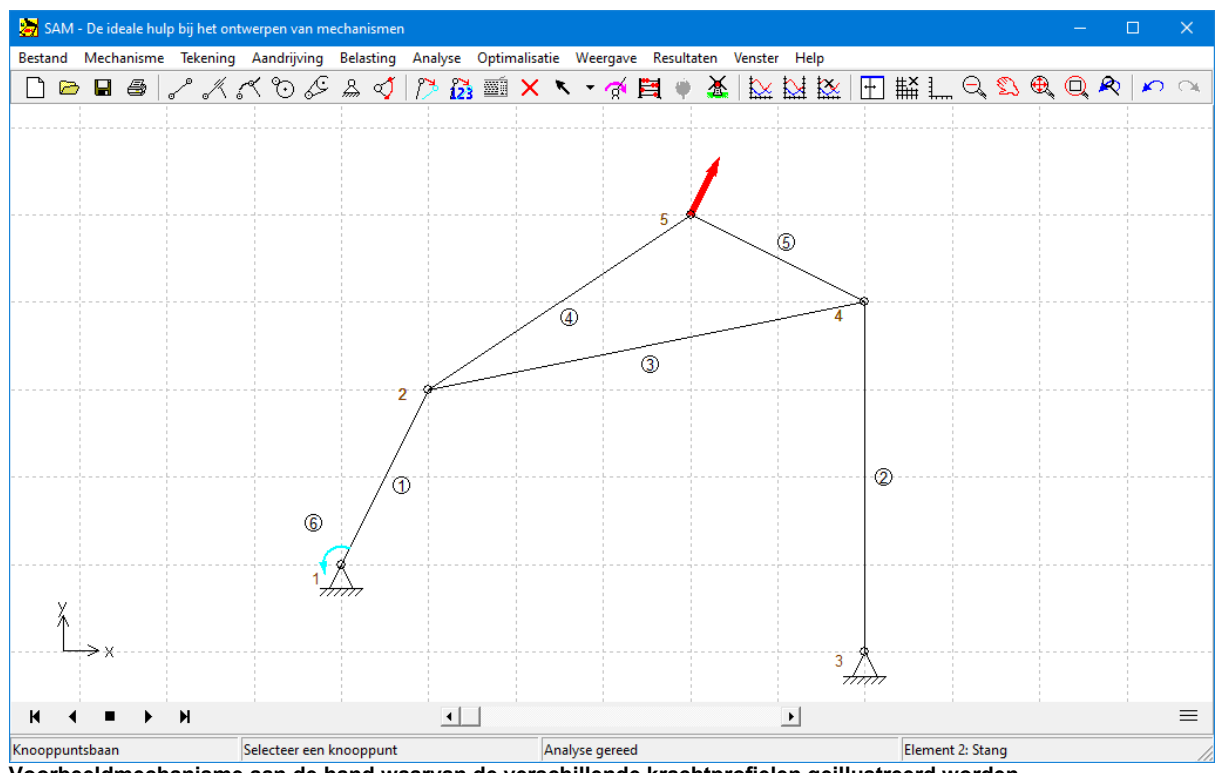

**Voorbeeldmechanisme aan de hand waarvan de verschillende krachtprofielen geillustreerd worden.**

Kracht (amplitude & richting) als functie van de tijd

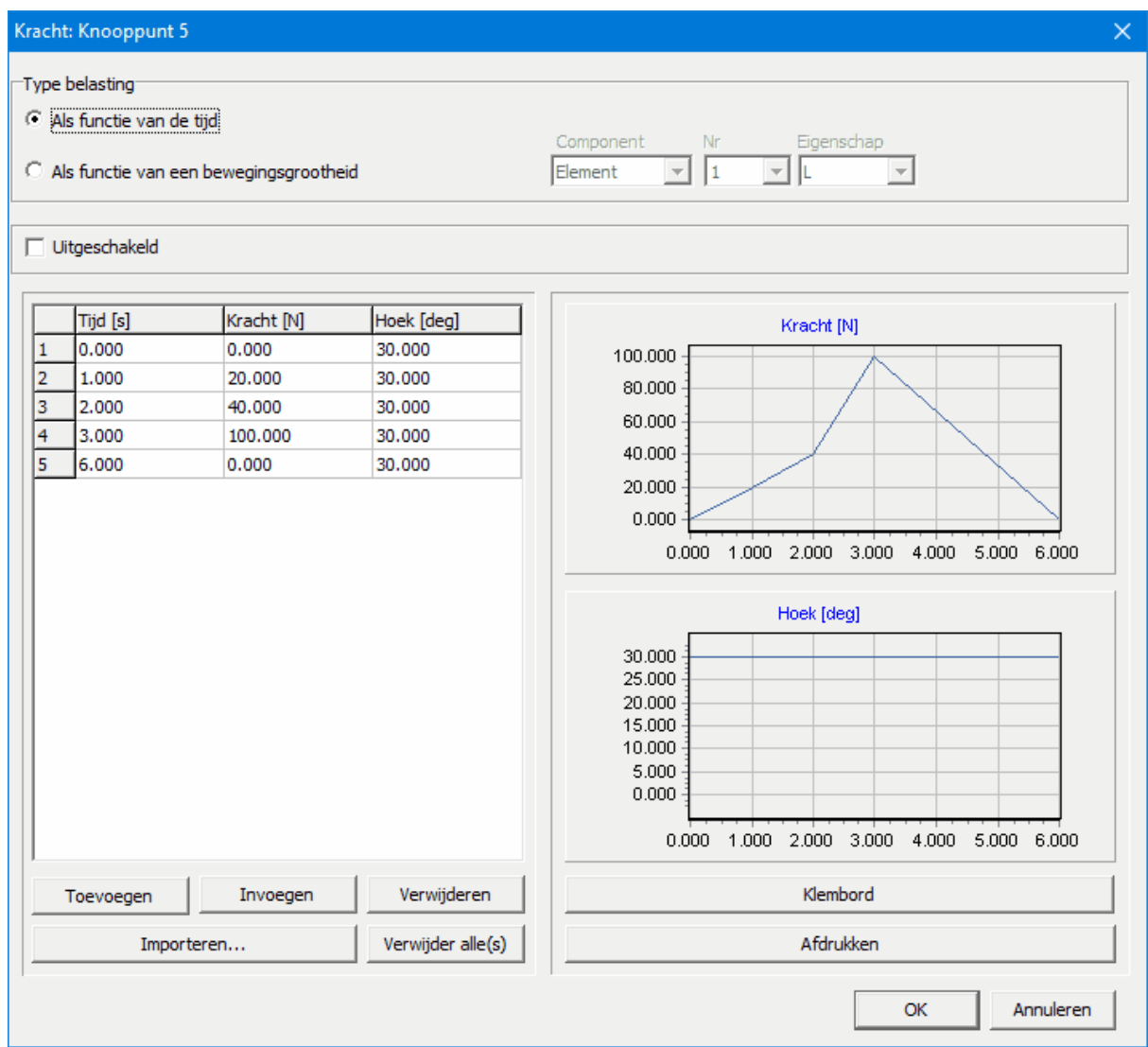

Kracht profiel als functie van de tijd (constante hoek van 30 graden en verloop van amplitude als functie v.d. tijd)

Kracht in een lokaal meebewegend assenstelsel

|                     | Kracht: Knooppunt 5<br>×                  |                                        |                                    |                                                                                                    |  |  |  |  |
|---------------------|-------------------------------------------|----------------------------------------|------------------------------------|----------------------------------------------------------------------------------------------------|--|--|--|--|
|                     | Type belasting<br>Als functie van de tijd | Als functie van een bewegingsgrootheid |                                    | Component<br>Eigenschap<br>Nr<br>$\vert$ <sub>5</sub><br>$\mathbf{v}$ $\mathbf{A}$<br>Element<br>▾╎<br>$\overline{\phantom{a}}$                                                                                                    |  |  |  |  |
|                     | Uitgeschakeld                             |                                        |                                    |                                                                                                    |  |  |  |  |
| 1<br>$\overline{2}$ | A [deg]<br>0.000<br>360,000               | Kracht [N]<br>20,000<br>20,000         | Hoek [deg]<br>$-90,000$<br>270.000 | Kracht [N]<br>20.000<br>15.000<br>10.000<br>5.000<br>0.000<br>300,000<br>0.000<br>100.000<br>200.000<br>Hoek [deg]<br>250.000<br>200.000<br>150.000<br>100.000<br>50.000<br>0.000<br>$-50.000$<br>100,000<br>0.000<br>200,000<br>300,000 |  |  |  |  |
|                     | Toevoegen                                 | Invoegen                               | Verwijderen                        | Klembord                                                                                                    |  |  |  |  |
|                     | Importeren                                |                                        | Verwijder alle(s)                  | Afdrukken                                                                                                    |  |  |  |  |
|                     |                                           |                                        |                                    | Annuleren<br>OK                                                                                                    |  |  |  |  |

Krachtprofiel als functie van de hoek A van element 5, zodat de 20N kracht altijd onder een hoek van 90 graden t.o.v. **element 5 staat**

Kracht als functie van een willekeurig kinematisch resultaat

| Kracht: Knooppunt 5<br>$\times$                                                           |                                           |                                         |                                                                                                    |  |  |  |  |  |
|-------------------------------------------------------------------------------------------|-------------------------------------------|-----------------------------------------|----------------------------------------------------------------------------------------------------|--|--|--|--|--|
| Type belasting<br>Als functie van de tijd<br>Als functie van een bewegingsgrootheid<br>G. |                                           |                                         | Component<br>Eigenschap<br>Nr<br>$\sqrt{2}$<br>$\mathbf{v}$ $\mathbf{v}$<br>$\overline{\phantom{a}}$<br>Knooppunt<br>▼                                                                                                    |  |  |  |  |  |
| Uitgeschakeld                                                                             |                                           |                                         |                                                                                                    |  |  |  |  |  |
| $Y$ [mm]<br>$-1000.000$<br>$\mathbf{1}$<br>$\overline{2}$<br>0.000<br>3<br>1000.000       | Kracht [N]<br>150.000<br>0.000<br>150.000 | Hoek [deg]<br>90.000<br>0.000<br>90.000 | Kracht [N]<br>150.000<br>100.000<br>50.000<br>0.000<br>-1000.000 -500.000<br>0.000<br>500.000<br>1000.000<br>Hoek [deg]<br>80.000<br>60.000<br>40.000<br>20.000<br>0.000<br>$-1000.000$<br>$-500.000$<br>0.000<br>500.000<br>1000.000 |  |  |  |  |  |
| Toevoegen                                                                                 | Invoegen                                  | Verwijderen                             | Klembord                                                                                                    |  |  |  |  |  |
| Importeren                                                                                |                                           | Verwijder alle(s)                       | Afdrukken<br>Annuleren<br>OK                                                                                                    |  |  |  |  |  |

**Kracht op knooppunt 5 is zowel v.w.b. amplitude als hoek een functie van de hoogte van knooppunt 2**

## **11.3.6 Analyse menu**

Met dit menu start u de berekeningen. Indien bij de voorkeursinstellingen (Bestand>Voorkeursinstellingen>Analyse>Automatische Analyse) de Autorun mode is ingesteld, starten de analyes automatisch. Staat deze uit, dan start de toets <F9> de Analyse zonder tussenkomst van de selectiedialoog.

## **11.3.7 Optimalisatie menu**

#### **Doel**

Definitie van het optimalisatie doel.

#### **Parameters**

Selectie van de parameters die tijdens de optimalisatie gevariëerd kunnen worden en definitie de bijbehorende parametergrenzen.

#### **Start**

Start van de optimalisatie.

#### **Opties**

Definitie van de verschillende optimalisatie instellingen.

### **11.3.8 Weergave menu**

#### **Animatie**

Start de animatie. <Esc> of de rechtermuis knop stoppen de animatie. Met de menukeuze Mechanisme > Beginstand wijzigen kunt u het mechanisme met de muis bewegen.

#### **Video maken**

Start de animatie en genereert een video van de beweging die kan worden opgeslagen in GIF- of AVI- formaat.

### **Mechanisme naar klembord**

De actuele scherminhoud van het mechanismenvenster wordt naar het klembord gekopieerd (alternatief: <CTRL> + Q). Naar wens worden extra gegevens toegevoegd (zie ook Bestand>Voorkeursinstellingen>Weergave).

#### Baancurve

Met dit menu kunt u knooppunten (de)selecteren waarvan de baan wordt afgebeeld.

#### Hodograaf

Met dit menu kunt u knooppunten (de)selecteren waarvan de snelheidshodograaf wordt afgebeeld. De vectorgrootte kunt u instellen in het menu Weergave>opties.

#### Poolbaan

Weergave van de poolbaan (= in het stilstaande referentiesysteem) van een element. Om de weergave mogelijk te maken moeten de snelheden van de knooppunten van het betreffende element berekend zijn.

#### Poolkromme

Weergave van de poolkromme (= in het bewegende assenstelsel van het desbetreffende element) van een willekeurig element. Om de weergave mogelijk te maken moeten de snelheden van de knooppunten van het betreffende element berekend zijn.

#### Krommingsmiddelpuntsbaan

Weergave van de krommingsmiddelpuntsbaan van een knooppunt. Om de weergave

mogelijk te maken moeten de snelheid EN versnelling van het desbetreffende knooppunt berekend zijn.

## **Opties**

Hiermee kunt u de weergave naar eigen voorkeur instellen.

## **11.3.9 Resultaat menu**

## **Selecteren**

Hiermee selecteert u grootheden die u wilt exporteren dan wel weergeven in een grafiek. U wordt verzocht met de muis knooppunten en/of elementen aan te klikken en in de bijbehorende dialoog de gewenste grootheden te selecteren.

## **Selectie verwijderen**

Hiermee worden alle eerdere selecties ongedaan gemaakt.

## **Exporteren**

Hiermee kunt u de geselecteerde grootheden als ASCII-textbestand opslaan en bekijken. Eerst volgt echter nog een optiedialoog met de volgende instellingen:

Opmaak: standaard of volgens het SAM aandrijvingbestand-formaat. Bij de standaard opmaak kunt u nog kiezen voor de weergave van een kopregel, het stapnummer en de tijdas.

Getallen: geeft aan in welk formaat de decimale getallen worden weer gegeven. Deze instelling is onafhankelijk van de gelijknamige instelling in het menu Bestand > Voorkeursinstellingen.

Lijst: SAM start automatisch de door u ingestelde tekstverwerker om de tabel te bekijken (zie Bestand/Voorkeursinstellingen).

Kolom volgorde/selectie: hiermee kunt u de uitvoer naar eigen behoefte opmaken.

## **Grafiek**

Toont de grafiek met de curven van de geselecteerde grootheden. Middels Venster>Naast elkaar kunt u de grafiek naast het mechanisme afbeelden. Ervan uitgaande dat in het menu Weergave>Opties de "animatie-grafiek koppeling" geactiveerd is en onder Resultaat>Grafiekopties de cursor aan staat, kunt u bij een animatie de cursor in de grafiek zien bewegen overeenkomstig de stand van het mechanisme. Ook kunt u (als de animatie uit staat) de grafiekcursor bewegen waarbij het mechanisme automatisch meebeweegt.

## **Curve links/rechts**

Verschuift een curve van de linker naar de rechts y-as van de grafiek en omgekeerd. Selectie van de curve geschiedt door op het desbetreffende label te klicken in het grafiek-venster.

## **Curve verwijderen**

Verwijdert een curve uit de actuele grafiek. Selectie geschiedt door op het desbetreffende label te klikken in het grafiek-venster.

### **Grafiek opties**

Hiermee kunt u een aantal instellingen van de grafiek wijzigen.

## **11.3.10 Venster menu**

### **Mechanisme en Grafiek**

Weergaven van mechanisme en grafiek naastelkaar in twee seperate vensters.

### **Mechanisme**

Uitsluitend weergave van het mechanisme

#### **Grafiek**

Uitsluitend weergave van de grafiek

## **Voorkeursinstellingen**

Voorkeursinstellingen worden toegepast.

## **11.3.11 Help menu**

### **Overzicht**

Roept het SAM helpsysteem op.

#### **Index**

Zoeken in het helpsysteem op trefwoord.

#### **Help gebruiken**

Opent een Windows helpbestand waarin de standaard helpfunctionaliteit wordt uitgelegd.

## **Updates/Upgrades ...**

Controleert de beschikbaarheid van updates en eventueel upgrades.

## **Informatie**

Geeft informatie over SAM (o.a. versienummer, copyright, ...).

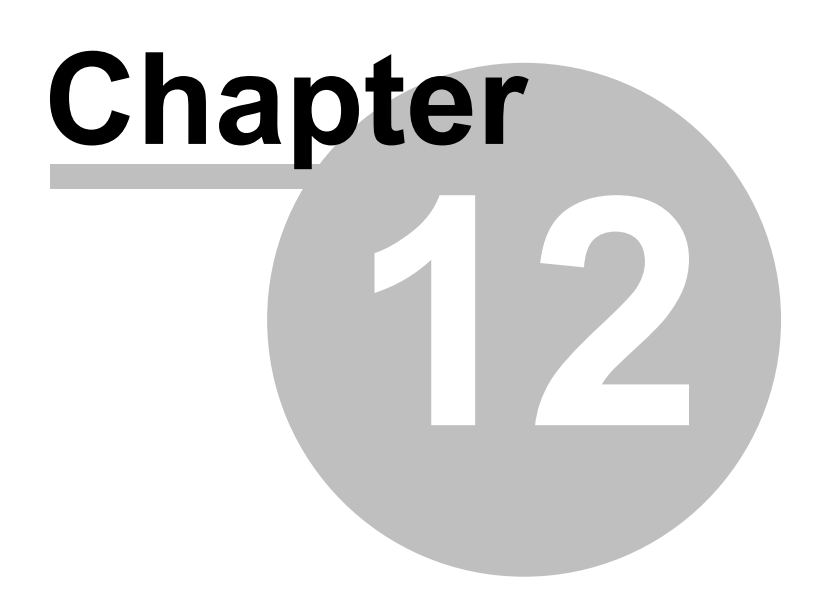

# **12 Literatuur**

**Werff, K. v.d.** (1975); "Kinematics of coplanar mechanisms by digital computation"; Fourth World Congress on the theory of machines and mechanisms, Newcastle upon Tyne, 1975

**Werff, K. v.d. (1977)**; "Dynamic analysis of planar mechanisms with rigid links"; Comp. Meths. Appl. Mech. Eng. 11 (1977) 1-18.

**Werff, K. v.d. (1977)**; "Kinematic and dynamic analysis of mechanisms, a finite element approach"; Dissertation (Delft Univ. Press, 1977).

**Werff, K. v.d. (1979)**; "A finite element approach to kinematics and dynamics of mechanisms"; Fifth World Congress on the theory of machines and mechanisms, 1979

**Werff, K. v.d. and H. Rankers (1979)**; "Getriebetyp-unabängige Methode der Analyse der Kinematik und Dynamik der Räder-Kurbelgetriebe"; VDI-Berichte Nr. 321, 1979

**Klein Breteler, A.J. (1987)**; "Kinematic Optimization of mechanisms, a finite element approach"; Dissertation (Delft Univ. Press); 1987

**Klein Breteler, A.J. (1992)**; "Kinematische Getriebe-Analyse, eine iterative Methode mit Hilfe Finiter Elemente"; VDI-Fortschrittberichte Nr. 211 (Reihe 1: Konstruktionstechnik/Maschinenelement); 1992

**Schwab, A.L., and Meijaard, J.P. (1999);** "The belt, gear, bearing and hinge as special finite elements for kinematic and dynamic analysis of mechanisms and machines. Proceedings of the Tenth World Congress on the Theory of Machines and Mechanisms, IFToMM, June 20--24, 1999, Oulu, Finland, Oulu University Press, pp. 1375--1386.

**Schwab, A.L., and Meijaard, J.P. (2000);** "Dynamics of flexible multibody systems having rolling contact: application of the wheel element to the dynamics ofroad vehicles"; Proceedings of the 16th IAVSD Symposium, August 30-September 3, 1999, Pretoria, South Africa, Supplement to Vehicle System Dynamics 33, pp.338-349.

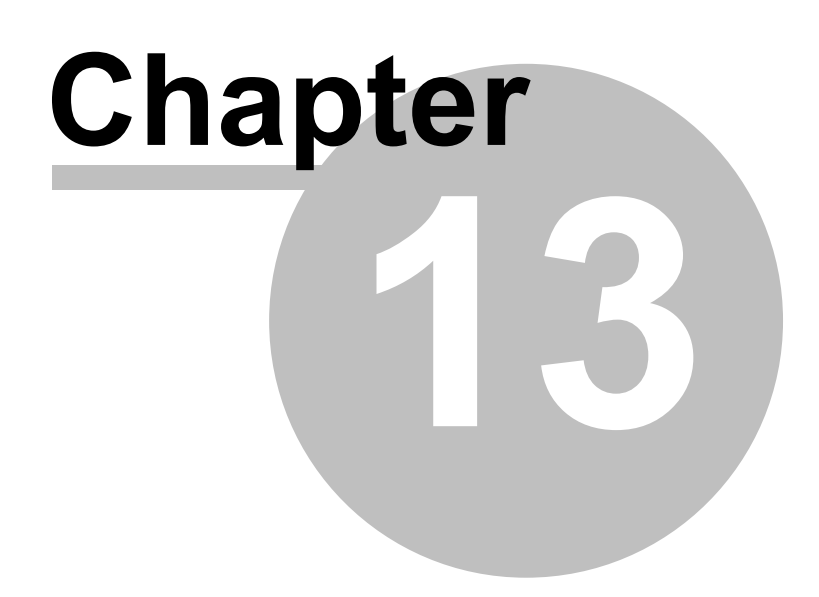

# **13 Appendix**

## **13.1 Locatie van bestanden**

#### **PROGRAMMA => C:\ProgramFiles(x86\SAMXX\**

- SamXX.exe
- SamXX.chm
- SamDLL32.dll
- ReadMe.txt

#### **INSTELLINGEN => {user}\AppData\Local\Artas\SamXX\**

## SamXX.ini

Het INI-bestand wordt aangemaakt tijdens de eerste opstart van SAM. Als u het INI-bestand vervolgens in een andere map wilt *opslaan en aanroepen, kunt u de volgende syntaxigebruiken:*

*{volledig pad SAM Uitvoerbaar bestand}\SAMXX.EXE -ini "Uw Sam INI-directory\SAMXX.INI"*

#### **PROJECTEN => (initially) {public}\Documents\Sam\**

*Keuze van de gebruiker: elke beschrijfbare opslaglocatie*

- $\bullet$  \*\*\*.sam
- $\bullet$  \*\*\*.txt
- $\bullet$  \*\*\*.dxf

#### **BACKUP & TIJDELIJKE BESTANDEN => {user}\AppData\Local\Temp\SAMXX\**

*Het gebruik van back-up- en tijdelijke bestanden is afhankelijk van de gebruikerinstellingen en het INI-bestand*  $\bullet$  \*\*\*.dat

- $\bullet$  \*\*\*.out
- 
- $\bullet$  \*\*\*.log
- SessionID\_Bak00.~sam, SessionID\_Bak01.~sam, ... SessionID\_Bak09.~sam

#### **VOORBEELDEN => {public}\Documents\Sam\Examples\**

 $\bullet$  \*\*\*.sam

#### **DXF TEMPLATE => (initially) {all users}\Artas\SamXX\** *Keuze van de gebruiker: elke beschrijfbare opslaglocatie*

DxfTempl.dxf

### **LICENTIE BESTANDEN => {all users}\Artas\SamXX\**

- License.txt
- LicenseKey.txt

# **13.2 Analyse Problemen**

Wanneer een mechanisme model niet volledig is, of het kán gewoon technisch/ theoretisch niet werken, dan meldt SAM dit na of tijdens de analyse. De meest belangrijke foutenmeldingen en meest waarschijnlijke oorzaken worden hier opgesomd :

**"Mechanisme is onderbepaald"** ==> Er ontbreken randvoorwaarden.

U verzuimde een knooppunt aan de vaste wereld te zetten

- U verzuimde een vaste hoekverbinding te leggen tussen twee elementen
- U vergat een bedoelde hoekverbinding tussen een stang en een tandwiel of riemschijf
- Er ontbreekt een aandrijving
- Er zijn ergens twee aparte overlappende knooppunten onstaan i.p.v. één enkel knooppunt.

**"Mechanisme overbepaald"** ==> Te veel randvoorwaarden (mechanisme kan niet bewegen)

Ergens heeft u een knooppunt of hoek vastgezet die u als vrij bewegend bedoeld had.

**"Convergentieprobleem"** ==> Het mechanisme "loopt vast"

- U heeft een bewegingsprofiel voor een knooppunt of element gedefinieerd dat tot een positie van het mechanisme leidt, die niet kan worden ingenomen. De stappen tot aan het punt waar de beweging vastloopt zijn normaal geanalyseerd en resultaten (incl. de animatie) zijn beschikbaar.
- De toleranties van de iterative oplossingsroutine staat te nauw ingesteld. Deze kan worden aangepast via Voorkeursinstellingen > Analyse > Analyseopties > Iteratietoleratie

#### **"Geen Aandrijving gedefinieerd"**

U heeft géén enkele aandrijving gedefinieerd. SAM vereist minimaal één aandrijving.

## **13.3 DXF-template**

SAM tracht optimale aansluiting met uw CAD systeem en de bijbehorende instellingen te bieden door bij het exporteren naar DXF formaat gebruik te maken van een DXFtemplate. Dat is een DXF bestand (naar wens aangemaakt door uw CAD-systeem), waarin de nodige instellingen zoals lijntype en kleur opgeslagen zijn. Bij de installatie van SAM wordt een standaard template DXFTEMPL.DXF meegeleverd, maar u bent vrij een eigen template te maken (met een naam naar keuze).

Om een template zelf te maken start u uw CAD-systeem en begint u met een lege tekening. Teken vervolgens in een PUNT, LIJN, CIRCEL, CIRCELBOOG en een TEXT (in exact deze volgorde). Gebruik daarbij de instellingen die u prefereert. Exporteer deze tekening vanuit uw CAD- systeem als DXF bestand onder een vrij te kiezen naam (8 letters). U dient nu in het configuratiebestand SAM42.INI deze nieuwe naam in te vullen. U had ook de standaard template DXFTEMPL.DXF kunnen overschrijven, waardoor de wijziging in SAM42.INI overbodig geworden is.

Als SAM het in het configuratiebestand gedefinieerde bestand niet kan vinden wordt u gevraagd ereen kiezen (voorafgaand aan het exporteren van DXF-data).

### **Een D XF-tem plate is een bestand dat precies één PUN T, één LIJN , één CIRCEL, één CIRCELBO O G en één TEXT bevat en <sup>w</sup> el exact in deze volgorde.**

# **13.4 Wat was nieuw inSAM 8.0 ?**

### **Motorelement**

Er is een speciaal motorelement geïntroduceerd, dat automatisch aan het mechanisme wordt toegevoegd zodra de bijbehorende (relatieve) rotatieaandrijving wordt gecreëerd. Het belangrijkste voordeel van deze benadering is de vereenvoudigde berekening van het koppel / vermogen van een motor die zich in een bewegend knooppunt bevindt.

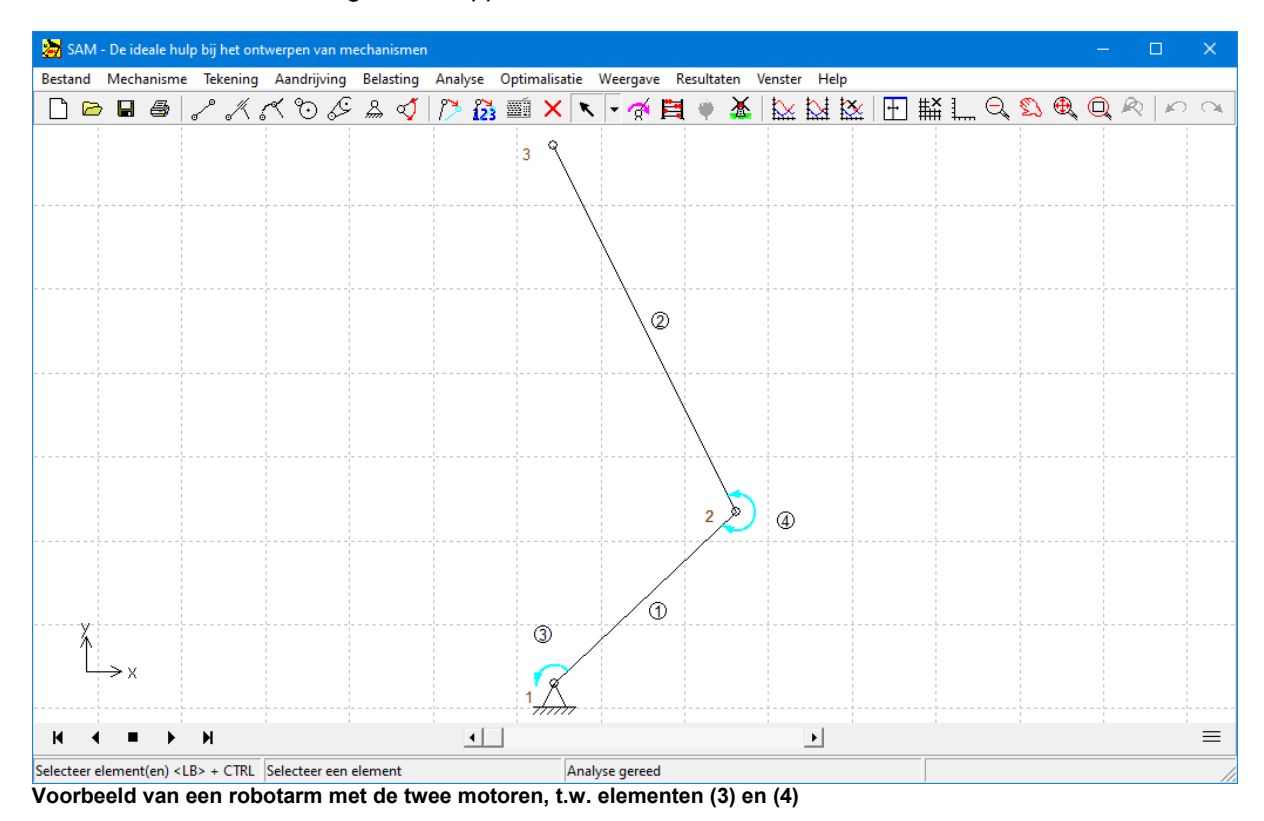

**BELANGRIJKE OPMERKING**: Vanwege de introductie van dit nieuwe motorelement is het benodigde

aandrijfvermogen verwijderd uit de resultaten van de kruk/stang en alleen nog beschikbaar via de resultaten van het motorelement. Zie de vergelijking tussen SAM 7.0 en SAM 8.0 in de volgende twee screenshots

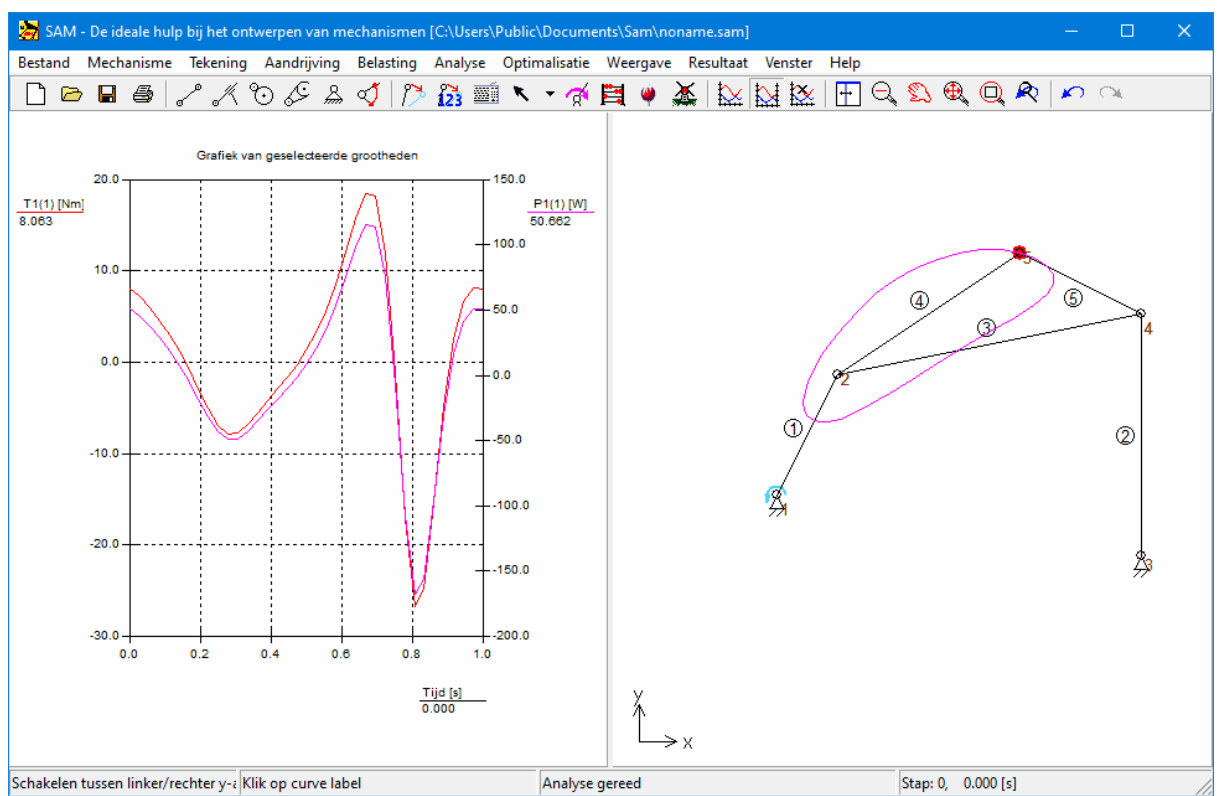

**SAM 7.0 resultaten: Koppel (links) & Vermogen (rechts) in element 1 bij knooppunt**

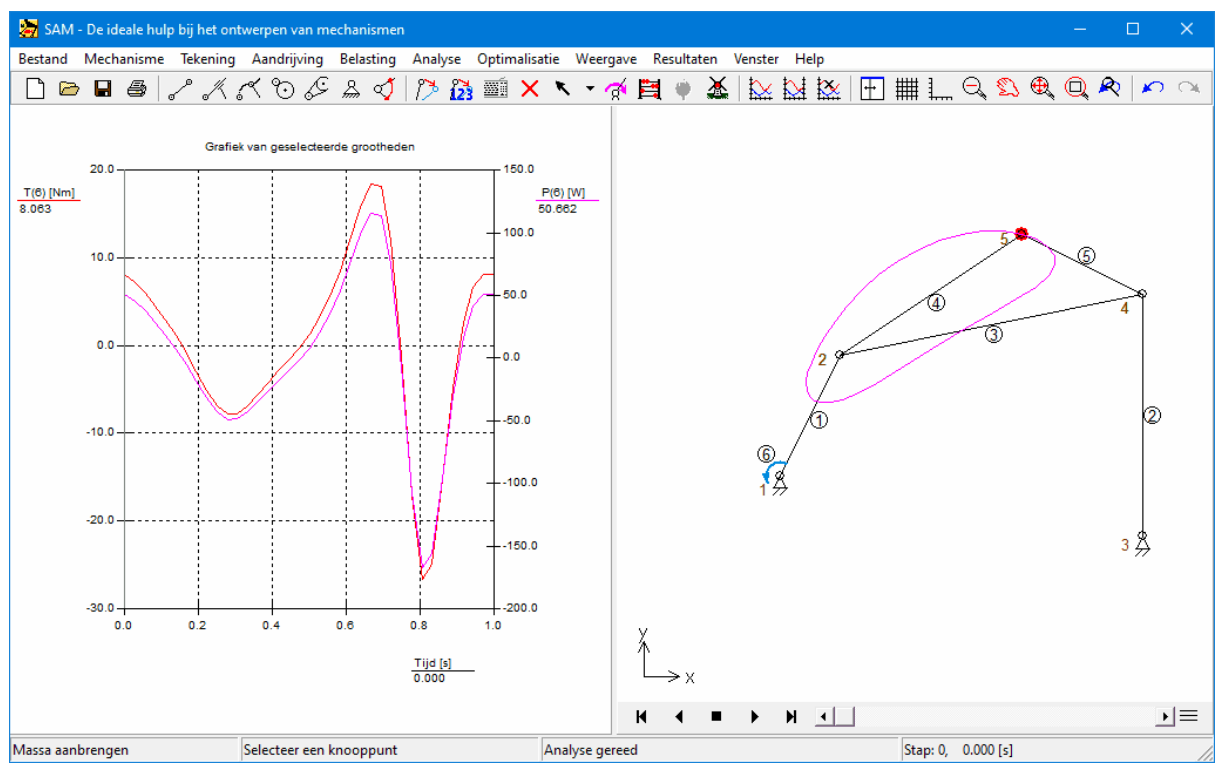

**SAM 8.0 resultaten: Koppel (links) & vermogen (rechts) in element 6 (=motor).**

#### **Gebogen geleiding**

Er is een nieuw geleidingselement met een willekeurige gebogen vorm o.b.v. Bézier-punten geintroduceerd. De positie van de rail wordt vastgelegd door de positie van het eerste knooppunt en de bijbehorende hoek. Het tweede knooppunt is het glijblok dat over de kromme kan bewegen. Hiermee kunnen willekeurige geleidingen worden gesimuleerd of bijzondere overbrengingen worden gerealiseerd.. Dit element kan echter o.a. ook worden gebruikt om eennokmechanisme na te bootsen.

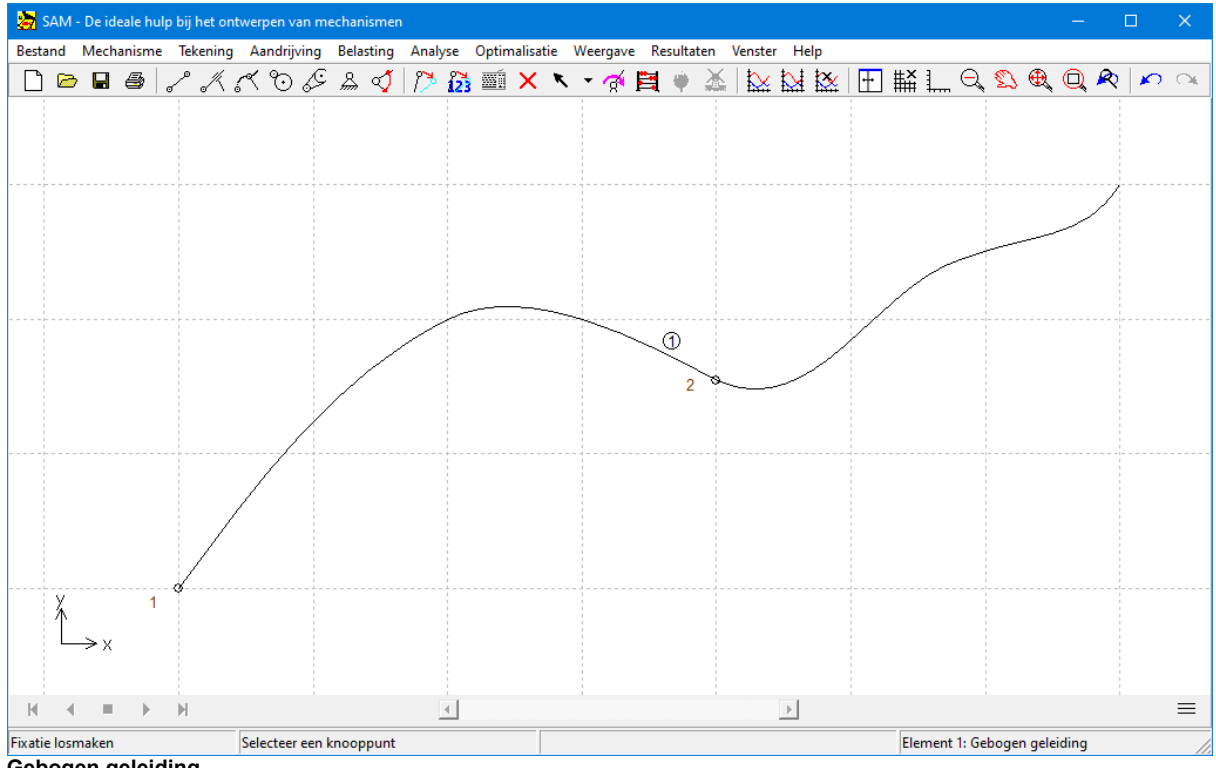

**Gebogen geleiding**

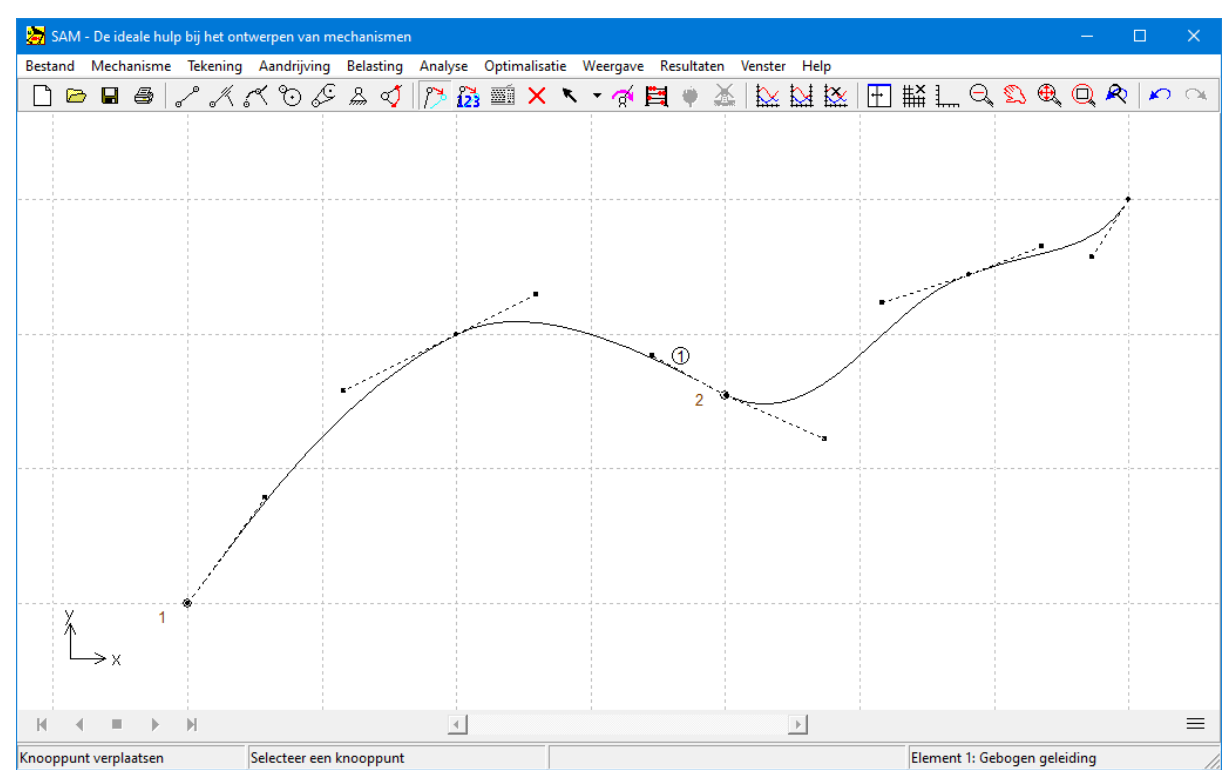

**De vorm v.d. gebogen geleiding wordt gedefinieerd via Bézier punten**

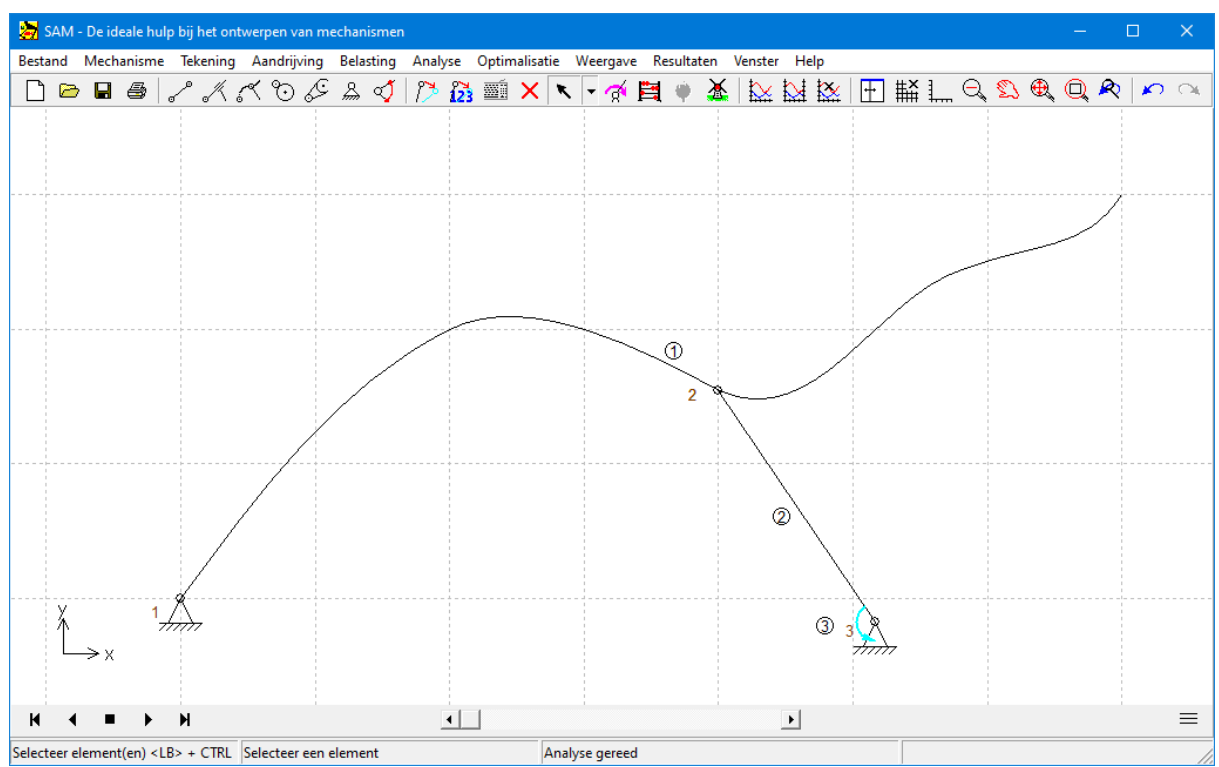

**Voorbeeld van een gebogen geleiding (1) in combinatie met een kruk en motor**

### **Uitgebreide kracht/koppel definitie**

Externe krachten, zoals proceskrachten, kunnen worden toegepast als functie van de tijd of als functie van ieder bewegingsresultaat dat door SAM berekend wordt. Hetzelfde geldt voor externe koppels. De amplitude&richting van de kracht (of de amplitude van het koppel) kan worden ingevoerd in een tabel Deze functie kan ook worden gebruikt om krachten in een lokaal bewegend coördinatenstelsel te definiëren. Drie voorbeelden illustreren de functionaliteit aan de hand van onderstaand mechanisme waarbij een kracht wordt gedefinieerd in knooppunt 5.

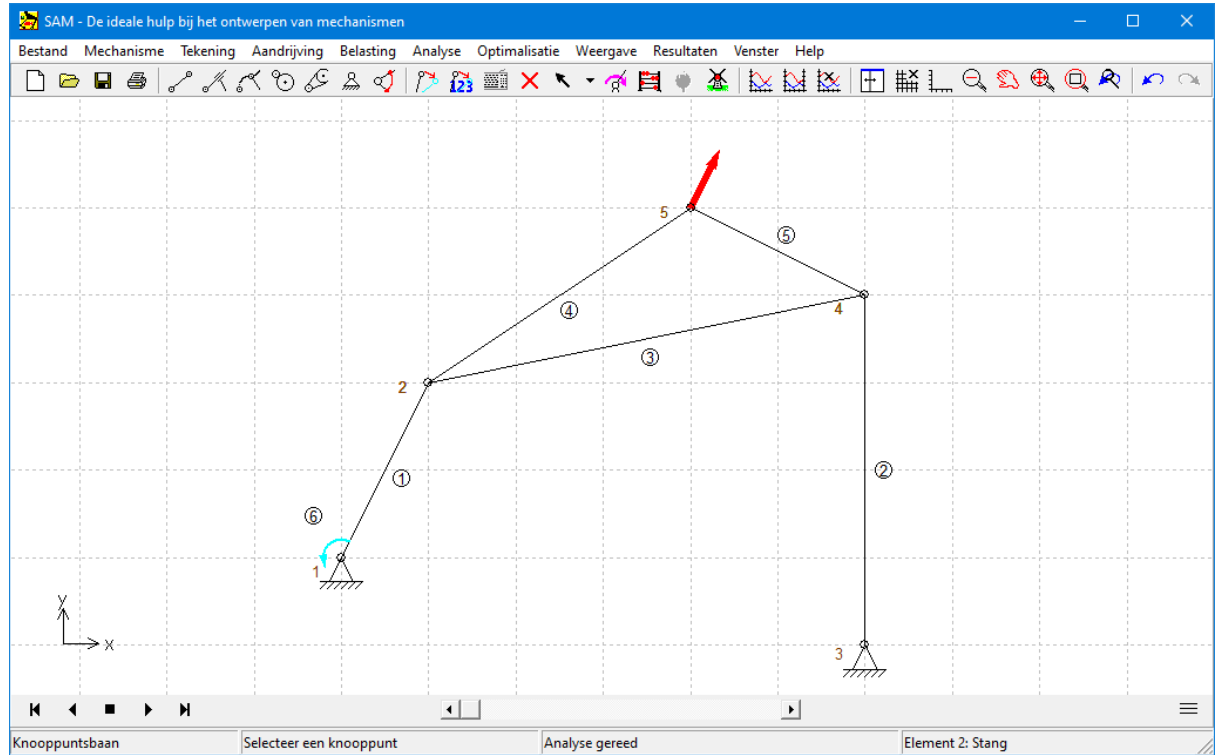

**Voorbeeldmechanisme aan de hand waarvan de verschillende krachtprofielen geillustreerd worden.**

Kracht (amplitude & richting) als functie van de tijd

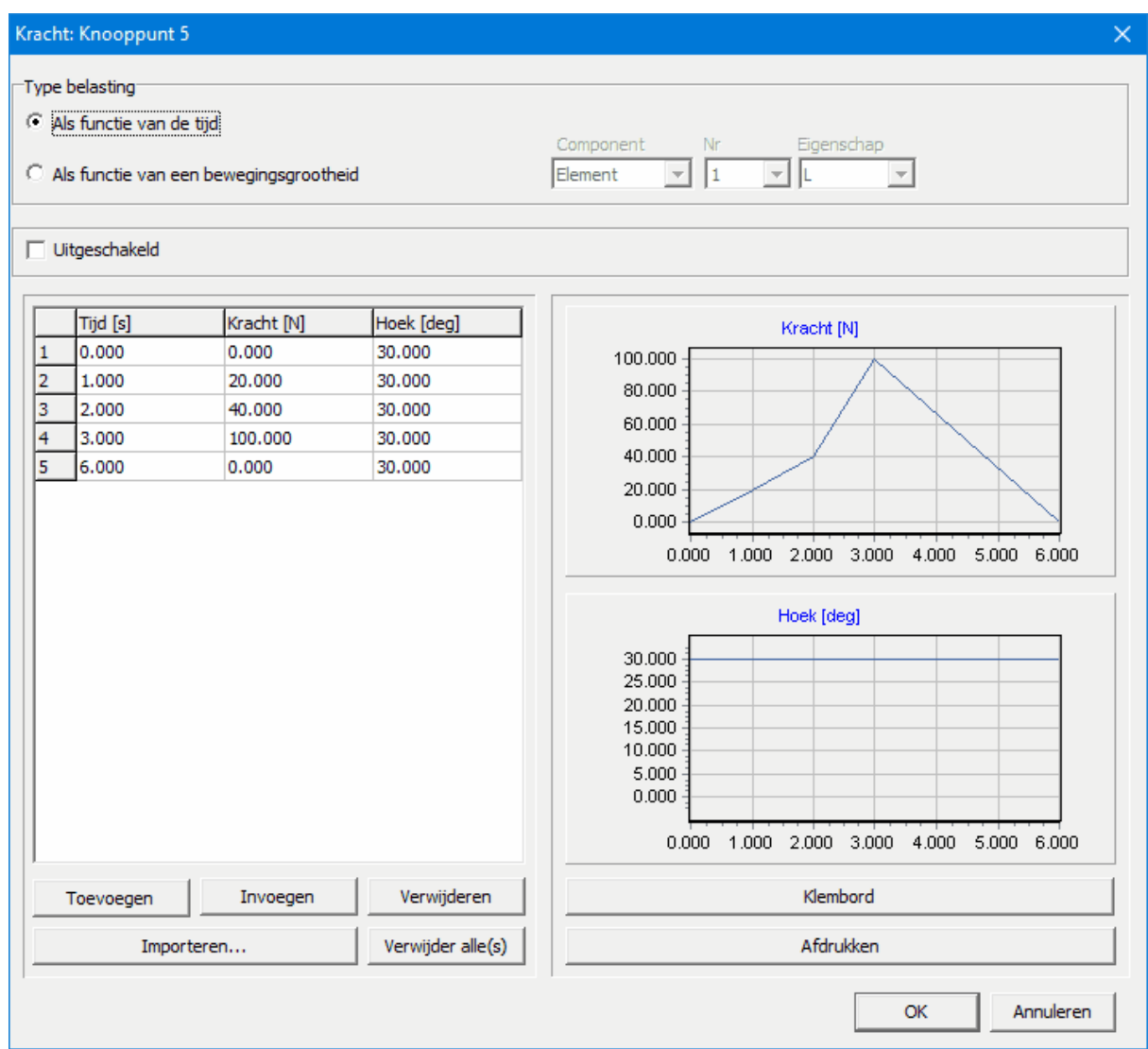

Kracht profiel als functie van de tijd (constante hoek van 30 graden en verloop van amplitude als functie v.d. tijd)

Kracht in een lokaal meebewegend assenstelsel

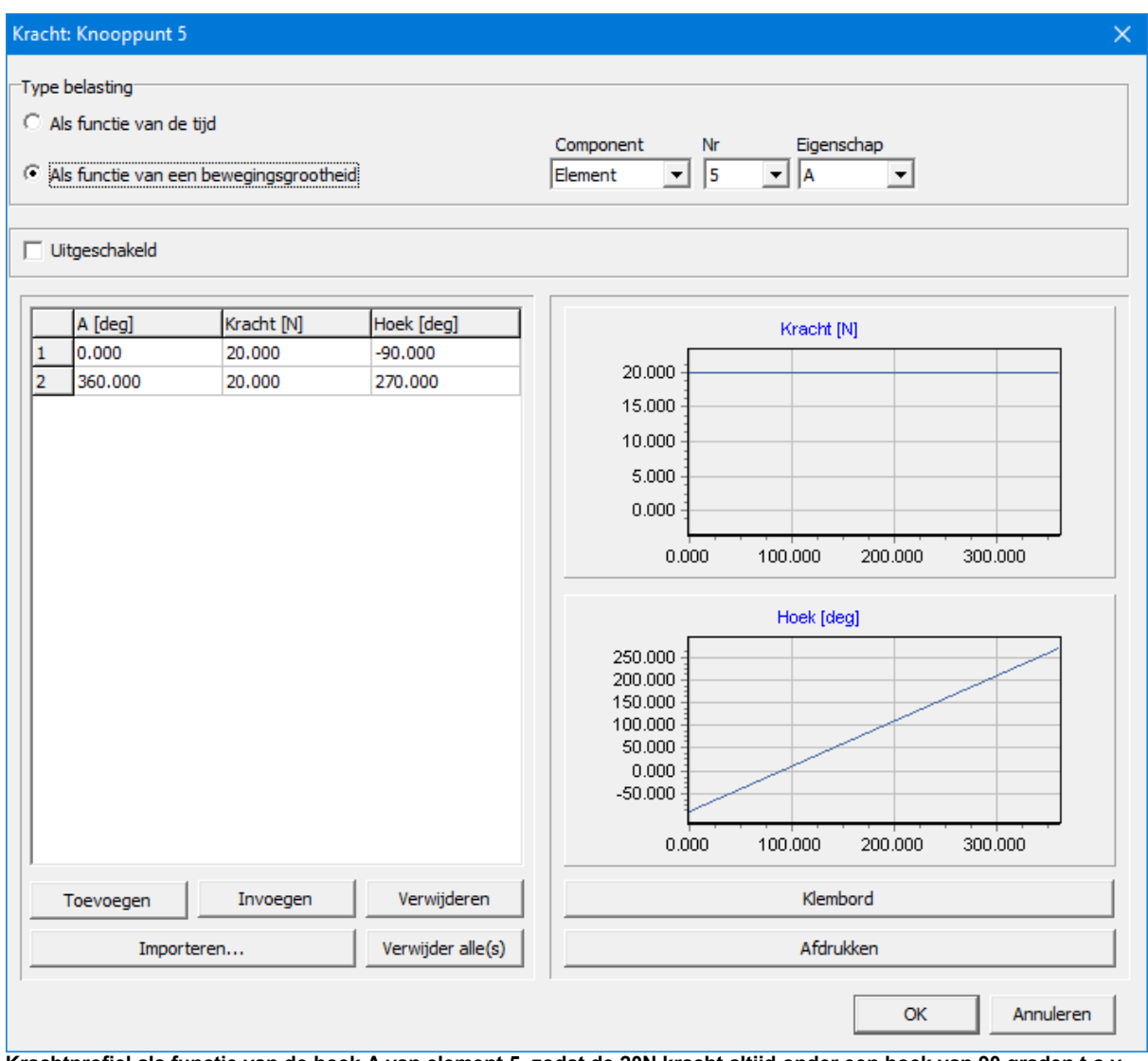

Krachtprofiel als functie van de hoek A van element 5, zodat de 20N kracht altijd onder een hoek van 90 graden t.o.v. **element 5 staat**

Kracht als functie van een willekeurig kinematisch resultaat

| Kracht: Knooppunt 5<br>$\times$                             |                                           |                                         |                                                                                                    |  |  |  |  |  |
|-------------------------------------------------------------|-------------------------------------------|-----------------------------------------|----------------------------------------------------------------------------------------------------|--|--|--|--|--|
| Type belasting<br>Als functie van de tijd<br>G.             | Als functie van een bewegingsgrootheid    |                                         | Eigenschap<br>Component<br>Nr<br>$\sqrt{2}$<br>$\overline{\mathbf{v}}$ $\overline{\mathbf{v}}$<br>$\overline{\phantom{a}}$<br>Knooppunt<br>۰                                                                                          |  |  |  |  |  |
| Uitgeschakeld                                               |                                           |                                         |                                                                                                    |  |  |  |  |  |
| $Y$ [mm]<br>$-1000,000$<br>1<br>2<br>0.000<br>3<br>1000.000 | Kracht [N]<br>150,000<br>0.000<br>150.000 | Hoek [deg]<br>90.000<br>0.000<br>90.000 | Kracht [N]<br>150.000<br>100.000<br>50.000<br>0.000<br>-1000.000 -500.000<br>0.000<br>1000.000<br>500.000<br>Hoek [deg]<br>80.000<br>60.000<br>40.000<br>20.000<br>0.000<br>$-500.000$<br>$-1000.000$<br>0.000<br>500.000<br>1000.000 |  |  |  |  |  |
| Toevoegen                                                   | Invoegen<br>Importeren                    |                                         | Klembord<br>Afdrukken                                                                                                    |  |  |  |  |  |
|                                                             |                                           | Verwijder alle(s)                       | Annuleren<br>OK                                                                                                    |  |  |  |  |  |

**Kracht op knooppunt 5 is zowel v.w.b. amplitude als hoek een functie van de hoogte van knooppunt 2**

### **Nieuw gasdrukveer element**

Een gasdrukveer maakt gebruik van gecomprimeerd gas in een gesloten cilinder die is afgedicht door een schuifzuiger om potentiële energie pneumatisch op te slaan en externe krachten in de bewegingsrichting van de zuiger te weerstaan. De wrijving in de afdichting betekent dat de verlengingskracht verschilt van de compressiekracht.

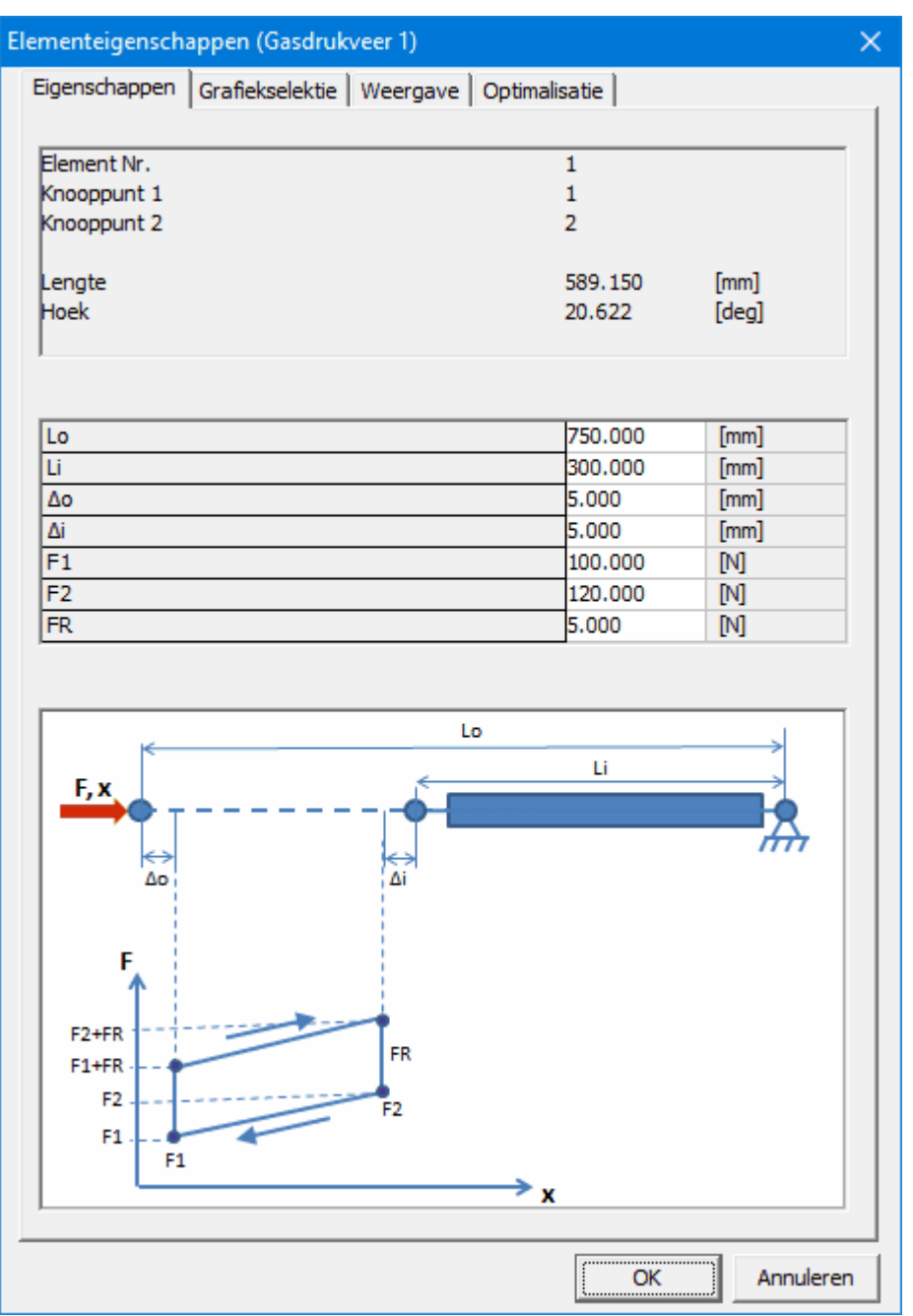

**Element dialoog van de nieuwe gasdrukveer**

#### **Singular Value Decompositie (SVD)**

Middels een SVD-analyse wordt bepaald of het mechanisme kinematisch onbepaald en/of statisch overbepaald is. In tegenstelling tot de vroegere analyse op basis van de theorie van Grübler, is de SVD in staat om de juiste diagnose te stellen in het geval dat het mechanisme gelijktijdig kinematisch onbepaald is (omdat er een randvoorwaarde op mechanismennivo ontbreekt) en statisch overbepaald is (omdat er lokaal één randvoorwaarde te veel).

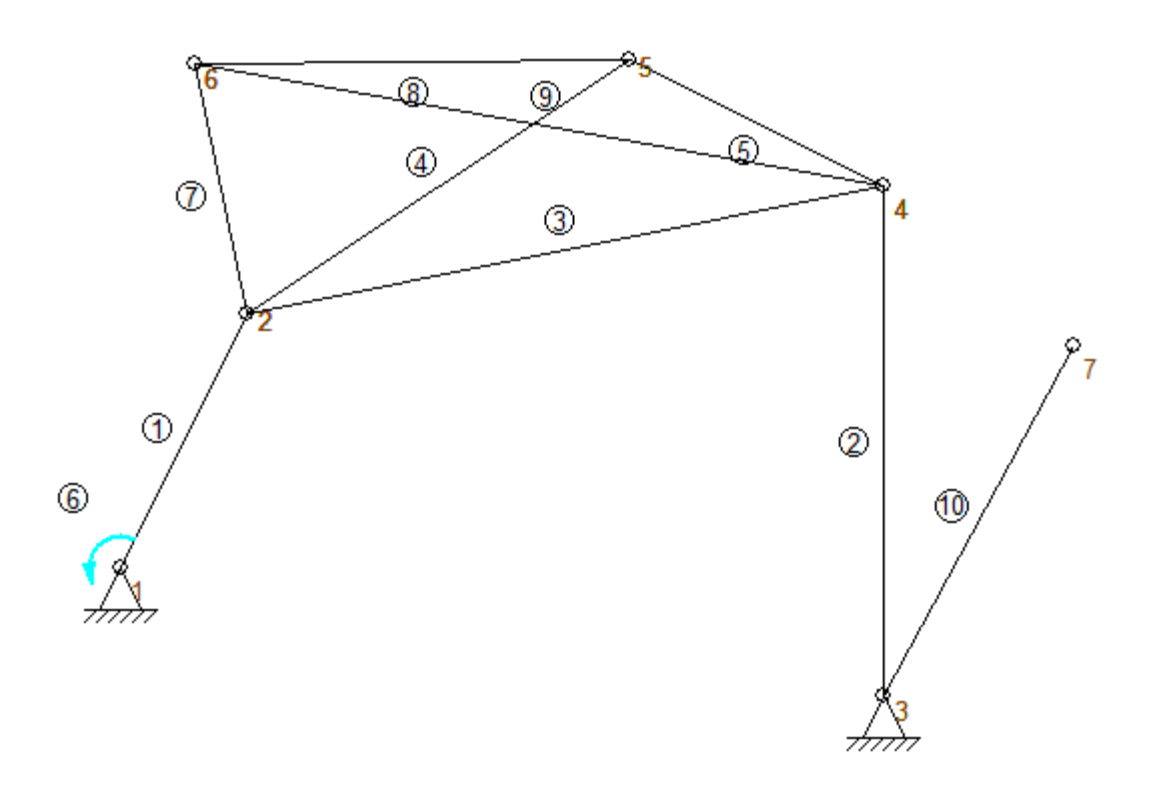

**Voorbeeld van een mechanisme dat gelijtijdig kinematisch onbepaald en statisch overbepaald is (element 10 hangt los terwijl in de vierhoek van knooppunten 2-6-5-4 één diagonaal teveel aanwezig is).**

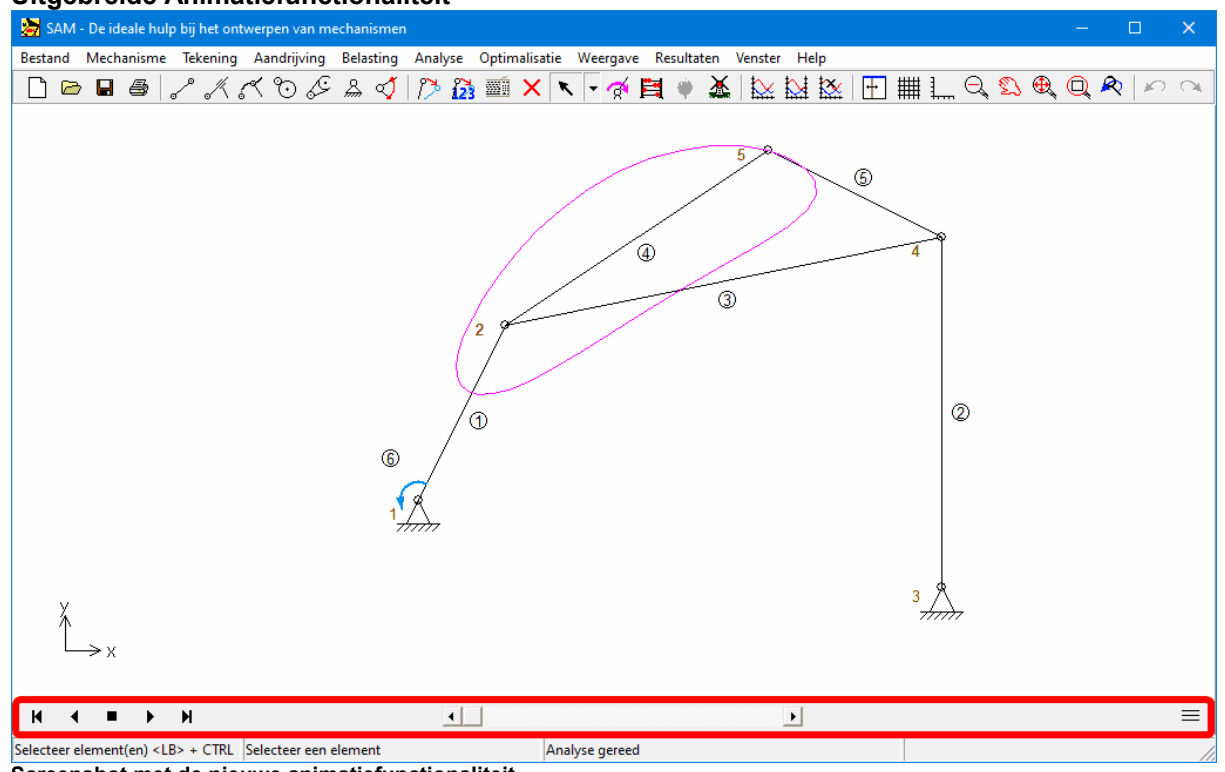

#### **Uitgebreide Animatiefunctionaliteit**

**Screenshot met de nieuwe animatiefunctionaliteit**

#### **(Semi-) dynamische constructiehulp**

De bestaande constructiehulpmiddelen zijn (semi-)dynamisch gemaakt. Dit betekent dat middelloodlijnen en snijpunten van lijnen en cirkels automatisch worden aangepast wanneer de onderliggende vormen worden bewerkt.

#### **Additionele graphische vormen**

- Polylijn
- Bézier
- Rechthoek
- 

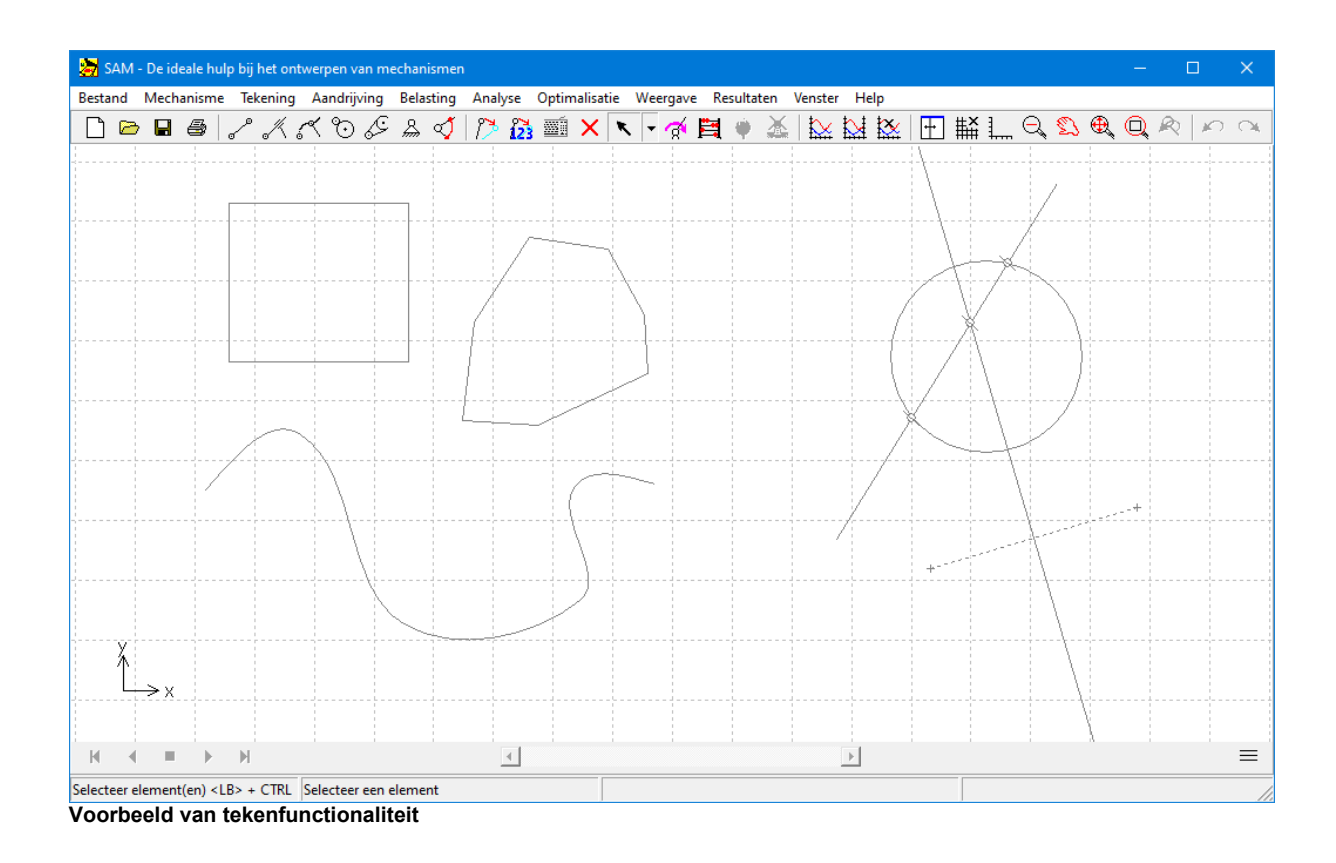

### **Nieuwe functies beschikbar in de formule editor**

- rms: RMS-waarde van een curve
- first: eerste functiewaarde van een curve
- last: laatste functiewaarde van een curve
- intf: integratorfunctie (niet alleen meer het eindresultaat van een integratie via int maar ook alle tussenresultaten)

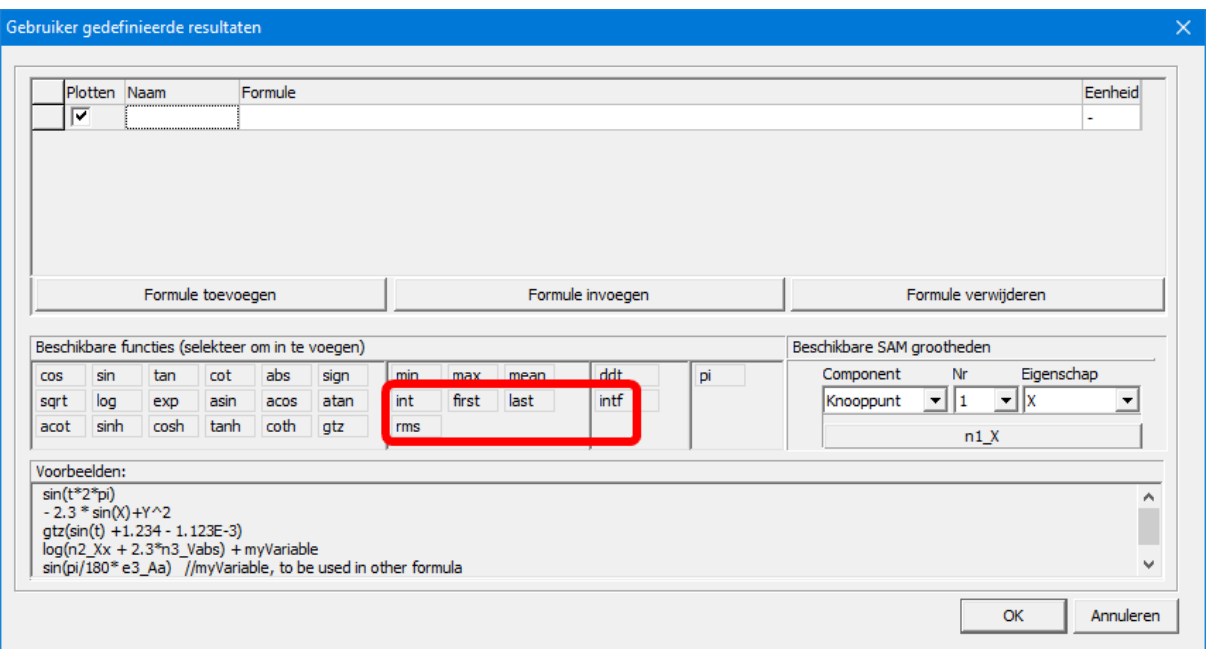

**Screenshot toont de nieuwe functies, t.w. rms, first, last en inf**

#### **Elementeigenschappen beschikbaar in de formule editor**

Naast de element gerelateerde resultaten kan men nu ook elementeigenschappen, zoals b.v. massa of radius van een riemschijf, in de vergelijkingen opnemen. Deze eigenschappen worden aangegeven door #eigenschap en zijn opgenomen aan het einde van de keuzelijst.

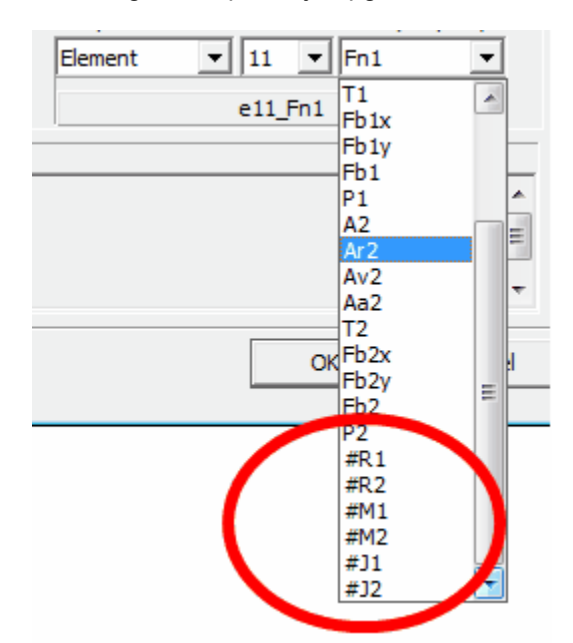

**Screenshot toont de selecteerbare eigenschappen van een riemaandrijving die in een formule kunnen worden toegepast**

# **13.5 Wat was nieuw inSAM 7.0 ?**

**Gebruiker-gedefinieerde resultaten** *(uitsluitend in SAM Professional)* Middels een geavanceerde formule parser kan de gebruiker simulatie resultaten op verschillende wijze nabewerken en combineren tot nieuwe resultaten.

#### **Optimimalisatie met randvoorwaarden** *(uitsluitend in SAM Professional)*

Middels de formule parser is het mogelijk om zogenaamde penalty functies te definieren en deze op te tellen bij de oorspronkelijk cost functie. Hiermee kunnen randvoorwaarden verdiskonteerd worden.

#### **Eenvoudige berekening van lagerkrachten in bewegende knooppunten**

De berekening van lagerkrachten in bewegende knooppunten is nu net zo makkelijk geworden als dat voor vaste gestelpunten al het geval was. Voorheen was hiervoor nog een handmatige stap nodig, die nu is komen te vervallen.

#### **Nieuwe transformatie & groep commando's**

Nieuwe transformaties (spiegelen, transleren, roteren, ...) en het eenvoudig groeperen zijn toegevoegd. Deze nieuwe mogeliijkheden gelden zowel voor elementen van het mechanisme als voor grafische visualisatiecomponenten.

#### **Nieuw licentiesysteem**

Het nieuwe licentiesysteem ondersteunt zowel node-locked licenties als ook floating licenties. Het is een twee-traps aanpak, waarbij de klant eerst een acitiveringssleutel ontvangt. Tijdens de activering, die internettoegang vereist om informatie uit te wisselen met de centrale licentieserver, wordt de definitieve licentie gegenereerd.

#### **Verschillende uitbreidingen**

Afbeelding van assen in het weergave scherm, nieuwe opties bij het selecteren van export resultaten (o.a. herrangschikken van volgorde), mogelijkheid om de baan van knooppunten mee te exporteren tijdens het exporteren van het mechanisme als DXF bestand, ...

## **13.6 Wat was nieuw inSAM 6.1 ?**

#### **Project Notities**

Een geintegreerde text editor is toegevoegd zodat de gebruiker aantekeningen kan maken. Deze worden als integraal onderdeel van het SAM project bestand opgeslagen.

#### **Aandrijfbeweging**

Naast de Natural Cubic Spline is het nu ook mogelijk om de Clamped Cubic Spline toe te passen bij het definieren van een bewegingsprofiel. Bij deze variant kan de helling (1.orde afgeleide) aan het begin en eind punt worden gedefinieerd.

#### **Optimalisatie**

Het is nu mogelijk om ALLE oplossingen gevonden tijdens de globale exploratie van de oplossingsruimte automatisch middels een lokale optimalisatie verder te verbeteren..

#### **Weergave**

- Ieder element kan een individuele kleur/lijntype instelling hebben.

- Een Crosshair (met horizontaal/vertikaal muis "snappen") vereenvoudigt het construeren van een mechanisme.

#### **Pan/Zoom**

Het muiswiel kan net als b.v. bij Google Earth gebruikt worden voor Pan en Zoom.

#### **Mechanismen/Grafiek Venster**

De twee vensters voor de weergave van het mechanisme en de grafiek kunnen willekeurig gedimensioneerd worden.Teven is er een nieuw ikoon waarmee eenvoudig geschakeld kan worden tussen de drie weergave modi(1.mechanisme en grafiek, 2: uitsluitend mechanisme, 3: uitsluitedn grafiek).

#### **Geautomatiseerde Updates**

De controle op de beschikbaarheid van updates en de installatie ervan is sterk vereenvoudigd. Indien gewenst kan controle en installatie ook automatisch plaatsvinden.

#### **Videos in GIF formaat**

Naast het AVI formaat kunnen video's ook in het aanbevolen (Animated) GIF formaat worden opgenomen.

#### **Extra Checks**

Er is een grote hoeveelheid extra checks ingebouwd die moeten voorkomen dat de gebruiker per ongeluk fouten maakt bij de invoer dan data dan wel bij de probleem definitie, die tot ongeldige analyse resultaten kunnen leiden.

#### **Bugfixes en schoonheidsfoutjes**

Een aantal kleinere bugs en schoonheidsfoutjes zijn opgelost.

## **13.7 Wat was nieuw inSAM 6.0 ?**

#### **Optimalisatie** (uitsluitend in de Professional versie)

De optimalisatie module van SAM biedt "single-function multi-parameter" optimalisatie gebaseerd op een mix van evolutionaire algoritmen en Simplex methoden.

Uitgaande van het actuele ontwerp kan een mechanisme verder geoptimaliseerd worden v.w.b. de baan die een knooppunt beschrijft of v.w.b. het verloop van de functie van een geselecteerde bewegings- of krachtgrootheid. Zo kan bij voorbeeld de RMS-waarde of de absolute maximale waarde van het aandrijfkoppel van een mechanisme met massa worden geminimaliseerd door het toepassen van één of meer balansmassa's, waarvan zowel plaats als massa binnen gedefinieerde grenzen wordt gevarieerd. Ook is het mogelijk om een bepaalde doelfunctie zo goed mogelijk te benaderen, b.v. het verloop van de kracht in een fitness apparaat als functie van de afgelegde hoek of verplaatsing.

Het doel van de optimalisatie is het minimaliseren (of eventueel maximaliseren) van een bepaalde eigenschap (b.v. maximum, gemiddelde, RMS-waarde, ....) die het verschil tussen het actuele gedrag en het gewenste gedrag kenmerkt. Het kan daarbij gaan om :

-de baan van een knooppunt (met of zonder tijd/krukstand)

-het verloop van een bewegings- of kracht grootheid (als functie van de tijd of als functie van een andere grootheid)

SAM zoekt het optimum door afhankelijk van de gebruikerinstellingen de volgende parameters te variëren binnen gedefinieerde grenzen:

-geometrie van het mechanisme

-elementeigenschappen, zoals massa, veerstijfheid, voorspanning, overbrengingsverhouding, ...

De optimalisatie is gebaseerd op een twee-traps-aanpak bestaande uit:

-Globale exploratie van de gehele parameter ruimte

-Lokale optimalisatie van een specifieke oplossing

In de eerste stap wordt binnen de gestelde grenzen de parameter ruimte globaal verkend middels een combinatie van een pure Monte-Carlo techniek en een zogenaamd evolutionair algoritme (een optimalisatie techniek die is afgeleid van de genetische algoritmen). De beste oplossingen worden op volgorde gesorteerd in een lijst weergegeven.

De gebruiker kan vervolgens uit deze lijst een oplossing selecteren en op het beeldscherm bekijken inclusief alle bijbehorende grafieken. De oplossing, die het beste aansluit bij de wensen van de ontwerpen kan vervolgens lokaal verder geoptimaliseerd worden, waarbij de gebruiker nog kan kiezen tussen een Simplex methode en de eerder genoemde evolutionaire methode met een nauwer zoekgebied.

De combinatie van globale verkenning en lokale optimalisatie geeft het beste compromis tussen snelheid aan de ene kant en de zoektocht naar het globale optimum aan de andere kant.

Naast de beschreven modus, waarbij de gebruiker in-the-loop zit, bestaat er ook een compleet geautomatiseerde modus, waarbij eerst een globale verkenning plaats vindt en vervolgens de beste oplossing van deze verkenning middels een lokale optimalisatie verder verbeterd wordt.

## **Context-gevoelige rechter muisknop**

In voorgaande versies van SAM was het User-Interface uitsluitend gebaseerd op het model dat de gebruiker eerst een actie uit het menu selecteert en vervolgens het object waarop deze actie van toepassing is. Veel programma's waaronder Microsoft Word hanteren een andere aanpak. Daarbij wordt eerst het object geselecteerd en vervolgens verschijnt middels de rechter muisknop een lijst van mogelijke acties die bij het geselecteerde object passen.

Om zowel bestaande gebruikers van SAM als ook nieuwe gebruikers tegemoet te komen worden vanaf SAM 6.0 beide methoden ondersteund.

## **Automatische Melding van Updates/Upgrades**

Indien gewenst, kan SAM de gebruiker na het opstarten van SAM automatisch attenderen op de beschikbaarheid van updates en upgrades (dit verondersteld toegang tot het internet.

## **Licentie Niveaus: Professional, Standaard en Light**

Vanaf SAM 6.0 bestaan er drie verschillende versies om zodoende prijs en functionaliteit beter af te kunnen stemmen op de behoeften van de klant. De drie versies zijn:

Professional: Kinematica, Kinetostatica (Krachtanalyse), Optimalisatie

Standaard: Kinematica, Kinetostatica (Krachtanalyse)

Light: Kinematica

## **13.8 Wat was nieuw inSAM 5.1 ?**

## **Aandrijving**

Door verdergaande optimalisatie van de analysis-kernel kon het aantal onafhankelijke aandrijvingen worden verhoogd van 3 naar 10.

Het algemene 5.orde polynoom (conform VDI-2143) maakt het mogelijk om complexe bewegingsprofielen op te bouwen uit 5.orde deelbewegingen met vrij kiesbare snelheid en versnelling op de interval grenzen.

In het uitzonderlijke geval dat de standaard waarden van de analyse parameters (max. aantal iteraties per bewegingsstap en iteratietolerantie) niet voldoen, kunnen deze nu handmatig worden aangepast (zie Bestand/Voorkeursinstellingen/Analyse).

#### **Nicht-Lineaire Veer**

Middels een tabel kan een niet-lineaire veer karakteristiek worden gedefinieerd.

#### **Weergave**

Middels de schakelaar "Real-Time Animation" kan de timing van de animatie worden aangepast aan de werkelijke bewegingssnelheid (zie Bestand/Voorkeursinstellingen/ Weergave).

De symbolen die in een XY-grafiek gebruikt worden ter identificatie van de verschillende curves hoeven niet langer aan ieder punt van de desbetreffende curve gekoppeld te worden. Het is nu mogelijk om aan te geven om de hoeveel punten van de curve een symbool geplaatst dient te worden. (zie Resultaat/Grafiek Opties).

## **13.9 Wat was nieuw inSAM 5.0 ?**

#### **Nieuwe en geoptimaliseerde rekenmodule**

- Onbeperkte complexiteit van het mechanisme
- Geen beperkingen aan het aantal elementen of knooppunten
- Onbeperkt aantal bewegingsstappen
- Significant kortere analysetijd

#### **"Real Time" Analyse**

Analyse en aanpassing van alle resultaten, graphieken, baancurves e.d. terwijl het mechanisme met de muis wordt aangepast.

### **Nieuwe bewegingsprofilen**

- 2. orde snelheidsprofiel
- Cubic Spline

## **"Design Wizards" voor het genereren van 4-stangenmechanismen**

- Algemeen
- (Hoek)Functiegenerator
- 3-Standen-Synthese

## **"Design Wizards" quasi-rechtlijnige beweging (4-stangenmechanisme)**

- Watt
- Chebyshev
- Roberts
- Evans
- Hoecken

**"Design Wizards" exact rechtlijnige beweging (verscheidene mechanismen)**

**Animatie vastleggen in videobestand (AVI-formaat)**

# **13.10 Wat was nieuw inSAM 4.2 ?**

## **Krachtanalyse van riem- en tandwielmechanismen**

In tegenstelling tot voorgaande versies is het nu ook mogelijk om de krachtenanalyse van mechanismen die riem- dan wel tandwielelementen bevatten door te voeren. Op dit moment is de analyse echter nog beperkt tot de situatie zonder voorspanning. Er wordt rekening gehouden met het feit dat een riem alleen trekkrachten kan doorleiden terwijl bij een tandwielpaar alleen drukkrachten worden doorgeleid in het kontaktpunt.

## **Eenvoudige constructiehulpmiddelen**

In SAM zelf kunnen nu punten, lijnen, middenloodlijnen, cirkels, en snijpunten geconstrueerd worden. Daarmee is het o.a. mogelijk om klassieke grafische mechanismen-syntheses, zoals de Burmester aanpak, door te voeren. Ook kunnen texten geplaatst worden.

Poolbaan**,** Poolcurve **en** krommingsmiddelpuntsbaan

Van iedere schakel kan de poolbaan in het stilstaande referentieassenstelsel als ook in het meebewegende assenstelsel getekend worden. Ook de krommingsmiddelpuntsbaan van iedere knooppunt kan weergegeven worden.

## **Nieuwe opties in het "Weergave" menu**

- Extra commentaar regel bij iedere screenshot

- Inverteren van de snelheidhodograaf

## **13.11 Wat was nieuw inSAM 4.1 ?**

#### **Project documentatie**

Uitvoerige weergave van alle gegevens in het ontwerp, op het scherm en/of als ASCII bestand. Menu: Bestand > Project Documentatie.

#### **Fysische eenheden en getallenweergave**

Voor alle grootheden kan een eenheid naar wens worden ingesteld (Metrisch, Engels). De gebruiker kan een willekeurige combinatie maken, bijvoorbeeld Lengte in [mm] gecombineerd met Snelheid in [m/sec]. De weergave van de waarden is naar keuze met een vaste komma of zwevende komma weergave, waarbij het aantal cijfers precisie instelbaar is (Menu: Bestand >Voorkeurinstellingen).

#### **Prikbord koppeling met het beeldscherm**

De actuele scherminhoud kan direct naar het Prikbord worden gekopieerd (CTRL + C) voor gebruik in een andere applicatie. Naar wens worden extra gegevens toegevoegd zoals Bestandsnaam, datum en firmanaam. (instelling in SAM41.INI)

#### **Analyse starten**

Met de functietoets <F9> wordt onmiddellijk de analyse gestart, dus zonder tussenkomst van de resultaten-selectie dialoog.

## **Prikbord koppeling van het opgelegde bewegingsprofiel**

In de dialoog voor de bewegingsprofielen is nu een knop om de grafiek direct in het Prikbord te plakken.

#### **Nieuwe weergave opties**

Het menu Weergave > Opties bevat de volgende nieuwe mogelijkheden:

- -Animatie Vertraging
- -Hodograaf schaling (snelheidsvectoren)

-Zoomen op uitersten met/zonder inbegrip van de geanimeerde standen

#### **Opmaak/formattering van de resultaten uitvoer**

Het menu Resultaten > Exporteren bevat nu uitgebreide mogelijkheden voor de tekstopmaak

#### **Koppeling tussen grafiek en animatie**

Als het mechanisme en een grafiek naast elkaar worden afgebeeld, dan beweegt het mechanisme mee met de kursor in de grafiek. Zo kan het mechanisme handmatig in de gewenste stand bewogen worden.
#### **13.12 Wat was nieuw inSAM 4.0 ?**

#### **CAD-Interface via Import/Export van DXF-data**

Importeren: Het gebruik van tekening-componenten geïmporteerd uit een CAD pakket, waardoor een SAM mechanisme afgebeeld wordt als een realistische machine of apparaat. Door bijvoorbeeld een machine-frame als tekening toe te voegen aan het ontwerp, kan de gebruiker goed overzien of de bewegingen van het mechanisme geen botsingen veroorzaken. Complete CAD componenten (tekeningen) kunnen gekoppeld worden aan bewegende delen van het mechanisme. Bovendien kunnen punten van een tekening gebruikt worden bij het definiëren van nieuwe SAM elementen ('vangen' van een knooppunt zie Weergave > Opties).

Exporteren: Het totale mechanisme kan als DXF bestand worden opgeslagen en vervolgens in andere CAD pakketten worden ingelezen.

#### **Uitgebreide weergave opties**

Alles wat door SAM wordt afgebeeld, kan door de gebruiker van een eigen kleur en lijntype worden voorzien. Deze instellingen gelden afzonderlijk voor bijvoorbeeld elementen, het raster, krachtssymbolen, de tekening-componenten etc. Bij de zwaartekracht kan geel lijntype gekozen worden

#### **Zoom voorzieningen**

De belangrijkste zoomfuncties zoals bekend in de CAD pakketten zijn nu ook aan SAM toegevoegd nl.:

- uitzoomen
- zoom rechthoek
- zoom uitersten
- zoom vorige kader

Alle zoomfuncties zijn 'transparant' wat betekent, dat ze de actuele bezigheid niet beïnvloeden. U kunt op elk gewenst moment even een zoomactie uitvoeren.

De vroegere 'Auto Zoom' knop in de weergave opties is vervallen.

#### **Opslaan van resultaten**

Alle berekende en ingevoerde grootheden (positie, snelheid, hoek, kracht etc) kunnen selectief als ASCII tekst naar een bestand worden geschreven. Het formaat kan ingesteld worden voor de gebruikelijke Spreadsheet programma's.

Tevens kan het formaat worden ingesteld overeenkomstig het SAM invoer-formaat, zodat berekende resultaten van SAM weer kunnen worden hergebruikt als invoer voor de opgelegde bewegingen.

#### **Transformaties**

Het hele ontwerp (al of niet inclusief de tekeningen) kan worden geschaald en geroteerd.

#### **Ongedaan maken**

Alle acties kunnen één stap terug ongedaan gemaakt worden.

#### **Aandrijving en belasting**

Eenmaal ingevoerde profielen kunnen nu aangepast worden. Bovendien kan de grafiek van het profiel worden afgedrukt.

#### **Opgelegde beweginsprofiel als bestand**

Een beweging aangeleverd als teksbestand kan nu direct worden bewerkt vanuit de ingangbewegings-dialoog, met hulp van een door de gebruiker zelf in te stellen tekstverwerker. Zodra de bewerking is opgeslagen, wordt de grafiek in de dialoog aangepast.

#### **"Handmatige" animatie**

De gebruiker kan het mechanisme met de muis in elke gewenste animatie-positie manoeuvreren. Tevens kan een willekeurige stand als nieuwe beginstand worden vastgelegd.

#### **Coördinaten invoer via het toetsenbord**

Een nieuw icoontje is toegevoegd om de coördinaten van een punt direct te bewerken.

#### **Vectorlengte**

Van snelheden, versnellingen en krachten kunnen nu ook de absolute grootte in grafiek worden afgebeeld. Voorheen kon dat alleen met de afzonderlijke x- en y componenten van de vector.

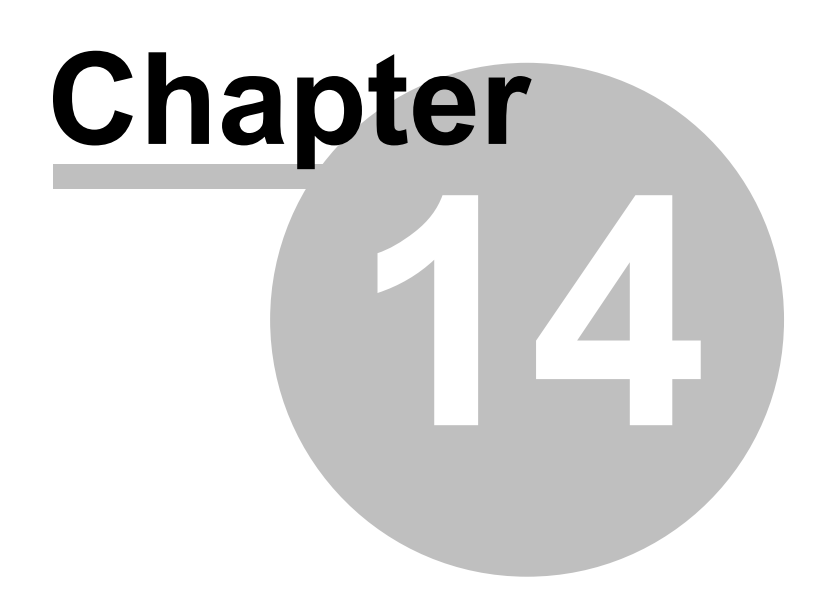

#### **14 Begrippen**

Groep Hodograaf Kinetostatica Knooppuntsbaan Krom <sup>m</sup> ingsm iddelpuntsbaan Poolbaan Poolkrom m e

# **Index**

# **- ( -**

(Hoek)functie Synthese 60

### **- 3 -**

3-Standen Synthese (I) 64, 66 3-Standen Synthese (II) 66

### **- 4 -**

4-Stangen Mechanisme 46, 58, 59, 60, 64, 66

## **- A -**

Aandrijfkoppel minimaliseren 121 Aandrijving 15, 21, 44, 46, 82, 83, 84, 134, 174, 176, 178, 182, 183, 185, 196, 214, 217 Aandrijving menu 182 Algemeen (knooppunten) 46, 58, 59, 80, 121, 176 Analyse menu 189 Analyse Problemen 196

### **- B -**

Baan optimaliseren 123 Bearing Forces 93 Belasting menu 185 Benaderde Rechtgeleiding 71, 72, 74, 75, 76, 77, 214 Bestand menu 177 Bewegingsanalyse 46

### **- C -**

CAD koppeling 19, 25, 28, 80, 82, 83, 85, 99, 177, 180, 182, 190, 191, 197, 214, 217 Cilinder 137 Compatibiliteit van SAM 3.x/4.x/5.x bestanden 25 Constrained Optimalisatie 125 Constrained Optimization 125

# **- D -**

Dialoog: Kracht/Koppel definiëren 185 Dubbelkruk mechanisme met tandwielkoppeling 68 DXF-template 197

## **- E -**

Een kort voorbeeld 28, 80, 85, 112, 174, 177, 178, 180, 197, 217 Een mechanisme ontwerpen met de Design Wizard 39 Een nieuw mechanisme modelleren 44, 46, 116, 121, 134, 137, 144, 149, 174, 176, 177, 178, 180, 182, 183, 185, 191, 217 28, 44, 46, 80, 81, 82, 83, 176, 177, 190, 191, 192, 197, 214, 216, 217 Eenheden 39, 44, 46, 80, 82, 85, 104, 174, 176, 177, 178, 182, 183, 185, 190, 191, 216, 217 Eerste keer opstarten (licentie gegevens) 24 European Academic Software Award 22 Exacte Knooppuntcoordinaten 80, 180 Exacte Rechtgeleiding 66, 67, 68, 69, 70, 71 Exporteren van een bewegingsbestand 44, 83, 168, 182

#### **- F -**

Forces in Moving Nodes 93 formule parser 210

# **- G -**

Gebruik van tekeningen 85, 180, 197 gesloten Bezier-curve 139 Getallenweergave 80, 216

# **- H -**

Help menu 192 Het ontwerpproces 14 **History** Present and Future 102 Hypocyclisch planetair tandwiel-mechanisme 69

### **- I -**

Importeren van een bewegingsbestand 46, 82, 183 Inleiding - Mogelijkheden binnen SAM - Optimalisatie 20, 21, 98, 99, 104, 106, 121, 123 Installatie 197 Instellingen Evolutionair Algoritme 106 Instellingen Simplex Methode 107 Introductie 98

### **- K -**

Koopovereenkomst 10 Kruk-slinger mechanisme 110

### **- L -**

Lineaire actuator 83

### **- M -**

Mechanisme menu 178, 180, 190, 217 Mechanisme met twee gekoppelde aandrijvingen 113

Meervoudige aandrijving 81, 82, 83, 182, 183, 185, 196, 197, 214

Modellering van een koppelpunt 84, 178 Modelvorming 15, 21, 46, 71, 72, 83, 84, 112, 113, 118, 134, 137, 144, 149, 158, 163, 168, 176, 178, 182, 185, 196, 214, 215

Mogelijkheden binnen SAM 14, 15, 21, 176, 196, 197, 214, 215, 216

# **- O -**

Objective Performance Number 101 Ontwerp 14, 15, 19, 20, 39, 44, 58, 66, 72, 83, 84, 99, 118, 144, 174, 180, 182, 196, 197, 214, 217 Opbouw van deze handleiding 9, 20, 21, 24, 28, 39, 58, 59, 60, 64, 66, 71, 72, 85, 121, 177, 192 Optimalisatie Doel 99 Optimalisatie menu 189 Optimalisatie Opties 104, 107 Optimalisatie Parameters 102 Overzetmechanisme (incl. zwaartekracht) 116

#### **- P -**

Planetair mechanisme (hypo-cycloidaal) 113 Postprocessing 20, 28, 39, 44, 46, 174, 176, 183, 185, 190, 191, 192, 214, 215, 216, 217 Post-Processing 102 Projectdocumentatie 21, 28, 39, 44, 46, 58, 66, 71, 80, 85, 99, 174, 177, 180, 185, 190, 197, 216

### **- Q -**

Quick-Return mechanisme 110

### **- R -**

Reference or Target Definition 102 Resultaat menu 191 Riemoverbrenging 149 Rotatie-veer demper en wrijving 163, 180, 190, 197

#### **- S -**

Schuine rechtgeleiding 83 Stang 134 Symmetrisch kruk-schuif mechanisme 67

### **- T -**

Tandriemoverbrenging met externe kracht 118, 144, 149, 163, 185 Tandwielpaar 144 Tandwielpaar aangedreven door kruk-sleuf mechanisme 112 Tekening menu 180 Toetsenbord en muis 174, 176, 177, 180 Tweeslag met riemoverbrenging 71 Tweeslag met tandwielkoppeling 70

### **- U -**

User Defined Results 86

### **- V -**

#### Veer

Demper en Wrijving 158, 168 Veer met niet-lineaire karakteristiek 168 Venster menu 192 Verleden en toekomst 21, 28, 39, 44, 46, 80, 81, 85, 99, 102, 174, 178, 180, 190, 191, 214, 216, 217 Voorbeeld: 4-stangen mechanismse (bewegingsanalyse) 46, 190, 216 Voordat u begint met installeren: 24

#### **- W -**

Wat is nieuw in SAM 6.0 9, 10, 14, 20, 21, 24, 28, 39, 44, 46, 58, 60, 72, 80, 81, 83, 85, 98, 99, 102, 104, 106, 116, 118, 121, 134, 137, 144, 149, 158, 168, 174, 176, 177, 178, 180, 183, 185, 189, 191, 192, 196, 197, 212, 214, 215, 216, 217 Wat is SAM ? 8, 9, 14, 19, 20, 21, 28, 39, 44, 46, 58, 60, 64, 66, 80, 83, 84, 85, 98, 99, 104, 116, 134, 144, 149, 158, 163, 174, 176, 177, 178, 180, 182, 189, 190, 191, 196, 212, 214, 216, 217 Wat was nieuw in SAM 4.0 ? 217 Wat was nieuw in SAM 4.1 ? 216 Wat was nieuw in SAM 4.2 ? 215 Wat was nieuw in SAM 5.0 ? 214 Wat was nieuw in SAM 5.1 ? 214 Weergave menu 190, 214, 215 Werkbalk 174, 176, 178, 191, 217 Werken met bewegingsbestanden 81 What is SAM ? 93, 102